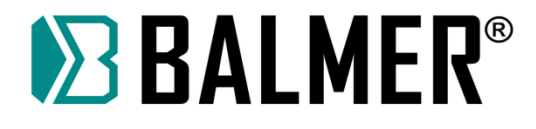

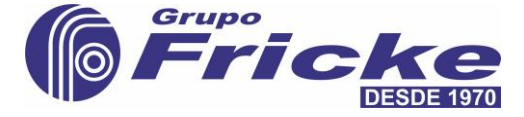

# **MANUAL DE OPERAÇÃO**

**Mesa de Corte a Plasma**

# **MCB2 1530**

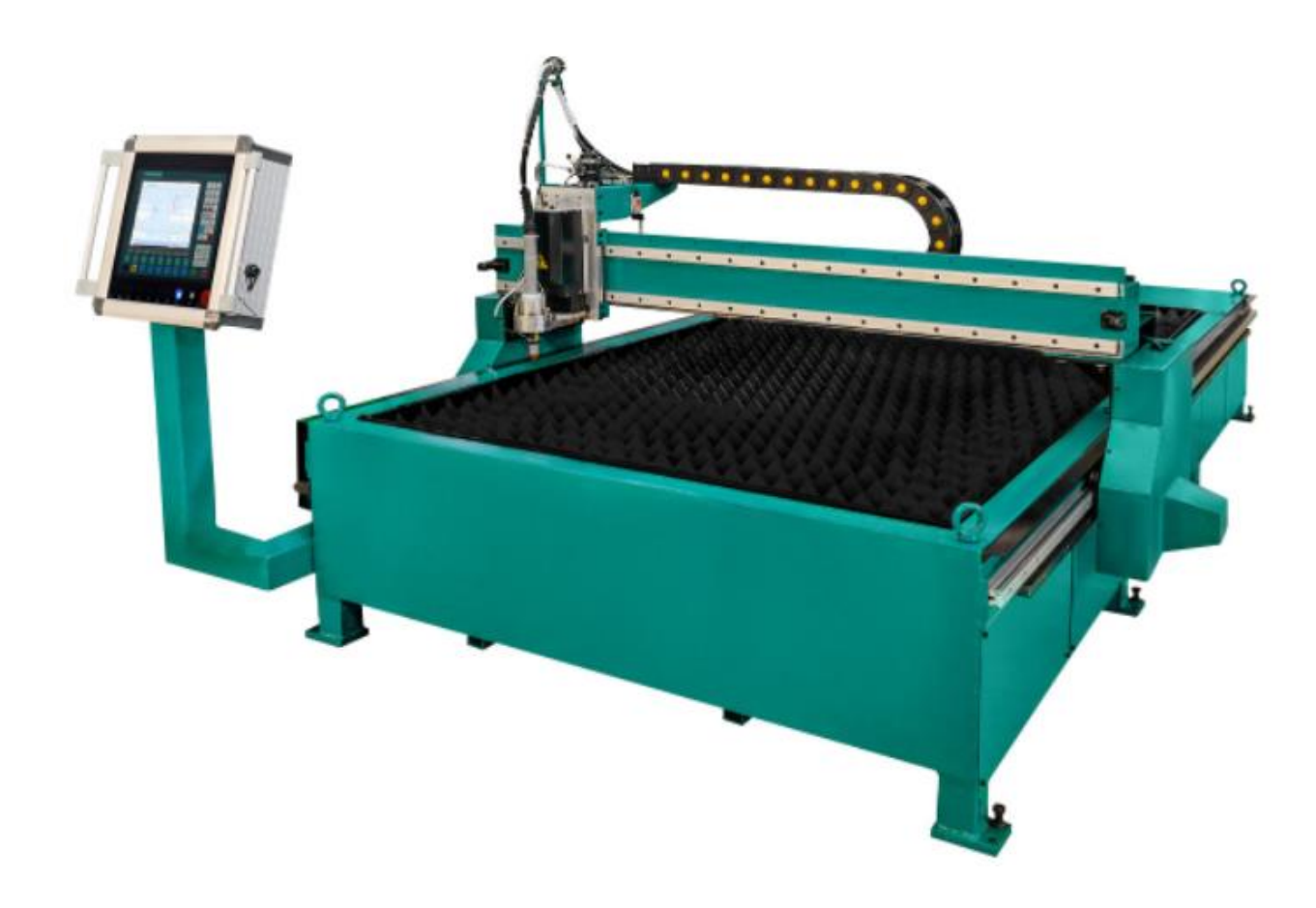

# A maior fabricante de equipamentos de soldagem e corte da América do Sul

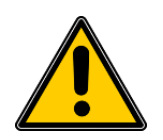

**Leia este manual completamente antes de tentar utilizar o equipamento. Conserve-o em local acessível para as próximas consultas.**

#### Fricke Soldas Ltda.

CNPJ: 88.490.610/0001-61 BR 285, km 456,4 S/N – Bairro Lambari CEP: 98700-000 – Ijuí – RS – Brasil

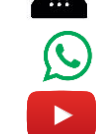

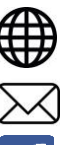

55 3305 0700 **(HTT)** www.balmer.com.br

55 9 8437 0117 <br>
M contato@fricke.com.br

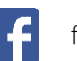

Grupo Fricke **fo.com/balmersoldas** 

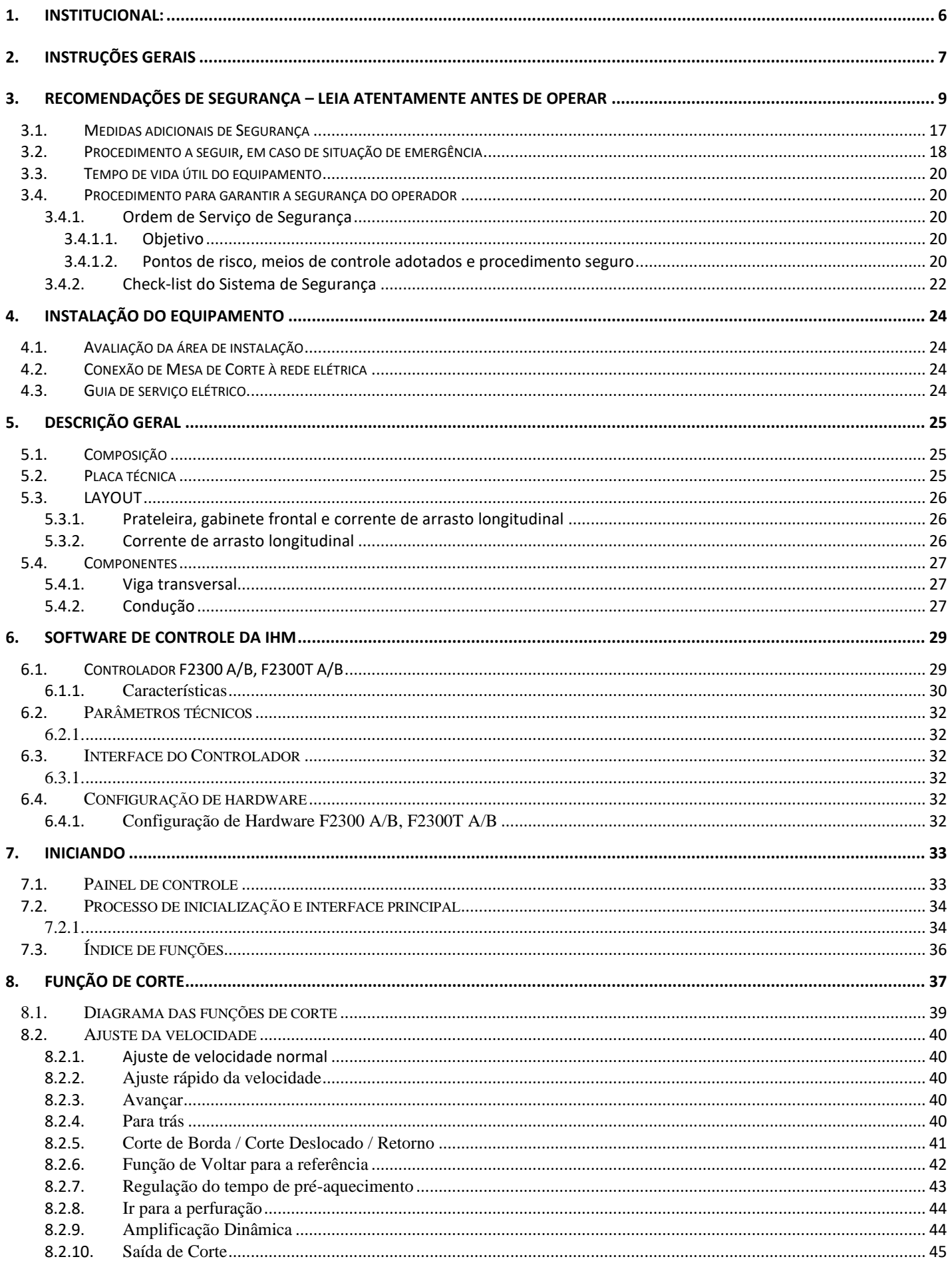

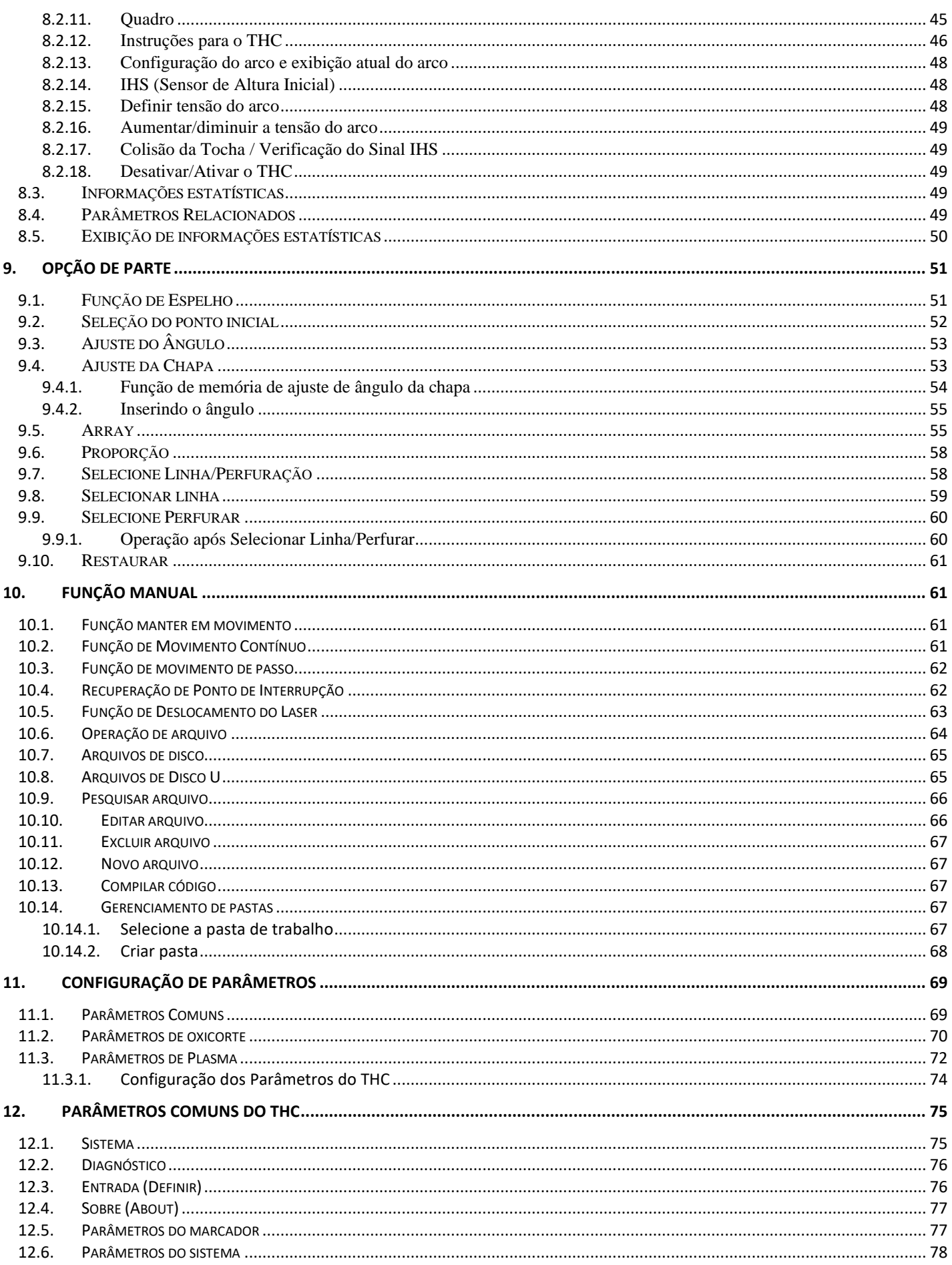

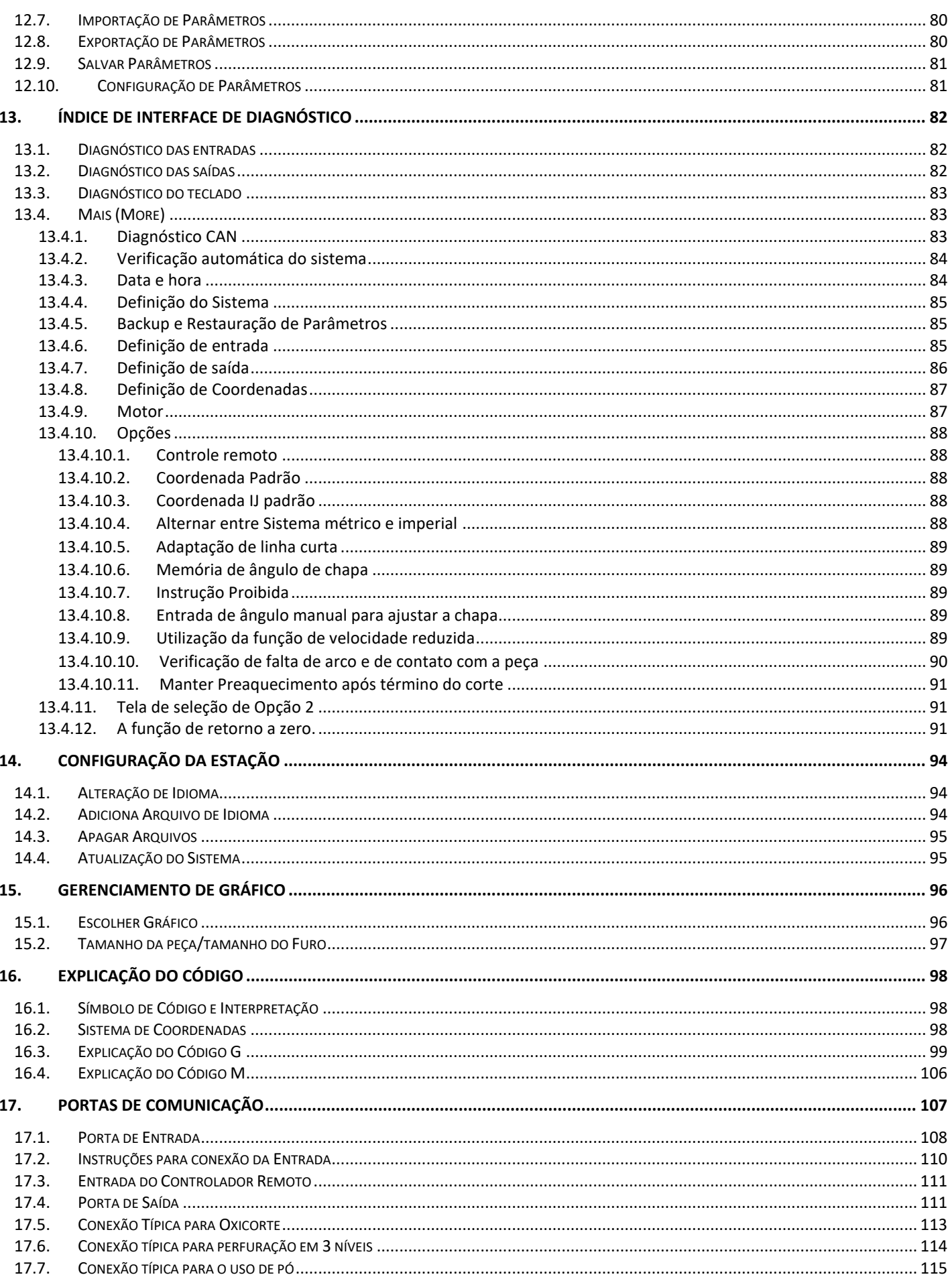

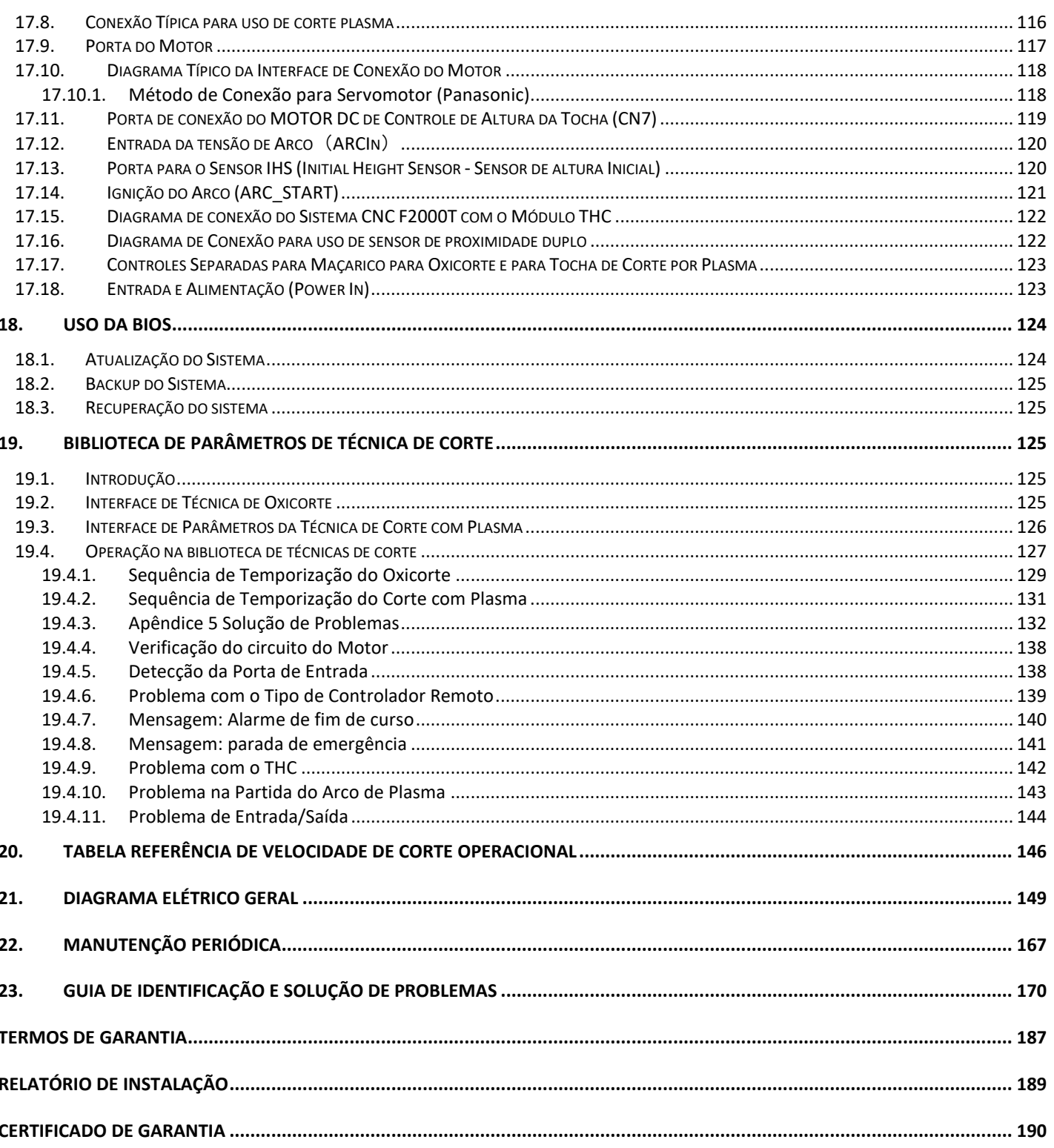

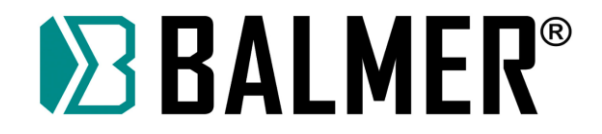

### **Agradecimento:**

A BALMER agradece a sua preferência e descreve aqui em detalhes, todo o procedimento para a instalação, operação e utilização adequada dos recursos disponíveis no seu equipamento de soldagem, inclusive a resolução de dúvidas.

Leia atentamente todas as páginas deste manual e garanta a plena satisfação no uso do seu novo equipamento, e assim certifique-se que a BALMER utilizou toda a sua tecnologia para satisfazer você.

Faça a leitura deste manual tendo ao lado seu equipamento de soldagem e veja como é prática a operação do mesmo.

Obrigado por ter escolhido a BALMER como seu fornecedor de equipamentos de soldagem.

### <span id="page-5-0"></span>**1. Institucional:**

### **Fricke Soldas Ltda. – A nossa origem:**

A FRICKE SOLDAS LTDA, proprietária da marca BALMER e parte integrante do Grupo FRICKE, atualmente é uma das maiores fabricantes de equipamentos e produtos para soldagem da América do Sul, iniciando suas atividades em 1976 na cidade de Ijuí – RS, tendo como seu fundador o Sr. Theodorico Fricke, um empreendedor por natureza. Ele definiu como padrão de qualidade: projetar, fabricar e entregar aos clientes produtos e serviços diferenciados.

#### **Infraestrutura – Planta Ijuí – RS:**

Com uma área total de 200.000 m² sendo 20.000 m² de área construída e um grupo de profissionais altamente qualificados, a BALMER projeta e fabrica equipamentos com alta qualidade e robustez, que são atualizados constantemente com uma excelente relação custo-benefício.

Os equipamentos fabricados pela BALMER contam, além de sua garantia de excelência, com uma rede de assistências técnicas distribuídas em mais de 450 pontos no Brasil e no exterior.

### **O nosso Compromisso é:**

Tecnologia;

Qualidade;

Pontualidade;

Disponibilidade;

Redução de custos.

### **Equipamentos produzidos:**

Fontes de Soldagem MIG-MAG; Fontes de Soldagem MIG-MAG Pulsadas; Fontes de Soldagem TIG;

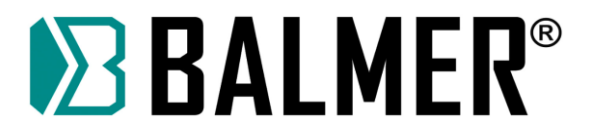

Fontes de Soldagem por Plasma;

Fontes de Soldagem com Eletrodo Revestido;

Fontes para Corte Plasma;

Mesas para Corte a Plasma;

Automação e Robótica.

## <span id="page-6-0"></span>**2. Instruções gerais**

As informações contidas neste manual visam orientar o uso do equipamento produzido e comercializado pela BALMER.

Solicitamos que antes de colocar o equipamento em operação, o usuário siga rigorosamente as instruções apresentadas neste manual e nas referências de normas sugeridas, que envolvem o procedimento de soldagem/corte.

O objetivo do procedimento de leitura do manual é aproveitar todo o potencial do equipamento, obtendo os melhores resultados possíveis propostos pelo processo de soldagem, sem abrir mão dos aspectos de segurança para o operador, ou para as instalações de sua empresa.

Orientamos também que os acessórios e outras partes aplicáveis ao conjunto de soldagem tais como mangueiras, conexões, reguladores de gás, pistolas ou tochas de solda e suas peças de reposição, aterramentos, instrumentos de medição, periféricos, sejam verificados de modo a garantir a perfeita instalação dos mesmos, e a adequação ao processo e segurança em seu manuseio.

### **Etiqueta WEEE – disposição do equipamento no final da vida útil**

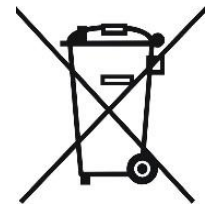

#### **Não descarte este produto junto a lixo comum.**

Reuse ou recicle resíduos de equipamentos elétricos e eletrônicos (WEEE) entregando a um coletor habilitado para tal serviço.

Entre em contato com as autoridades locais competentes para realização da reciclagem ou com seu distribuidor local para mais informações.

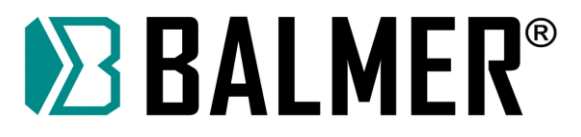

### **Simbologia utilizada na fonte de soldagem/corte**

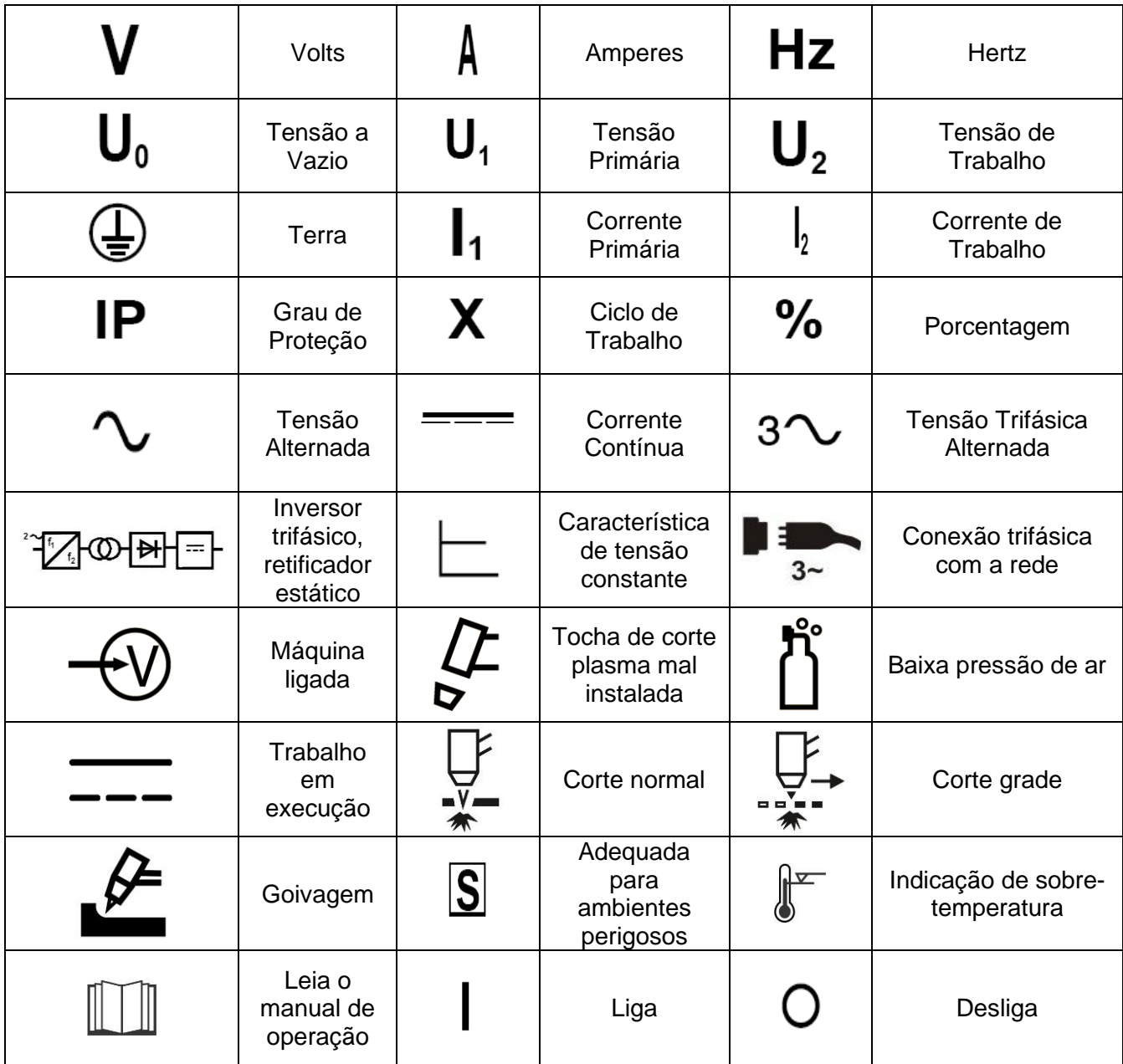

**Tabela 1 – Simbologia representada na fonte de soldagem**

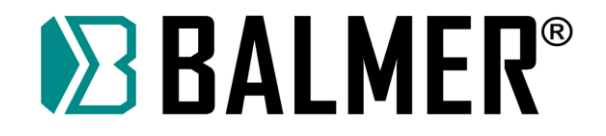

# <span id="page-8-0"></span>**3. Recomendações de segurança – LEIA ATENTAMENTE ANTES DE OPERAR**

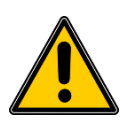

Proteja a si e a terceiros de ferimentos – leia e siga estes procedimentos de precaução.

### **Simbologia**

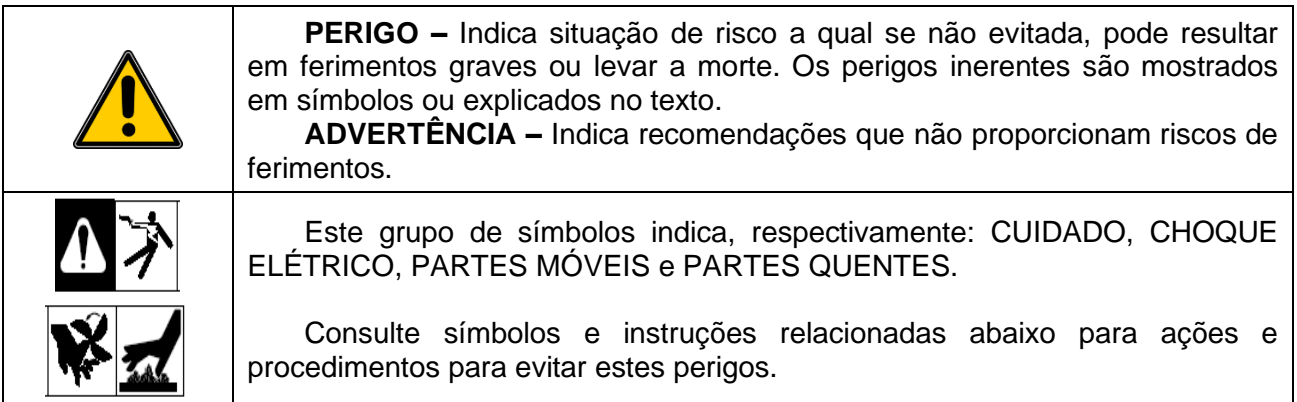

#### **Riscos no processo de soldagem a arco elétrico / corte plasma**

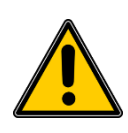

Os símbolos mostrados abaixo são utilizados neste manual para chamar atenção e identificar possíveis perigos. Ao avistar estes símbolos, preste atenção e siga as instruções para evitar riscos. O procedimento de segurança fornecido abaixo é apenas um resumo das informações de segurança contidas nas NORMAS DE SEGURANÇA.

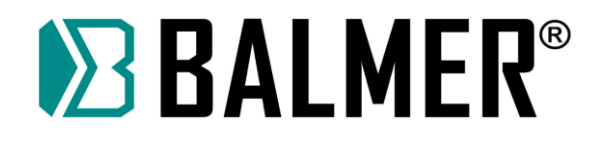

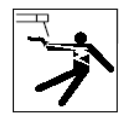

## **CHOQUE ELÉTRICO PODE MATAR**

➢ Tocar em partes elétricas pode resultar em choques fatais ou graves queimaduras. O eletrodo/arame, circuito de entrada de energia e circuitos internos também estão energizados quando a unidade está conectada à rede de energia. Equipamentos instalados de maneira incorreta ou inapropriadamente aterrados são perigosos.

- ➢ Não toque em partes elétricas energizadas.
- ➢ Vista luvas e roupas de proteção secas e livres de furos.
- ➢ Isole-se do material de trabalho e do solo usando proteções que evita o contato com os mesmos.

➢ Precauções de segurança são necessárias quando há alguma situação de risco presente: quando as roupas de proteção estão úmidas; em estruturas metálicas, gaiolas ou andaimes; e em posições com pouco espaço para movimentação como, sentado, de joelhos ou deitado; quando existe grande risco ou inevitável contato com a peça em trabalho ou com o plano de terra. Para estas condições, use o seguinte ajuste no equipamento em ordem de apresentação: 1) fonte de soldagem semi-automática de tensão constante CC, 2) fonte CC manual para solda com eletrodo, ou 3) transformador CA com reduzida tensão de circuito aberto. Na maioria das situações use fonte de soldagem CC, com tensão constante a arame. Se possível não trabalhe sozinho!

➢ Desconecte a fonte da entrada de energia para desativar, e assim realizar manutenção no equipamento. Bloqueie e identifique o cabo de entrada de energia de acordo com OSHA 29 CFR 1910.147 (consulte Normas de Segurança).

➢ Instale e aterre apropriadamente o equipamento de acordo com o manual do proprietário e com o código das concessionárias ou órgãos locais e nacionais de distribuição e fornecimento de energia.

➢ Sempre verifique e se assegure que o cabo de terra se encontra devidamente conectado ao terminal de terra na tomada de energia.

➢ Ao fazer as conexões de entrada, primeiramente instale o condutor de terra, e verifique mais de uma vez as conexões.

➢ Mantenha os cabos secos, livres de óleos ou graxas, e protegidos de metais quentes e faíscas.

➢ Frequentemente inspecione o cabo de entrada procurando danos no isolamento ou possíveis quebras na barra, troque imediatamente os condutores quando houver fios desencapados.

➢ Desligue todos os equipamentos que não estiverem em uso.

➢ Não utilize cabos desgastados, sub-dimensionados ou extensões para alimentação das fontes de soldagem.

➢ Não mantenha contato corporal com o cabo de energia.

➢ Se for necessário aterramento da peça em que se está trabalhado, realize com cabo separado.

 $\triangleright$  Não toque no eletrodo/arame se você estiver em contato com a peça de trabalho, terra, garra negativa ou em outro eletrodo/arame de outra fonte de soldagem.

➢ Não toque no porta-eletrodo/tocha conectado à duas fontes de soldagem ao mesmo tempo, a tensão de circuito aberto presente neste momento é o dobro da nominal.

➢ Utilize apenas equipamentos com programa de manutenções rigorosamente em dia. Repare ou substitua peças danificadas quanto antes possível, de acordo com o manual.

➢ Use tirantes, cordas, freio oito e outros materiais de segurança inerentes à prática de alpinismo quando o trabalho a ser realizado não possibilitar o contato com o solo por parte do operador da fonte de soldagem.

➢ Mantenha todas as tampas do equipamento e painéis em seus devidos lugares.

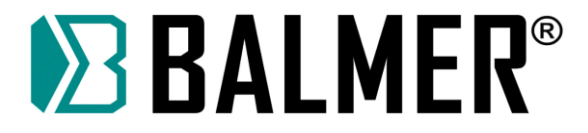

➢ Mantenha a garra negativa conectada em peça metálica ou à mesa de trabalho o mais próximo da solda possível.

- ➢ Retire e isole a garra negativa da peça para evitar contato ou disparo indevido na fonte de soldagem.
- ➢ Não conecte mais de um porta-eletrodo/tocha ou cabo obra a um terminal de fonte de soldagem.

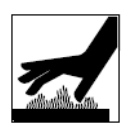

### **PARTES QUENTES PODEM OCASIONAR QUEIMADURAS**

- ➢ Não toque em partes quentes sem a devida proteção.
- ➢ Aguarde o resfriamento antes de retomar o trabalho ou manusear o porta-eletrodo/tocha.
- ➢ Para tocar ou movimentar peças aquecidas, utilize ferramentas adequadas como alicates, luvas, etc.

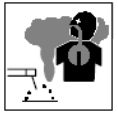

### **FUMAÇAS E GASES PODEM SER PERIGOSOS**

➢ O procedimento de soldagem gera gases e fumaças. O ato de respirar ou inalar estes gases pode ocasionar danos à sua saúde.

➢ Mantenha sua cabeça distante dos gases, não os respire.

➢ Se estiver em local fechado, ventile o ambiente e/ou utilize dispositivo de ventilação forçada próxima ao ponto de soldagem para remover os gases.

➢ Se a ventilação no ambiente for insuficiente, utilize máscara de oxigenação de acordo com a legislação local.

➢ Leia e compreenda as especificações de segurança dos materiais e instruções dos fabricantes para os metais, consumíveis, dispositivos de proteção, limpadores e desengraxantes.

➢ Trabalhe em local confinado somente se, este for bem ventilado, ou com uso de dispositivo que auxilie a respiração humana. Possua sempre inspetores por perto. Gases e fumaças do processo de soldagem podem deslocar o ar ambiente e diminuir o nível de oxigênio e causar ferimentos ou até morte. Assegure-se que o ar que está sendo respirado é saudável.

➢ Não solde em locais próximos onde há operações de limpeza, desengorduramento ou jateamento. As ondas de calor proporcionadas pelo arco elétrico podem reagir com os vapores e formar gases altamente tóxicos e irritantes.

➢ Não solde em metais tratados ou recobertos; como galvanizado, pintado, ou aço coberto por Cádmio, a não ser que a cobertura seja removida da área a ser soldada, o local de soldagem deve ser bem ventilado, e em certos casos, recomenda-se o uso de equipamento de auxílio à respiração. Os metais com tratamento de superfície podem liberar gases tóxicos quando soldados.

## **LUZ DO ARCO ELÉTRICO PODE QUEIMAR OLHOS E PELE**

➢ Os raios do arco elétrico produzem radiações intensas visíveis e invisíveis, que podem queimar os olhos e a pele. Fagulhas e respingos de metais incandescentes frequentemente são projetados durante o processo de soldagem.

➢ Use máscara de soldagem aprovada e homologada, munida de lentes de proteção adequadas para o processo ou para o acompanhamento do procedimento de soldagem. (Consulte ANSI Z49. 1 e Z87.1 listadas nos NORMAS DE SEGURANÇA).

➢ Use óculos de proteção homologados com blindagem lateral sob o capacete de soldagem.

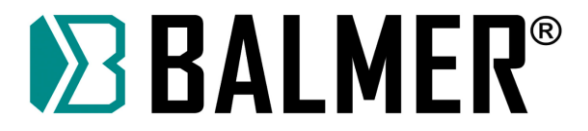

➢ Utilize barreiras protetoras ou viseiras para proteger terceiros do brilho, cintilação e faíscas, avisando para que não olhem para o arco.

➢ Vista roupas protetoras manufaturadas de materiais duráveis, resistentes a chamas (couro, algodão grosso, etc.) e use sapatos protetores.

➢ Não utilize lentes de contato durante o processo de soldagem.

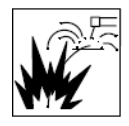

### **SOLDAGEM PODE CAUSAR FOGO OU EXPLOSÃO**

➢ Soldar em lugares fechados como tanques, tambores ou tubulações, pode ocasionar explosões. Fagulhas podem se projetar a partir do ponto de soldagem. A alta temperatura do material sendo soldado e o calor do equipamento pode causar fogo. O contato acidental do eletrodo com materiais metálicos pode causar superaquecimento, faíscas, fogo ou explosão. Verifique e certifique-se que o ambiente de soldagem está seguro antes do início de qualquer procedimento.

➢ Remova todos os inflamáveis para uma distância superior a 10 metros do arco de solda. Se não for possível, tape ou cubra com tampas apropriadas, siga sempre as recomendações com bastante rigor e precaução.

➢ Não solde onde faíscas podem atingir materiais inflamáveis.

➢ Proteja-se e a terceiros das faíscas e respingos de metal quente.

➢ Esteja atento que faíscas, respingos e materiais quentes, podem passar com facilidade por rachaduras e pequenas aberturas para locais adjacentes.

➢ Esteja atento ao fogo, e mantenha sempre extintores de incêndio próximo ao local do procedimento.

➢ Certifique-se que a soldagem em tetos, assoalhos, paredes ou repartições não posam causar incêndios do outro lado.

➢ Não solde em estruturas fechadas como container, tanques, tubulações ou tambores, a não ser que estejam adequadamente preparados conforme AWSF4.1 (consulte recomendações e normas de Segurança).

➢ Não solde onde o ambiente pode conter poeira, gases, vapores e líquidos inflamáveis.

➢ Conecte a garra negativa próxima à peça a ser soldada, prevenindo o aumento da resistência do circuito de solda e a possibilidade do deslocamento por caminhos que proporcionem choque elétrico, faíscas e riscos de incêndio.

➢ Não utilize a fonte de soldagem em tubulações congeladas.

➢ Remova o eletrodo do porta-eletrodo ou corte a ponta do arame de solda quando a máquina não estiver em uso.

➢ Utilize dispositivos de proteção como luvas de couro, camisas, calçados e chapéu de proteção sob a máscara de solda.

➢ Retire combustíveis, como isqueiro a butano ou palitos de fósforo do local antes de fazer qualquer solda.

➢ Após completar o trabalho inspecione a área para se certificar que está livre de faíscas, respingos incandescentes ou chamas.

➢ Siga as especificações em OSHA 1910.252 (a) (2)(iv) e NFPA 51B para o trabalho em ambientes quentes, e mantenha os extintores de incêndio apropriados próximos ao local de serviço.

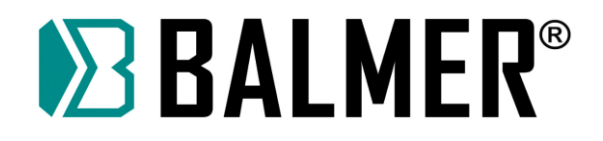

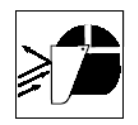

### **METAL PROJETADO, SUJEIRA OU FAGULHAS PODEM FERIR OS OLHOS.**

➢ Soldagem, corte, escovamento e esmerilhamento causam faíscas, fagulhas e projetam partes de metais que podem estar quentes. Utilize óculos de proteção com abas laterais sob sua máscara de solda.

- ➢ Utilize máscara de soldagem para proteger os olhos e face.
- ➢ Utilize equipamentos de proteção individual, compostos de proteção para face, mãos e corpo.

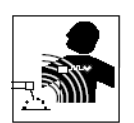

### **CAMPOS MAGNÉTICOS PODEM AFETAR DISPOSITIVOS MÉDICOS IMPLANTADOS.**

➢ Corrente elétrica fluindo por qualquer condutor cria Campos Elétricos e Magnéticos (CEM). As correntes de soldagem criam CEM ao redor dos cabos e máquinas de solda.

➢ Os CEM podem interferir em alguns implantes biomédicos metálicos e/ou eletrônicos, e os operadores que forem portadores devem consultar seu médico e o fabricante antes de operar o equipamento.

➢ A exposição aos CEM na soldagem pode ter outros efeitos desconhecidos sobre a saúde.

➢ Todos os operadores devem seguir os procedimentos abaixo para minimizar a exposição aos CEM do circuito de solda:

• Guie o cabo de solda e o cabo obra juntos. Prenda-os com fita adesiva quando possível.

• Nunca enrole os cabos ao redor do corpo ou fique entre o cabo de solda e o cabo obra. Se o cabo de solda estiver no seu lado direito, o cabo obra também deverá estar no mesmo lado.

• Conecte o cabo obra o mais próximo possível da área a ser soldada.

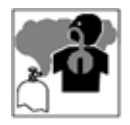

### **INALAÇÃO DE GÁS PODE FERIR OU MATAR**

➢ Feche os registros do gás de proteção quando não estiver em uso.

➢ Sempre ventile espaços confinados ou utilize o dispositivo de auxílio à respiração homologada.

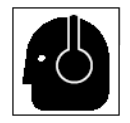

### **RUÍDO PODE PREJUDICAR AUDIÇÃO**

➢ O ruído de alguns processos ou equipamentos pode prejudicar seriamente a audição.

➢ Utilize protetores auriculares se o nível de ruído for elevado.

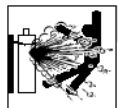

### **CILINDROS DE GÁS PODEM EXPLODIR SE DANIFICADOS**

➢ O cilindro de gás de proteção contém gás armazenado em alta pressão. Se danificado pode explodir, sabendo que o mesmo é parte integrante do processo de soldagem, certifique-se que durante sua manipulação ou manobra o cilindro esteja bem fixado na máquina ou no carinho de transporte.

➢ Proteja o cilindro de gás de choques mecânicos, danos físicos, calor excessivo, metais quentes, chamas e faíscas.

➢ Instale os cilindros em posição vertical sendo suportados por dispositivos estacionários ou em porta gás para prevenir quedas ou choques.

➢ Mantenha os cilindros afastados de qualquer circuito de solda ou circuito elétrico.

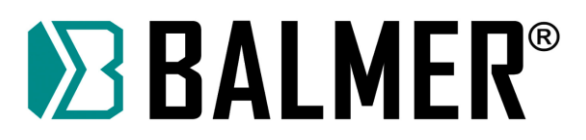

- ➢ Nunca suspenda ou coloque a tocha sobre um cilindro de gás.
- ➢ Nunca encoste o eletrodo/arame de solda no cilindro de gás.
- ➢ Nunca solde um cilindro pressurizado, sob pena de explosão do cilindro.

➢ Utilize somente cilindros, gases de proteção, reguladores, mangueiras e acoplamentos adequados para cada aplicação; mantenha todas as partes e dispositivos associados em boas condições.

➢ Nunca deixe sua face próxima à saída de gás quando estiver abrindo a válvula.

➢ Mantenha a capela protetora sobre a válvula quando o cilindro não estiver em uso ou conectado para o uso.

➢ Use equipamento e procedimento adequado, bem como o número de pessoas suficiente para erguer e mover os cilindros.

➢ Leia e siga as instruções com relação aos cilindros de gases e equipamentos associados, e a publicação P-1 da Associação de gases comprimidos (Compressed Gas Association – CGA) listados nas NORMAS DE SEGURANÇA.

### **Símbolos adicionais para instalação, operação e manutenção**

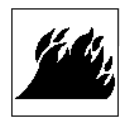

# **RISCO DE FOGO OU EXPLOSÃO**

- ➢ Não instale ou coloque a unidade de solda, sobre ou perto de superfícies com combustíveis.
- ➢ Não instale a unidade próxima a inflamáveis.

➢ Não sobre carregue as instalações elétricas do local, certifique-se que o sistema de alimentação de energia está adequadamente dimensionado e protegido.

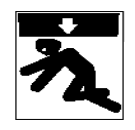

### **A QUEDA DA UNIDADE PODE CAUSAR FERIMENTOS**

➢ Certifique-se que a unidade está desconectada da rede elétrica. Não levante ou erga a unidade com cabos ou outros acessórios acoplados à fonte de soldagem.

➢ Use apenas equipamentos de capacidade adequada para erguer e suportar a unidade.

➢ Se forem utilizados ganchos ou braços para mover a unidade, certifique-se que estes são longos suficientemente para ultrapassar com folga o lado oposto da unidade.

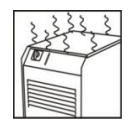

### **SOBREUTILIZAÇÃO PODE CAUSAR SOBREAQUECIMENTO**

➢ Faça com que aconteça o tempo de resfriamento da fonte e do porta-eletrodo/tocha de soldagem; seguindo as instruções do ciclo de trabalho.

- ➢ Reduza a corrente ou o ciclo de trabalho antes de recomeçar o processo de soldagem.
- ➢ Não bloqueie ou filtre o fluxo de ar destinado à unidade.

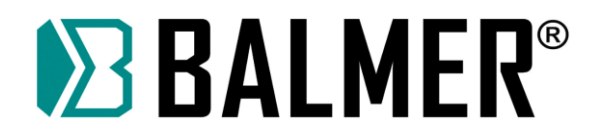

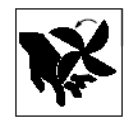

### **PARTES MÓVEIS PODEM CAUSAR FERIMENTOS**

- ➢ Afaste-se de partes móveis como ventiladores.
- ➢ Mantenha todas as tampas, painéis e capas fechadas e em seus devidos lugares.

➢ Permita que apenas pessoal qualificado e treinado realize a abertura e remoção das tampas, painéis, capas e guardas destinadas estritamente a manutenção.

➢ Reinstale tampas, painéis, capas e guardas tão logo que se termine o processo de manutenção e somente após isso, religue o cabo de entrada de energia.

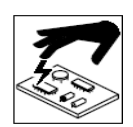

### **ELETRICIDADE ESTÁTICA (ESD) PODE DANIFICAR PLACAS DE CIRCUITO IMPRESSO**

➢ Utilize pulseira antiestética durante o manuseio de placas de circuito impresso ou partes eletrônicas.

➢ Utilize embalagens à prova de estática para armazenar, mover ou despachar dispositivos eletrônicos e placas de circuito impresso.

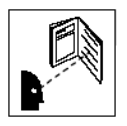

### **LEIA AS INSTRUÇÕES**

➢ Leia as instruções do Manual do Proprietário antes de utilizar a fonte de soldagem.

➢ Utilize apenas peças genuínas para reposição obtidas a partir do fabricante e das assistências autorizadas.

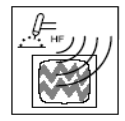

## **EMISSÃO DE ALTA FREQÜÊNCIA PODE CAUSAR INTERFERÊNCIA**

➢ Alta frequência pode interferir em navegação por rádio, sistemas de segurança, computadores e equipamentos de comunicação.

➢ Possua apenas pessoal qualificado e familiarizado com equipamentos eletrônicos para realizar a instalação.

➢ O usuário é responsável por ter eletricista qualificado para corrigir qualquer problema de interferência resultante da instalação.

➢ Interrompa imediatamente a utilização do equipamento se notificado pela ANATEL ou agência reguladora local com respeito à interferência.

➢ Regularmente realize vistorias e inspeções na instalação elétrica.

➢ Mantenha portas e painéis isoladores contra fontes de alta frequência rigorosamente fechados, utilize aterramento e blindagem para minimizar qualquer possível interferência.

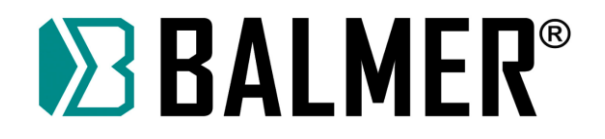

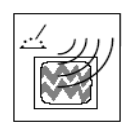

### **SOLDAGEM A ARCO PODE CAUSAR INTERFERÊNCIA**

➢ Energia eletromagnética pode interferir em equipamentos eletrônicos sensíveis tais como; computadores e dispositivos controlados por eles, robôs, etc.

➢ Certifique-se que todo o equipamento na área de soldagem é eletromagneticamente compatível.

➢ Para reduzir possível interferência, mantenha os cabos de soldagem tão curtos e mais próximos do chão quanto possível for.

- ➢ Distancie a operação de solda 100 m de qualquer equipamento eletrônico sensível.
- ➢ Certifique-se que esta fonte de soldagem está instalada e aterrada de acordo com o manual.

➢ Se ainda ocorrer interferência, o usuário deve tomar medidas cautelares tais como, trocar de lugar a máquina de solda, utilizar cabos blindados, utilizar filtros de linha ou blindar a área de trabalho.

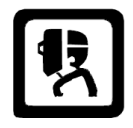

### **RAIOS DE ARCO PLASMA**

➢ Os raios de arco plasma podem ferir seus olhos e queimar sua pele. O processo de corte plasma produz luz ultravioleta e infravermelha em alta intensidade. Estes raios irão prejudicar seus olhos caso você não os proteja corretamente.

➢ Para proteger seus olhos sempre utilize capacetes ou máscaras de corte apropriadas, utilize também óculos de segurança com proteção lateral. Mantenha sempre estes EPI's em bom estado, substituindo-os sempre que necessário.

➢ Utilize luvas e roupas longas para proteger sua pele dos raios e das faíscas provenientes do processo de corte. A fim de proteger outras pessoas dentro do ambiente de trabalho utilize biombos, cabinas ou barreiras protetoras.

#### **Referências de leituras para prevenção de acidentes**

Segurança em Soldagem, Corte e Processos Aliados (Título original: Safety in Welding, Cutting, and Allied Processes), Norma ANSI Z49.1, Global Engineering Documents (website:www.global.ihs.com).

Procedimentos de Segurança Recomendados para a Preparação da Soldagem e Corte de Containers e Tubulações (Título original: Recommended Safe Practices for the Preparation for Welding and Cutting of Containers and Piping, Norma American Welding Society AWS F4.1, de Global Engineering Documents (website: www.global.ihs.com).

*National Electrical Code,* Norma 70 NFPA, Associação para Proteção contra o Fogo (USA) (website: www.nfpa.org e www. sparky.org).

Manuseio Seguro de Gases Comprimdos em Cilindros (Título original: Safe Handling of Compressed Gases in Cylinders, Panflheto CGA P-1, Associação de Gases Comprimidos (USA) (website:www.cganet.com).

Procedimentos Seguros Ocupacionais e Educacionais para Proteção Facial e dos Olhos (Título original: Safe Practice For Occupational And Educational Eye And Face Protection), Norma ANSI Z87.1, American National Standards Institute (website: www.ansi.org).

Padrão para Prevenção de Incêndio Durante a Soldagem, Corte e Processos Similares (Título original: Standard for Fire Prevention During Welding, Cutting, and Other Hot Work), Norma NFPA 51B, Associação Nacional de Proteção contra o Fogo (National Fire Protection Association-USA), (website: www.nfpa.org).

OSHA, Segurança Ocupacional e Normas de Saúde para a Indústria em Geral (Occupational Safety and Health Standards for General Industry), Título 29, Código de Regulamentações Federais (CFR), Parte

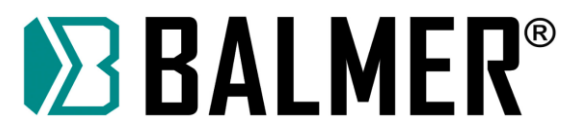

1910, Subparte Q, e Parte 1926, Subparte J, do USA Government Printing Office, Superintendente de Documentos, (website: www.osha.gov).

#### **Informação acerca do campo eletromagnético (CEM)**

A corrente elétrica que flui através de qualquer condutor provoca campos elétricos e magnéticos localizados. A corrente de soldagem cria um campo eletromagnético em torno do circuito de soldagem e equipamentos de soldagem.

Medidas de proteção para pessoas que usam implantes médicos devem ser tomadas, pois campos eletromagnéticos podem interferir no funcionamento de alguns implantes, como, por exemplo, restringir o acesso dos transeuntes ou realizar avaliações de risco individuais para soldadores. Os usuários de implantes médicos devem consultar o fabricante do dispositivo e o seu médico.

Os seguintes procedimentos devem ser utilizados pelos soldadores para minimizar a exposição a campos eletromagnéticos do circuito de soldagem:

- ➢ Mantenha os cabos próximos, entrelaçando ou utilizando uma capa metálica;
- ➢ Não enrole, nem deslize os cabos em volta do corpo;
- ➢ Conecte a garra negativa mais próxima possível da peça a ser soldada;
- ➢ Não trabalhe próximo, sente-se ou incline-se na fonte de energia de soldagem;
- $\triangleright$  Não soldar enquanto estiver carregando a fonte ou o alimentador de arame;

➢ Não coloque o seu corpo entre os cabos de soldagem, para isso, disponha os cabos para um lado e longe do operador.

### <span id="page-16-0"></span>**3.1. Medidas adicionais de Segurança**

Utilize os EPI's adequados para a utilização da Mesa de Corte, como: Óculos ou máscara de segurança para corte plasma, Luvas de raspa e avental em couro, abafador de ruído, botas com solado isolante…

O equipamento possui uma proteção de segurança (EPC), composto por um cordão de emergência como barreira no perímetro de movimento da tocha, conforme exemplificado na figura a seguir:

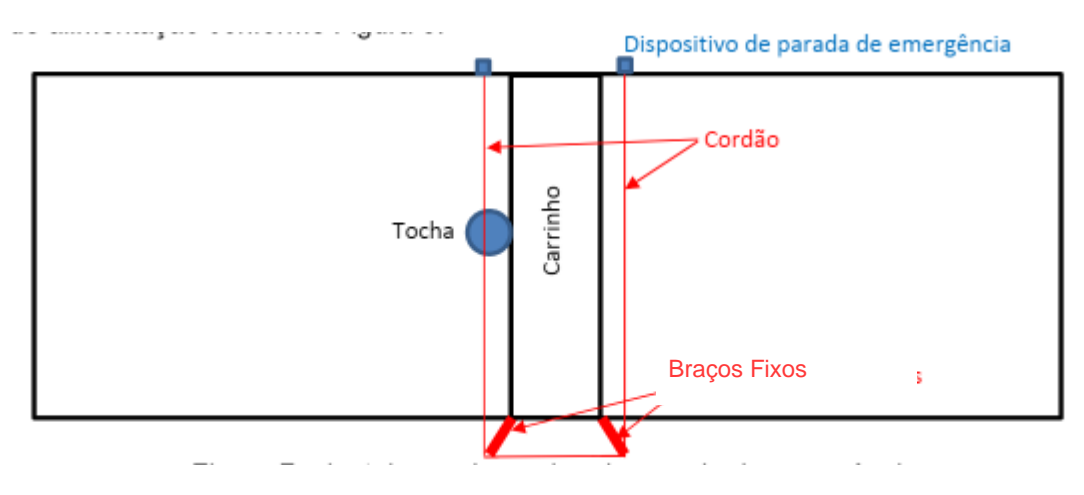

Ainda, o equipamento possui proteção na roda de tração e esteira dos cabos de alimentação.

Manter uma distância segura de 2 metros durante o processo de corte para garantir uma melhor segurança!

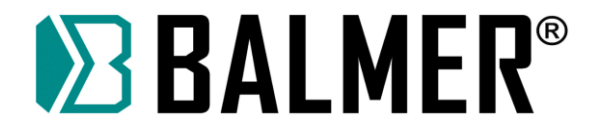

**Nota:** Não alterar os dispositivos de segurança, sob pena de perda de garantia e ações do órgão fiscalizador.

### <span id="page-17-0"></span>**3.2. Procedimento a seguir, em caso de situação de emergência**

Para qualquer situação de emergência relacionada a mesa de corte Plasma, o equipamento possui três pontos de parada de emergência que podem ser acionadas em qualquer instante, são eles:

1. Botão de emergência no painel CNC: quando acionado, interrompe a operação da máquina;

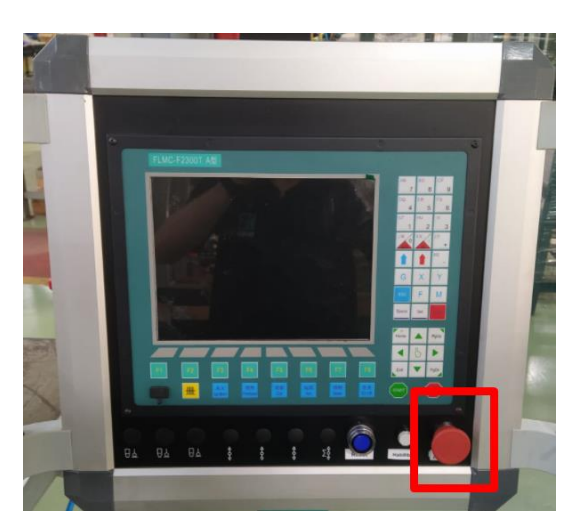

2. Botão de emergência localizado ao lado da mesa de corte no Carrinho de deslocamento da Tocha: Quando acionado, interrompe a operação da máquina;

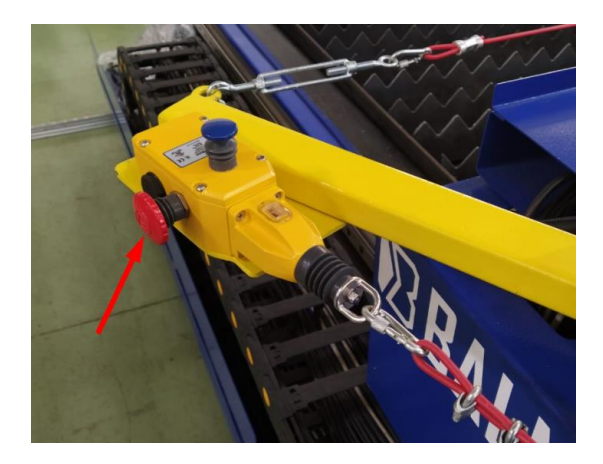

3. Cordão de emergência localizado no entorno do Carrinho de deslocamento da Tocha: quando acionado, interrompe a operação da máquina;

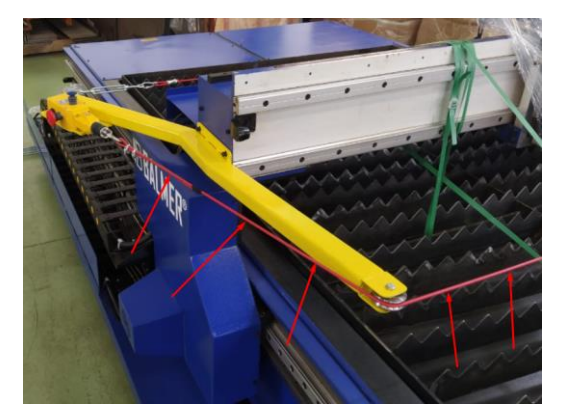

Após o desligamento de emergência, o operador deverá verificar se todos os riscos foram eliminados, para então, reabilitar o sistema seguindo os passos a seguir:

Passo 1: Caso acionado o botão de emergência do item 2 ou cordão de emergência do item 3, o operador deverá resetar o dispositivo pressionando o botão azul (RESET) conforme imagem abaixo:

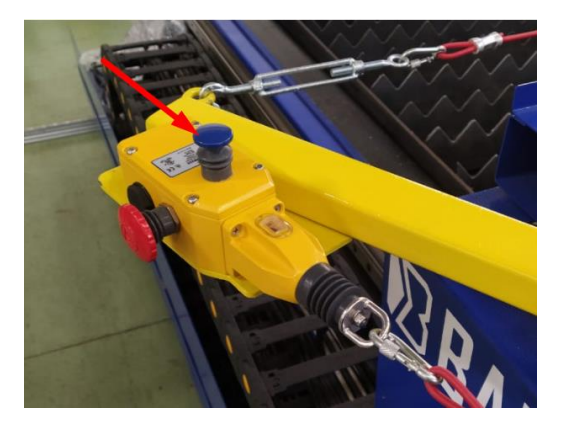

Passo 2: Concluído o passo 1, deve ser acionado o botão de RESET no painel CNC (Imagem abaixo) assim reiniciando o sistema.

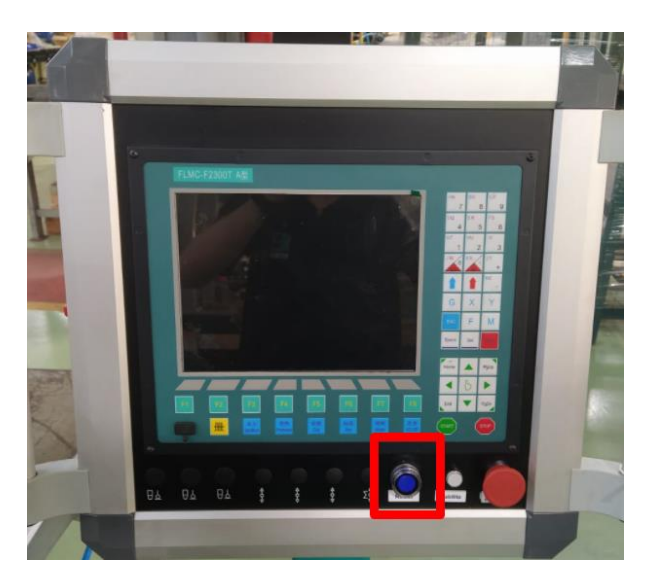

Passo 3: Caso acionado o botão de emergência do Painel CNC do item 1, operador deverá girar no sentido horário o mesmo botão de emergência acionado, para então reabilitar a utilização, e depois disso resetar o sistema conforme indicado no passo 2.

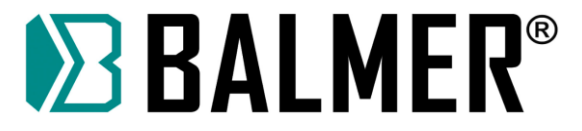

## **3.3. Tempo de vida útil do equipamento**

<span id="page-19-0"></span>O equipamento possui vida útil indeterminada se for seguido adequadamente todos os processos de operação, Check-list de segurança diário e procedimentos descritos neste manual.

# <span id="page-19-1"></span>**3.4. Procedimento para garantir a segurança do operador**

### <span id="page-19-2"></span>**3.4.1. Ordem de Serviço de Segurança**

### **Conforme determina a NR-01 do Ministério do Trabalho**

### <span id="page-19-3"></span>**3.4.1.1. Objetivo**

Dentro do escopo da NR-01, item 1.7 – Obrigações do empregador, esta OS tem a finalidade de informar aos trabalhadores os riscos profissionais que se originam no local de trabalho e os meios utilizados para prevenir e limitar tais riscos. O descumprimento das disposições previstas nesta OS pode acarretar em aplicações das penalidades previstas na legislação pertinente, conforme NR-01, bem como os itens pertinentes a NR-12.

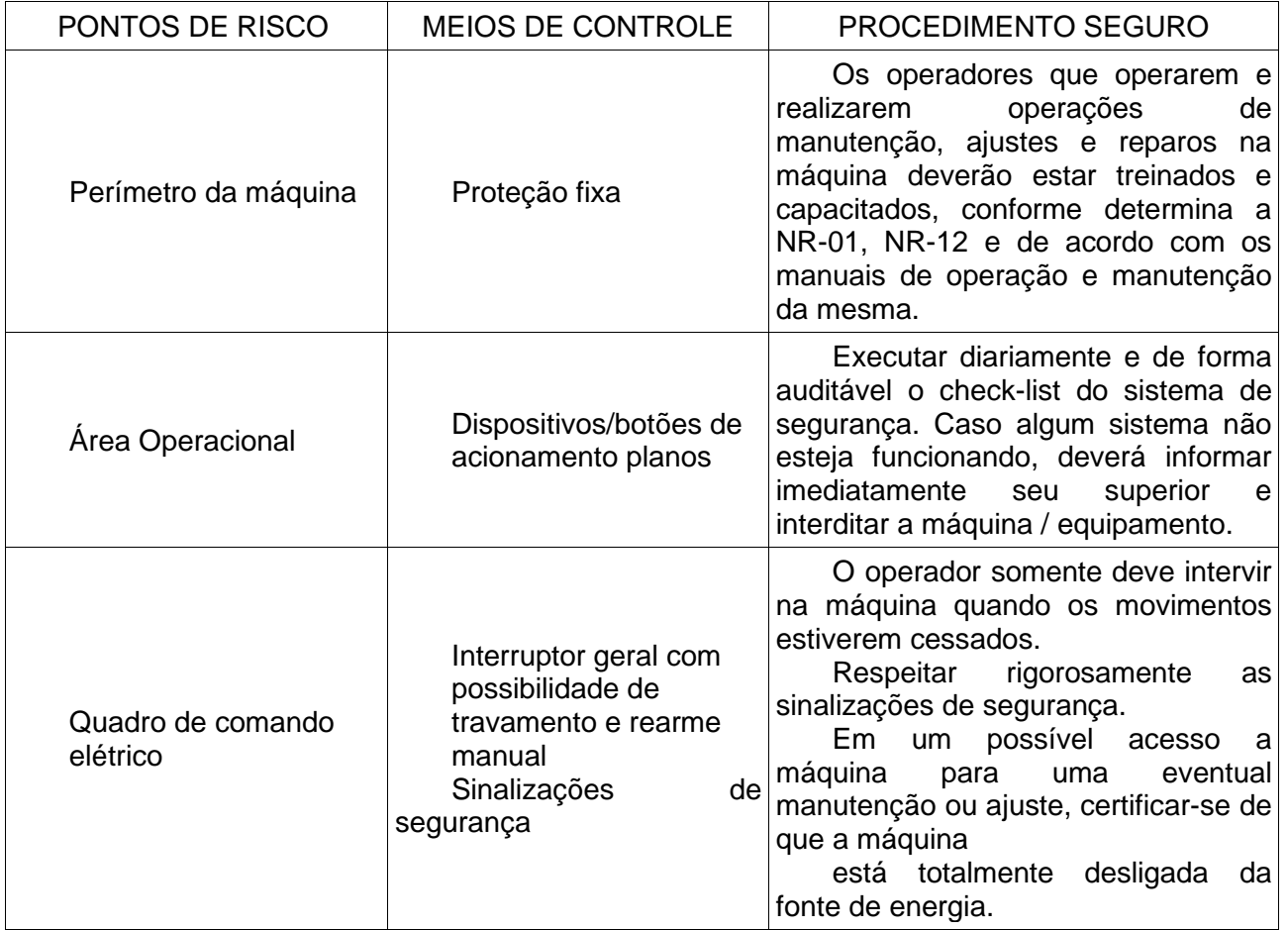

### <span id="page-19-4"></span>**3.4.1.2. Pontos de risco, meios de controle adotados e procedimento seguro**

Somente o operador devidamente capacitado e habilitado tem permissão para intervir na máquina.

O cumprimento da Ordem de Serviço de Segurança deve ser diário e deve ocorrer sempre que a máquina for ligada para começar uma nova jornada de trabalho. Além disso, deve ser auditável, o operador deve assinar o check-list toda vez que o fizer.

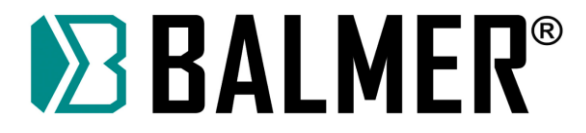

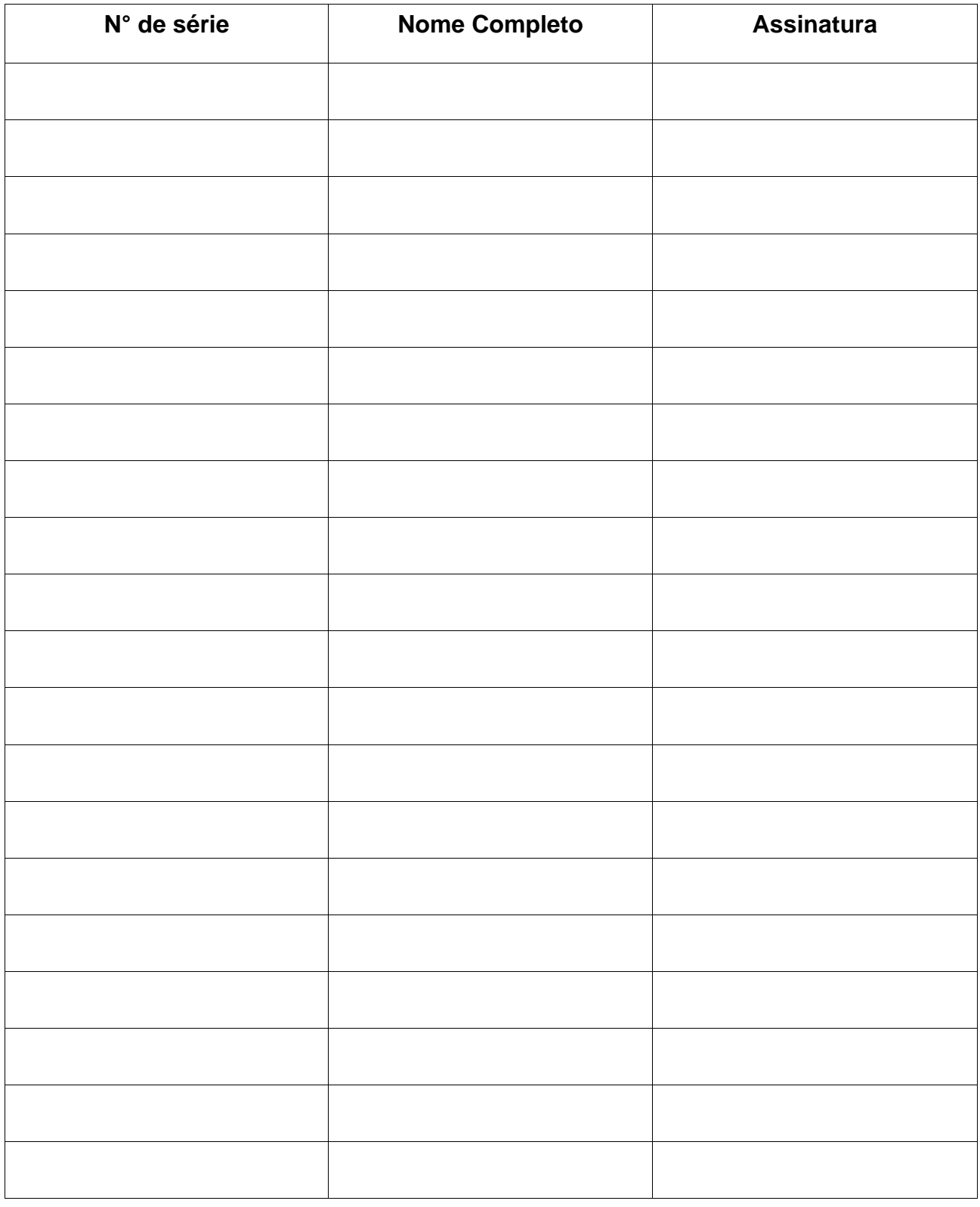

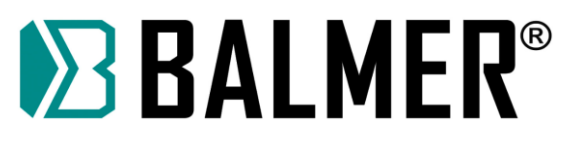

### <span id="page-21-0"></span>**3.4.2. Check-list do Sistema de Segurança**

### CHECK-LIST DO SISTEMA DE SEGURANÇA

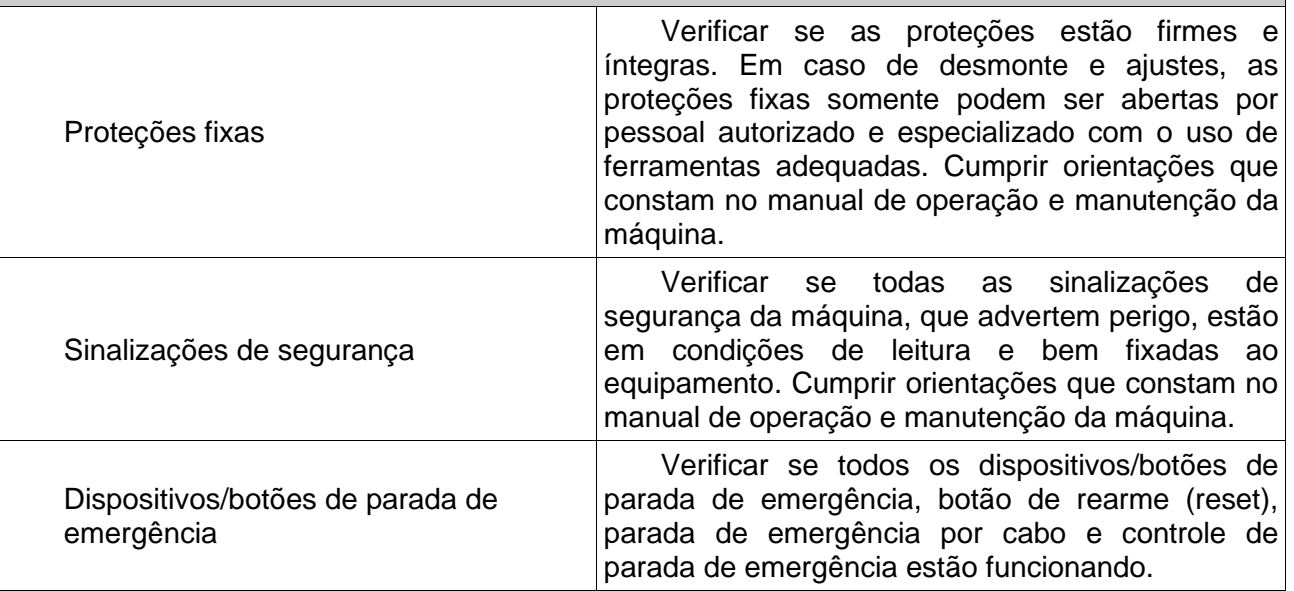

Somente o operador devidamente capacitado e habilitado tem permissão para intervir na máquina.

O cumprimento da Ordem de Serviço de Segurança deve ser diário e deve ocorrer sempre que a máquina for ligada para começar uma nova jornada de trabalho. Além disso, deve ser auditável, o operador deve assinar o check-list toda vez que o fizer.

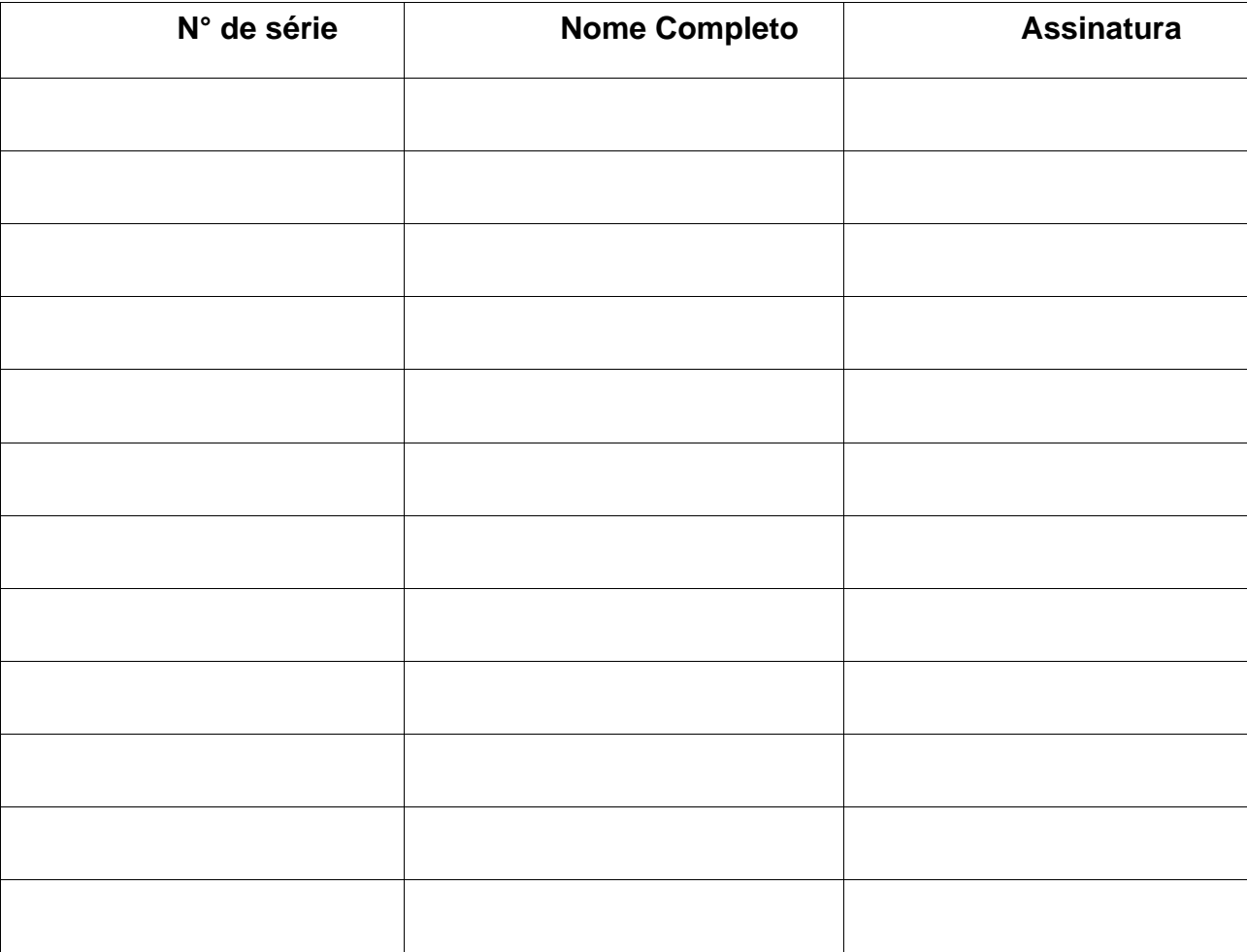

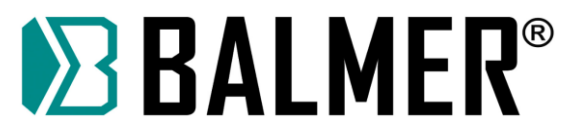

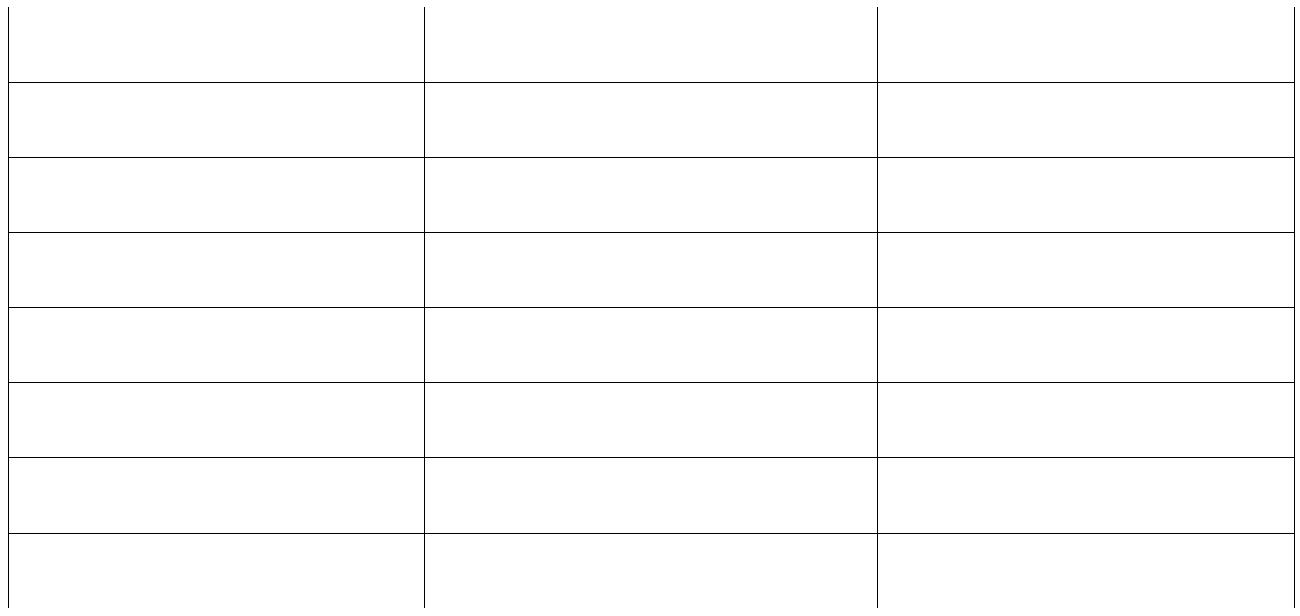

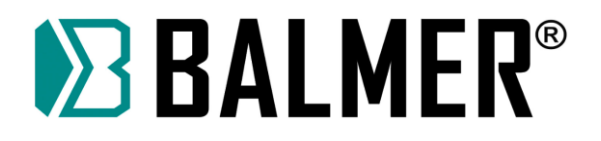

# <span id="page-23-0"></span>**4. INSTALAÇÃO DO EQUIPAMENTO**

# <span id="page-23-1"></span>**4.1. Avaliação da área de instalação**

Antes de instalar o equipamento, o usuário deverá fazer uma avaliação na área, quanto às condições físicas, elétricas e magnéticas, buscando identificar possíveis fatores que possam gerar problemas ao equipamento ou usuário e às pessoas em torno da área.

Em caso de dúvidas sugerimos consultar o Departamento de Suporte Técnico ou um Serviço Autorizado. A BALMER não se responsabiliza por qualquer procedimento adotado que não esteja de acordo com as recomendações descritas neste manual e que, por iniciativa e ação de terceiros, possam gerar algum acidente. Eventuais acidentes, danos ou interrupção de produção causada por procedimento, operação ou reparação inadequada de qualquer produto, efetuada por pessoa (s) não qualificada (s) serão de inteira responsabilidade do proprietário ou usuário do equipamento.

# <span id="page-23-2"></span>**4.2. Conexão de Mesa de Corte à rede elétrica**

A mesa de Corte Plasma MCB2 1530 permite o trabalho em redes elétricas monofásicas de 220 V (+- 10%) 50/60 Hz. Eventuais problemas de sobtensão ou sobre tensão podem danificar componentes da máquina!

A conexão com a rede elétrica deve ser feita com tomada e plugue apropriados. A capacidade mínima do plugue deve ser de 32 A.

Somente use rede elétrica de alimentação com bitola de fios de cobre igual ou superior a 4,0 mm<sup>2</sup> protegida com disjuntor com curva "C" ou fusíveis de retardo de 25 A.

### **4.3. Guia de serviço elétrico**

<span id="page-23-3"></span>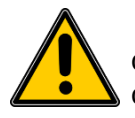

A falha ao seguir as recomendações deste guia de serviço elétrico pode resultar em choques elétricos ou risco de incêndio. Estas recomendações são para a parte do circuito dimensionada para sua capacidade de corrente nominal.

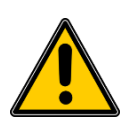

A conexão incorreta da alimentação elétrica pode danificar a fonte de soldagem. Estas fontes de soldagem necessitam de um fornecimento contínuo de energia, com frequência nominal de 60 Hz e tensão nominal monofásica de 220 V (±10%). Providencie uma linha direta e exclusiva do quadro de distribuição, usando fios e disjuntores, levando em consideração os valores de tensão, potência e a distância do produto, até o quadro de distribuição, conforme tabela a seguir:

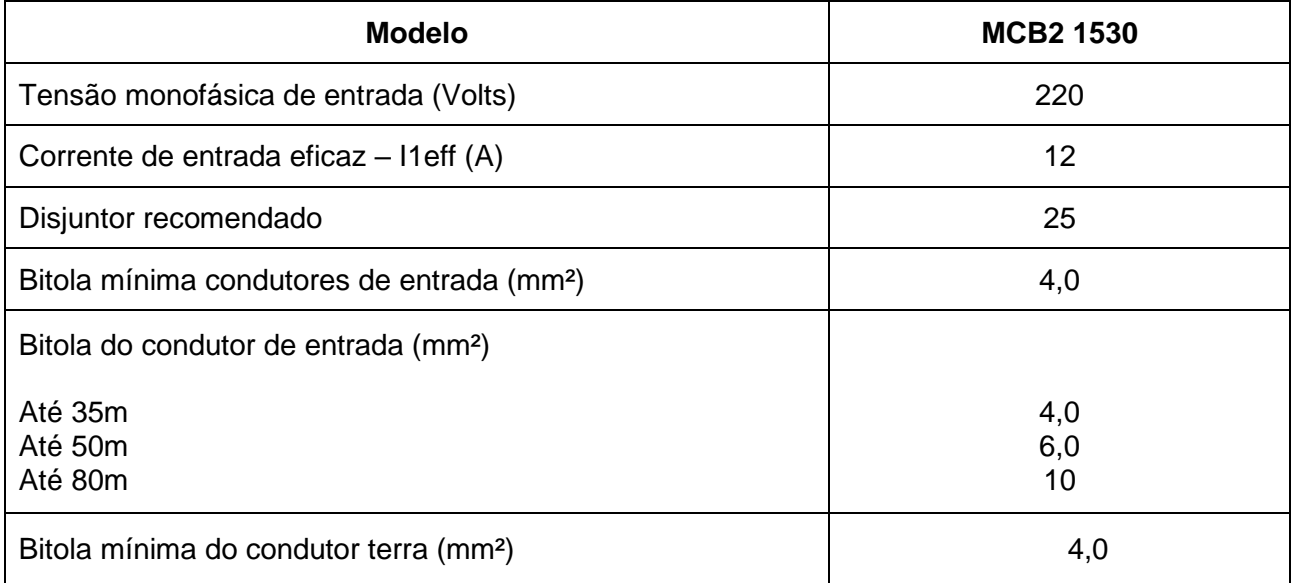

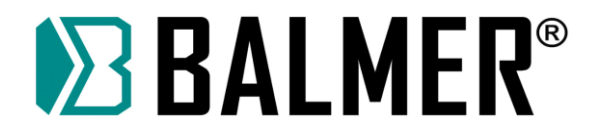

# <span id="page-24-0"></span>**5. DESCRIÇÃO GERAL**

A mesa de Corte Plasma MCB2 1530 permite um processo eficiente e seguro de corte com facilidade e velocidade na operação. Corta qualquer metal condutor (Aço carbono, inoxidável, alumínio, bronze, cobre, ferro fundido) com uma ampla faixa de espessuras (é possível cortar metais desde 0.9mm até 22mm de espessura).

Sugestão de uso em conjunto com a Fonte de Corte Plasma MaxxiCUT 100.

Possui uma área de trabalho útil de 1,5 m x 3 m com capacidade de carga de 2 ton.

Conta com Carrinho de deslocamento da Tocha que utiliza servo motores e drivers Delta Taiwan, que garantem a precisão, velocidade e paralelismo do carro. Possui velocidade máxima de deslocamento nos eixos X e Y de 12.000 mm/min e faixa de movimentação no eixo Z de 0 a 75 mm.

O controle da mesa é realizado através do IHM "F2300T A", que possui uma tela LCD de 10,4" colorida. A interface conta com botões para seleção e ajuste de parâmetros.

# <span id="page-24-1"></span>**5.1. Composição**

Você está recebendo os seguintes itens:

- Mesa de Corte a Plasma MCB2 1530;
- IHM (Interface Homem Máquina);
- Manual de Instruções;
- Certificado de garantia.

## <span id="page-24-2"></span>**5.2. Placa técnica**

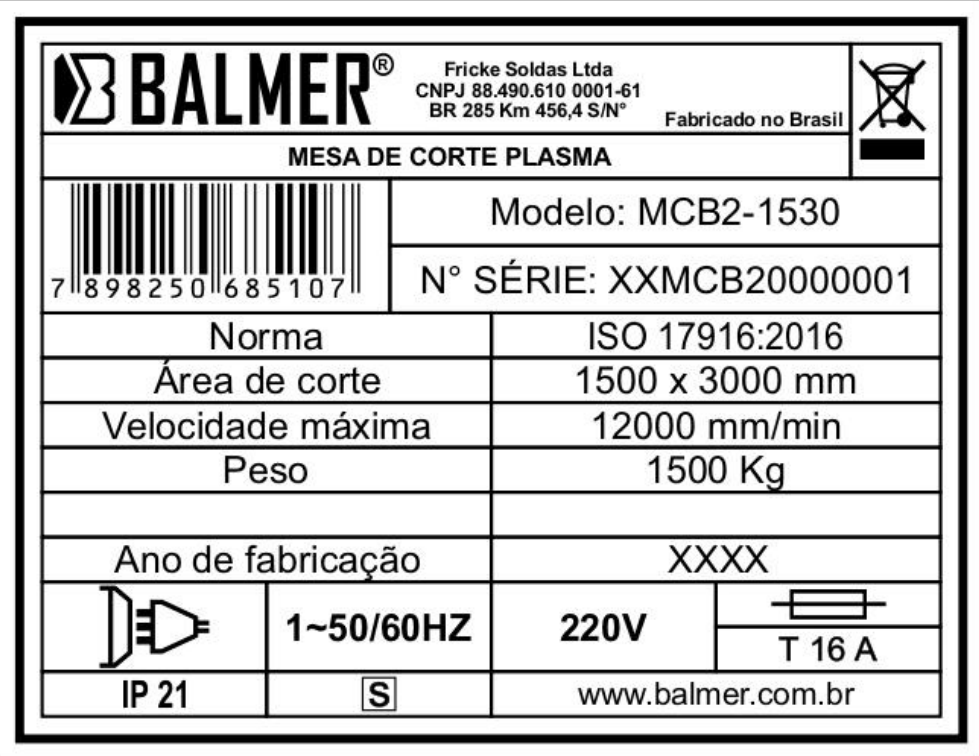

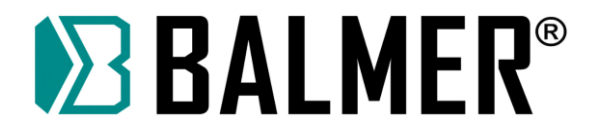

# <span id="page-25-0"></span>**5.3. LAYOUT**

A mesa de corte é composta por viga transversal, tanque de água, racks, gabinete de controle e gabinete de distribuição de energia, etc.

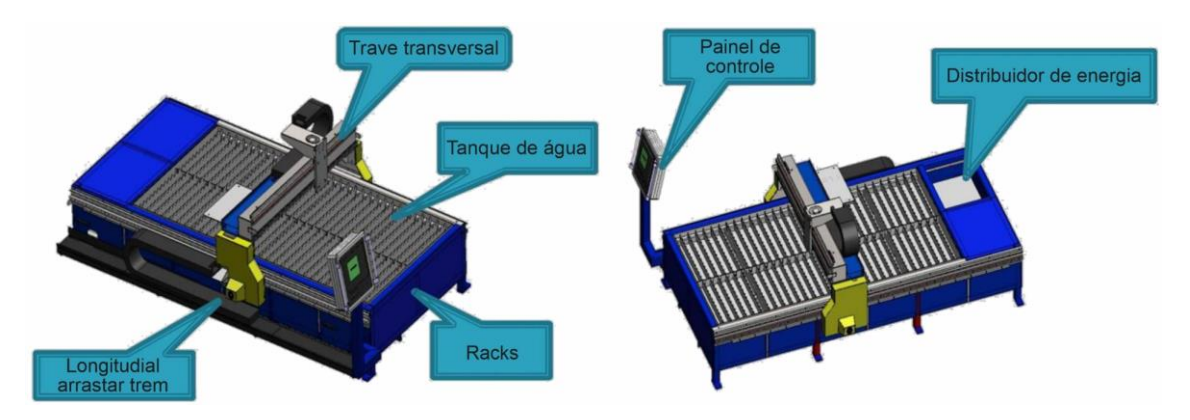

## <span id="page-25-1"></span>**5.3.1. Prateleira, gabinete frontal e corrente de arrasto longitudinal**

1. Ajuste o nível da moldura e fixe com parafuso de expansão;

2. Fixe os componentes da corrente de arrasto longitudinal e o gabinete de operação na estrutura com parafusos;

3. Coloque o tanque de água no suporte.

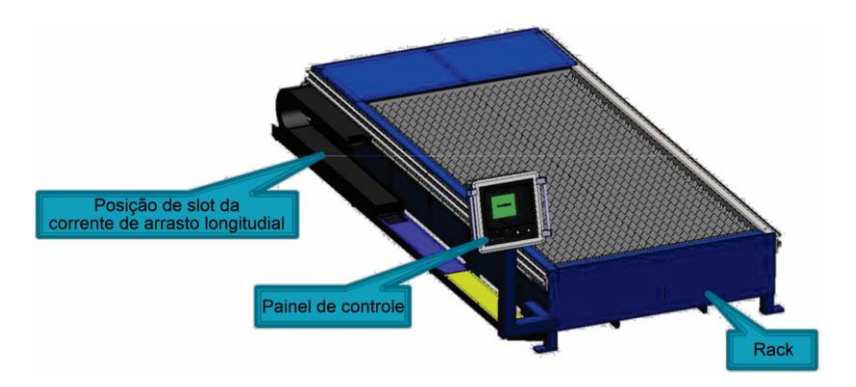

## <span id="page-25-2"></span>**5.3.2. Corrente de arrasto longitudinal**

- 1. Fixe a estrutura de suporte da corrente de arrasto e a estrutura com parafusos;
- 2. Coloque o em forma de U na parte inferior, e a parte superior é fixada com corrente de arrasto;

3. Preste atenção à correspondência entre o orifício de rosqueamento e o orifício do gabinete de distribuição de energia no rack

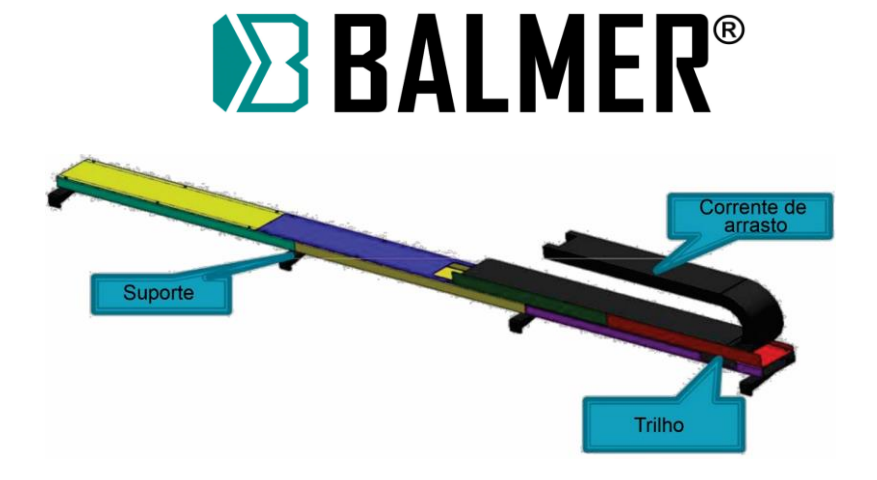

# <span id="page-26-0"></span>**5.4. Componentes**

## <span id="page-26-1"></span>**5.4.1. Viga transversal**

- 1. Instale o conjunto da viga no rack de acordo com a direção do layout;
- 2. Fixe o suporte da corrente com parafusos;
- 3. Instale os componentes da unidade;
- 4. Instale as proteções laterais, principal e secundária.

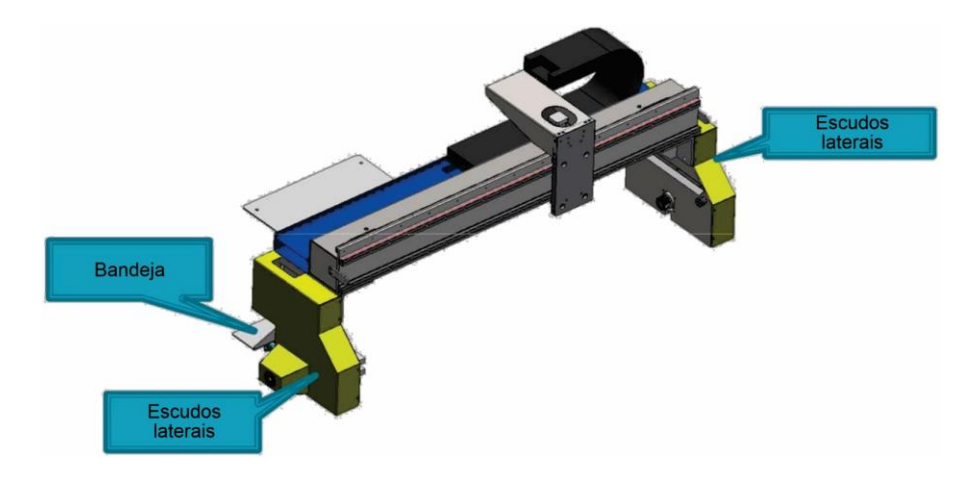

# <span id="page-26-2"></span>**5.4.2. Condução**

- 1. Instale o componente de acionamento no conjunto da viga;
- 2. Ajuste a folga da cremalheira ajustando os parafusos

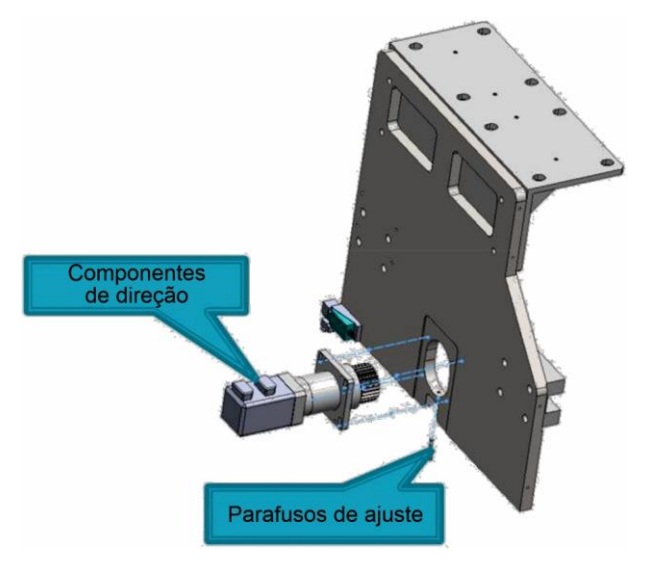

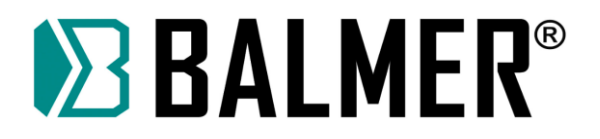

# <span id="page-28-0"></span>**6.SOFTWARE DE CONTROLE DA IHM**

### **Introdução**

O controlador CNC F2300T A/B é um novo produto, absorvendo as vantagens de muitos controladores CNC e combinados no nosso próprio controlador CNC, que é mais fácil de usar, mais conveniente e econômico. O controlador pode controlar o movimento de dois eixos, que é utilizado para a aplicação de corte plasma, oxicorte ou corte a laser. Este controlador é adequado para todas as máquinas CNC de dois eixos que suportam o modo de controle de posição.

Este controlador é muito leve, prático e muito fácil de operar. Para conveniência dos usuários, o controlador fornece menus ou ilustrações para todas as operações. Todos os interruptores são ergonômicos, muito convenientes e confortáveis.

O microcontrolador ARM de alto desempenho unido com dispositivo programável FPGA de larga escala, executa um sistema operacional multitarefa em tempo real e adota o método de interpolação de software com interpolação de hardware, realizando tarefas em alta velocidade de forma estável e confiável. Tendo muitos anos de pesquisa e desenvolvimento, este controlador CNC é estável e conta com ótimos mecanismos de proteção.

## <span id="page-28-1"></span>**6.1. Controlador F2300 A/B, F2300T A/B**

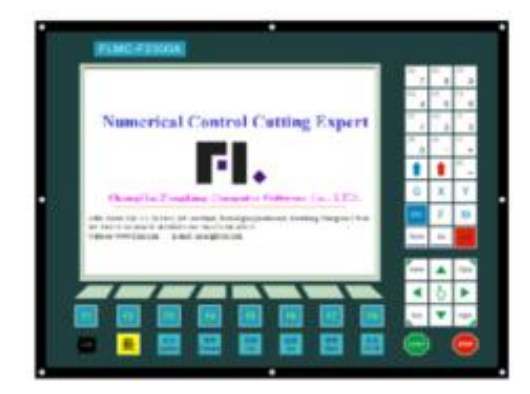

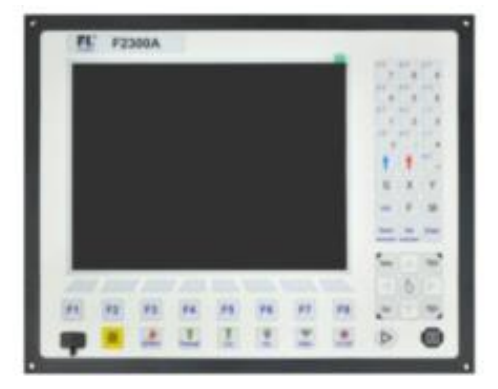

Fig. 1.1 F2300B/T Fig 1.2 F2300 B/T V5.0

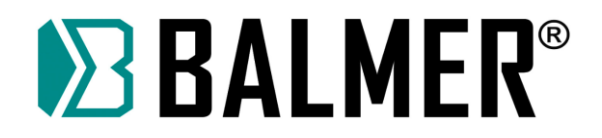

### <span id="page-29-0"></span>**6.1.1. Características**

 Idiomas Chinês/inglês/francês/português/russo/dinamarquês/coreano são suportados.

 49 categorias de gráficos diferentes (incluindo padrão de grade) estão disponíveis.

 Suporta o código EIA (código G) e vários softwares CAM, como FastCAM, FreeNest, SmartNest, IBE. Suporta código G com sufixos TXT, CNC, NC, MPG, B3.

Teclado compacto e de fácil inserção de dados.

Operações com formas, como Proporção, Girar e Espelhar.

A forma pode ser disposta em matriz, interação e modos empilhados.

A chapa metálica pode ser ajustada ao desenho a partir de qualquer lado.

O sistema de coordenadas pode ser personalizado.

 Todos os tipos e os números de portas de entrada e saída (IO) podem ser personalizados (normalmente aberto ou normalmente fechado).

 Função de autodiagnóstico, para diagnosticar o status de todos os interruptores e portas de IO, de forma a facilitar a inspeção e depuração.

Fornece uma interface USB frontal para transferência de arquivos.

Transfere arquivos um a um ou em grupo.

Exibe data e hora.

Backup de parâmetros e restauração de parâmetros.

 Funções e parâmetros ajustáveis para quatro modos de operação: oxicorte, corte plasma, marcação e demonstração.

Oxicorte e Plasma são separados nas portas IO.

 Suporta THC (Torch Height Control – Controle de Altura da Tocha), préaquecimento de dois níveis e perfuração de três níveis no modo de oxicorte.

 O feedback de arco de plasma ou de posicionamento desligam automaticamente o arco de plasma nas bordas.

 Função integrada (automática/manual) de controle de comprimento do arco de plasma: ajusta e exibe a tensão real do arco, define os parâmetros de controle de altura da tocha, verifica o sinal de colisão/posição bem-sucedida, controla o sinal de arco, verifica a localização. O controle de altura da tocha plasma pode ajustar tanto a velocidade como a distância, tornando os movimentos mais estáveis e seguros.

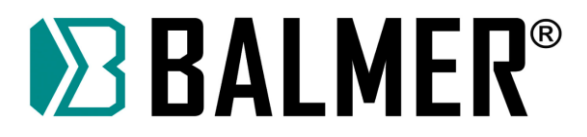

20 Suporta corte a partir da borda, poupando o tempo de pré-aquecimento no corte de chapas grossas.

21 Os movimentos de aceleração e desaceleração são controlados em tempo real.

22 De acordo com a espessura da chapa, a velocidade de corte nos cantos é automaticamente limitada, evitando de forma efetiva o corte sobre corte.

23 É possível selecionar linha e coluna manualmente.

24 Ilustração dinâmica/estática do processo, zoom in/out gráfico, rastreamento dinâmico do ponto de corte no estado de zoom.

25 Controle realizado por DSP, que pode controlar o movimento da máquina em alta velocidade com muita precisão, estabilidade e baixo ruído.

29 A velocidade inicial e a aceleração podem ser definidas convenientemente.

30 Memoriza automaticamente os ajustes de trabalho e o último ponto de corte ao desligar.

31 A função "deslocamento de corte" pode evitar o desperdício da chapa metálica quando o nesting é calculado incorretamente.

32 É possível configurar diferentes autoridades de administração com senhas para proteger os as configurações.

33 Suporta modo P2P, controlador remoto BCD (8421) e controle remoto serial RS232

34 As dimensões reais da peça de trabalho e a dimensão considerando a largura do corte (kerf) podem ser exibidos simultaneamente de modo intuitivo e conveniente.

35 Suporta backup do sistema e função de restauração do sistema. A restauração do sistema pode ser realizada não apenas a nível de sistema operacional, mas também para a condição de fábrica.

36 Suporte a instruções comumente usadas do código ESSI

37 Função de marcador laser

38 Suporte a função de perfuração dinâmica com plasma

39 Estatísticas com informações relevantes, como peça em processamento, tempo de operação e número de perfurações.

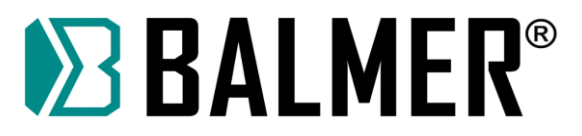

# <span id="page-31-0"></span>**6.2. Parâmetros técnicos**

### <span id="page-31-1"></span>**6.2.1.**

- 1 Controle de Eixos: 2 eixos conectados (3 eixos personalizáveis);
- 2 Precisão de controle: +/-0,001 mm;
- 3 Faixa de coordenadas: +/- 99999,99 mm;
- 4 Pulsos máximos:200 kHz;
- 5 Velocidade máxima: 12.000 mm/min;
- 6 Máximo de linhas de código: 80.000 linhas;
- 7 Tamanho máximo do arquivo de código único: 4M;
- 8 Tempo de resolução: 10ms;
- 9 Tensão de trabalho: DC +24V, potência > 80W;
- 10 Temperatura de trabalho: -10℃~+60℃. Umidade Relativa, 0~95%;
- 11 Potência máxima do motor do THC: 45W (para modelos com "T").

# <span id="page-31-2"></span>**6.3. Interface do Controlador**

### <span id="page-31-3"></span>**6.3.1.**

a Interface do tipo DB15 (15 pinos) SMA macho para os motores dos dois eixos.

b Interface de saída do tipo DB25 (25 pinos) SMA fêmea de 16 canais com isolamento óptico, com capacidade máxima de entrada de 300mA.

c Interface de entrada do tipo DB25 (25 pinos) SMA macho de 16 canais com isolamento óptico, com capacidade máxima de corrente de saída de 300mA.

d Interface USB no painel frontal, para maior comodidade na transmissão do código de corte.

e Capacidade para incrementar as portas de entrada/saída IO, portas de entrada PWM, portas de entrada analógica.

f Interface padrão RS232 DB9 opcional.

g Conector de barramento CAN de 5 pinos.

h Seleção da tensão de arco de plasma proporcional: 1:50 ou 1:100

i Conector de 5 pinos para saída do motor THC e portas de entrada de sensores de limites.

j Conector de 7 pinos para tensão de arco e IHS (Initial Height Sensor – Sensor de Altura Inicial), porta de saída do sinal de início de arco.

## <span id="page-31-4"></span>**6.4. Configuração de hardware**

## **6.4.1. Configuração de Hardware F2300 A/B, F2300T A/B**

<span id="page-31-5"></span>1.1 Monitor: 10,4 polegadas800 \* 600, de alta definição com 16 milhões de cores e tela LCD de alto brilho

1.2 Memória: 64MB SDRAM

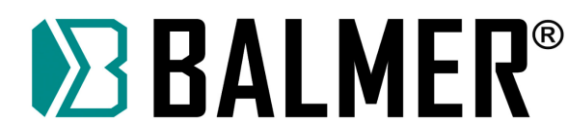

1.3 Espaço de programa disponível para o usuário: disco rígido eletrônico de 256MB

- 1.4 Frequência da CPU: 400MHz
- 1.5 USB: interface frontal USB 1.1, compatível com pen drive de no máximo 16 GB
- 1.6 Teclado de membrana

1.7 Chassis: estrutura de aço totalmente blindada, que protege o controlador de efeitos da radiação eletromagnética, interferência e eletricidade estática

# <span id="page-32-0"></span>**7. Iniciando**

## <span id="page-32-1"></span>**7.1. Painel de controle**

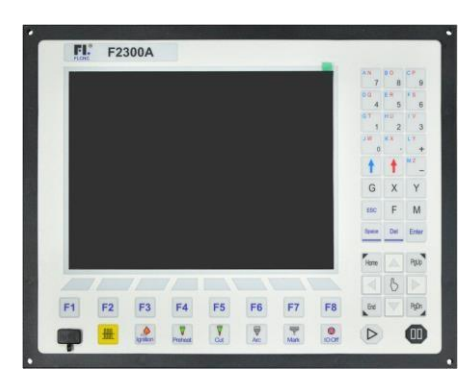

FIG2.3 F2300/TUMA

【F1】-【F8】 Teclas de função em diferentes interfaces

【S↑/PgUp】 Tecla "para cima" na interface de edição ou "tocha para cima" em outras interfaces

【S↓/PgDn】 Tecla "para baixo" na interface de edição ou "tocha para baixo" em outras interfaces

【F+/HOME】 Acelerar ou omitir para o início da linha de código

【F-/END】 Desacelerar ou ir para o final da linha de código

【1】-【9】 Durante o processo de corte, altera a velocidade de corte para a proporção do limite de velocidade definido, por exemplo, pressione【1】, altera a velocidade de corte para 10% do limite de velocidade definido, pressione【 2】, altera a velocidade de corte para 20% do limite de velocidade definido:

【2/3】: Ajuste rápido do tempo de perfuração.

【5/6】: Ajuste rápido do tempo IHS.【0】: Desativar ou ativar o THC.

【8/9】:Ajuste rápido da tensão de arco.

【.】: Teste IHS.

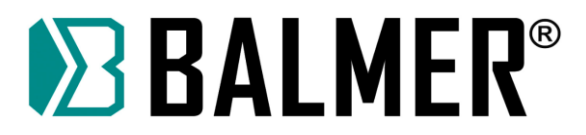

# <span id="page-33-0"></span>**7.2. Processo de inicialização e interface principal**

Ao ligar, o controlador primeiro entrará na interface de inicialização do BIOS:

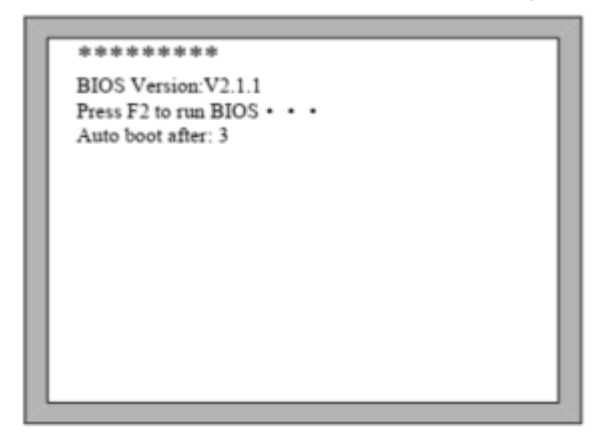

Fig. 2.5 Interface de autoverificação do controlador

No processo de inicialização, há uma contagem regressiva de 3 segundos e se pressionar a tecla【F2】antes da contagem regressiva terminar, a BIOS será acessada (consulte o capítulo 12 para executar a BIOS). Se pressionar qualquer outra tecla, se omitirá a contagem regressiva e entrará diretamente na interface de boas-vindas. Se não pressionar nenhuma tecla, fará uma contagem regressiva até 0 e, em seguida, entrará na interface de boas-vindas mostrada na Fig 2.6. Na interface de boas-vindas, pressione qualquer tecla para entrar na interface principal mostrada automaticamente na Fig2.7.

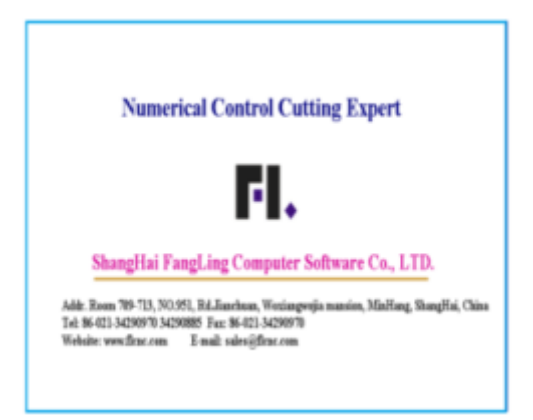

Fig 2.6 interface de boas-vindas Fig 2.7 interface principal

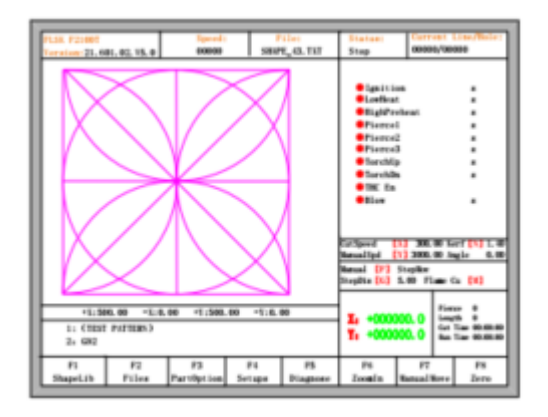

## <span id="page-33-1"></span>**7.2.1.**

Na interface principal, pressione 【F1】-【F8】para as seguintes funções:

⚫ 【F1】**ShapeLib:** Pressionar F1 para entrar na Biblioteca de Formas, a qual incluí 48 formas comuns, sendo que a maioria conta com tamanhos de chapa e de furação.

⚫ 【F2】**Arquivos:** Gerenciador de arquivos, para carregar arquivos locais, arquivos de disco externo, editar, importar, exportar e excluir códigos.

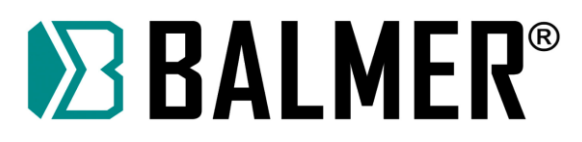

⚫ 【F3】**PartOption:** Realizar ações de espelhamento, rotação, ajuste de disposição da chapa, seleção de linha e furo ou edição de código etc.

- ⚫ 【F4】**Configurações:** Configurar de todos os parâmetros.
- ⚫ 【 F5】**Diagnosticar:** Diagnóstico de portas de entrada, portas de saída, de

teclado, verificação automática do controlador, configuração de data e definição de portas.

- ⚫ 【F6】**ZoomIn:** Ampliar o desenho em tela cheia.
- ⚫ 【F7】**Movimento manual:** Mover a máquina manualmente.
- ⚫ 【F8】**Zero:** Limpar as coordenadas X e Y antes de iniciar o corte ou após o corte.
- ⚫ 【X】**Velocidade de corte:** Definir a velocidade de corte.
- ⚫ 【S】**Velocidade manual:** Definir a velocidade de movimento manual.
- ⚫ 【F】**Manual:** Definir o modo de movimento manual, incluindo keepMov

(manter o movimento), StepMov (movimento passo a passo), ContiMov (continuar o movimento).

- ⚫ 【G】**StepDis:** Configurar a distância do StepMov.
- ⚫ 【N/Z】Antes de iniciar o corte, define o valor de compensação de corte (kerf).

⚫ 【M】Seleciona o modo de corte: Flame Cut (oxicorte), Plasma Cut (corte com plasma), Demo run.

- ⚫ 【START】Começar a cortar.
- ⚫ 【ESPAÇO】 Entra na interface de corte.

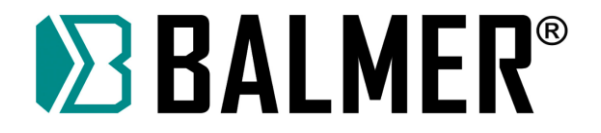

# <span id="page-35-0"></span>**7.3. Índice de funções**

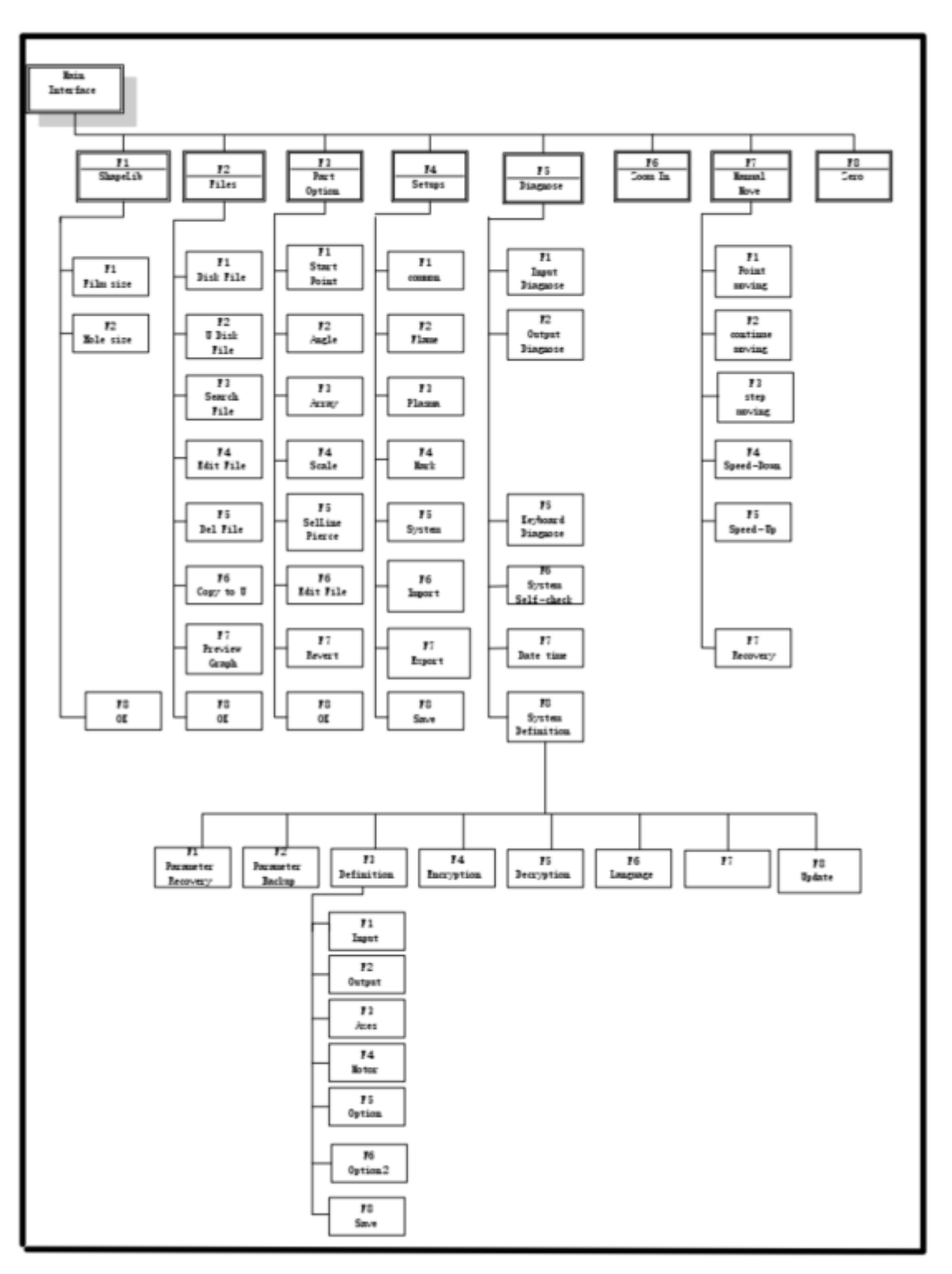

Fig 2.8 Índice de função da interface principal
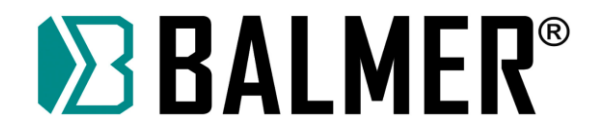

## **8. Função de corte**

Na interface principal, pressione 【SPACE】para entrar na interface de corte, mostrada a seguir:

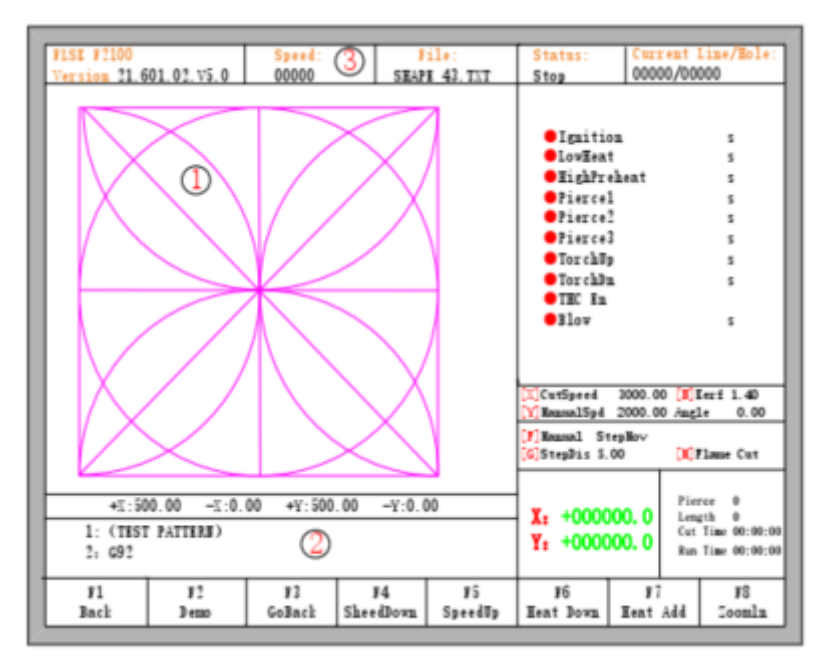

Fig. 3.1 interface de corte

① Mostra o caminho de corte da peça de trabalho atual.

② Mostra o arquivo G sendo processado, mostra a linha atual e a próxima.

③ Mostra a velocidade de corte atual. durante o corte ou pausa, pressione as teclas numéricas do teclado 【1】,【4】e【7】para ajustar rapidamente a velocidade. Por exemplo, pressione o número【4】, a velocidade é ajustada automaticamente para 40%; pressione o número 【7】 a velocidade é ajustada automaticamente para 70%.

X mostra a coordenada absoluta da tocha na direção X.

Y mostra a coordenada absoluta da tocha na direção Y.

Na interface de corte:

- Pressione  $[X]$ : Modifica a velocidade de corte.
- ⚫ Pressione 【Y】: Modifica a velocidade de movimento manual.
	- ⚫ Pressione 【F】: Altera o modo de movimento manual atual.

⚫ Pressione 【G】: Modifica a distância do movimento em passos para o movimento manual

⚫ 【START】(ou【F9】): Inicia o corte.

⚫ 【STOP】(ou 【F10】): Pausa, o controlador pode suspender todas as ações em andamento.

⚫ 【F1】: Volta ao longo do caminho de corte (IO fechada)

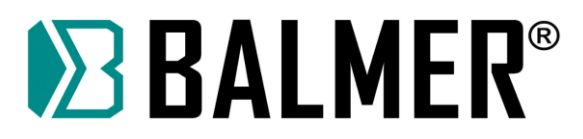

● **【F2】:** Avança ao longo do caminho de corte (IO fechada).

⚫ 【F3】: Retorna ao ponto inicial, ou seja, o ponto inicial na peça de trabalho atual.

● 【F4】: É o mesmo que a tecla End. Diminui a velocidade de corte em 3% a cada toque. Diminui a taxa de movimentação manual da máquina no modo manual.

⚫ 【F5】: É o mesmo que a tecla Home. Aumenta a velocidade de corte em 3% a cada toque. Aumenta a taxa de movimentação manual da máquina no modo manual.

⚫ 【F6】: Reduz o tempo de pré-aquecimento, pula o tempo de pré-aquecimento restante e o controlador registra automaticamente o tempo de pré-aquecimento e o tempo é usado até que o trabalho termine.

⚫ 【F7】: Aumenta o tempo de pré-aquecimento em 15 segundos.

⚫ 【F8】: Se a tocha está parada, esta função seleciona o ponto de perfuração.

Quando a tocha está em movimento, a tecla F8 mostra o traço de corte em tela cheia.

⚫ Quatro teclas de direção (cima, baixo, esquerda e direita) para o movimento movimentação manual.

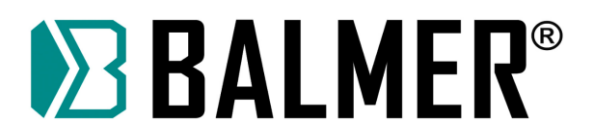

## **8.1. Diagrama das funções de corte**

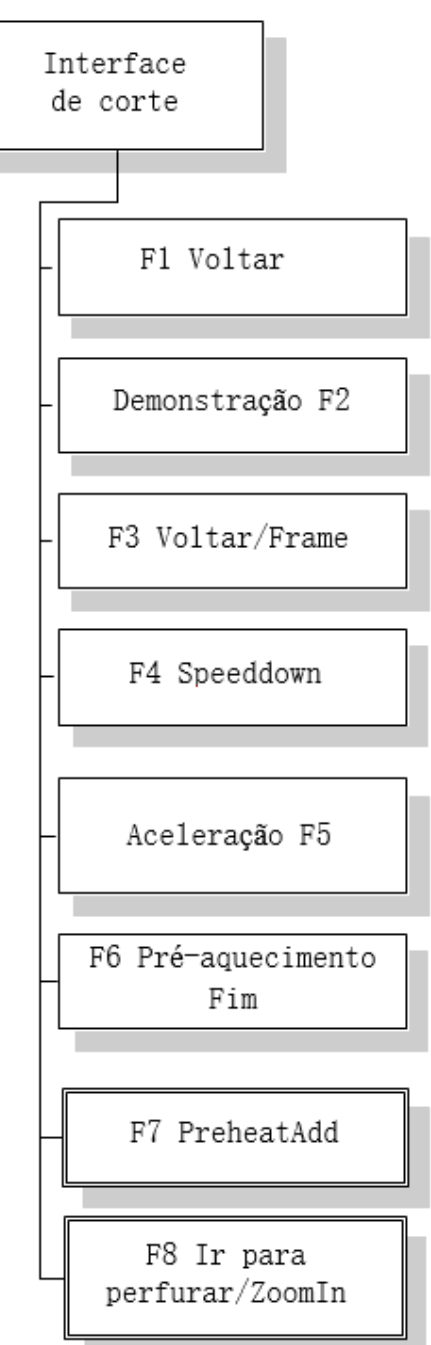

Fig 3.2 Diagrama das funções de corte

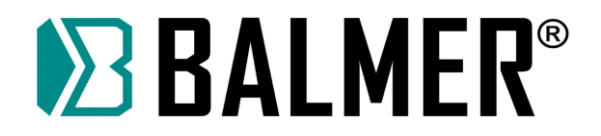

## **8.2. Ajuste da velocidade**

#### **8.2.1. Ajuste de velocidade normal**

No painel de operação, pressione 【F5】, 【PRE】 ou 【HOME】, aumentando 3% por toque. Segure a taxa de corte 【F5】, 【PRE】ou【HOME】, então a taxa de incremento aumentará continuamente até o máximo

No painel de operação, pressione 【F4】, 【NEXT】ou【END】, diminuindo 3% por toque. Segure 【F4】,【NEXT】ou【END】, então a taxa de decremento será diminuída até 0,5% da velocidade de corte máxima.

#### **8.2.2. Ajuste rápido da velocidade**

Na interface de corte é possível realizar o ajuste rápido da velocidade quando o sistema está em modo automático ou quando o sistema não está cortando.

Na interface de corte, no painel de operação, pressionando as teclas numéricas 【1】- 【7】, a velocidade se ajustará rapidamente aos valores percentuais correspondentes 10 vezes, por exemplo, pressionando 【3】, ajusta para 30% do limite de velocidade você definiu, pressionando 【7】, ajusta para 70% do limite de velocidade que você definiu.

#### **8.2.3. Avançar**

Na interface de função automática, pressione a tecla【F2】, para a máquina começar a se mover sem cortar. O processo não executa nenhuma ignição, perfuração e qualquer outro trabalho de I/O. A máquina apenas se move junto com o traço da forma. Pressionando

【F2】novamente, a máquina para de se mover.

A função pode ser usada para verificar o traço ou código antes de iniciar o processo de corte ou pode também pode ser usado quando o processo precisa de perfuração por deslocamento. Pressione a tecla vermelha "STOP" para interromper o processo de encaminhamento como desejar.

A velocidade de avanço e a velocidade de corte são fornecidas separadamente. A velocidade de avanço é definida pela "Velocidade de demonstração/retrocesso" nos parâmetros comuns.

#### **8.2.4. Para trás**

Durante o processo de execução, se você quiser retroceder junto com o traço da forma (talvez chapa não tenha sido cortada), siga os seguintes passos:

⚫ Primeiro, pressione a tecla "STOP" para pausar a máquina.

# **EXALMER®**

Na interface de função automática, pressione a tecla [F1] (Voltar) para fazer a máquina retroceder pelo com o traçado da forma. Quando a tocha atingir a posição desejada, pressione a tecla "STOP" para pará-la. Você pode pressionar a tecla 【F2】 para avançar se a máquina retroceder demais.

**Atenção:** A função ir para trás ou para a frente pode ser usada repetidamente para fazer a máquina atingir uma posição ideal.

No processo de para trás, pressione [F1] para interromper o sistema.

⚫ Quando a tocha atingir a posição desejada, pressione a tecla "INICIAR", se o código de corte atual for G01, G02 ou G03, o sistema realizará as ações antes de executar esses procedimentos e, em seguida, continuará o programa atual, se a linha atual não for G01, G02 ou G03, o sistema continuará diretamente a linha de programa atual.

Assim como a velocidade de avanço, a velocidade de recuo e a velocidade de corte também são fornecidas separadamente. A velocidade para trás também é definida pela "velocidade a vazio/para trás" nos parâmetros comuns.

## **8.2.5. Corte de Borda / Corte Deslocado / Retorno**

Quando a tocha não estiver no traço da peça de trabalho atual, será exibido o seguinte:

[G]Cutting return [X]Offset cutting [Y]Only return

Fig. 3.3 perfurações da borda

Há duas razões que levam a esta situação:

1 Quando o parâmetro comum "Edge Cutting Enable" estiver marcado e se o arquivo G da próxima linha de processamento for M07, o sistema será suspenso automaticamente. Neste momento, a tocha pode ser movida manualmente para qualquer borda da placa, pressione o botão "iniciar", o sistema solicitará conforme acima.

2 Quando o processamento é pausado, devido a qualquer motivo, é necessário mover a tocha para fora do caminho da peça de trabalho, a tela mostrada acima aparecerá.

Se pressionar [G], o sistema retorna ao ponto da pausa e continua a cortar. Esse recurso é particularmente útil para chapas de aço grossas, pois pode reduzir o tempo de pré-aquecimento e aumentar a eficiência do corte.

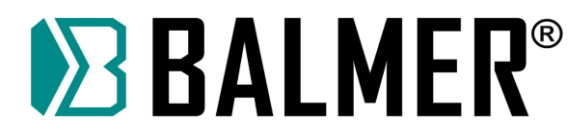

Se pressionar  $[X]$ , o controlador deslocará o ponto atual para o ponto de pausa, e continuará cortando. Ou seja, o controlador compensa o ponto de corte. Quando a máquina de corte pausa por falta de energia ou qualquer outro motivo, se a tocha não estiver no traçado correto da forma, esta função pode ser usada para compensar a tocha no traçado da forma.

Se pressionar  $[Y]$ , o controlador move-se para o ponto de pausa rapidamente e, em seguida, faz uma pausa. Durante o processo de corte, se descobrir o mau funcionamento da tocha de corte ou outros problemas, o sistema precisa mover a tocha de corte para fora da região de corte para revisão. Ao retornar ao ponto de pausa após a manutenção, esta tecla deve ser pressionada. Em seguida, retorne ao ponto de pausa, pressione o botão【iniciar】, o sistema continua a cortar automaticamente.

### **8.2.6. Função de Voltar para a referência**

Pause o processamento, se pressionar 【F3】, o sistema solicitará:

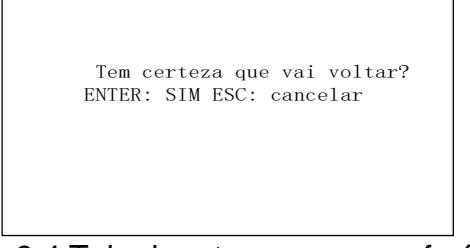

Fig. 3.4 Tela de retorno para a referência

Pressione a tecla Enter, o sistema retornará automaticamente ao ponto inicial da peça de trabalho e, em seguida, o sistema trocará de tela de processamento para a da interface principal e aguardará outras ações do usuário.

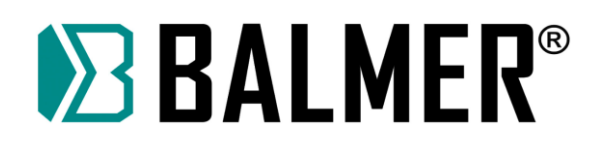

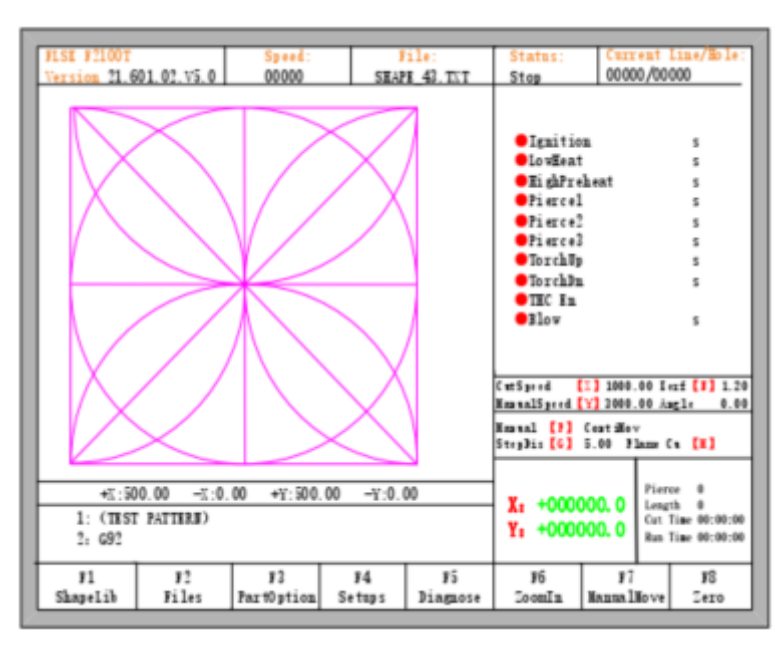

Fig. 3.5 interface principal de processo

Durante o processo de retorno, o usuário pode pressionar o botão "Stop" para interromper a operação e pode pressionar a tecla 【F3】 para retornar à operação. O número de pausas e retornos à referência não são limitados.

### **8.2.7. Regulação do tempo de pré-aquecimento**

⚫ No processo de pré-aquecimento, pressione a tecla START (F9) para omitir o processo de pré-aquecimento ou retardo de perfuração.

⚫ No processo de pré-aquecimento, pressione a tecla STOP (F10) para prolongar o pré-aquecimento até que a tecla START (F9) seja pressionada novamente.

No processo de pré-aquecimento, pressione a tecla [F6] para que o tempo de pré-aquecimento será reduzido para o tempo de pré-aquecimento atual e pule o processo de pré-aquecimento. O tempo total de pré-aquecimento é lembrado até M02 ou M30.

Por exemplo: o tempo de pré-aquecimento predefinido é de 60 segundos. No processo de pré-aquecimento, o sistema contará a partir de 0 segundos, se quando restarem 10 segundos a tecla (F6) for pressionada, o sistema automaticamente irá interromper o pré-aquecimento, e ao iniciar a próxima etapa de corte, o tempo de pré-aquecimento estará configurado como 50 segundos.

⚫ No processo de pré-aquecimento, pressionando a tecla F7, o tempo de préaquecimento aumenta em 15 segundos e o tempo de pré-aquecimento mantém o valor aumentado até o final da incisão desse tempo.

Por exemplo: O sistema original define o tempo de pré-aquecimento de 60 segundos após o corte nulo, durante a contagem regressiva do sistema, pressione 【F7, na interface a

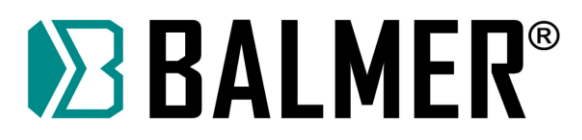

contagem regressiva aumenta em 15 segundos e na próxima vez que precisar pré-aquecer, o valor inicial o tempo de pré-aquecimento é de 75 segundos.

## **8.2.8. Ir para a perfuração**

Antes de iniciar o corte ou quando o corte é pausado, a tecla de função F8 tem a ação de "Ir para a perfuração", agora pressione F8, o sistema irá mostrar:

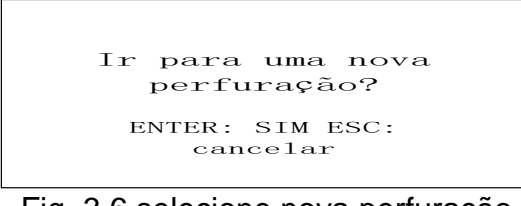

Fig. 3.6 selecione nova perfuração

Pressionando ESC, o controlador retornará à interface de corte. Pressionando ENTER, o controlador solicitará novamente:

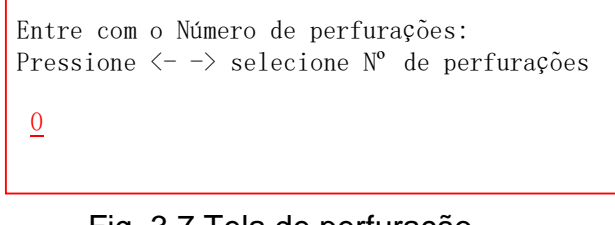

Fig. 3.7 Tela de perfuração

O ponto de perfuração pode ser inserido manualmente aqui. Você também pode pressionar ESC para sair do ponto de perfuração e, em seguida, pressionar as teclas de seta para a esquerda e para a direita para selecionar o ponto de perfuração.

### **8.2.9. Amplificação Dinâmica**

Após o início do corte, o F8 na interface de corte se tornará "ZoomIn", em seguida, pressione a tecla F8, a tela cheia amplificará o gráfico de processamento e rastreará dinamicamente.

| F1 Back   F2 Demo   F3 GoBack   Speeddown   Speedup   Preheatdown   Preheatup   F3 ZoomIn |  |  |  |  |
|-------------------------------------------------------------------------------------------|--|--|--|--|
|                                                                                           |  |  |  |  |

Fig 3.8 Tecla de função da interface de corte

- ⚫ Pressione a tecla F8 continuamente, o sistema amplificará progressivamente o gráfico.
- ⚫ Pressione ESC para sair da exibição amplificada, de volta à interface de corte.

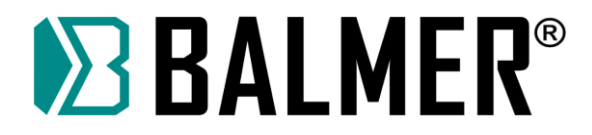

## **8.2.10. Saída de Corte**

Quando o processo de corte não for concluído e a máquina de corte também estiver pausada, se pressionar 【Esc】, o controlador perguntará se o processo de corte foi encerrado. Se pressionar

【Enter】, o processo será cancelado, e se pressionar 【Esc】o processo será salvo, e o o controlador começará a cortar a partir do ponto pausado.

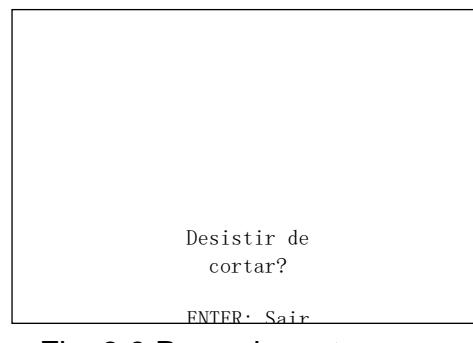

Fig. 3.9 Parar de cortar

### **8.2.11. Quadro**

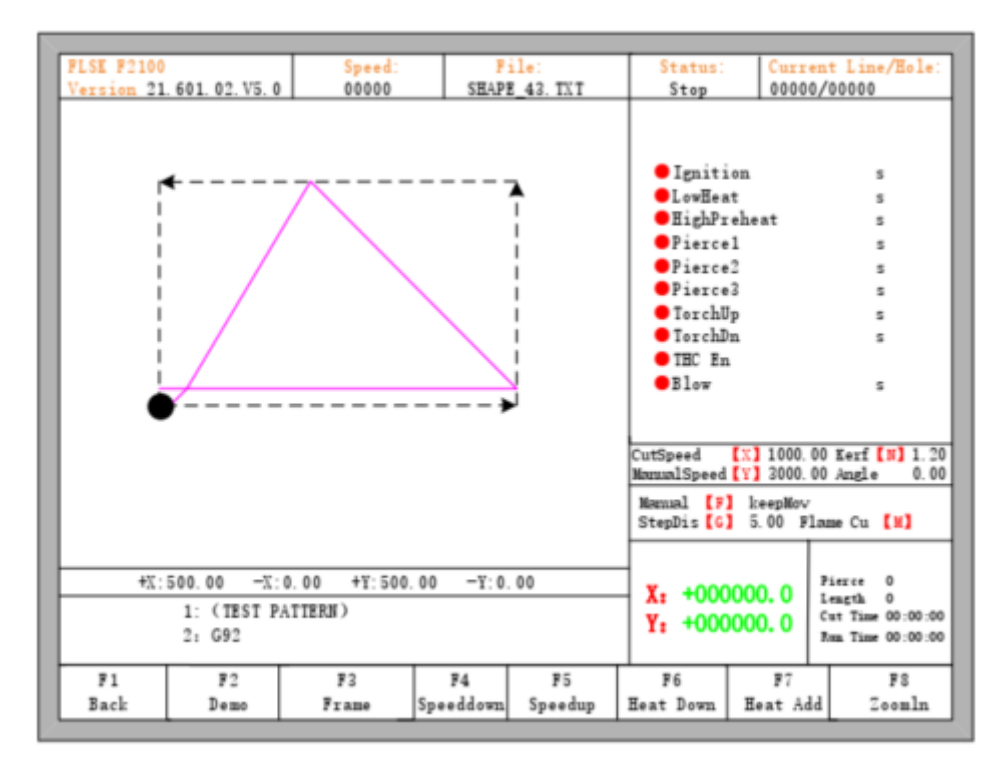

Fig. 3.10 Caminho ao longo da estrutura

Antes do início do processo, pressionando entrará na interface de autoprocessamento.

【F3】tem a função de caminhar ao longo do quadro como mostra a figura 3.10 na direção anti-horária, sendo o ponto inicial o canto inferior esquerdo. No final da caminhada, o controlador solicitará:

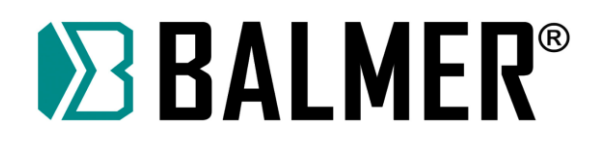

Sair do teste de quadro? ENTER: Voltar ESC: Não Voltar

Neste momento, pressione【Enter】, o controlador voltará automaticamente ao ponto inicial das peças. Se pressionar【ESC】, o controlador irá parar no ponto atual.

No processo de caminhar ao longo do quadro, pressionar STOP suspende a operação e pressionar START, o controlador retoma a operação. Pressione 【F3】novamente, o controlador retorna ao ponto inicial.

### **8.2.12. Instruções para o THC**

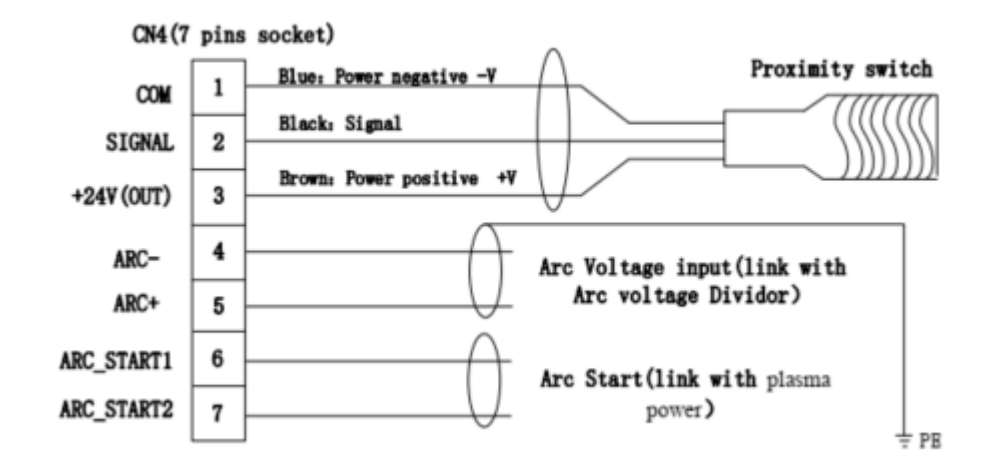

Fig.3.11 Esquema de ligação para sinais de Arco e localização

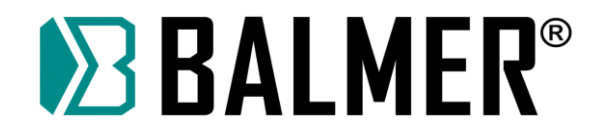

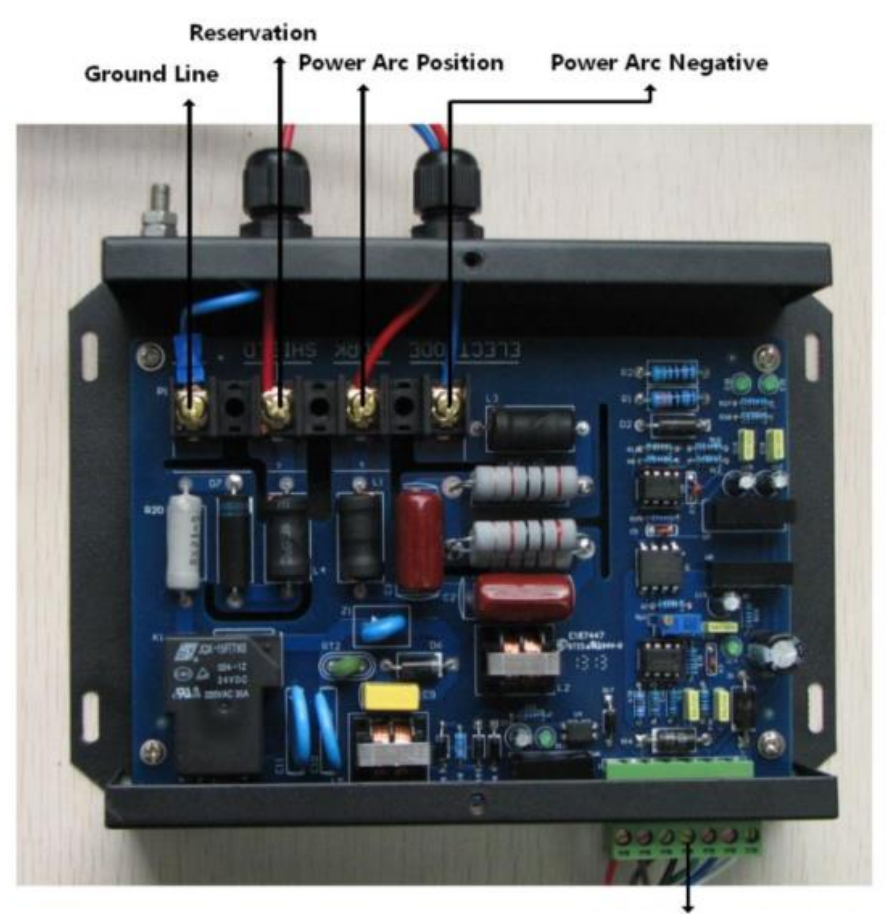

X1-2: Arc interface linked with sysytem

Fig.3.12 Divisor de tensão do arco

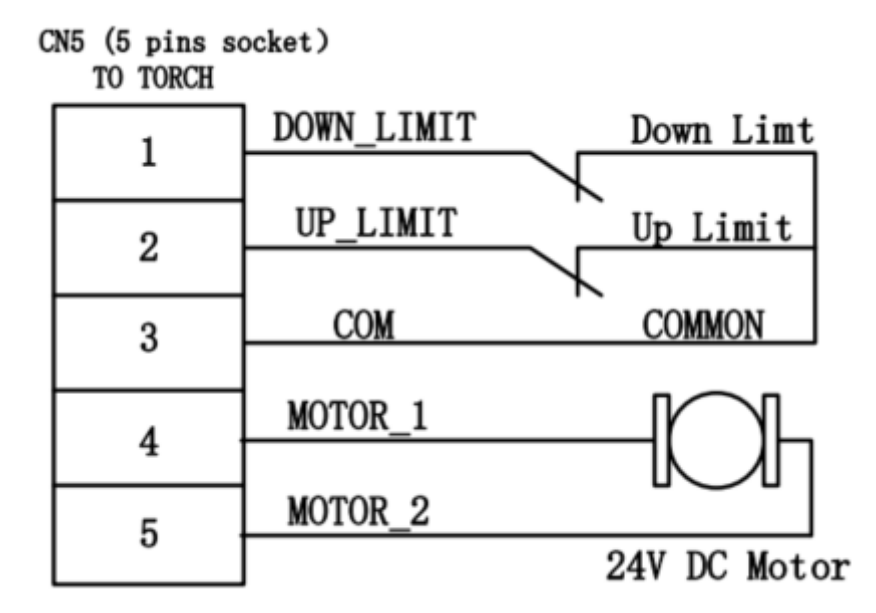

Fig.3.13 Esquema de ligação para o motor de elevação da tocha e chaves de fim de curso **Observação:** consulte a seção de 11.4.5 para obter detalhes da conexão do módulo THC.

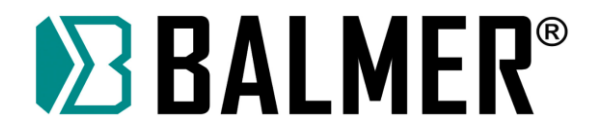

## **8.2.13. Configuração do arco e exibição atual do arco**

Na interface principal ou na interface automática, exibe a configuração da tensão do arco e a tensão atual do arco.

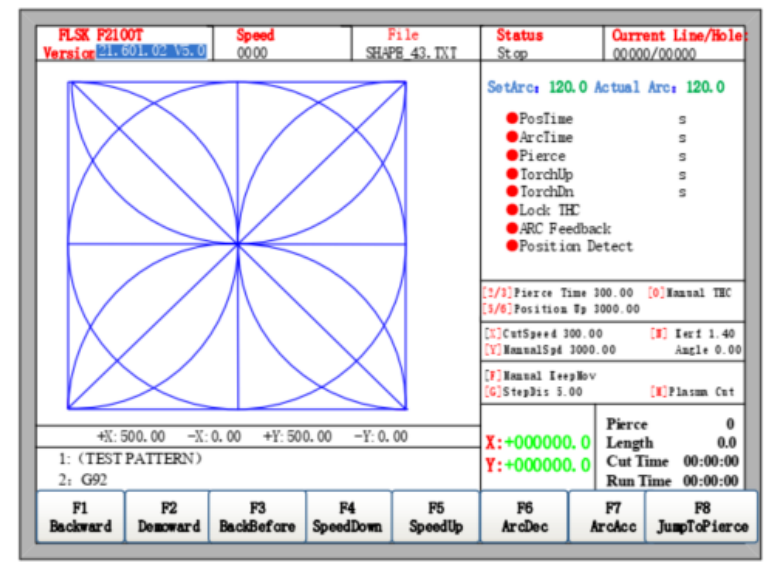

Fig.3.14 Interface automática com configuração de arco THC

## **8.2.14. IHS (Sensor de Altura Inicial)**

Várias configurações precisam ser feitas antes de usar o IHS.

O interruptor de proximidade deve ser conectado CN4 (Fig 3.11). (CN4\_SIGNAL)

Quando a tocha não tocou na chapa, no diagnóstico do sistema (Capítulo 8, Fig. 8.1), a detecção de posição deve ser NÃO. Quando a tocha toca a chapa, o sinal de detecção de posição é exibido NC.

Na figura 7.4, o Tempo de Verificação de Posição deve ser superior ao tempo que a tocha desce do ponto mais alto até a chapa.

Também na figura.7.4, o tempo de posicionamento é o tempo em que a tocha sobe do ponto de toque da chapa até a altura de ignição do arco.

Quando o controlador estiver no status de parada ou em pausa, pressione【.】 para testar o IHS.

⚫ Descida da tocha. (o maior tempo que é o Tempo de Verificação da Posição)

⚫ A tocha para e então sobe para a altura de ignição (Position Up Time) quando a ponta da tocha alcançar a chapa e o interruptor de proximidade estará ativo.

Uma janela de aviso será exibida caso a tocha não alcance a chapa e o interruptor de proximidade não esteja ativo após a descida da tocha durante todo o tempo de verificação de posição.

### **8.2.15. Definir tensão do arco**

A tensão do arco é definida na interface de configuração do parâmetro do plasma, consulte a Seção 7.3 para a configuração do parâmetro.

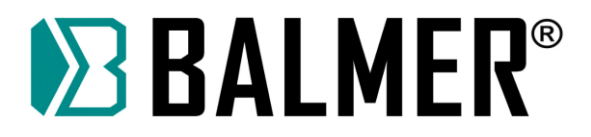

#### **8.2.16. Aumentar/diminuir a tensão do arco**

Na interface automática para o modo de corte Plasma, pressione 【F6】 para reduzir a tensão do arco e【F7】para aumentar a tensão do arco.

Na interface automática e na interface principal no modo de corte Plasma, pressione【8】 para reduzir a tensão do arco, 【9】para aumentar a tensão.

A etapa de diminuir ou aumentar é de ajuste manual do arco de configuração, este pode ser definido na configuração do parâmetro do plasma.

### **8.2.17. Colisão da Tocha / Verificação do Sinal IHS**

• No modo de corte diferente do corte plasma, se a tocha tocar a chapa, e os sinais de colisão de plasma (pino 06 de CN1) ou detecção de posição (pino 05 de CN1) estiverem ativos, o tempo de ascensão automática da tocha é o Tempo de Subida da Posição. Consulte "Position Up Time" na figura 7.4.

• No modo de corte por plasma, se a tocha tocar a chapa, e os sinais de colisão de plasma (pino 06 de CN1) ou detecção de posição (pino 05 de CN1) estiverem ativos, a tocha irá parar automaticamente e a tocha irá subir, no Tempo de Subida da Posição. Consulte "Position Up Time" na figura 7.4.

#### **8.2.18. Desativar/Ativar o THC**

No modo de corte por plasma, pressione 【0】 para alternar entre desativar e ativar o THC.

Pressione【PgUp】para subir a tocha (velocidade máxima) e pressione 【PgDn】para descer a tocha (velocidade máxima).

Quando o THC estiver funcionando, pressione 【PgUp / PgDn】 também para subir ou descer a tocha, mas ela entrará no modo de trabalho do THC depois que 【PgUp / PgDn】 for liberado.

#### **8.3. Informações estatísticas**

A função de informação estatística é usada para registrar o número de perfurações, o número da peça acabada, a distância total de corte, o tempo de corte e o tempo de execução do corte a plasma e oxicorte. Plasma e oxicorte são calculados separadamente.

### **8.4. Parâmetros Relacionados**

Contagem de perfurações: Registra o número de perfurações durante o processo de corte. Contagem de peças: Registra o número de peças acabadas.

Comprimento do corte: Registra o comprimento total do corte. Unidade: métrica - metro, Polegada - pés.

Tempo de corte: Registra todo o tempo de corte.

Tempo de execução: registre todo o tempo de execução, tempo de estado vazio e tempo de estado M07.

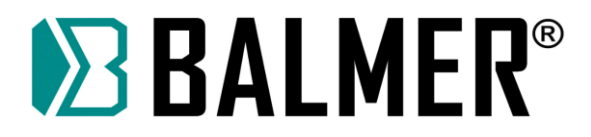

### **8.5. Exibição de informações estatísticas**

Na interface de corte por oxicorte, o canto inferior direito exibirá a Contagem de Perfurações, o comprimento do corte (Unidade: métrica - metro, Polegada - pés), o tempo de corte e o tempo de execução do corte por oxicorte. Como mostrado na figura 3.15.

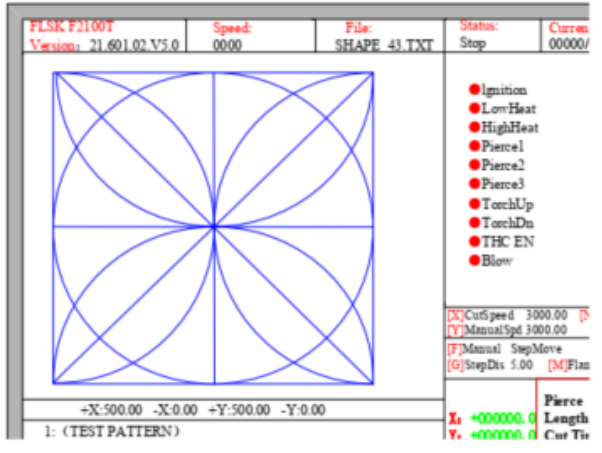

Fig.3.15 Oxygen gas cutting interface

Na interface de corte por plasma, o canto inferior direito exibirá a contagem de perfurações, contagem de peças de trabalho, comprimento de corte (Unidade: métrica - metro, Polegada - pés), o tempo de corte e o tempo de execução do corte a plasma. Como mostrado na figura 3.16.

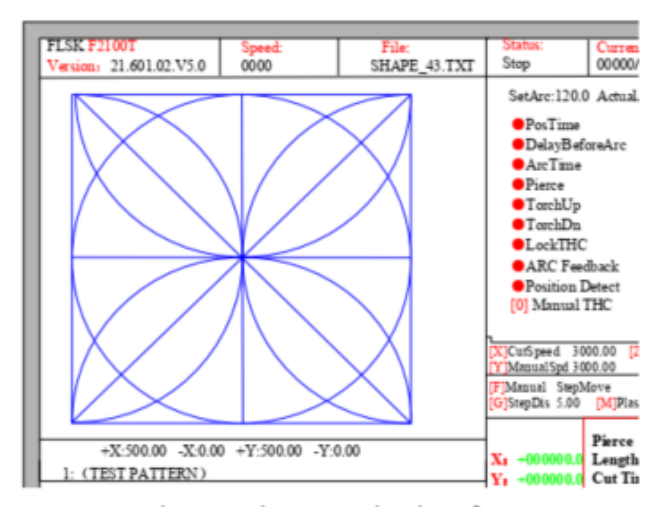

Fig.3.16 Interface de corte por plasma

Se estiver em outro modo, diferente de corte por plasma e oxicorte, não e mostrado nenhum parâmetro estatístico. Como mostra a figura 3.17.

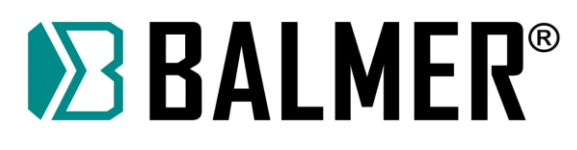

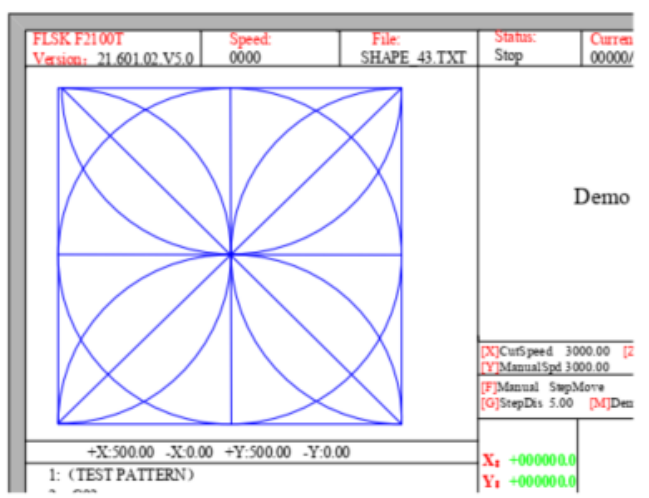

Fig.3.17 Interface de corte diferente de corte por plasma ou oxicorte

#### **9. Opção de Parte**

Antes de iniciar o corte, você pode usar "F3 Part Option" na interface principal.

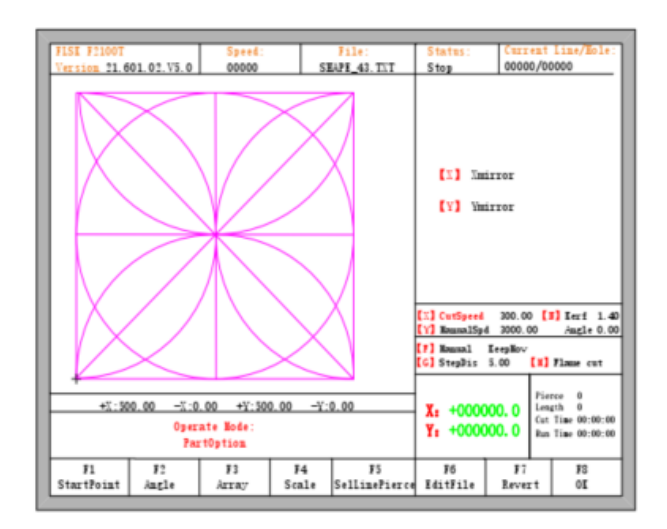

Fig 4.1 Opções de peças

## **9.1. Função de Espelho**

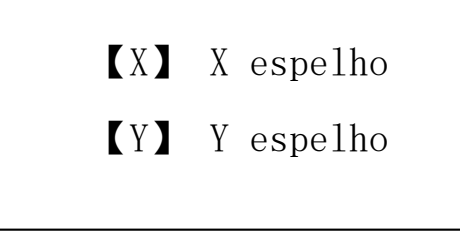

- Pressione X para espelhar a imagem da peça ao longo do eixo horizontal (eixo X)
- Pressione Y para espelhar a imagem da peça ao longo do eixo vertical (eixo Y)

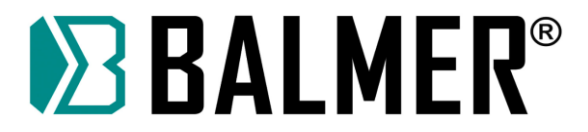

## **9.2. Seleção do ponto inicial**

Depois de pressionar 【F1】, o sistema solicitará a seleção do ponto inicial:

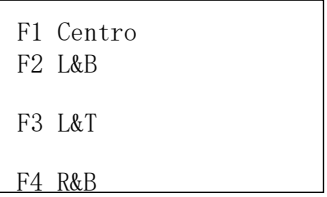

Neste momento, pressione 【F1】-【F5】, a peça de corte irá automaticamente para o local escolhido. Por exemplo, pressione 【F4】, o ponto inicial será automaticamente o canto inferior direito. Como mostram as figuras 4.2 e 4.3 a seguir:

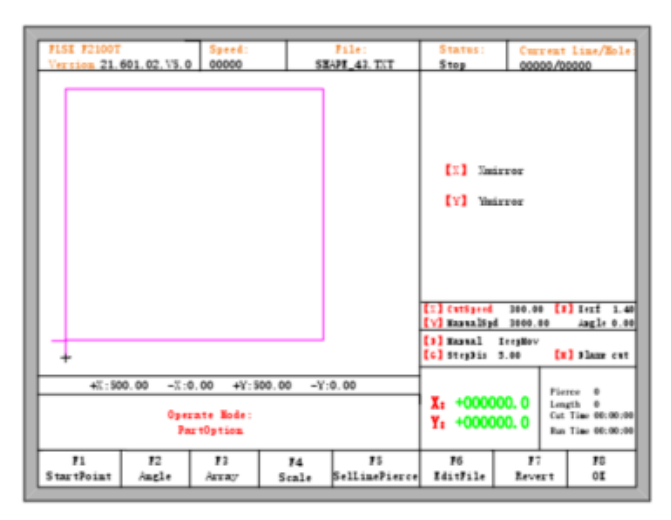

Fig 4.2 antes de pressionar F4, o ponto inicial estará na origem

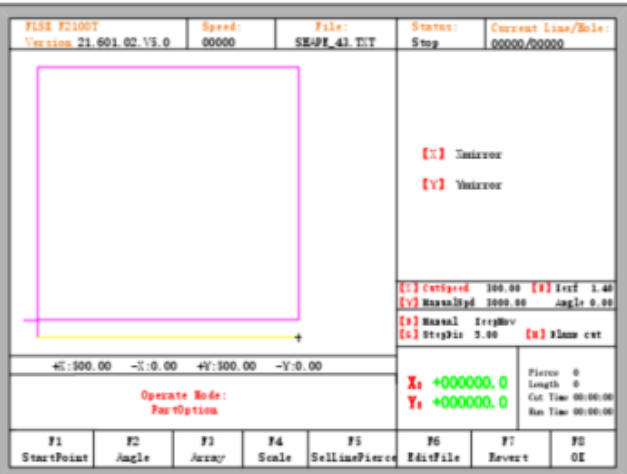

Fig 4.3 depois de pressionar F4, o ponto inicial está no canto inferior direito

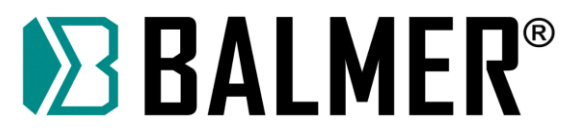

# **9.3. Ajuste do Ângulo**

Pressionando F2, o sistema solicitará:

F1- ajuste da chapa F2- insira o ângulo

- Pressione F1 para alinhar a peça de acordo com a chapa
- Pressione F2 para inserir o ângulo de alinhamento diretamente
- Pressione ESC para sair do ajuste de ângulo

### **9.4. Ajuste da Chapa**

Depois de entrar no menu de ajuste da chapa, o sistema solicitará:

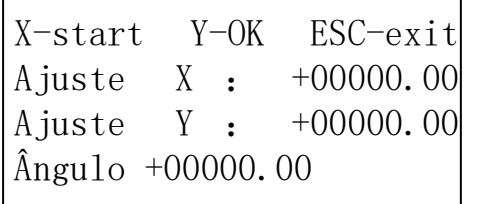

Aqui, você pode mover manualmente a tocha de corte para qualquer borda ou canto da chapa. Pressione 【X】 para definir o ponto atual como o ponto inicial da correção. Em seguida, mova manualmente a tocha longe o suficiente do ponto inicial ao segundo ponto da chapa, pressionando 【 Y 】 para terminar o ajuste do ângulo. O controlador calculará automaticamente o ângulo de alinhamento atual da placa e, em seguida, girará automaticamente a imagem da peça.

**Ilustração**: se usar a pistola a laser para fazer o ajuste, o ponto do laser pode ser alinhado à borda da correção da placa. O uso específico do método pode ser consultado na seção 5.5 função de compensação com laser.

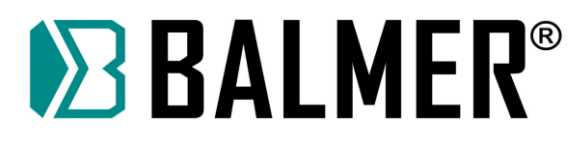

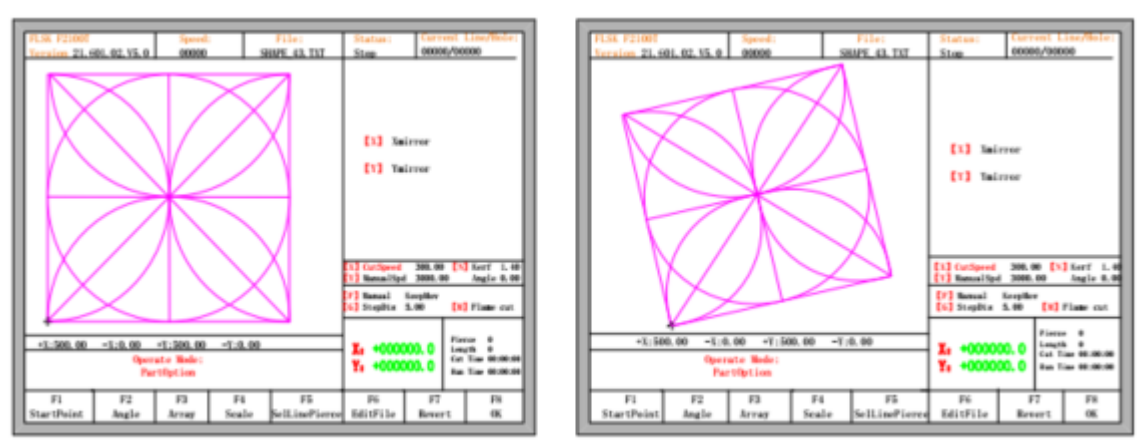

Fig 4.4 antes do ajuste Fig 4.5 depois de ajustar

Após o ajuste, o controlador perguntará se deseja retornar ao ponto inicial, se pressionar 【ENTER】, o controlador retornará ao ponto inicial da operação, se pressionar 【ESC】, o controlador não fará nada além de voltar para a interface automática.

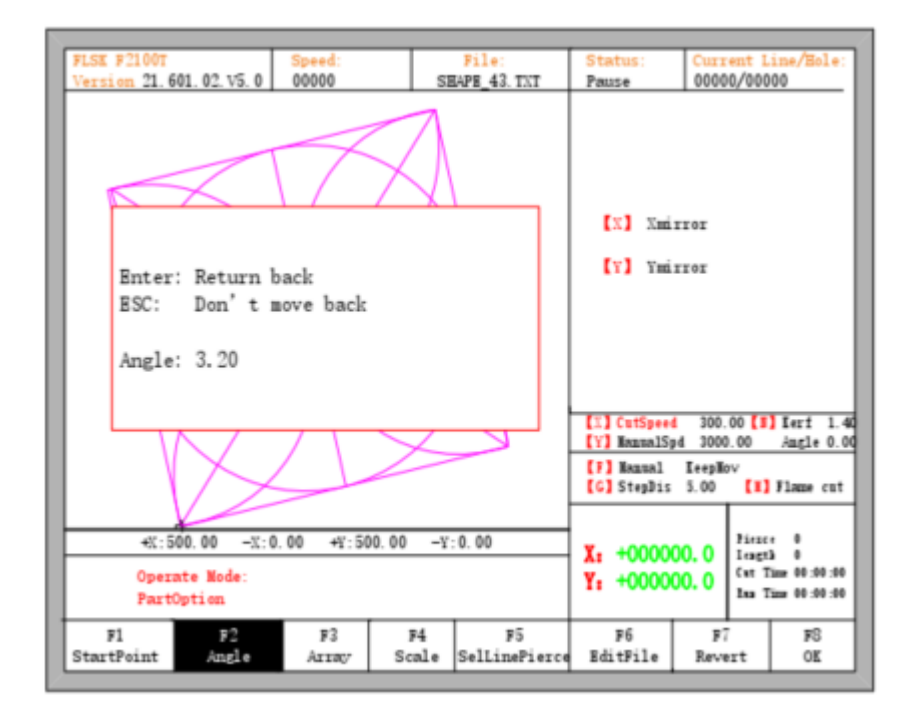

Fig 4.6 Retorne ao ponto inicial após o ajuste

### **9.4.1. Função de memória de ajuste de ângulo da chapa**

Sobre a memória do ângulo de ajuste da placa de aço, consulte a seção 8.7.6.6.

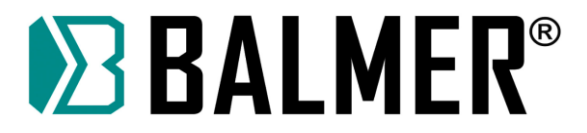

## **9.4.2. Inserindo o ângulo**

Quando o ângulo da peça de trabalho atual é conhecido, você pode inserir o ângulo:

Insira o ângulo mínimo:-360 máx.:360 Ângulo: 00,00 Observação: >0 Girar no sentido anti-horário na base da corrente <0 Girar no sentido horário na base da

Depois de inserir manualmente o ângulo, pressione 【ENTER】 para garantir que a imagem da peça será girada com o ângulo correspondente. Ângulo positivo significa girar no sentido anti-horário, enquanto negativo significa sentido horário. Pressione 【ESC】 para sair do ajuste de ângulo.

**Nota**: ao inserir o ângulo 0, a imagem da peça será restaurada para o ângulo de 0 graus. Neste momento o controlador, irá deletar o valor de ângulo ajustado. Normalmente, o ângulo imputado não é o mesmo que o ângulo real de ajuste da chapa. Se o ângulo imputado necessita ser o mesmo que o ângulo de ajuste da chapa, consulte a seção 8.7.6.8.

### **9.5. Array**

No menu de opções da peça, pressione 【F3】, o sistema solicitará conforme a Fig 4.7. Existem três tipos de array: organizar em linha reta, organizar em escalonamento, organizar em ninho.

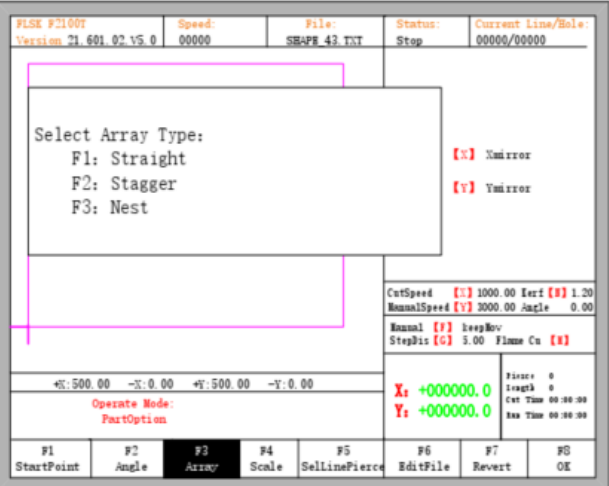

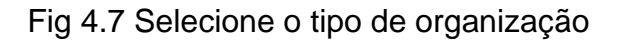

Pressione【F1】 para organizar em forma de matriz.

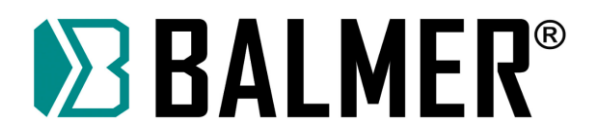

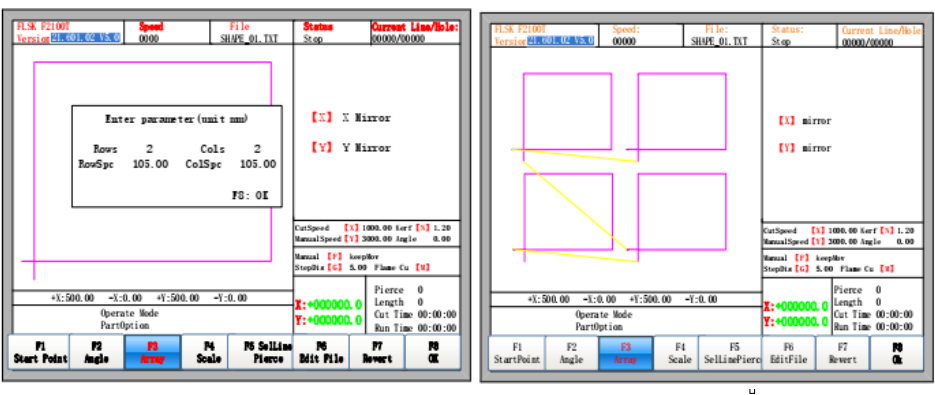

Fig 4.8 Dispor em linha reta Fig 4.9 Resultado do arranjo em matriz

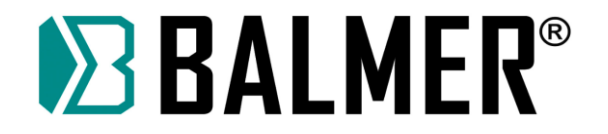

Pressione [F2] para entrar no arranjo escalonado.

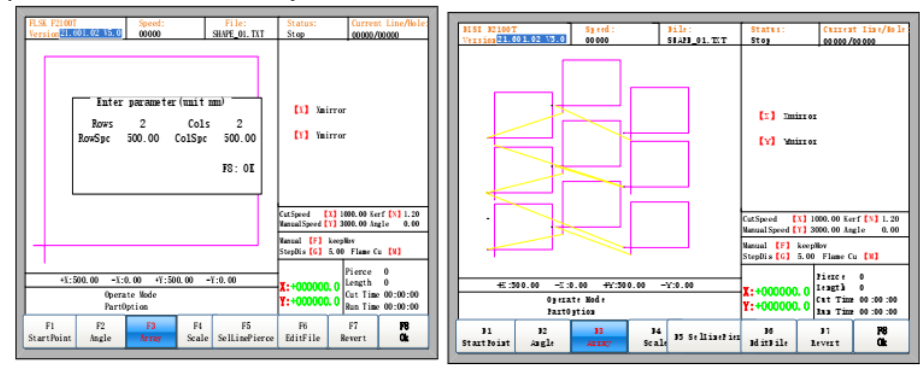

Fig 4.10 Arranjo Escalonado Fig 4.11 Resultado do arranjo escalonado

Pressione [F3] para inserir o arranjo empilhado

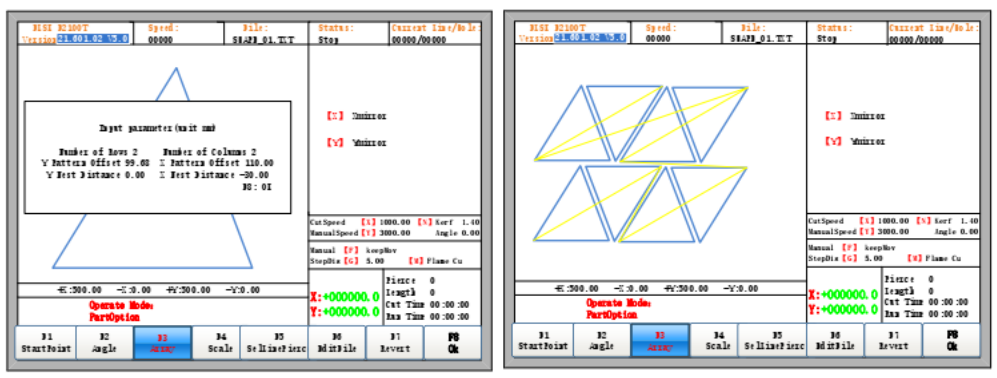

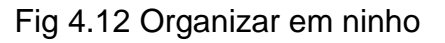

Fig 4.12 Organizar em ninho Fig 4.13 Resultado do arranjo em ninho

Observação: O arranjo in ninho é aplicado principalmente a gráficos adequados para inserção, como triângulos, trapézios, etc. Primeiro, o gráfico atual é girado 180° no centro. Os gráficos originais e os gráficos girados são inseridos em um novo padrão. Em seguida, a combinação dos novos gráficos inicia o arranjo escalonado. A descrição dos parâmetros:

Y Nest Distance: Quando dois gráficos são inseridos no centro simétrico, a distância entre os dois gráficos se concentra na direção Y. Este parâmetro pode ser negativo.

X Nest Distance: Quando dois gráficos são inseridos no centro simétrico, a distância entre os dois gráficos se concentra na direção X. Este parâmetro pode ser negativo.

Número de Linhas: Dois gráficos de forma simétrica combinados em um gráfico, e o número de linhas que a combinação de gráficos dispõe.

Número de Colunas: Dois gráficos de forma centro simétrica combinados em um gráfico, e o número de colunas que a combinação de gráficos dispõe.

Deslocamento do padrão Y: Dois gráficos em centro simetria combinados em um gráfico e o deslocamento do padrão Y que a combinação de gráficos organiza.

X Pattern Offset: Dois gráficos em centro simetria combinados em um gráfico, e organiza a combinação de gráficos com um offset = a X.

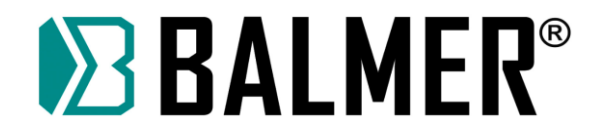

## **9.6. Proporção**

No menu de opções da peça, pressione [F4] (escala), o controlador solicitará conforme a figura 4.14:

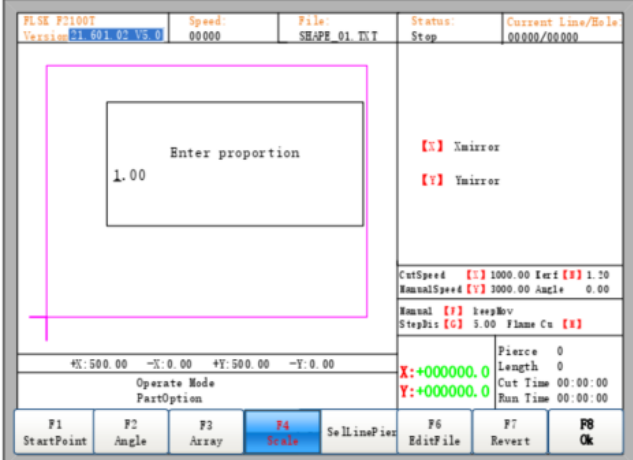

Fig 4.14 Definir escalas

Depois de inserir a escala, pressione 【 Enter 】 , então a forma será dimensionada automaticamente se o parâmetro for permitido.

Nota: A proporção também é aplicada para o lead in e lead out.

### **9.7. Selecione Linha/Perfuração**

No menu de opções da peça, pressione【F5】para entrar na seleção de linha/perfuração, o controlador solicitará:

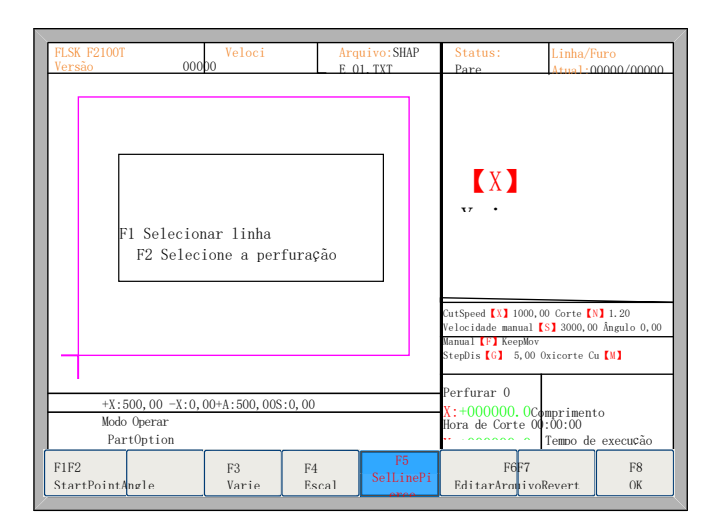

Fig 4.15 Selecione Linha/Perfuração

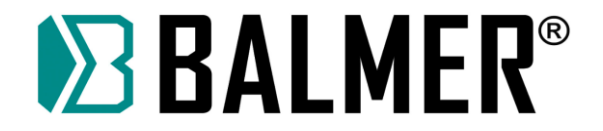

## **9.8. Selecionar linha**

Pressione【F1】para selecionar o número da linha de código G para iniciar o corte, o controlador solicitará:

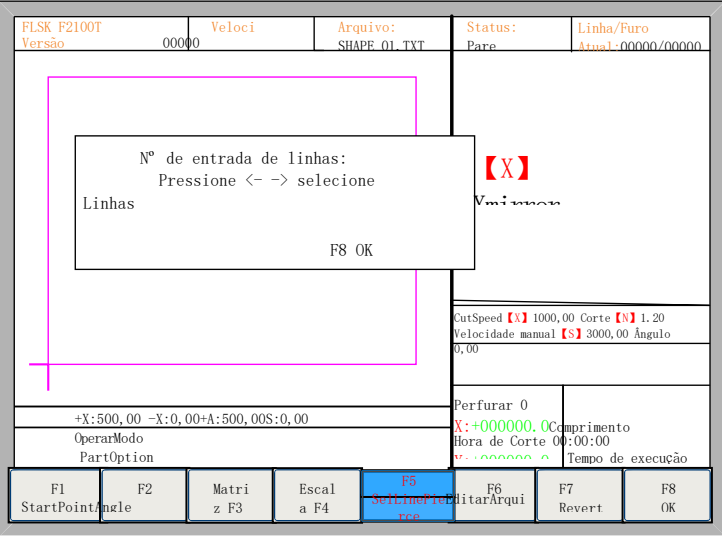

Fig 4.16 Solicitação para selecionar linha

Aqui, você pode inserir diretamente o número da linha ou pressionar 【ENTER】para 【←】 ou【→】para selecionar uma fileira.

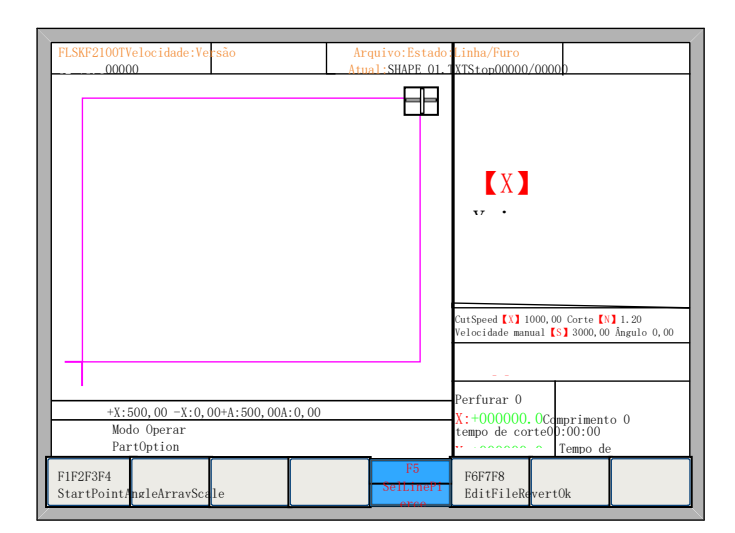

Fig 4.17 Selecionar linha

Depois de selecionar a linha, pressione【F8】 para confirmar.

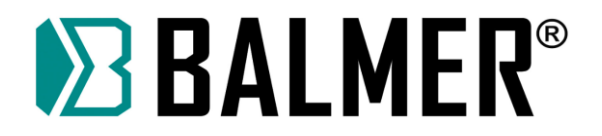

## **9.9. Selecione Perfurar**

A operação é semelhante a 4.6.1.

## **9.9.1. Operação após Selecionar Linha/Perfurar**

Depois de selecionar linha ou perfuração, pressione 【 F8 】 para sair da interface principal. Pressione ESPAÇO para entrar na interface automática, onde existem dois tipos de operação:

1.1 Mover da posição atual para a posição selecionada e, em seguida, cortar.

• Pressione【F1】na interface automática, o controlador executará diretamente para a posição da linha selecionada ou perfurará sem cortar, depois pausará e aguardará a próxima operação.

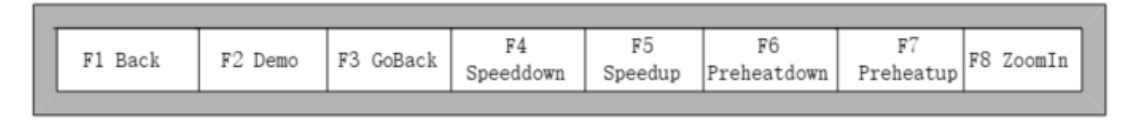

Fig 4.18 Teclas de função da interface de corte

• Pressione 【START】 na interface de corte, o controlador solicitará:

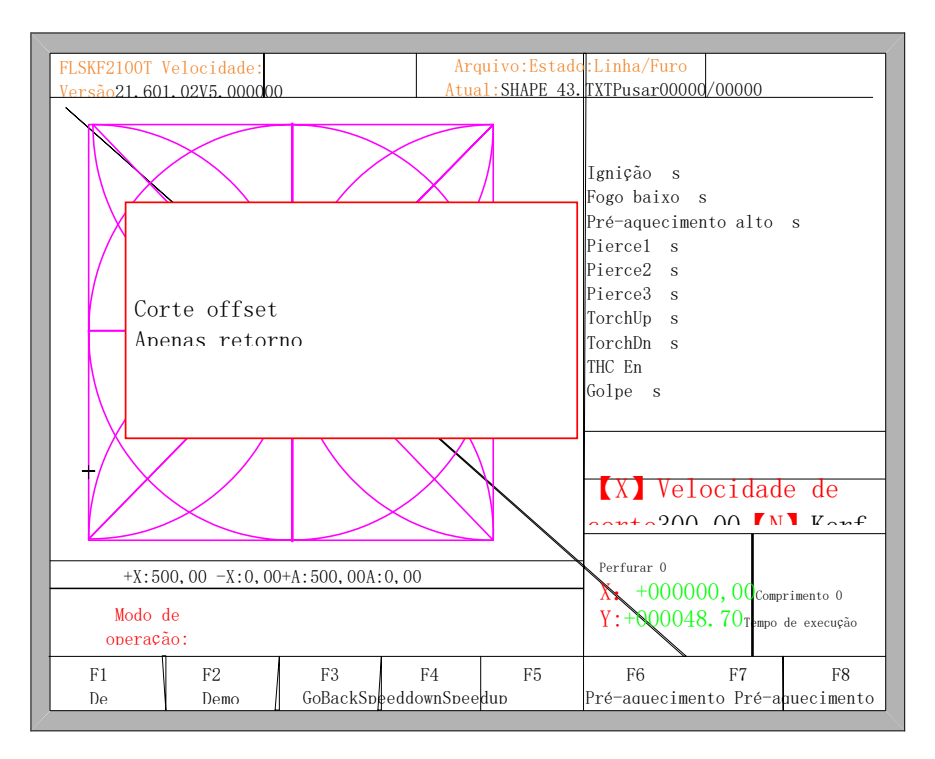

Fig 4.19 Operação após selecionar linha/número

Pressione 【 Y 】 , o controlador se moverá diretamente para a linha ou perfuração selecionada, depois fará uma pausa e aguardará a próxima operação.

1.2 Cortando da posição atual

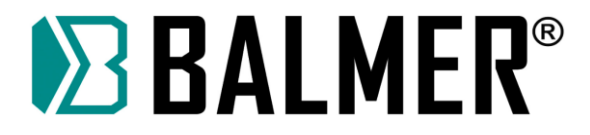

Após o prompt da Fig 4.19, pressione 【X】, então o controlador começará a cortar da posição atual.

#### **9.10. Restaurar**

Se você quiser cancelar todas as operações com a opção de peça, incluindo espelho, ajuste de ângulo, escala ou/e matriz, pressione 【F7】 no menu de opções da peça, o controlador reverterá automaticamente para o estado original da peça.

## **10. Função Manual**

Na interface automática, pressione 【F7】(Manual) para entrar na interface de função manual, mostrada na Fig. 5.1:

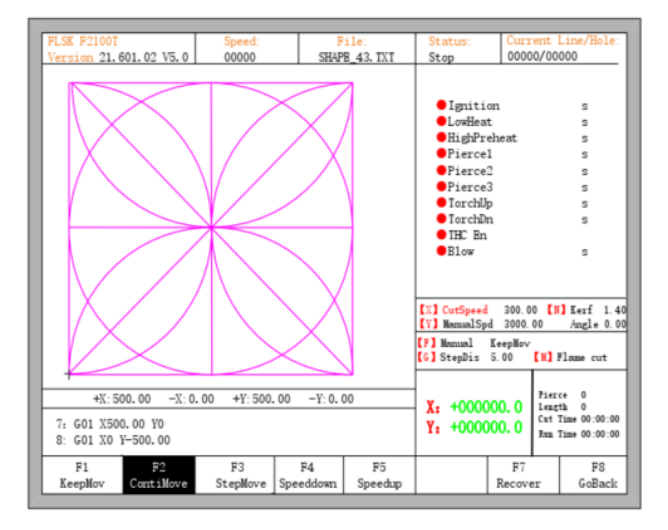

Fig 5.1 Interface de função manual

A velocidade de movimento manual pode ser aumentada pressionando 【HOME】 ou diminuído pressionando 【END】. Além disso, pressionando a tecla numérica, a velocidade do movimento manual muda na proporção de 10 vezes o limite de velocidade definido, por exemplo, pressionando 【 3】, altera a velocidade de corte para 30% do limite de velocidade definido, pressionando【7】, altera a velocidade de corte para 70% do limite de velocidade definido.

## **10.1. Função manter em movimento**

Quando você entra na interface manual, a opção padrão é a função de movimento contínuo. Pressione a tecla 【F1】 para ir para a função manter em movimento. Neste momento, o controlador se moverá na direção especificada se qualquer tecla de direção for pressionada e, quando a tecla de direção for liberada, o sistema irá parar.

### **10.2. Função de Movimento Contínuo**

Quando estiver na interface manual, pressione 【F2】para entrar na interface de função de movimento contínuo. Nesse modo, o controlador se moverá na direção especificada se qualquer tecla de direção for pressionada. Quando qualquer tecla de direção ou tecla de parada for pressionada, o controlador parará de se mover.

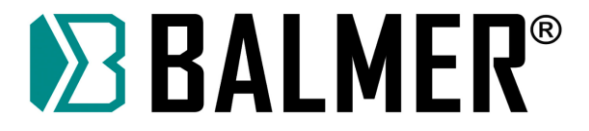

## **10.3. Função de movimento de passo**

Na interface manual, pressione 【F3】para entrar na interface de movimento de passo. O controlador solicita a entrada da distância do passo:

Insira a distância do

passo 5,00

Fig 5.2 Insira o comprimento fixo

Depois de inserir a distância do passo, pressione qualquer tecla de direção e solte, o sistema moverá a distância do passo em direção ao local solicitado. Durante movimento, quando qualquer tecla de direção ou tecla de parada for pressionada, o controlador parará de se mover.

## **10.4. Recuperação de Ponto de Interrupção**

Para garantir que o ponto de interrupção funcione corretamente, você precisa atender às seguintes condições:

1 Quando o controlador está em pausa, o controlador lembrará automaticamente o ponto pausado como o ponto de interrupção.

2 Durante o processo de corte e houver um corte de energia, o controlador irá lembrar a posição atual como o ponto de interrupção.

Quando você precisar voltar ao ponto de interrupção, depois que o controlador ligar, não mova a tocha, pressione 【F7】 na interface principal para entrar na interface manual e pressione【F7】para voltar ao ponto de interrupção. Após a recuperação, se a tocha não foi movida e está na posição anterior, pressione 【START】, o controlador continuará a partir do ponto de interrupção.

Depois que o ponto de interrupção for recuperado, se a posição não for exata, você pode mover a tocha para o ponto exato manualmente, verifique o ponto exato pela operação de corte Avanço ou Recuo e Deslocamento.

Além disso, você pode mover a tocha para o ponto inicial da peça e, em seguida, selecionar Linha ou Perfurar (consulte o capítulo 4.6 Selecionar Linha/Perfurar), pressione 【START】 e selecione apenas a função de retorno. O controlador mostrará na Fig 5.3:

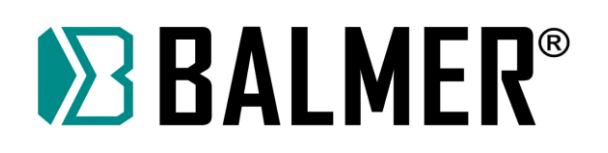

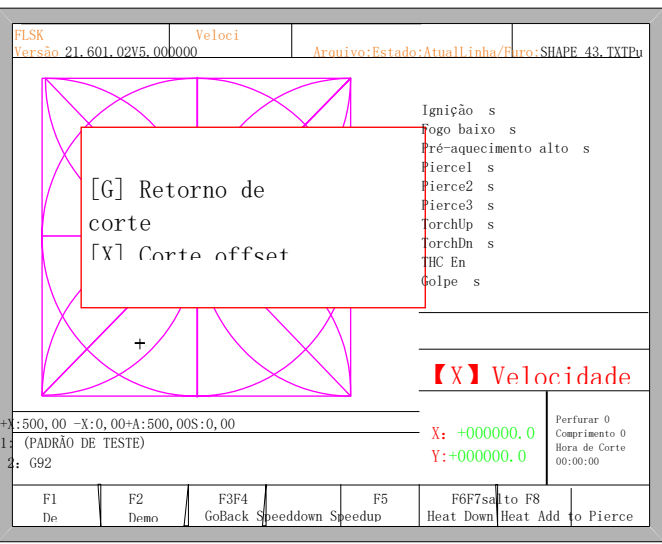

Fig 5.3 Restaurar ponto de interrupção

• Pressione [G], o controlador começará a cortar do ponto atual para o ponto inicial da Linha ou Perfuração selecionada.

• Pressione 【X】, o controlador deslocará o ponto atual para o ponto inicial da linha ou perfuração selecionada.

• Pressione 【Y】, mova apenas do ponto atual para o ponto inicial da Linha ou Perfuração selecionada.

## **10.5. Função de Deslocamento do Laser**

A função de deslocamento do laser refere-se à instalação pelo usuário de um ponto referencial próximo à tocha de corte. A distância entre o ponto de referência laser e a tocha de corte é fixa. Depois de definir esta distância de deslocamento (consulte a seção 7.4 parâmetros do pó), o usuário pode usar na interface de movimento manual【F7】:

• 【F4】Deslocamento do laser: pode fazer o ponto de referência laser se mover para o ponto de origem da tocha

• 【F5】Tendência do laser: pode fazer a tocha se mover para a posição do ponto de referência laser

Usando esta função, o usuário pode usar convenientemente as características de posicionamento do ponto de referência laser. Após a conclusão do posicionamento, faça a tocha voltar ao ponto de referência laser. Esta função pode ser usada principalmente na correção de chapas de aço, busca de ponto inicial de chapas de aço, etc.

Se o usuário personalizou a função de compensação do laser, os botões anteriores de aceleração e desaceleração na interface de movimento manual serão substituídos pelos botões [F4] compensação do laser e tendência do laser [F5], mostrados na figura 5.4:

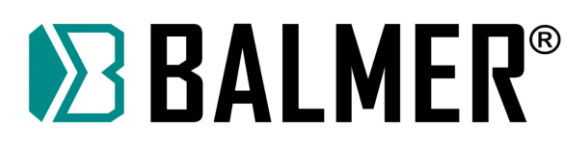

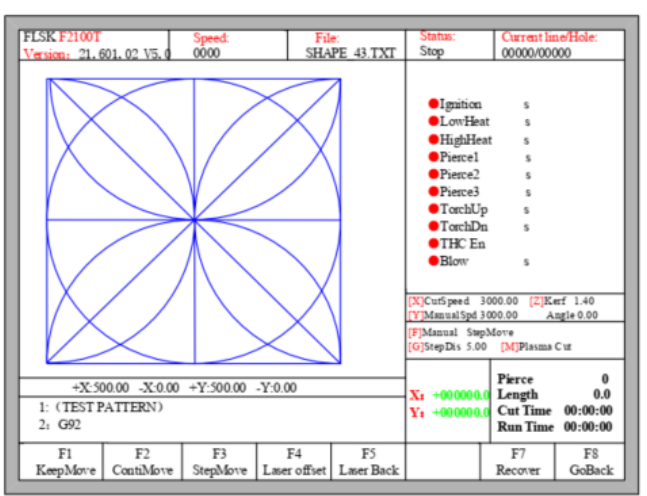

Fig 5.4 Deslocamento do laser e função de retorno do laser

## **10.6. Operação de arquivo**

O controlador suporta arquivo de corte que possui extensões txt, cnc, nc, B3, MPG. O tamanho máximo do arquivo é 4MB e no máximo 150.000 linhas. Você pode editar, compilar, deletar, exportar ou importar.

#### **Observação:**

1.1 O total de arquivos no controlador é no máximo 5000 e cada pasta pode conter no máximo 1.000 arquivos em uma pasta.

1.2 O arquivo de caminho não pode exceder 133 bytes no disco USB. Um caractere chinês é corresponde a dois bytes, letras e números correspondem a um byte.

1.3 O nome da pasta do disco rígido tem 13 bytes.

1.4 O nome do arquivo é menor que 64 bytes.

Na interface principal, pressione a tecla【F2】(editar) para entrar na interface de gerenciamento de arquivos, mostrada a seguir:

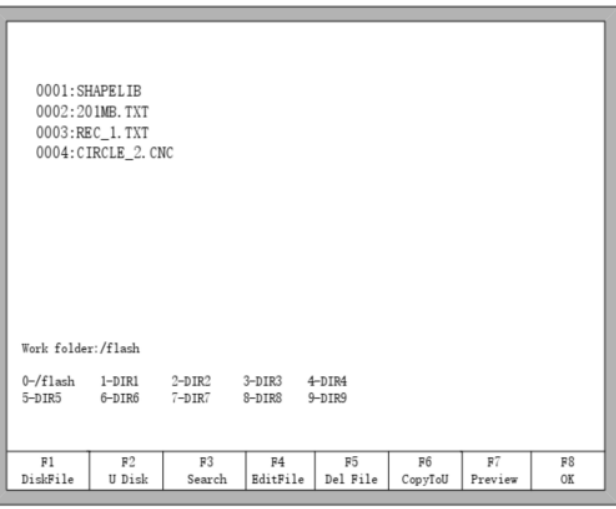

Fig 6.1 interface de gerenciamento de arquivos

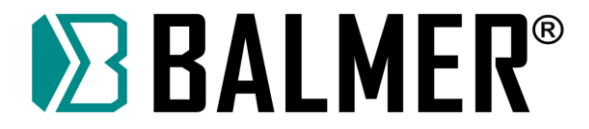

## **10.7. Arquivos de disco**

Na interface de gerenciamento de arquivos, pressione F1 para entrar no gerenciamento de arquivos em disco, conforme mostrado na Fig 6.1.

Todos os arquivos suportados são listados.

• Pressione F4, e se o arquivo for do tipo G, você poderá editá-lo. Consulte o capítulo 6.4 sobre como editar arquivos.

• Pressione F5, você pode optar por excluir o arquivo atual ou a pasta atual, bem como todos os arquivos.

- Pressione F6, se o arquivo for USB.
- Pressione F7, visualize a imagem da peça se o arquivo for G.
- Pressione F8, carregue o arquivo G no controlador.

## **10.8. Arquivos de Disco U**

Na interface de gerenciamento de arquivos, pressione a tecla【F2】para ir para a interface U Disk.

Na interface U Disk, escolha o arquivo G correspondente armazenado em USB, pressione 【F6】, o controlador salvará o arquivo no disco.

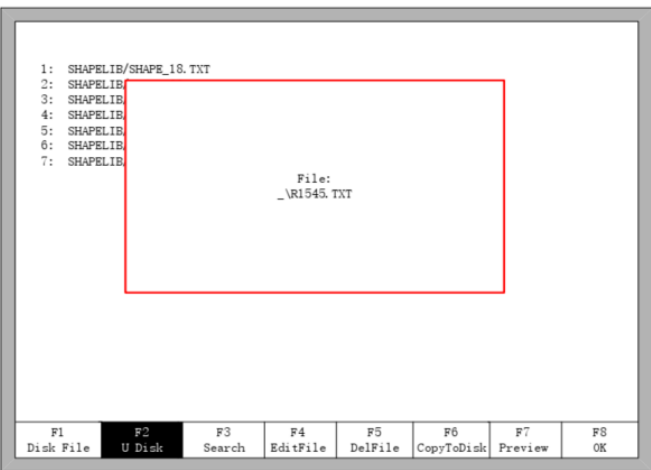

Fig 6.2 salvar arquivos do disco U

Observação: O arquivo no disco U pode ser carregado diretamente no controlador sem ser copiado para o disco. Neste momento, o arquivo será salvo automaticamente com o nome ufile.txt. Mostrado na Fig. 6.2. Ao inserir o nome do arquivo, se você não quiser alterar o nome, você pode pressionar diretamente 【Enter】para salvar; ou modifique o nome do arquivo e pressione【Enter】para salvar. Se o mesmo arquivo nomeado já existir, o sistema exibirá:

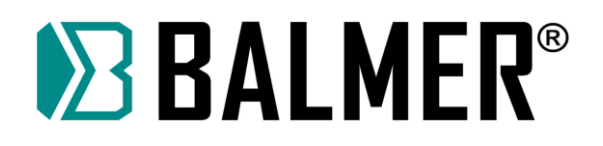

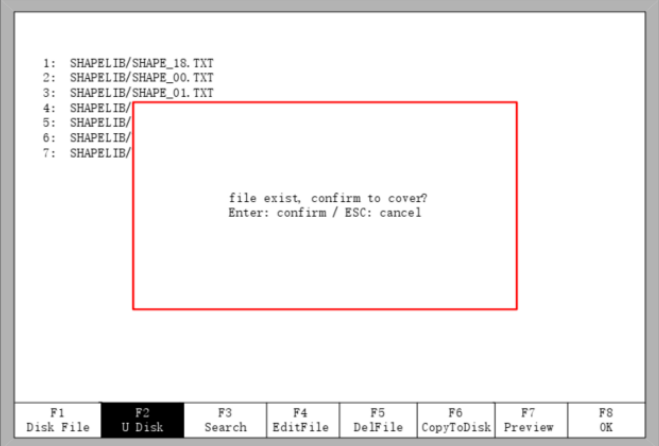

Fig 6.3 Substituição de arquivos

## **10.9. Pesquisar arquivo**

Na interface de gerenciamento de arquivos, pressione a tecla [F3] para pesquisar um arquivo. Você pode inserir todo ou parte do nome do arquivo e, em seguida, pressionar 【Enter】, e o controlador listará todos os arquivos cujo nome inclui a palavra digitada.

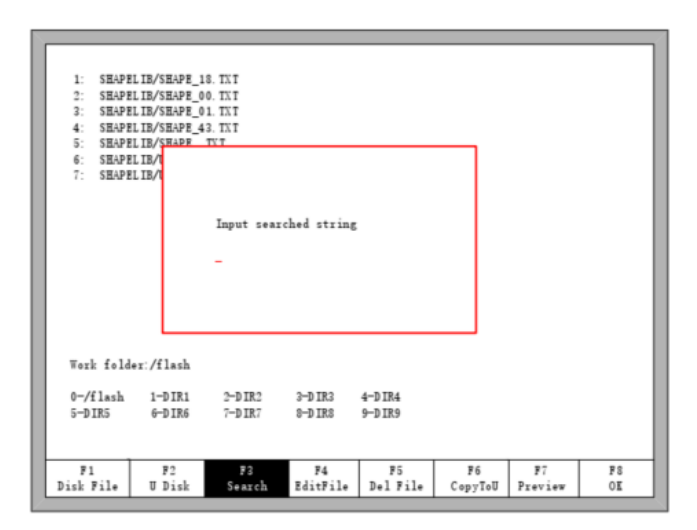

Fig 6.4 Pesquisa de arquivo

### **10.10. Editar arquivo**

Na interface de arquivo em disco, mova o cursor para o arquivo que deseja editar e pressione 【F4】 para entrar na interface de edição.

Ao inserir os caracteres, algumas teclas têm dupla função. Se pressione essas teclas diretamente, insira os caracteres abaixo do botão. Se pressionar a tecla 【Shift】, e, em seguida, pressionar o botão de segunda função, insira os caracteres acima do botão. Ou pressione 【Shift】, em seguida, digite os caracteres acima do botão.

Quando editar o arquivo, pressione 【F2】 para inserir uma nova linha após a linha atual, pressione 【F3】 para deletar a linha atual. Pressione a tecla 【F+/Home】, e o cursor se move automaticamente para o primeiro caractere da linha atual, pressione【F-/End】, e o cursor se move automaticamente para o último caractere da linha atual.

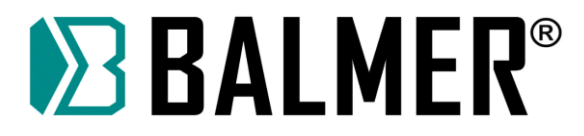

Cada linha de edição suporta no máximo 128 caracteres.

Quando você abre um arquivo no disco U ou um novo arquivo G, você deve salvá-lo antes de usálo. Caso contrário, você não poderá usar a função de recuperação do ponto de interrupção.

Pressione 【F8】para salvar o arquivo.

## **10.11. Excluir arquivo**

Na interface de gerenciamento de arquivos, pressione [F5] para excluir o arquivo e então surgirá a caixa de diálogo conforme mostrado na Fig 6.5, selecione usando o cursor para excluir o arquivo ou a pasta atual selecionada para deletar todos os arquivos, ou esvaziar todos os arquivos.

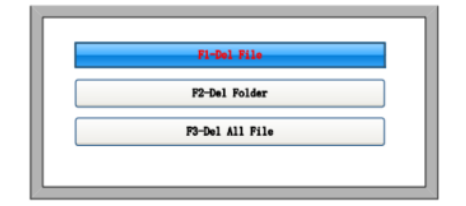

Fig 6.5 Del Arquivo

【F1】Excluir arquivo: O arquivo G onde o cursor está localizado é excluído.

【F2】Excluir pasta: todos os arquivos G na pasta atual serão excluídos.

【F3】Esvaziar todos os arquivos: todos os arquivos G na máquina serão excluídos.

#### **10.12. Novo arquivo**

Na interface de edição de arquivo (consulte 6.4 Edição de código), você pode pressionar a tecla【F4】para criar um novo arquivo.

### **10.13. Compilar código**

Depois de criar ou editar um novo arquivo G, se você quiser verificar se o arquivo é compatível ou não, na interface de edição, pressione 【F1】, você pode abrir o arquivo para verificá-lo.

#### **10.14. Gerenciamento de pastas**

#### **10.14.1. Selecione a pasta de trabalho**

O controlador suporta 10 pastas, conforme mostra a figura 6.1.

➢ Pasta de trabalho: caminho da pasta de trabalho atual.

➢ 0-/flash 1-DIR1 2-DIR2 3-DIR3 4-DIR4 5-DIR5 6-DIR6 7-DIR7 8-DIR8 9-DIR9. Estes 10 símbolos representam o caminho de 10 pastas. O número antes de '-' é a tecla curta, pressione o número correspondente, mude a pasta de trabalho atual para a pasta desejada, por exemplo, ao digitar (1), entrara na pasta 1-DIR1, como aparecerá como na figura 6.6.

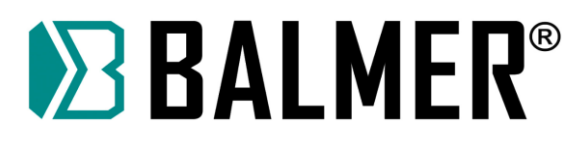

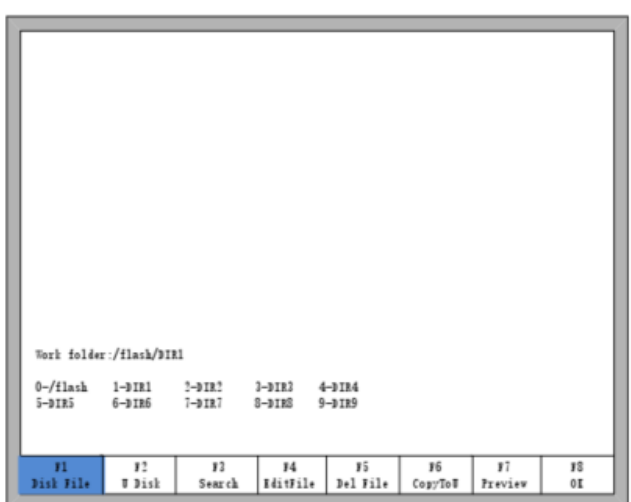

Fig 6.6 Pasta 1

## **10.14.2. Criar pasta**

Como arquivo de edição 6.4. Primeiro, vá para a interface de edição de arquivo e edite um arquivo G. Como mostra a figura 6.7.

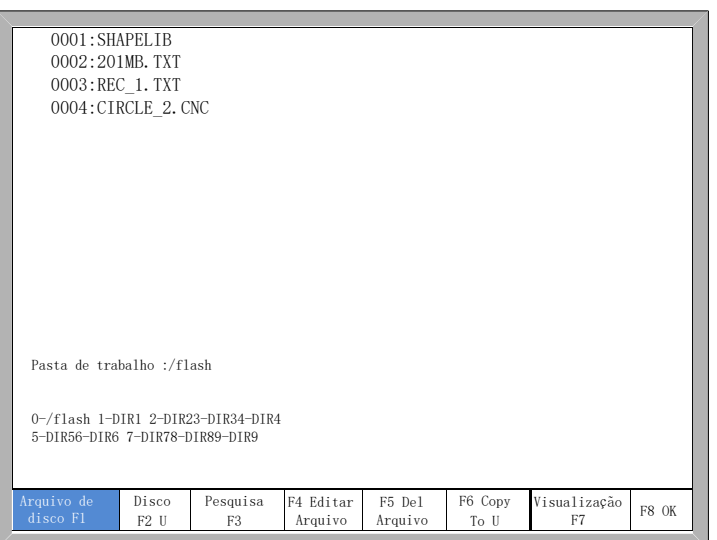

Fig 6.7 Cursor se move para o nome do arquivo de código G

Em seguida, pressione【F4】-- edite o arquivo, as teclas de função sob o arquivo de edição são mostradas na figura 6.8.

| Novo<br>Adicionar<br>Row<br>Salvar<br>Compilar<br>De <sub>1</sub><br>Pasta<br>inha<br>arquivo | F1 | F2 | F <sub>3</sub> | F4 | F5<br>Nova |  |  | F8 |
|-----------------------------------------------------------------------------------------------|----|----|----------------|----|------------|--|--|----|
|-----------------------------------------------------------------------------------------------|----|----|----------------|----|------------|--|--|----|

Fig 6.8 Editar interface de arquivo

Neste momento, pressione【F5】, insira o nome da pasta na janela de diálogo e pressione

#### 【Digitar】.

**Ilustração:** o controlador suporta apenas 10 pastas. Se já houver 10 pastas, a nova pasta adicionada substituirá a segunda pasta, sucessivamente a terceira pasta, a quarta pasta e assim por

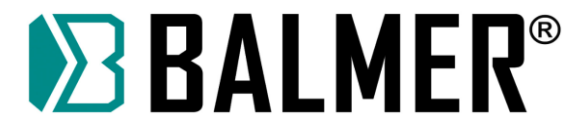

diante. A primeira pasta /flash é uma pasta reserva, esta pasta não pode ser substituída nem modificada.

## **11. Configuração de Parâmetros**

Na interface principal, você pode obter a interface de parâmetros pressionando a tecla【F4】(Setups). Mostrado na Fig. 7.1

Fig7.1 Interface de Parâmetros

Podem ser definidos cinco tipos de parâmetro na Interface de Parâmetros:

1 Parâmetros comuns: velocidade de corte, velocidade de movimento manual, velocidade de movimento G00, tamanho da compensação do corte (kerf), velocidade de canto, tipo de corte.

2 Parâmetros de oxicorte: todos os parâmetros usados no corte com gás oxigênio, com corte de borda habilitado.

3 Parâmetros de plasma: todos os parâmetros utilizados no corte a plasma

4 Parâmetros para marcador: ignição, parâmetros do ciclo de perfuração, offset do marcador

5 Parâmetros do sistema: você pode definir pulsos do sistema, limite máximo de velocidade, parâmetros do motor e parâmetros de limite suave.

### **11.1. Parâmetros Comuns**

⚫ **Velocidade de corte:** a velocidade de corte atual.

⚫ **Velocidade de movimento manual:** velocidade de movimento manual.

⚫ **G00 Velocidade de Movimento:** a velocidade em G00, isto é, o movimento rápido durante o corte.

⚫ **Velocidade de demonstração/retorno**: a velocidade de avanço ou retrocesso ao longo do caminho da peça.

⚫ **Velocidade em pó**: a velocidade ao executar o corte com pó.

Largura do Corte (kerf): Especifica a quantidade de kerf (largura do corte) aplicada ao programa de peça atual.

**Velocidade de canto:** A velocidade em curvas é limitada por este parâmetro.

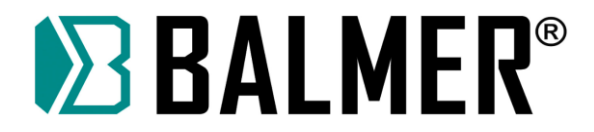

Quando  $\alpha$  está entre 10° e 35°, a velocidade é limitada automaticamente pelo controlador. Se o ângulo for inferior a 10°, a velocidade não é limitada e se for superior a 35°, a velocidade é limitada no valor da velocidade inicial.

$$
V_x = \begin{cases} V & \alpha < 10\\ \left(1 - \frac{\alpha}{25\pi} * h\right) * V, & 10 \le \alpha \le 35\\ \text{start speed} & \alpha > 35 \end{cases}
$$

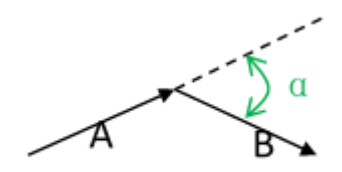

Fig 7.2 Corner Illustion

⚫ **Velocidade de execução de demonstração**: a velocidade em demonstração.

⚫ **Tipo de corte:** Existem três tipos de corte: oxicorte (gás oxigênio), plasma e tipo de demonstração.

### **11.2. Parâmetros de oxicorte**

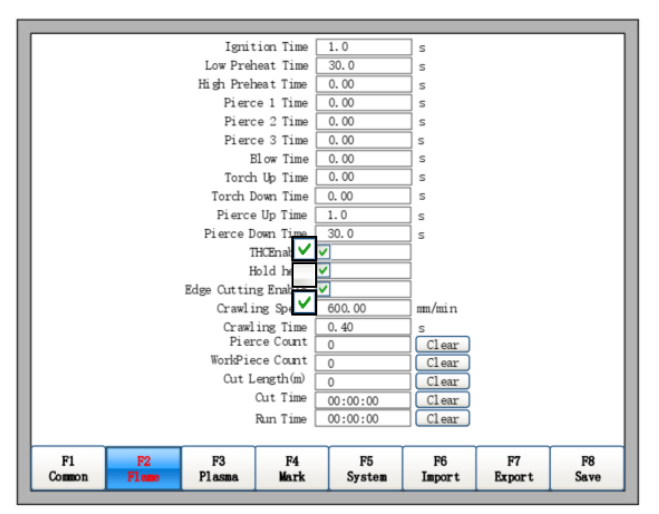

Fig. 7.3 Parâmetros de oxicorte

⚫ **Tempo de Ignição**: o tempo de atraso após a abertura da porta de saída para ignição.

**Tempo de pré-aquecimento baixo**: O tempo de pré-aquecimento antes de perfurar a chapa de aço. Durante o processo de pré-aquecimento de baixa pressão, você pode prolongar o tempo de préaquecimento pressionando a tecla "stop" ou a tecla 【F7】. Se a tecla【stop】 for pressionada, o tempo de pré-aquecimento irá atrasar até que 【Start】 seja pressionado. Se【F7】for pressionado, o tempo de préaquecimento aumentará automaticamente 15 segundos, e desta vez será preservado pelo controlador.

⚫ **Tempo de pré-aquecimento alto:** Similar ao tempo de pré-aquecimento baixo, porém uma porta (IO) diferente é ligada. O tempo de pré-aquecimento alto é anterior ao tempo de pré-aquecimento baixo.

- Perfurar 1 vez: Tempo de perfuração com oxigênio de baixa pressão aberto.
- ⚫ **Pierce 2 Tempo:** Tempo de perfuração com oxigênio de média pressão aberto.

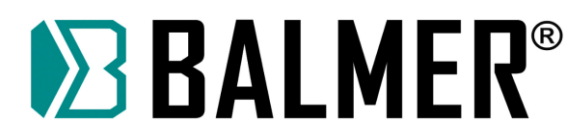

- ⚫ **Pierce 3 Tempo:** Tempo de perfuração com oxigênio de alta pressão aberto.
- ⚫ **Tempo de purga:** O tempo aberto de purga de saída após o fechamento da saída de oxigênio.

⚫ **Tempo de Elevação da Tocha**: Especifica o de tempo usado para elevação da tocha após a conclusão de cada corte. Isso normalmente é usado para fornecer espaço para o cabeçote da tocha e retornar a tocha à sua posição de repouso predefinida.

⚫ **Tempo de descida da Tocha**: Especifica o tempo usado para abaixar a tocha no início de cada novo corte. Isso geralmente é mais longo do que o tempo de descida da tocha na perfuração, pois envolve abaixar a tocha de sua posição de repouso predefinida.

⚫ **Tempo de subida para Perfuração**: Especifica o tempo usado para levantar a tocha durante a perfuração. Este parâmetro é usado para fornecer a distância entre o bico da tocha e a superfície metálica para corte.

⚫ **Tempo de descida para Perfuração**: Especifica a quantidade de tempo usada para abaixar a tocha durante a perfuração.

⚫ **Habilitar THC:**O controle de altura da tocha está habilitado ou desabilitado. A saída de habilitação do THC está ativa ou inativa no corte por oxicorte.

**Segure o pré-aquecimento**: Se estiver marcado, a porta IO de calor baixo está no status aberto mesmo após a conclusão de cada corte. Esta será fechada quando todos os cortes forem finalizados, ou seja, o arquivo estiver finalizado. Além disso, pode ser mantido o status aberto, mesmo que todos os cortes estejam concluídos se o parâmetro "Manter pré aquecimento após o corte estiver com a seleção "YES" (SIM), consulte o capítulo 8.7.6.

**Habilitar Corte de Borda:** Quando marcado, o controlador irá parar automaticamente sempre que o sistema chegar a um ponto de perfuração. Quando parar, o usuário pode mover a tocha para a borda da chapa e, em seguida pressionar o botão [ START ] , então o controlador mostrará:

> $[G]$ Cutting return  $[X]$ Offset cutting  $[Y]$ Only return

Fig.7.4 Corte de borda

A posição atual deve estar na borda da chapa. Se pressionar 【G】, o controlador irá perfurar na posição atual e depois cortará até chegar na linha de corte da peça.

Esta função será especialmente útil ao cortar chapas grossas. Estas são difíceis de ser perfuradas e o orifício perfurado também será maior. Se perfurar diretamente no caminho de corte, pode afetar a qualidade da produção final. Usar o corte de borda pode acelerar a eficiência dos furos, economizar tempo de corte e melhorar a qualidade da produção.

Se o método de corte a partir da borda não for utilizado, ainda poderá ser utilizado o método de entrada no corte, porém isto dependerá da capacidade da fonte de corte plasma.

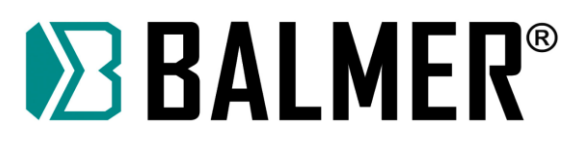

⚫ **Velocidade reduzida (crawling speed):** após habilitar a função de velocidade reduzida poderá ajustar a velocidade reduzida. Consulte o capítulo 8.7.6.9 para a função de velocidade reduzida.

⚫ **tempo de velocidade reduzida**: Especifica o tempo após a perfuração, em que a tocha anda em velocidade reduzida. Depois deste tempo ter encerrado, o controle acelera até a velocidade total de corte. Este parâmetro é útil para elevar a temperatura e então perfurar completamente o metal antes de cortar em velocidade máxima.

**Observação:** Dependendo do desempenho do sistema de plasma, pode ser necessário um tempo de velocidade reduzida para permitir o aumento da tensão de corte após uma perfuração.

⚫ **Contagem de perfurações**: registre o número de perfurações durante o corte por oxicorte.

⚫ **Contagem de peças de trabalho**: registre o número de peças de trabalho concluídas pelo corte por oxicorte.

⚫ **Comprimento do corte**: registra a distância total de corte por oxicorte. Unidade: metros ou polegadas

⚫ **Tempo de corte**: registra o tempo do processo de corte por oxicorte.

⚫ **Tempo de execução**: registre o tempo de corte por oxicorte + tempo de movimento G00 + o tempo de perfuração.

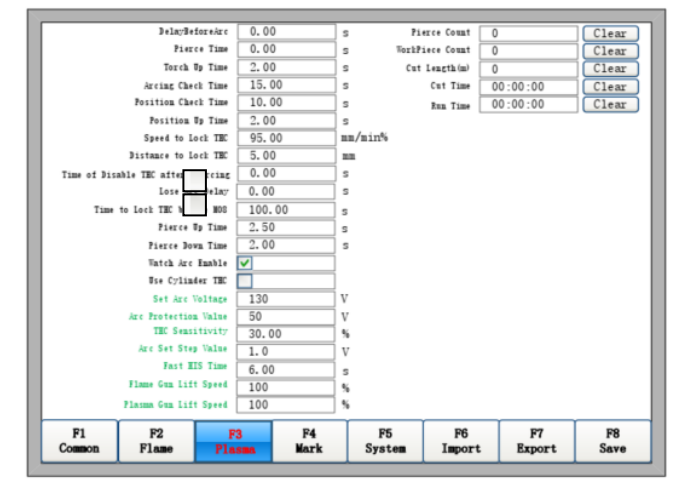

## **11.3. Parâmetros de Plasma**

Fig. 7.5 Parâmetros do plasma

⚫ **Atraso Antes do Arco**:Especifica o tempo de atraso antes de iniciar a perfuração. Esse é um tempo de espera antes que o controlador comece a cortar. Todas as saídas estão desligadas.

⚫ **tempo de perfuração**: Especifica o tempo de atraso desde que a tocha termina de baixar até que o movimento seja iniciado em velocidade reduzida. Usado para permitir que a tocha de plasma perfure completamente o material antes de movê-la.
# **EXALMER®**

⚫ **Tempo de elevação da tocha:** torch up time: especifica o tempo de subida da tocha no início e no fim de cada corte para poder passar sobre as peças cortadas e desviar das mesmas. Se o sistema de controle automático de altura estiver sendo usado, ajustar 'TORCH UP TIME' = 0.

⚫ **Tempo de verificação de arco:** O tempo entre o 'start arc on' do sistema de controle e o 'arc on feedback' ligado. O controlador irá seguir para mover e cortar se o sinal de 'arc on feedback' estiver ligado durante este tempo, ou irá mostrar uma mensagem de erro e parar com o corte se o sinal de 'arc on feedback' está desligado depois deste tempo.

⚫ **Tempo de verificação da posição:** o tempo máximo que o controlador começa a abaixar a tocha e o sinal "Position Detection - Detecção de Posição" está ligado.

⚫ **Tempo de subida:** No tempo de "Position check time", se a detecção de posição está ligada, a tocha é elevada durante este tempo.

⚫ **Velocidade para bloquear o THC:** A porcentagem da velocidade total de corte. Se a velocidade é menor que isto, a saída 'LockTHC' é ligada.

⚫ **Distância para Bloquear o THC:** No comprimento de cada segmento de corte, a saída 'LockTHC' é ligada.

⚫ **Time of Disable THC after piercing:** Tempo de desligamento do THC após furação: Tempo de atraso para ativar o THC após 'arc on feedback' é ligado.

⚫ **Atraso de perda do arco:** atraso para detectar perda de arco.

⚫ **Time to Lock THC before M8:** Tempo para travar o THC antes de M8. Desliga o arco de corte antes de terminar o corte da peça.

⚫ **Pierce up time: Tempo de subida na furação:** Quando a função "crawling" (velocidade reduzida) é ativada, os parâmetros de furação dinâmica estão abertos para configuração e descritos no capítulo 8.7.6.9 - "Descrição da função de velocidade reduzida".

⚫ **Pierce down time: Tempo de decida na furação:** Quando a função "crawling" (velocidade reduzida) é ativada, os parâmetros de furação dinâmica estão abertos para configuração e descritos no capítulo 8.7.6.9 - "Descrição da função de velocidade reduzida".

⚫ **Watch arc enable:** Monitoramento do arco ativado. Detecção do sinal de 'arco ligado' durante o processo de corte. Se ativo, durante o corte, o sistema monitora em tempo real o sinal de 'feedback de arco ligado'. Se desativado, o sistema não detecta o sinal de 'feedback de arco ligado'.

⚫ **Use Cylinder THC:** Usar THC cilíndrico. Quando acionado, mantém a saída "Torch Down" - "Tocha abaixada" durante o corte.

⚫ **Set Arc Voltage: Ajuste da tensão de Arco:** Tensão de arco de referência, range entre 50,00 a 300,00, unidade V.

**Arc Protection Value: Valor de proteção do Arco:** Quando o valor atual de arco é maior ou igual a (tensão de arco ajustada + valor de proteção de arco) o controle vai mostrar um alarme de perda de arco e irá parar o corte. o range é de 5 a 100 V. Valor padrão: 30 V.

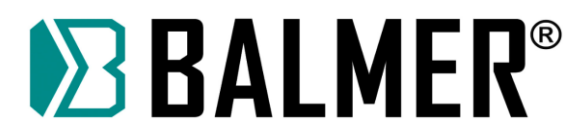

**Nota**: se a tensão de arco for menor que 30 V, o controle também vai mostrar um alarme de perda de arco e irá parar o corte.

Este valor de 30 V é fixo e não pode ser alterado.

⚫ **THC Sensitivity: sensibilidade do THC.** Esta sensibilidade é refletida ao motor de controle de altura da tocha. Quanto mais rápido girar o motor, maior é a sensibilidade. É recomendado ajustar entre 30 a 50, sendo o range de 1 a 100**.**

⚫ **Arc Set Step Value: Ajuste do passo de ajuste da tensão de arco:** Na interface de corte, aumente ou diminua o valor de 'Ajuste de Tensão de Arco' pressionando F7 ou F6, o range do valor é de 0,10 a 10,00. Unidade: V.

⚫ **Fast IHS Time: Tempo de IHS rápido.** O motor de elevação da tocha funciona em velocidade máxima quando o IHS é utilizado, porém até o contato com a peça, a velocidade motor é reduzida pela metade.

**NOTA:** Fast IHS time não pode ser maior que Position Check Time.

⚫ **Velocidade de elevação do maçarico para oxicorte:** O maçarico pode atingir a porcentagem máxima de velocidade de elevação.

⚫ **Velocidade de elevação da tocha plasma**:A tocha de pistola de plasma pode atingir a porcentagem máxima de velocidade de elevação.

- ⚫ **contagem de perfurações**: registra o número de perfurações durante o processo de corte por plasma.
- ⚫ **WorkPieceCount**: registre o número de peças de trabalho concluídas pelo corte por plasma.

⚫ **Comprimento do corte (m**): registre a distância total de corte por plasma. Unidade: metros, polegadas-pés.

- ⚫ **Tempo de corte**: registra o tempo do processo de corte por plasma.
- ⚫ **Tempo de execução**: registra o tempo de corte por plasma + tempo a vazio + o tempo do estado M07.
- ⚫ **THC**: Esta seção é usada para entrar na interface de configuração do THC.

## **11.3.1. Configuração dos Parâmetros do THC**

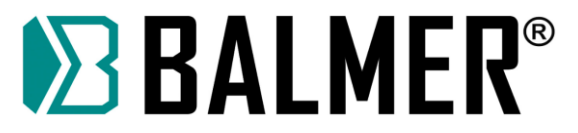

# **12. Parâmetros comuns do THC**

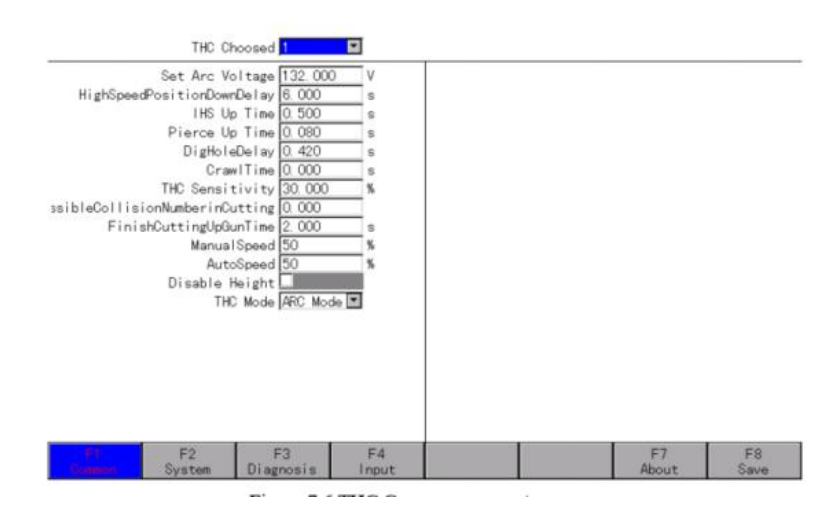

Figura 7.6 Parâmetros comuns do THC

⚫ **THC escolhido**: permite que o usuário escolha o tipo de THC, o qual irá configurar a estação de trabalho.

⚫ **Parameter Save**: **Salvar Parâmetros**: Pressione "F8 Save" para salvar os parâmetros no THC local, e quando o valor do THC escolhido for ALL, uma mensagem perguntará "Updated to all THC?", pressione Enter, os parâmetros serão salvos para todos os THC. Pressione ESC, o sistema salvará apenas os parâmetros.

Parâmetros do THC: Verifique o manual do F162X para obter detalhes específicos.

## **12.1. Sistema**

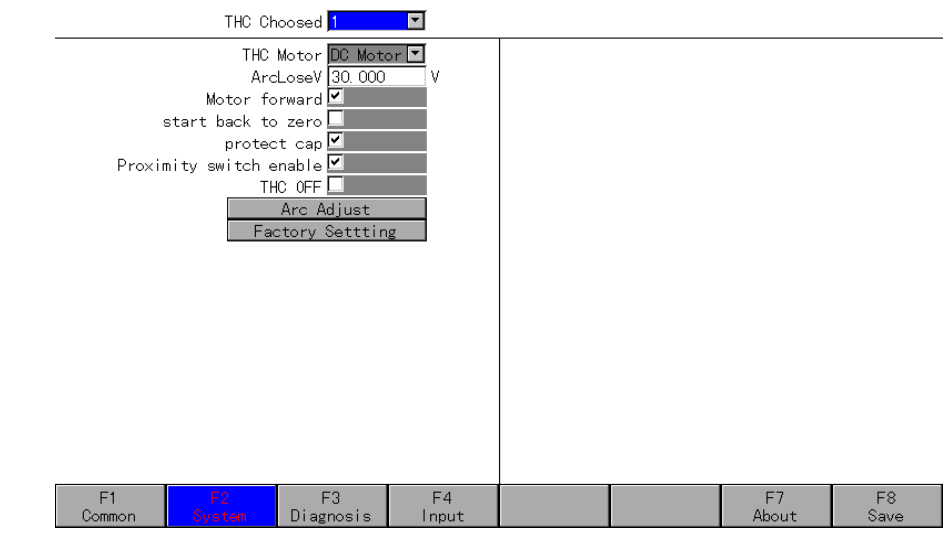

Figura 7.7 Parâmetros do sistema THC

⚫ **THC escolhido:** permite que o usuário escolha o tipo de THC, o qual irá configurar a estação de trabalho.

● **Parâmetros do THC:** Verifique o manual do F162X para obter detalhes específicos.

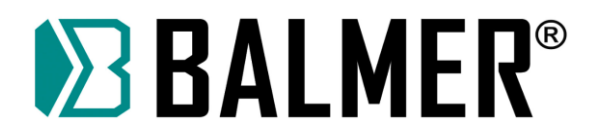

# **12.2. Diagnóstico**

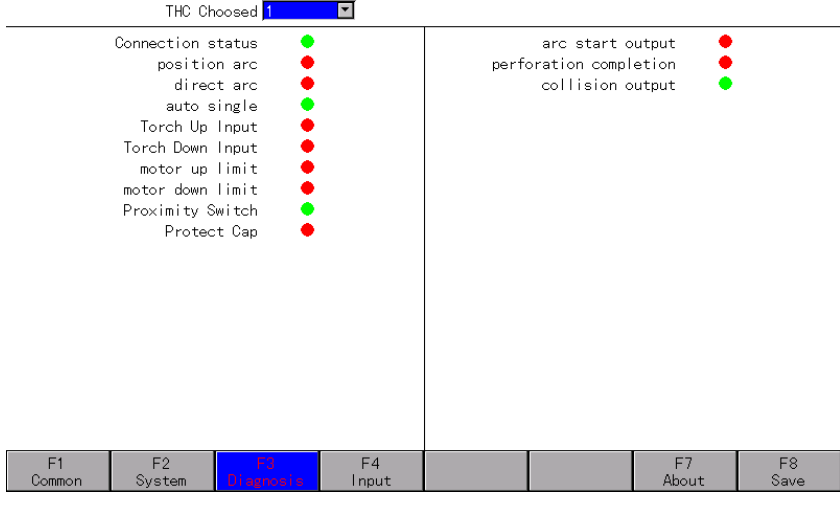

Figura 7.8 Diagnóstico do sistema THC

⚫ **THC escolhido**: permite que o usuário escolha o tipo de THC, o qual irá configurar a estação de trabalho.

⚫ **Luz indicadora**: A luz indicadora à esquerda representa o status de entrada do THC e a do lado direito representa o status de saída do THC.

# **12.3. Entrada (Definir)**

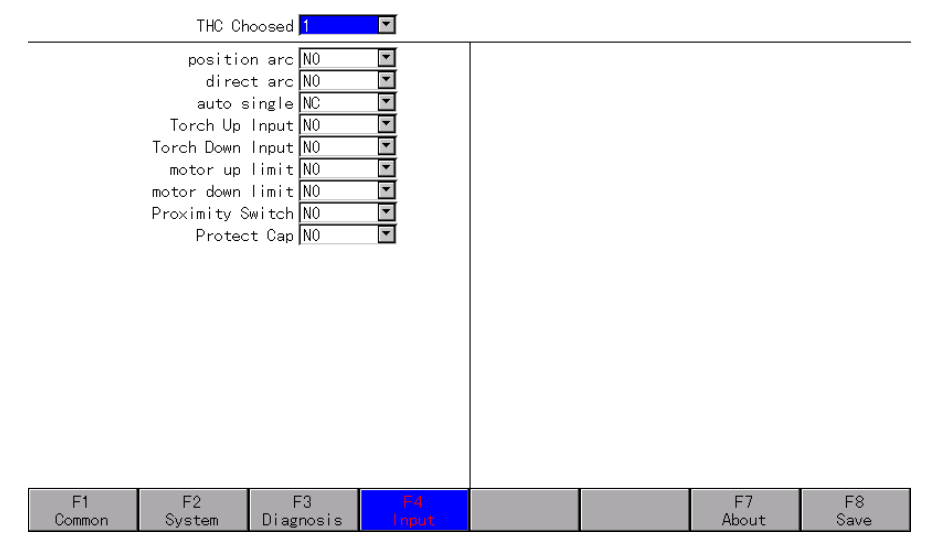

Figura 7.9 Definição de THC

⚫ Esta página permite ao usuário alterar a definição das IO dos THC.

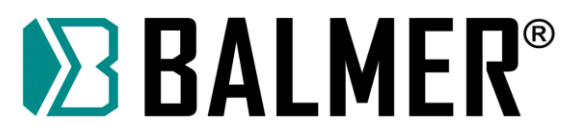

# **12.4. Sobre (About)**

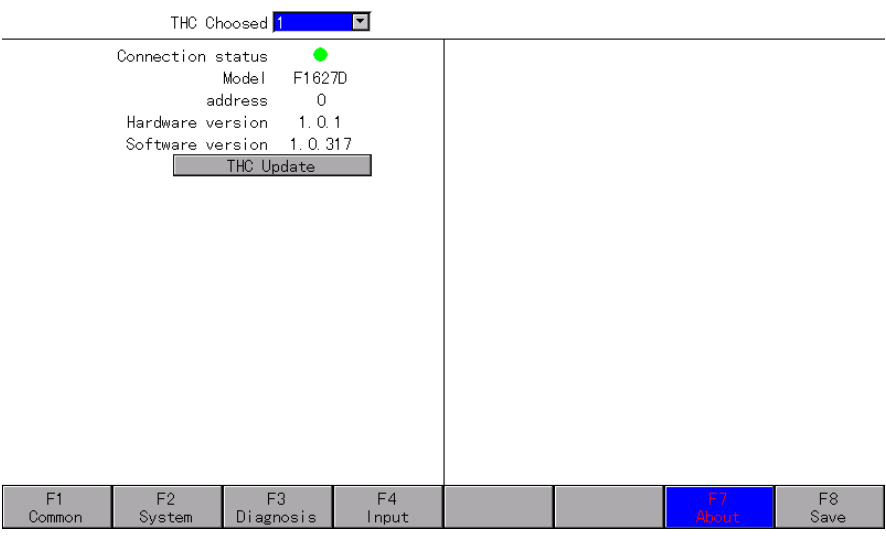

Figura7.10 Sobre o THC

- ⚫ Status da conexão: luz verde significa THC online, luz vermelha significa THC offline.
- ⚫ Modelo: o modelo do seu THC atual.
- ⚫ Endereço: O endereço de conexão do THC.
- ⚫ Versão de hardware: a versão de hardware atual do THC.
- ⚫ Versão do software: A versão atual do software do THC
- ⚫ Atualização do THC: atualize a versão do seu THC por U-Disk.

## **12.5. Parâmetros do marcador**

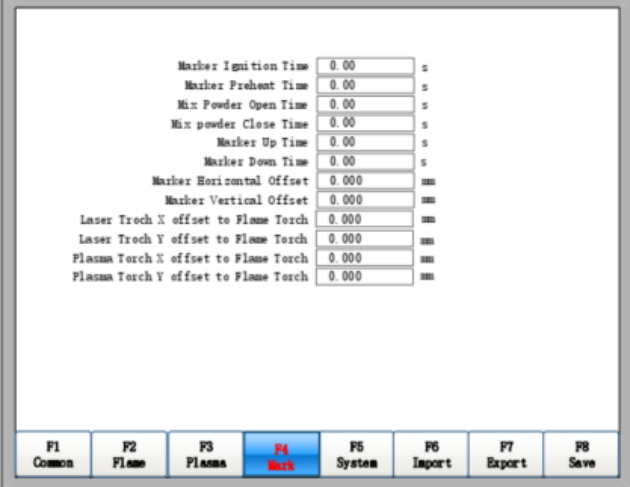

Fig. 7.10 Parâmetros do marcador

Tempo de Ignição do Marcador: Tempo de ignição do marcador. Nota: a saída é igual à saída de ignição por oxicorte.

Tempo de pré-aquecimento do marcador: O tempo de pré-aquecimento do marcador, desde a ignição completa até abertura da porta "mix powder open".

Tempo de abertura/fechamento da mistura em pó: Tempo de retardo da boca do pó

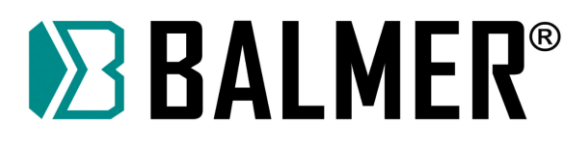

de dispersão em relação à abertura / fechamento da boca de pó do jato, entrada ≥0 valor arbitrário, unidade:

s.

**Tempo de subida do marcador:** O tempo de subida da tocha marcadora. Unidades: s.

**Tempo de decida do arcador:** O tempo de decida da tocha marcadora. Unidades: s.

**Deslocamento horizontal do marcador:** Deslocamento horizontal da tocha marcadora em relação ao maçarico de corte a oxicorte. Unidade: mm.

Deslocamento vertical do marcador: Deslocamento vertical da tocha marcadora em relação ao maçarico de corte a oxicorte. Unidade: mm

⚫ **Laser Torch X offset para Flame Torch**: a distância horizontal da pistola laser em relação em relação ao maçarico de oxicorte.

⚫ **Laser Torch Y offset para maçarico de oxicorte:** a distância vertical da pistola laser em relação ao maçarico de oxicorte.

⚫ **Deslocamento da tocha de plasma X para o maçarico de oxicorte:** a distância horizontal da tocha de plasma em relação ao maçarico de oxicorte.

⚫ **Deslocamento Y da Tocha de Plasma para maçarico de oxicorte:** a distância vertical da tocha de plasma em relação ao maçarico de oxicorte.

#### **12.6. Parâmetros do sistema**

Os parâmetros do sistema, conforme mostrado na Fig. 7.11, estão relacionados com a precisão do do servomotor, os eixos de coordenadas, do aumento ou diminuição da velocidade de deslocamento e parâmetro de velocidade em pequenos arcos (small arc).

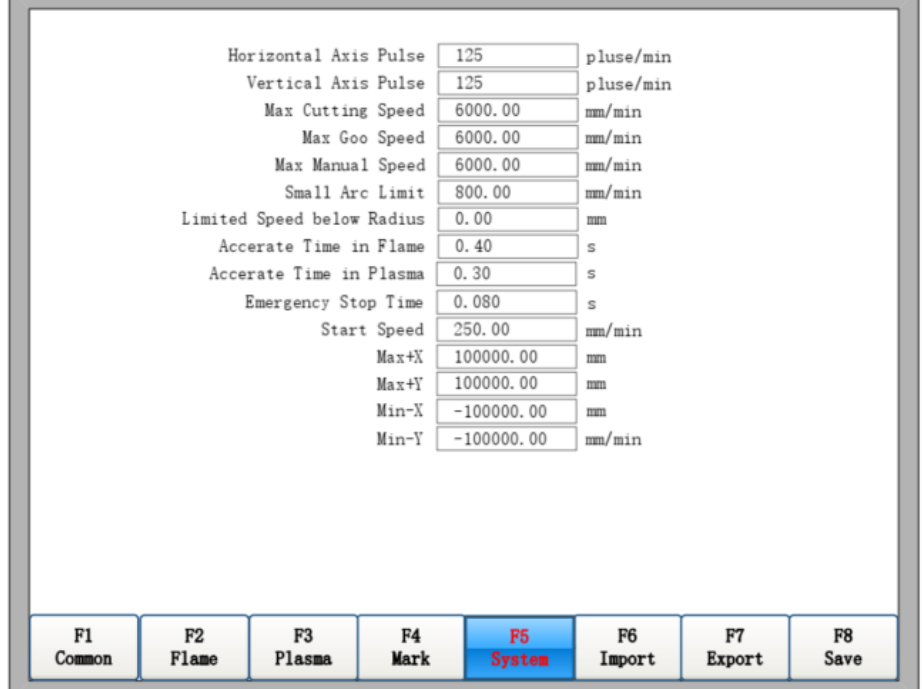

FIG7.11 Parâmetros do Sistema

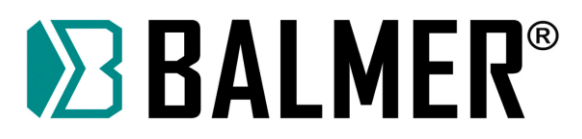

⚫ **Pulso do Eixo Horizontal:** O número de pulsos que o controlador precisa gerar quando a máquina se move 1 mm em direção ao eixo X, mantendo no máximo 3 dígitos após o ponto decimal.

⚫ **Pulso do Eixo Vertical:** O número de pulso que o sistema precisa gerar quando a máquina se move 1 mm em direção ao eixo Y, mantendo no máximo 3 dígitos após o ponto decimal.

⚫ **Velocidade máxima de corte:** a velocidade máxima de corte.

⚫ **Velocidade máxima G00:** a velocidade de movimento rápido máxima permitida.

⚫ **Velocidade manual máxima**: a velocidade máxima do movimento manual.

⚫ **Limite de arco pequeno:** Velocidade máxima no corte de um pequeno arco (semicírculo). Consulte a nota 1.

Limite de raio de arco pequeno: Se o raio for menor ou igual ao valor do arco circular, a velocidade de operação deve ser limitada. Consulte a nota 1.

⚫ **Ajustar Tempo de Oxicorte:** o tempo de aceleração desde a velocidade inicial até a velocidade total no corte oxicorte.

⚫ **Tempo de ajuste do plasma:** o tempo de aceleração desde a velocidade inicial até a velocidade total no corte a plasma.

⚫ **Tempo de parada de Emergência**: o tempo de desaceleração da velocidade atual para parar em uma emergência.

⚫ **Velocidade Inicial**: a velocidade do sistema quando iniciar.

⚫ **Coordenada máxima**: A coordenada positiva máxima que a máquina pode alcançar horizontalmente.

⚫ **Coordenada mínima**: A coordenada negativa mínima que a máquina pode atingir horizontalmente. Nota 1:

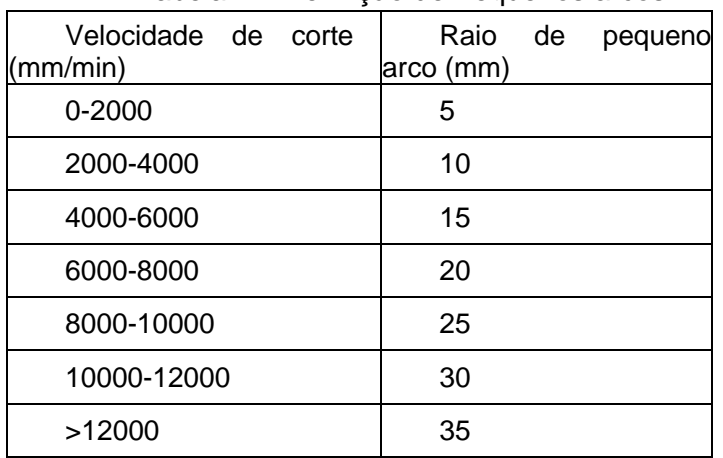

#### Tabela 7.1 Definição de Pequenos arcos

A relação entre a velocidade de corte e o raio do arco:

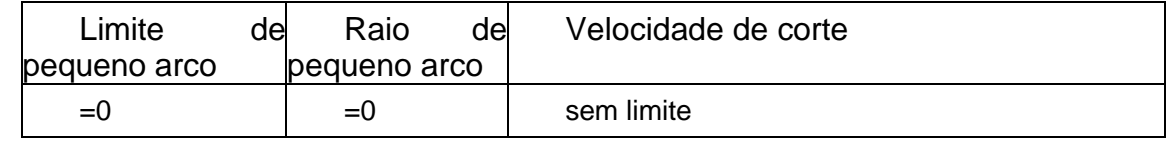

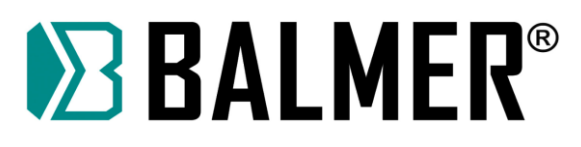

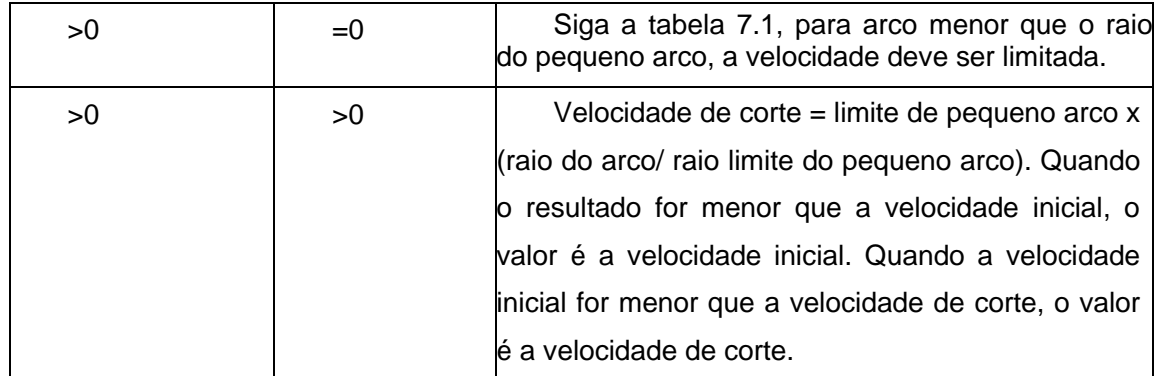

Observação: o limite de pequeno arco modificado ou raio do limite de pequeno arco se tornará efetivo somente após recarregar os arquivos de corte.

## **12.7. Importação de Parâmetros**

Na interface de configuração de parâmetros, pressione F6 para importar os parâmetros do disco U ou do disco rígido. Conforme mostrado na Fig 7.12. para importação do disco U, primeiro, insira o disco U na interface USB do sistema; encontre o arquivo de correspondente no disco U, que só pode ser do mesmo tipo de sistema. Em seguida, selecione o arquivo de parâmetro que precisa importar do disco U e clique em Enter.

Ao importar do disco rígido, em primeiro lugar, determine que o disco rígido local tenha um arquivo de parâmetro salvo. Clique em Enter para selecionar o arquivo de parâmetro salvo no disco rígido local e clique em enter.

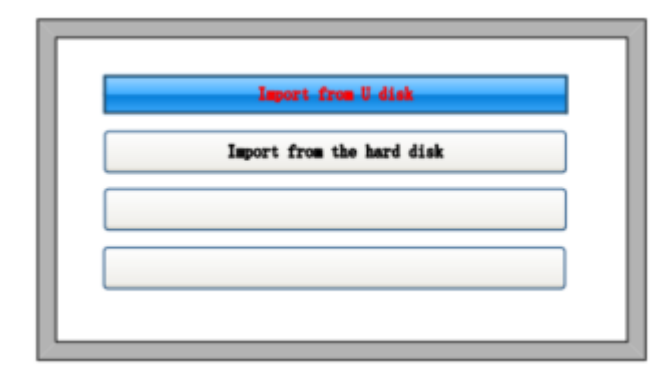

Fig.7.12 Importação de parâmetros

## **12.8. Exportação de Parâmetros**

Depois que a configuração do parâmetro terminar, pressione F7 na interface de configuração do parâmetro para exportar os parâmetros, você pode optar por exportar para o disco U ou disco rígido.

A exportação para o disco U. Em primeiro lugar, insira o disco U na porta USB da unidade, com o nome do arquivo de parâmetro. Clique em Enter para concluir os parâmetros salvos no disco U.

Exportar para o disco rígido e os parâmetros armazenados no disco rígido. Quando necessário, restaure a qualquer momento.

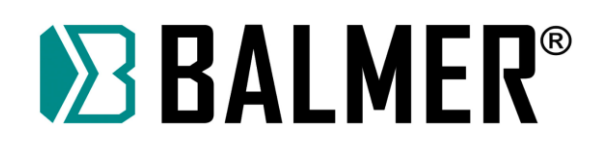

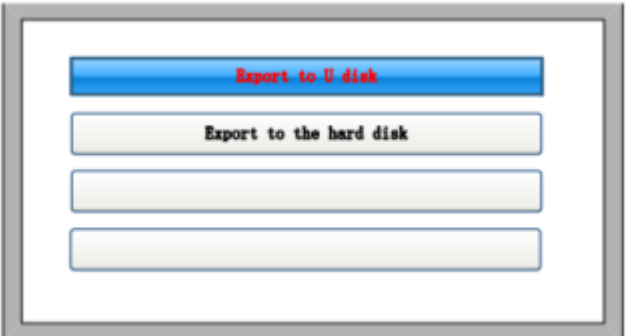

Fig.7.13 Exportação de parâmetros

Esta função combina a função de parâmetro de entrada para permitir o ajuste rápido dos parâmetros de corte necessários para chapas de diferentes espessuras. Use a função de parâmetros de exportação para manter armazenados os parâmetros de cada espessura de chapa no disco U ou disco rígido. Ao cortar uma chapa de espessura específica, use a função de importação de parâmetros do disco U ou do disco rígido.

## **12.9. Salvar Parâmetros**

Após a modificação do parâmetro, pressione 【F8】 para salvar.

Observação: Quando qualquer parâmetro for modificado, você deve executar a operação de "salvar", ou o sistema assumirá os parâmetros originais.

## **12.10. Configuração de Parâmetros**

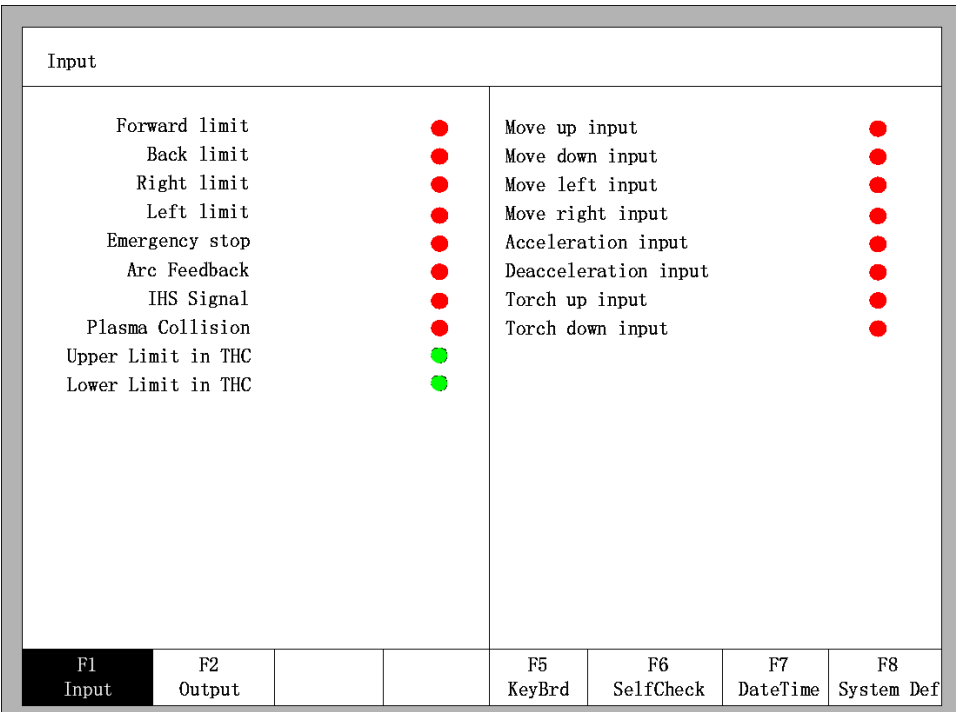

Fig 8.1 Interface de diagnóstico

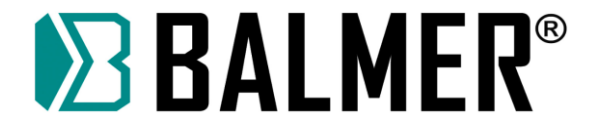

Na interface principal, você pode pressionar【F5】para entrar na interface de diagnóstico do sistema, conforme mostrado na Fig. Você pode diagnosticar a E/S e o teclado nesta interface. A autoverificação do sistema pode ser feita por isto

## **13. Índice de interface de diagnóstico**

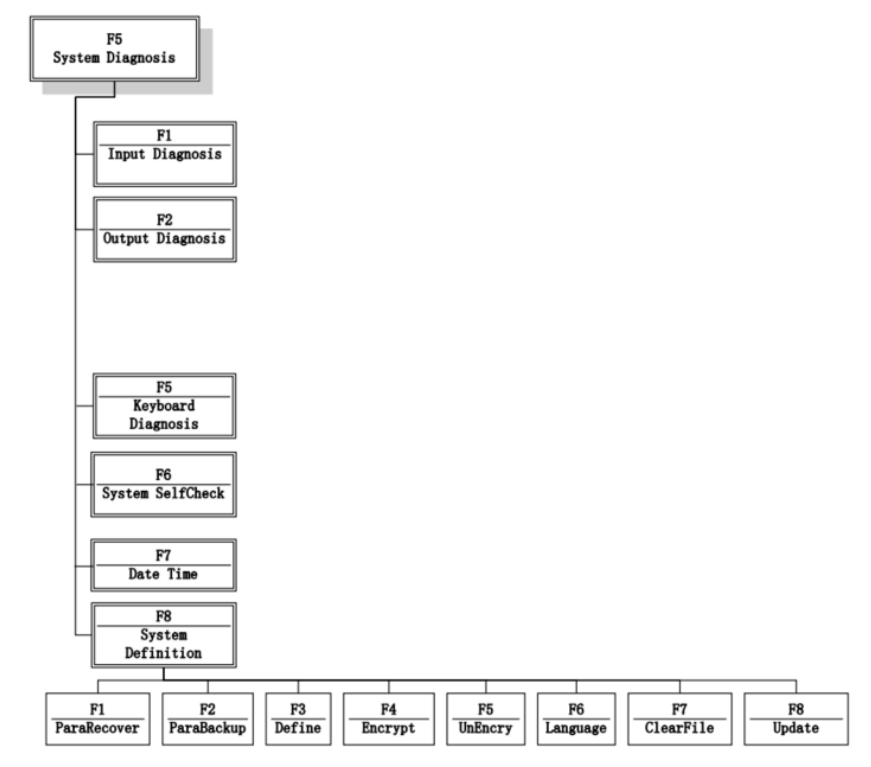

Fig 8.2 Índice da interface de diagnóstico

## **13.1. Diagnóstico das entradas**

O sistema lerá as informações das IO atuais ao pressionar 【F1】 para atualizar a interface, e exibir todos os status de IO. O NC verde significa que a entrada é ativa e o NO vermelho significa que a entrada é inativa.

## **13.2. Diagnóstico das saídas**

Na interface de diagnóstico, pressione 【F2】para entrar na interface de diagnóstico das saídas, mostrada na Fig 8.3

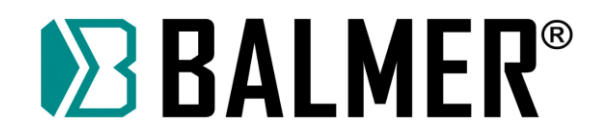

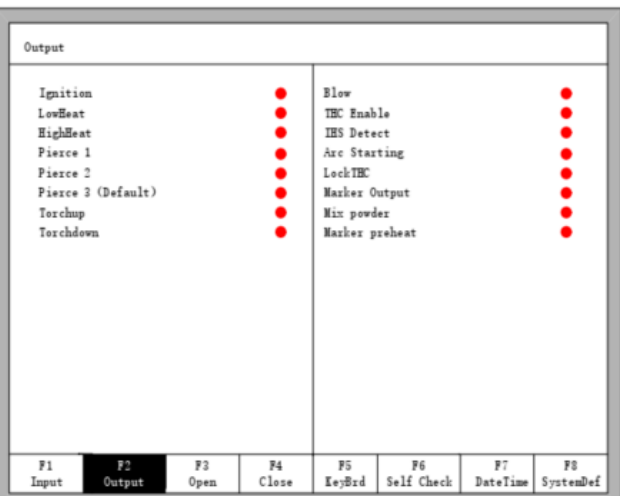

Fig 8.3 Diagnóstico das saídas

Pressionando【↑】,【↓】,【←】,【→】, você pode mover o cursor para a porta de saída correspondente, pressione【F3】para abrir a porta de saída correspondente, pressione【F4】para fechar a saída correspondente. representa que a saída está ativa, ● representa que a saída está inativa.

## **13.3. Diagnóstico do teclado**

Na interface de diagnóstico, pressione 【F5】para entrar na interface de diagnóstico do teclado, mostrada na Fig 8.4.

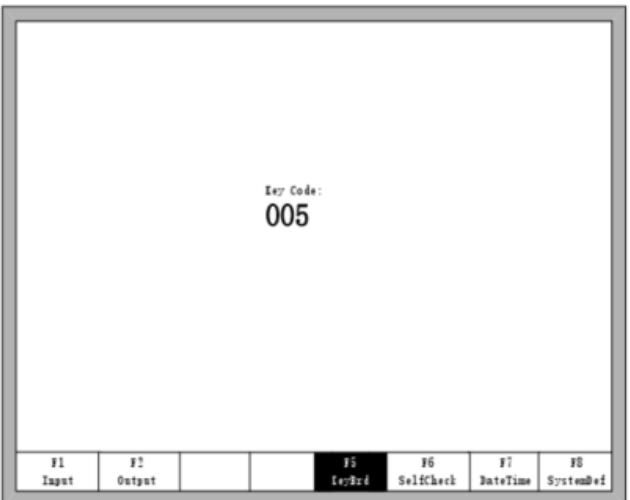

Fig 8.4 Diagnóstico do Teclado

Nesta interface, pressione qualquer tecla do teclado, será mostrada nesta tela uma codificação de teclado correspondente. Se não mostrar nenhuma codificação, esta tecla está com problemas.

## **13.4. Mais (More)**

## **13.4.1. Diagnóstico CAN**

Pressione F1 para entrar na interface de Diagnóstico CAN quando estiver na seção "mais".

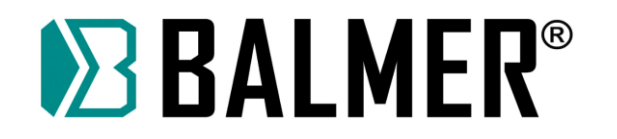

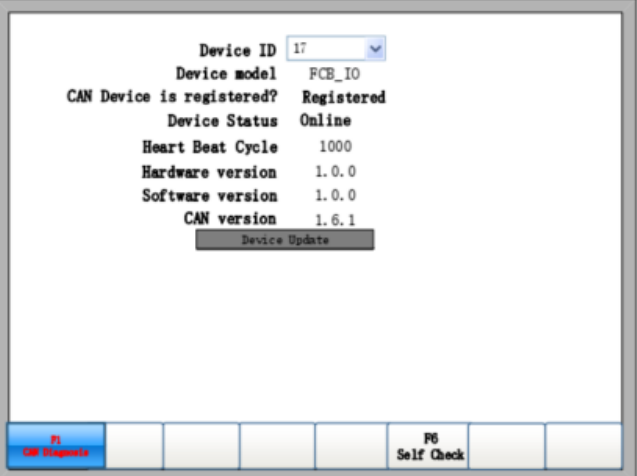

Figura 8.5 Diagnóstico de lata

- **Identificador do dispositivo**: O ID do dispositivo atual.
- **Modelo do dispositivo**: O modelo do dispositivo atual.
- ◆ **O dispositivo CAN está registrado**: O dispositivo atual está registrado ou não.

Status do dispositivo: O status da conexão, online significa que o dispositivo está funcionando, offline significa que o dispositivo não está funcionando.

**Heart beat cylce**: o ciclo de trabalho do dispositivo atual.

- **Versão do hardware:** A versão do hardware.
- **Versão do software:** A versão do software.
- Versão CAN: A versão do sistema CAN.

## **13.4.2. Verificação automática do sistema**

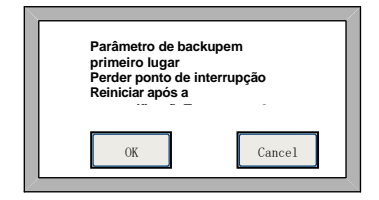

Pressione F7 na seção "mais" para entrar na página de autoverificação do sistema.

Se a autoverificação passar, o sistema mostrará:

## **13.4.3. Data e hora**

Pressione F7 na interface de diagnóstico do sistema para definir a data e a hora

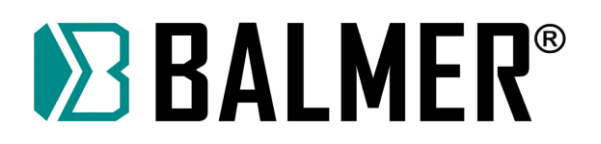

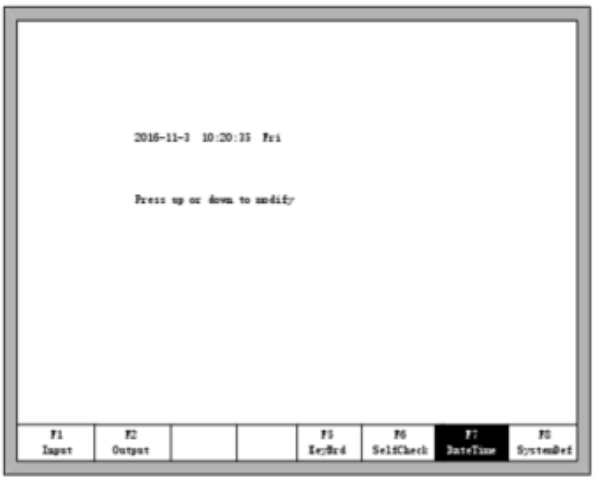

Fig 8.7 Hora do sistema

Mover o cursor para a data, hora ou semana correspondente, pressione 【↑】 ou【↓】para ajustar a hora.

## **13.4.4. Definição do Sistema**

Na interface de diagnóstico do sistema, pressione F8 para entrar na interface de definição personalizada do sistema. Nesta interface, você pode definir a entrada IO, a saída IO ou a coordenada do sistema, redefinir para zero e também redefinir ou fazer backup dos parâmetros e também selecionar por apenas um botão o idioma inglês ou chinês.

#### **13.4.5. Backup e Restauração de Parâmetros**

Backup de Parâmetros: na interface principal, pressionar 【F5】(Diagnóstico do Sistema), depois【F8】 (Definição do Sistema) e então em 【F2】(Backup de Parâmetros). O sistema precisará de um código, inserir o código "1396" e pressione【Enter】. O sistema irá importar os parâmetros padrão. No processo seguinte, se os parâmetros forem modificados ou alguns deles estiverem corrompidos, redefina os parâmetros.

Nota: após instalar e depurar o equipamento completo, o fabricante do equipamento deve realizar o backup dos parâmetros.

Redefinição de Parâmetro: pressione 【F5】(Diagnóstico do Sistema) na interface principal, depois【F8】 (Definição do Sistema) e então 【F1】(Redefinição do Parâmetro).

**Aviso: Depois de redefinir com sucesso, reinicie o sistema.**

## **13.4.6. Definição de entrada**

O controlador pode alterar a definição de IO, inclusive alterando a ordem do número de IO, o tipo de IO (normalmente aberto ou fechado) de acordo com a necessidade do usuário. Na interface de definição personalizada do sistema, pressione 【F3】 para entrar na interface de definição, pressione【F1】 para entrar na interface de definição de entrada. Como mostrado na figura 8.8.

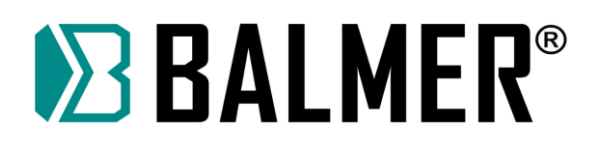

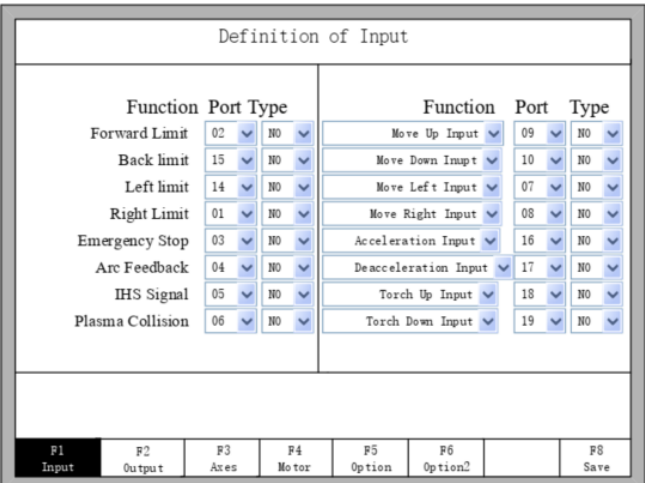

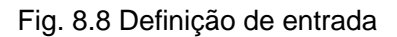

Na interface pressione  $[\uparrow \quad] \quad [\quad] \quad [\quad] \quad [\quad] \leftarrow] \quad [\quad] \rightarrow]$  e mova o cursor para o parâmetro que necessita ser alterado, então pressione 【Enter】 para abrir o menu de seleção. Mova o cursor pelas setas【↑ 】 ou 【↓ 】 , pressione 【Enter】 para alterar o número da entrada, pressione 【Enter】 para salvar o parâmetro selecionado. Número de série: 01~10,14~22.

Tipo: NO (normalmente aberto), NC (normalmente fechado)

Função: Mover para frente, mover para trás, mover para a esquerda e mover para a direita, entrada de ignição, entrada de corte com oxigênio, entrada de partida, entrada de parada, entrada de subida da tocha, entrada de descida da tocha, entrada de aceleração, entrada de desaceleração, posição do limite superior do eixo z, posição limite inferior do eixo z, plataforma de perfuração aberta, conduzir sem situação de alarme, para frente e para trás.

## **13.4.7. Definição de saída**

O controlador pode alterar a definição de IO, inclusive alterando a ordem do número de IO, o tipo de IO (normalmente aberto ou fechado) de acordo com a necessidade do usuário. Na interface de definição personalizada do sistema, pressione 【F2】 para entrar na interface de definição, conforme mostrado na figura 8.9.

|                                                                                                    | Function Port Type          |  |    |  |           |  | Definition of Output | Function Port Type |                 |         |                 |  |
|----------------------------------------------------------------------------------------------------|-----------------------------|--|----|--|-----------|--|----------------------|--------------------|-----------------|---------|-----------------|--|
|                                                                                                    | $L$ gmition $\vee$          |  | 03 |  | JD        |  |                      |                    | $B$ l ow $\vee$ | 06      | ND              |  |
|                                                                                                    | LowHeat V                   |  | 01 |  | HD.       |  |                      | THC Emable V       |                 | œ       | NO.             |  |
|                                                                                                    | EighHeat V                  |  | 17 |  | NO.       |  |                      | IRS Detect V       |                 | 19      | NO <sub>1</sub> |  |
|                                                                                                    | Pierce $1 \vee$             |  | 04 |  | <b>JD</b> |  |                      | Arc Starting V     |                 | 16      | ND              |  |
|                                                                                                    | Pierce $2 \vee$             |  | 05 |  | 3D        |  |                      | Lock THC $\vee$    |                 | 18      | NO.             |  |
|                                                                                                    | Pierce $3$ (Default) $\vee$ |  | 14 |  | ND        |  |                      | Marker Output V    |                 | 07      | NO <sub>1</sub> |  |
| $TorchUp \sim$                                                                                                    |                             |  | 02 |  | HD.       |  |                      | Mix powder v       |                 | 20      | NO.             |  |
|                                                                                                    | TorchDn $\vee$ 15           |  |    |  | HD.       |  |                      | Marker preheat v   |                 | $_{21}$ | NO.             |  |
| P <sub>2</sub><br>F1<br>P6<br>F3<br>F4<br>PS<br>F8<br><b>Output</b><br>Input<br>Option 2<br>Axes<br>Mo tor<br>Option<br><b>Save</b> |                             |  |    |  |           |  |                      |                    |                 |         |                 |  |

Fig. 8.9 Definição de saída

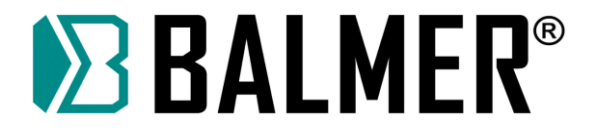

Na interface pressione  $[\uparrow \quad]$   $[\quad, \downarrow \quad]$   $[\quad, \leftarrow]$   $[\quad, \rightarrow]$  e mova o cursor para o parâmetro que necessita ser alterado, então pressione 【Enter】 para abrir o menu de seleção. Mova o cursor pelas setas【↑ 】 ou 【↓ 】, pressione 【 Enter】 para alterar o número da entrada, pressione 【Enter】 para salvar o parâmetro selecionado. A saída é do tipo transistor com dreno aberto.

Tipo NO significa que o sinal de saída é normalmente aberto. Tipo NC significa que o sinal de saída é normalmente fechado.

### **13.4.8. Definição de Coordenadas**

O usuário pode alterar o sistema de coordenadas, como mostrado na Fig. 8.10

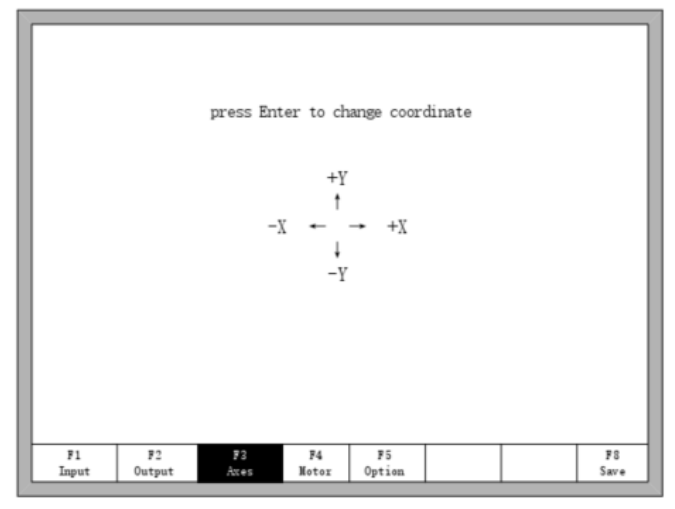

Fig. 8.10 Definição de Coordenadas

**Na interface, pressione Enter repetidamente para alternar entre 8 tipos de coordenadas. Pressione**  【**F8**】 **para salvar.**

#### **13.4.9. Motor**

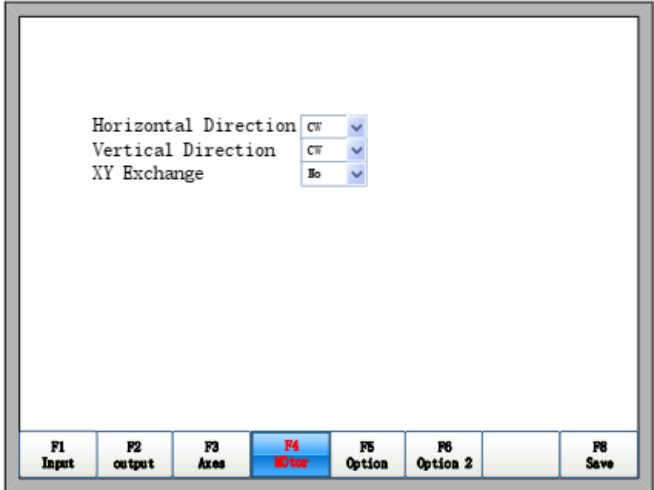

Fig.8.11 Direção do Motor

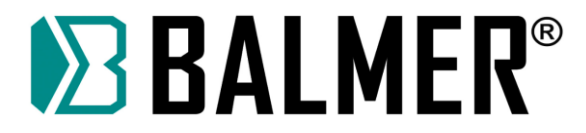

Conforme mostrado na Fig 8.11, Pressione a tecla para cima ou para baixo, mova o cursor ▌ para os eixos que precisam mudar a direção de rotação do motor e pressione 【Enter】, a direção do motor pode alternar entre positiva e reversa.

Troca entre XY: se esta função for "SIM", o pulso de saída do eixo X e do eixo Y trocam entre si, ou seja, eixo horizontal e eixo vertical trocam entre si.

## **13.4.10. Opções**

#### **13.4.10.1. Controle remoto**

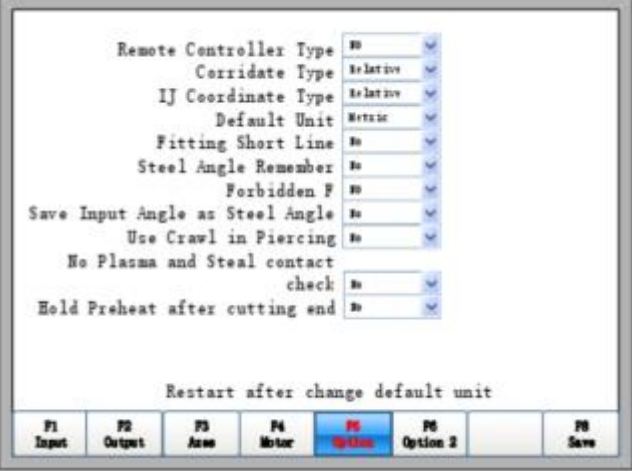

Fig 8.12 Opção

Pressione a seta para a esquerda ou direita nesta interface, o tipo de controle remoto pode ser definido arbitrariamente um dos três tipos que são NO, P2P, 8421.

- Tipo NO: sem entrada do controle remoto.
- Tipo P2P: consulte a seção 11.1.2 Entrada remota.
- ⚫ Tipo 8421: consulte a seção 11.1.2 Entrada remota.

#### **13.4.10.2. Coordenada Padrão**

Como mostra a figura 8.12, a coordenada padrão pode ser definida como coordenada relativa ou coordenada absoluta.

#### **13.4.10.3. Coordenada IJ padrão**

Como mostra a figura 8.12, no código G de G02 ou G03, o parâmetro I ou J após o código representa coordenada relativa ou coordenada absoluta. Sob a circunstância geral, a coordenada IJ do arco é uma coordenada relativa, apenas uma minoria de códigos G da coordenada IJ do arco é uma coordenada absoluta.

#### **13.4.10.4. Alternar entre Sistema métrico e imperial**

Como mostra a figura 8.12, a unidade padrão pode ser alternada para métrico ou imperial. Após a modificação, as unidades de dados sobre o comprimento são todas alteradas.

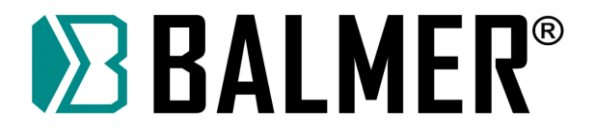

#### **13.4.10.5. Adaptação de linha curta**

Quando há demasiados segmentos de linha curtos no código G, podem ocorrer trepidações ou choques no processo de execução da máquina-ferramenta. Geralmente este parâmetro é definido como "Não".

#### **13.4.10.6. Memória de ângulo de chapa**

Na condição padrão, após o ajuste da chapa na mesa, não há memória do ângulo. Depois que este parâmetro for definido como "Sim", a memória do ângulo da chapa o será armazenada automaticamente, até que a chapa seja ajustada novamente ou o ângulo seja limpo.

#### **13.4.10.7. Instrução Proibida**

Quando este parâmetro é "Sim", a instrução F após o código G que é usado para taxa limitada é ignorada.

#### **13.4.10.8. Entrada de ângulo manual para ajustar a chapa**

Quando este parâmetro é "Sim", o ângulo de entrada manual na seção de 4.3.3 também é o ângulo de ajuste da chapa na mesa. Este ângulo será mostrado na interface principal. S função de memória do ângulo da chapa for acessada, este ângulo também é adicionado ao ângulo de ajuste da chapa e salvo de acordo.

#### **13.4.10.9. Utilização da função de velocidade reduzida**

Quando este parâmetro for sim, a perfuração dinâmica e a velocidade serão ativadas. O diagrama de tempo da perfuração dinâmica é mostrado na Fig 8.13.

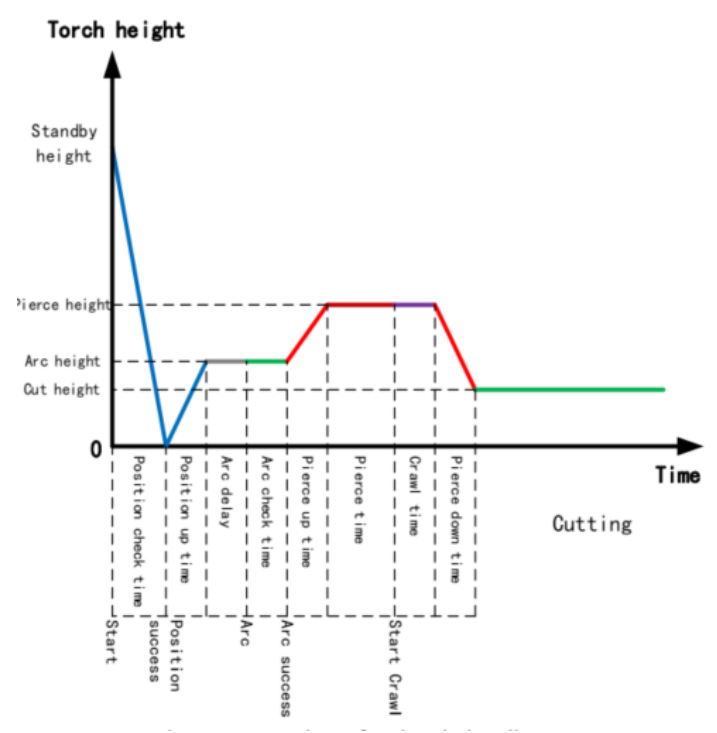

Fig. 8.13 Diagrama de tempo da perfuração dinâmica

**Descrição do Parâmetro de tempo:** (Para obter detalhes, consulte 7.3 - Configurações de parâmetros de plasma)

⚫ Tempo de verificação da posição: Após o início do corte, a tocha é abaixada, e quando o sistema detecta o sinal de sucesso de posicionamento, então o tempo de detecção do

# **EXALMER®**

posicionamento é finalizado. Se o sistema não recebeu o sinal de sucesso de posicionamento após o término tempo de detecção do posicionamento, o sistema irá alertar. Quando este parâmetro for 0, o sistema omitirá a detecção do sinal de sucesso de posicionamento, a tocha não abaixará e irá diretamente para a fase de posicionamento superior.

⚫ Tempo de posicionamento superior: Após detectar o sinal de sucesso de posicionamento, a tocha é elevada e o tempo de elevação será o período decorrido durante a subida. Quando o parâmetro é 0 a tocha não sobe e o sistema irá diretamente para a fase de atraso do arco.

⚫ Atraso do arco: Após o término do tempo de posicionamento superior, o sistema atrasará o arco por um período de tempo, que é definido como atraso do arco. Quando o parâmetro é 0, o sistema irá diretamente para ignição do arco.

⚫ Tempo de verificação do arco: Após o término do tempo de atraso do arco, o sistema aciona a porta relativa ao acionamento de arco e detecta o sinal de realimentação de início de arco bem-sucedido. Quando detecta o sinal de sucesso, o tempo de detecção do arco é finalizado. Se o sistema não recebeu o sinal de realimentação de início de arco bem-sucedido após o término do tempo de detecção do arco, o sistema notificará o erro e finaliza o corte da peça atual. Também, o programa é terminado e o ponto de interrupção é memorizado. Quando o parâmetro é 0, o sistema detectará diretamente o sinal de realimentação de início de arco bem-sucedido. Se o sinal não for detectado, ele notificará um erro. Após a detecção do sinal, o sistema avançará para o próximo estágio.

⚫ Tempo de subida para furação: Após o sucesso do início do arco, a tocha começa a subir. Este incremento de tempo é o tempo de subida para furação. Quando o parâmetro é 0, a tocha não se eleva e o sistema avançará para o próximo estágio.

⚫ Tempo de perfuração: Após o sistema detectar o sinal de realimentação de início de arco bem-sucedido, o sistema começará a perfuração estática, este é chamado de tempo de perfuração. Quando este parâmetro é 0, o sistema omitirá o tempo e entrará na fase de avanço lento.

⚫ Tempo de avanço lento (crawl time): Ao final da perfuração estática, se houver ainda mais perfuração a ser realizada e ocorrer acúmulo de escória na parte superior da chapa, isto poderá causar instabilidade no arco. Assim, é necessário avançar com a tocha por um período de tempo com o controle de altura da tocha desligado; este é o tempo de avanço lento. Quando este parâmetro é 0, o sistema omitirá esta função e avançará para o próximo estágio.

⚫ Tempo de descida para furação: Quando o tempo de avanço lento terminar e a tocha abaixar para a altura de corte normal, então o corte é iniciado. Este período enquanto a tocha está abaixando é definido como o tempo de decida para a furação. Quando o parâmetro é 0, a tocha não abaixa, e começa diretamente o corte normal.

#### **13.4.10.10. Verificação de falta de arco e de contato com a peça**

Esta opção tem a função de detectar se houve uma colisão da tocha plasma com a chapa. Se for selecionado "NO", quando houver uma colisão entre a tocha e a chapa, o corte será interrompido e será mostrada uma mensagem de erro na tela. Se selecionado "YES", o sinal de colisão é ignorado.

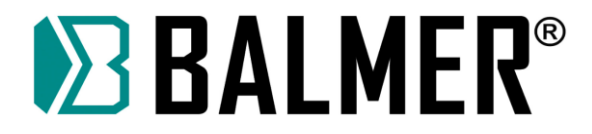

#### **13.4.10.11. Manter Preaquecimento após término do corte**

No oxicorte, quando o corte for completado, escolha se o oxigênio de preaquecimento será desligado automaticamente.

## **13.4.11. Tela de seleção de Opção 2**

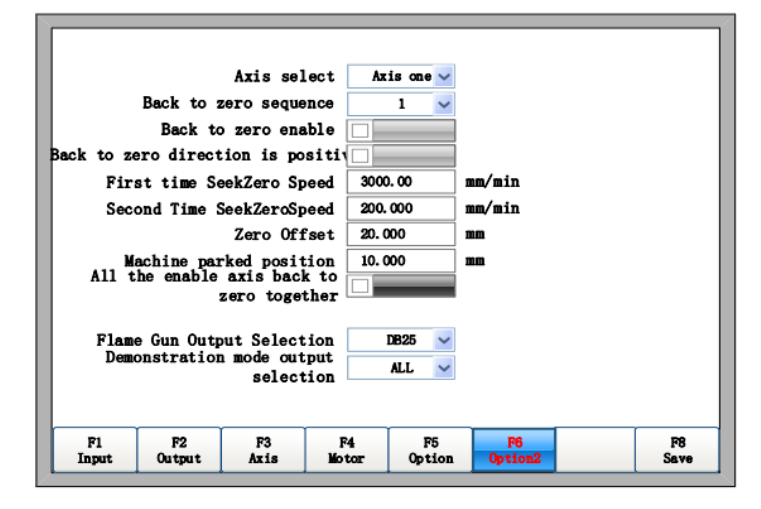

Fig 8.14 Tela de seleção de Opção 2

## **13.4.12. A função de retorno a zero.**

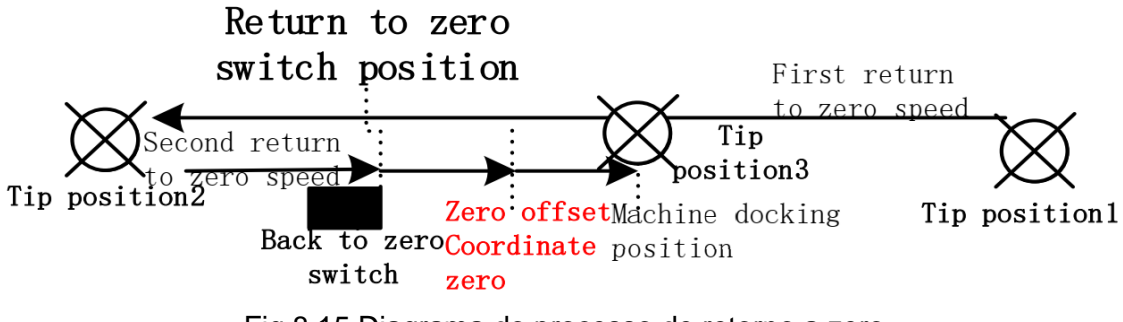

Fig 8.15 Diagrama do processo de retorno a zero

Conforme mostrado na Fig 8.15, o processo de retorno a zero é: Antes de começar o retorno a zero, a tocha está no lado direito da posição 1, então pressione o botão F8 na interface principal; a máquina começa a retornar a zero. Na primeira tentativa de retorno ao zero a tocha se move para a esquerda na direção da primeira seta de retorno a zero mostrada na Figura 8.15. A primeira tentativa de localização do zero é aproximada, portanto o movimento é relativamente rápido. Quando a chave de retorno é detectada, o sistema irá imediatamente parar. Neste momento a tocha estará ao lado esquerdo do ponto zero, mostrado na figura como a posição 2. No próximo passo, a tocha irá mover-se para a direita no segundo retorno a zero, assim determinando o segundo período de tempo necessário para determinar a posição zero. Neste momento a velocidade é reduzida, para melhorar a precisão. Agora o ponto zero real do eixo é encontrado, realizando o movimento até a posição 3 mostrada na figura 8.15.

A interface de configuração de parâmetro é exibida conforme abaixo. Os parâmetros são definidos como segue:

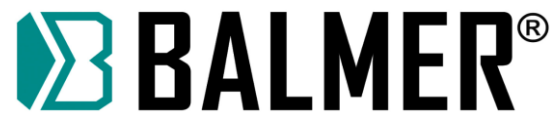

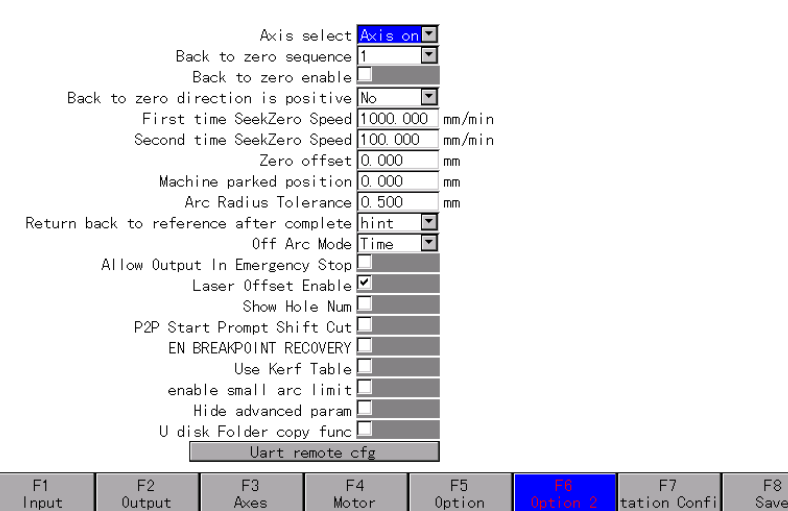

⚫ Axis select: (Seleção de eixo) seleciona se irá ajustar o zero do X ou Y; os seguintes parâmetros serão configurados no eixo.

● Back to zero sequence: (Sequência de retorno a zero) 1 ~ 2, ordem de retorno ao zero no eixo selecionado.

● Back to zero enable: (Habilitar retorno a zero) se selecionado, o eixo atual voltará a zero.

⚫ Back to zero direction positive: (Direção positiva de retorno a zero) se selecionado, o eixo atual retornará para zero na direção positiva.

⚫ First time seek zero speed: (Velocidade de busca por zero no primeiro período) velocidade que o eixo atual irá assumir para localizar o ponto zero; este período é apenas para encontrar aproximadamente o zero, assim a velocidade é relativamente alta.

⚫ Second time seek zero speed: (Velocidade de busca por zero no segundo período) velocidade que o eixo atual irá assumir para localizar o ponto zero; este período será para encontrar precisamente o zero, assim a velocidade é relativamente baixa.

⚫ Zero Offset: (Ajuste do zero) O local da posição zero atual da máquina em relação ao ponto zero real. Se a posição da chave de retorno não for a posição zero da máquina, este parâmetro é exigido para ajustar como posição zero da máquina.

⚫ Machine parked position: (Posição de estacionamento da máquina) Após a conclusão do retorno a zero, esta será a posição em que o eixo atual deverá estacionar.

⚫ All the enabled axis back to zero together: (Retorno a zero de todos os eixos habilitados) Se selecionado, todos os eixos habilitados voltarão para o zero; de outro modo eles voltarão para zero em ordem.

Flame gun output selection: (Seleção de saída para maçarico de oxicorte) para selecionar CN7 (CN5 para F2000T V4.0) ou interface DB25 (CN2) para controlar a altura do maçarico de oxicorte.

Plasma gun output selection: (Seleção de saída para tocha de corte por plasma) Para selecionar CN7 (CN5 para F2000T V4.0) ou interface DB25 (CN2) para controlar a altura da tocha de corte por plasma.

Demonstration mode output selection: (Seleção de saída no modo de demonstração) para selecionar a interface CN7 ou DB25 (CN2) para controlar o elevador de tocha/maçarico.

Arc successful Detect Mode: (Modo de detecção do sucesso na ignição do arco) Você pode escolher qual tipo de método usar para determinar como o arco bem-sucedido é detectado; você pode escolher "Arc or input" (arco ou entrada), "Input port" (porta de entrada), "Arc voltage" (Tensão do arco) e "Arc and output" (arco e saída).

Off arc mode: (Modo de desligamento do arco) Seleciona modo de desligamento do arco de corte por plasma, escolher "time" (tempo) ou "distance" (distância).

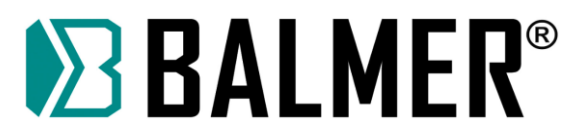

Optimization THC Algorithm: (Algoritmo de otimização do THC) otimiza o algoritmo do controle de altura da tocha.

Allow output in Emergency Stop: (Permitir saída mesmo com parada de emergência) quando você ativar a Parada de Emergência, o sistema ainda permitirá a saída.

Laser offset Enabled: (Habilitar ajuste de posição do LASER) marque esta opção para acessar a função de ajuste da posição do LASER.

Show Hole Num: (Mostrar o número de perfurações) marque esta opção para exibir o número de perfurações realizadas durante o corte.

P2P Start Prompt Shift Cut: (Marque esta opção para lembrar o usuário "continue shift cutting" (continuar deslocamento do corte) enquanto se move a tocha de corte durante o corte inserido pelo P2P.

EN BREAKPOINT RECOVERY: (Habilita recuperação de ponto de interrupção) marque esta opção para habilitar a função de recuperação do ponto de interrupção; salvará um ponto de interrupção quando pausar o corte, assim poderá retornar ao ponto e continuar a tarefa de corte inacabada; o desligamento da energia de alimentação da máquina causará a perda do ponto de interrupção salvo.

Use Kerf Table: (Usar tabela de Kerf) marque esta opção para permitir acesso à tabela de kerf.

Enable small arc limit: (Habilita limite de arco curto) Marque esta posição para utilizar a função de limite de arco curto.

Hide advanced param: (Ocultar parâmetros avançados) marque esta opção para permitir-lhe acesso aos parâmetros ocultos, como Tempo de aquecimento com alta tensão, Tempo de perfuração 1, Tempo de perfuração 2; utilizar controle THC externo e o Corte de borda; estes parâmetros voltarão para o valor padrão.

U disk Folder copy func: (Função de copiar pasta da unidade U) marque esta opção para permitir a cópia da pasta do disco U para o disco

rígido.

Uart Remote cfg: (Configuração do UART remoto) poderá configurar o número de série do controlador remoto que está em status de trabalho.

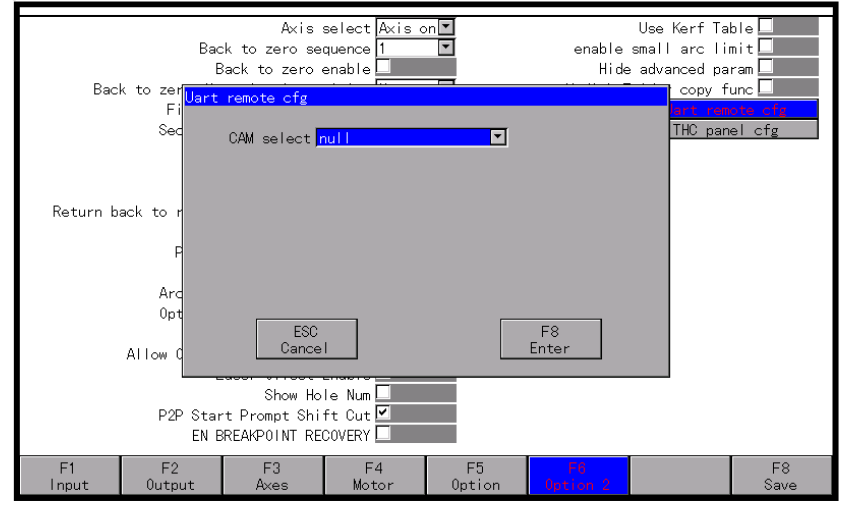

Fig 8.17 Página de configuração do Controlador UART Remoto

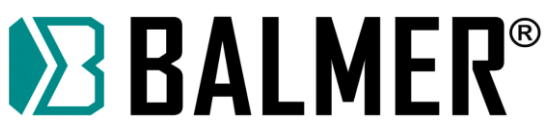

# **14. CONFIGURAÇÃO DA ESTAÇÃO**

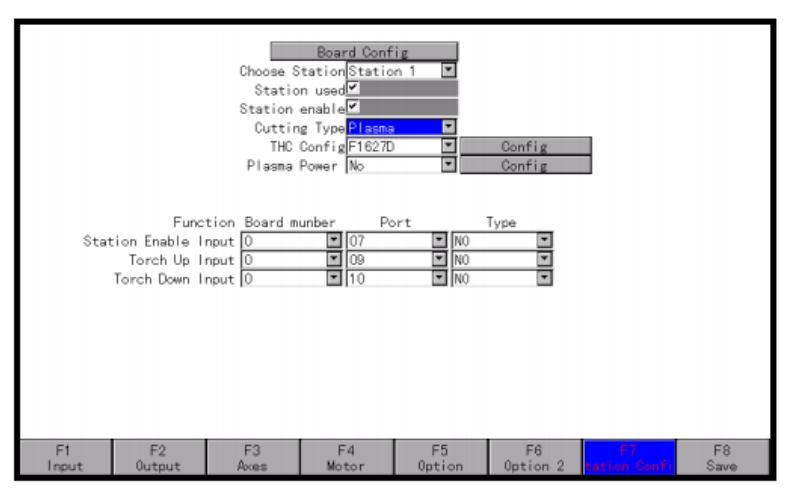

Figura 8.18 Configuração da estação

**Configuração da placa de extensão:**

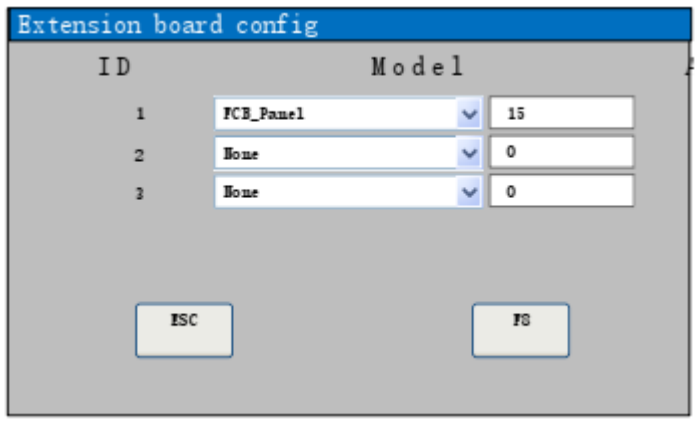

Você pode acessar esta página para configurar o modelo de cada placa de extensão. Estas podem ser conectadas via CAN com o endereço correto. Poderão ser configuradas no máximo três placas de extensão, para corresponder a ID correta. Após a configuração, pressione F8 para salvar, ou pressione ESC para cancelar.

## **14.1. Alteração de Idioma**

Na interface principal, pressione 【F5 Diagnose】, então pressione 【F8 System definition】 então pressione 【F6 Language】isto selecionará a interface com o idioma necessário.

## **14.2. Adiciona Arquivo de Idioma**

Obtenha o arquivo de pacote de idiomas na companhia e insira-o via USB. Insira a USB na porta USB do sistema. Na interface principal, mova o cursor para adicionar o arquivo de idioma, pressione 【Enter】. Aparecerá uma introdução mostrando o resultado.

Este sistema pode suportar a maioria dos arquivos de idiomas nacionais, também pode-se usar arquivo personalizado. Entre em contato com a companhia.

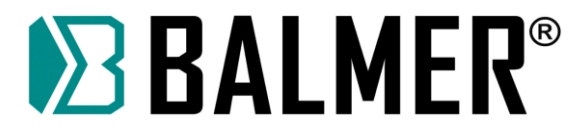

## **14.3. Apagar Arquivos**

Na interface principal, pressione 【F5 Diagnose】, então pressione 【F8 System definition】, então pressione 【↓】para levar o cursor até o botão 【Clear File】e pressione 【ENTER】; o sistema apagará todos os arquivos de código G do sistema.

## **14.4. Atualização do Sistema**

Na interface principal, pressione 【F5 Diagnose】, então pressione 【F8 System definition】, então pressione 【F8 System update】; assegure-se de que inseriu o disco U na interface USB do sistema, ou aparecerá uma caixa de notificação com "Please, insert U disk" (por favor, insira o disco U). Se o disco U estiver OK, após pressionar【F8 System update】, aparecerá uma caixa de diálogo igual a mostrada na Fig. 8.20. Pressione 【Enter】e confirme; haverá uma notificação para atualizar conforme a figura

8.21.

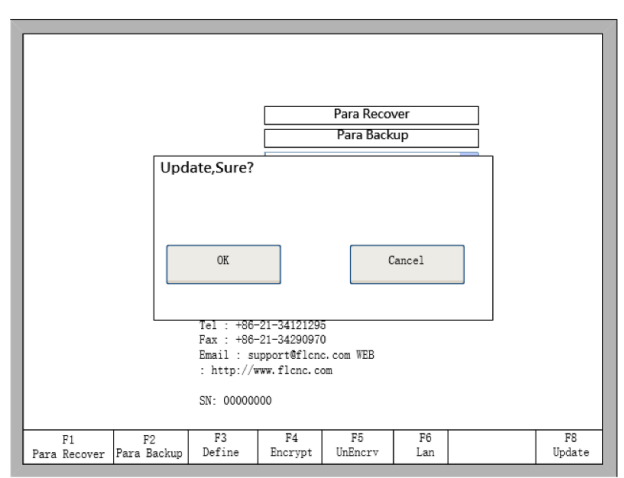

Fig 8.19 Notificação de confirmação da atualização

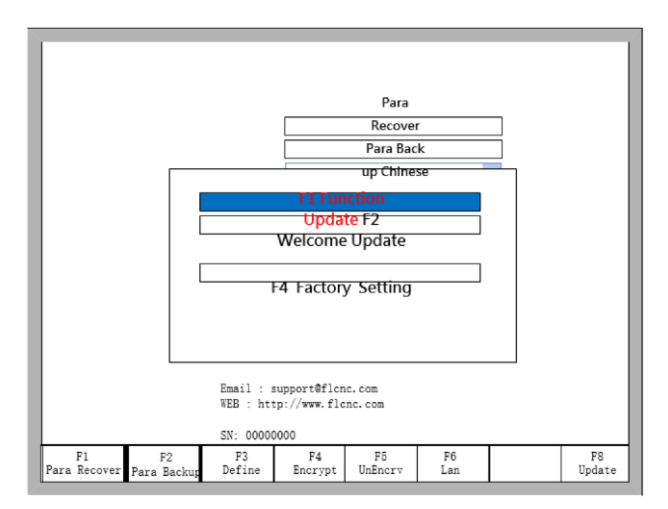

Fig 8.20 a notificação da atualização do sistema

Function Update (Atualização de Função): após pressionar【F1】, a função será atualizada. O arquivo de atualização de função é o F2000.exe o arquivo de atualização do modelo correspondente, F2100BV4.exe, F2300V4.exe, F2500V4.exe.

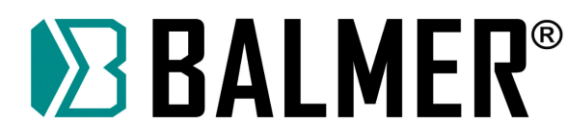

Welcome Update (Atualização de Boas-Vindas): após pressionar【F2】, ele atualizará a interface de boas-vindas. O arquivo de atualização da interface é WELCOME.bmp, que deve ser colocado diretamente no disco U, mas não dentro de qualquer pasta. Esta interface de boas-vindas é a primeira exibida quando se liga o aparelho. Se desejar encontrar o método para fazer uma nova interface de boas-vindas, entre em contato com nosso departamento de serviço de pós-vendas.

System recovery (Recuperação do sistema): após pressionar 【F4】, ele recuperará o sistema. Neste momento, o sistema é recuperado para o estado antes de deixar a fábrica; em outras palavras, as portas IO de configuração, definição de direção de coordenadas, e assim por diante, são todas recuperadas para o status anterior à saída da fábrica. Em condições gerais, não utilize esta função para recuperar o sistema.

## **15. Gerenciamento de Gráfico**

Na interface principal, pressione [F1] (Shape Lib) para entrar na interface de gráfico, mostrado como se segue:

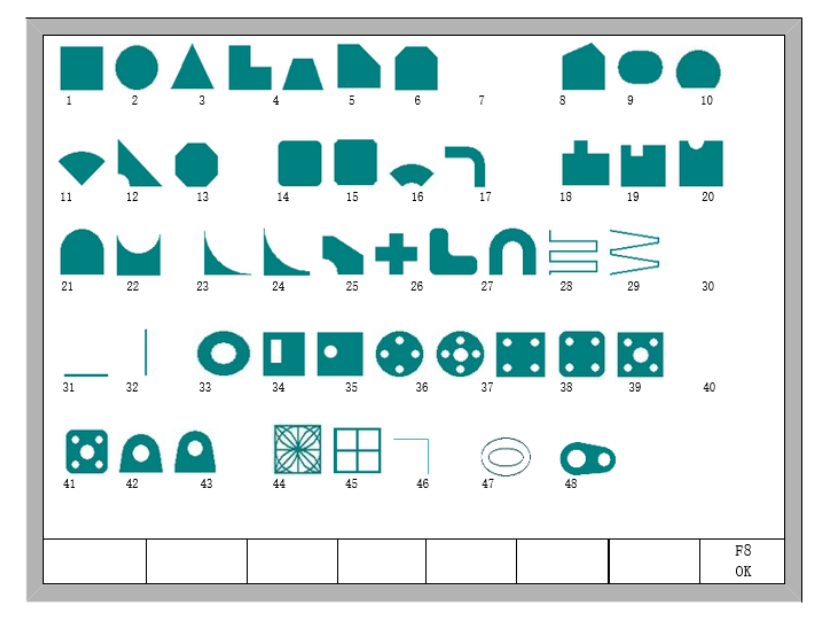

Fig 9.1 Página da Biblioteca de gráficos

Você pode pressionar 【↑】,【↓】,【←】,【→】para escolher diferentes gráficos.

## **15.1. Escolher Gráfico**

Na interface principal de gráficos, mova o cursor para o gráfico requerido, pressione 【F8】para confirmar, mostrado na Fig 9.2:

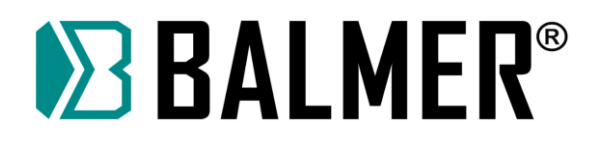

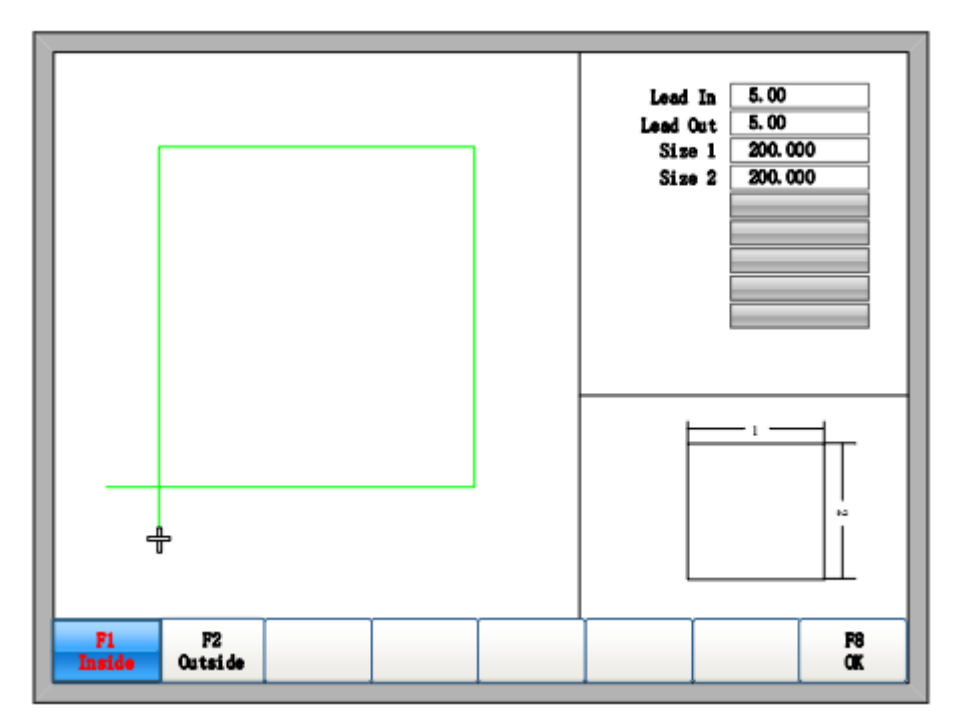

Fig 9.2 Interface de dimensionamento da peça selecionada

Você pode pressionar as teclas  $[\uparrow] [\uparrow] [\downarrow] [\downarrow] \rightarrow \mathbb{I}, \rightarrow]$  para modificar o tamanho, depois de modificar, pressione 【F8】para confirmar.

Pressione qualquer tecla para retornar para a interface de processamento de gráfico, conforme mostrado na Fig. 3.1.

## **15.2. Tamanho da peça/tamanho do Furo**

Na Fig 9.2 na interface de tamanho da peça, você pode pressionar【F2】para escolher tamanho do furo, conforme mostrado na Fig 9.3:

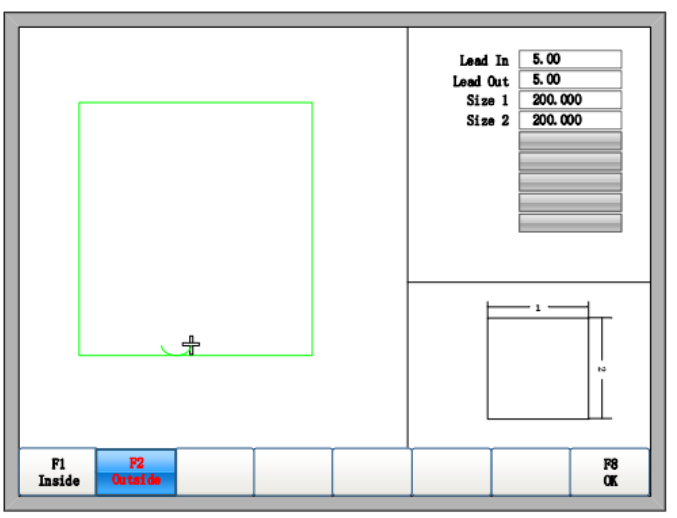

Fig 9.3 Tamanho do orifício

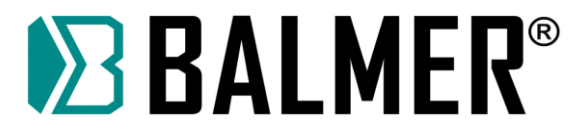

Modificar o tamanho do furo segue o mesmo processo que modificar tamanho da peça.

Após a modificação, pressione 【F8】para confirmar, e então entre na interface de corte conforme mostrado na Fig. 3.1.

**Nota:** Os gráficos após no. 29 não podem receber furos.

## **16. Explicação do Código**

## **16.1. Símbolo de Código e Interpretação**

⚫ Na programação da máquina de corte, normalmente os seguintes símbolos de programação estão disponíveis:

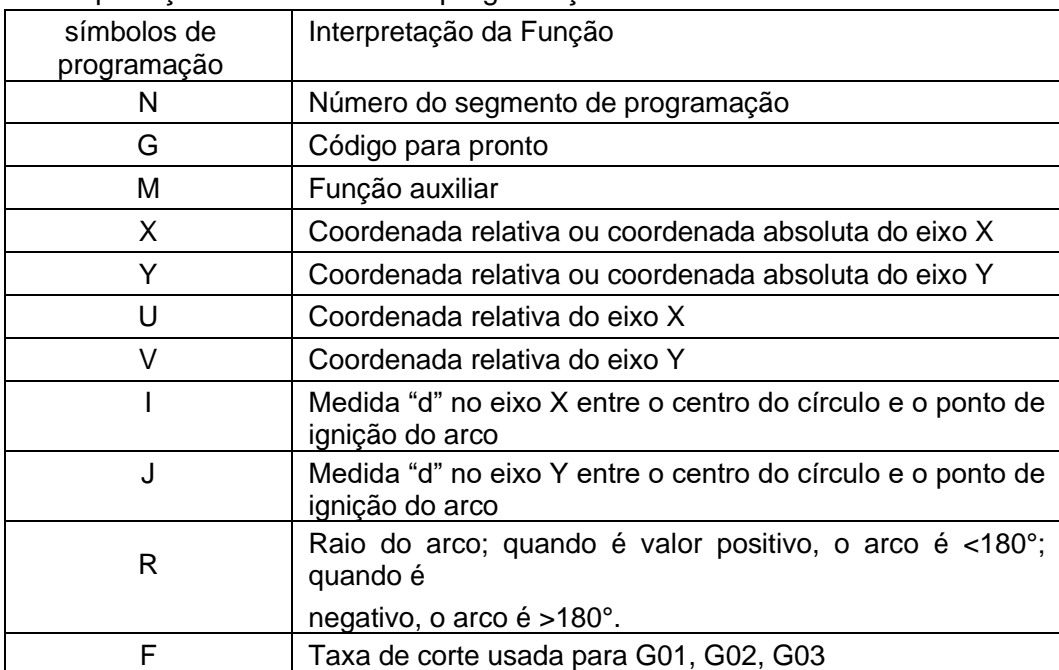

Tabela 10.1 Interpretação dos símbolos de programação

⚫ No contexto a seguir, todo símbolo "/" é a relação em relação a função OR. Por exemplo, X/U representa o resultado de X ou U, ambos não podem aparecer simultaneamente. N representa valor do parâmetro, por exemplo, Xn expressa que n é o parâmetro seguinte. [] significa contexto opcional, que pode ser selecionado ou não.

## **16.2. Sistema de Coordenadas**

Este sistema utiliza o sistema de coordenada Descartes mão-direita, como a figura 10.1.

# **EXALMER®**

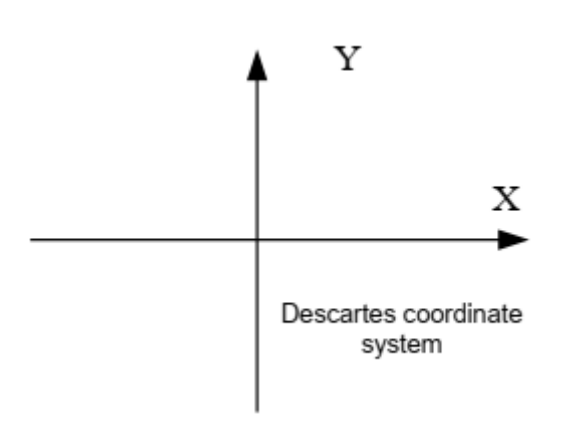

Fig 10.1 O sistema de coordenada Descartes

Ainda, o sistema também pode ser definido pelo usuário, consultando "8.7.4 Definição de Coordenada".

# **16.3. Explicação do Código G**

O código G suportado pelo sistema é exibido na tabela 10.2.

| G99             | Parâmetro X/U Y/V I J | Parâmetro opcional da peça                       |  |  |  |  |
|-----------------|-----------------------|--------------------------------------------------|--|--|--|--|
| G92             | Parâmetro XY          | Configuração do ponto de referência              |  |  |  |  |
| G91 / G90       | Nenhum parâmetro      | Coordenada Relativa/Absoluta                     |  |  |  |  |
| G20 / G21       | Nenhum parâmetro      | Polegadas/métrico                                |  |  |  |  |
|                 |                       |                                                  |  |  |  |  |
| G41 / G42       | Nenhum parâmetro      | Compensação de Kerf esquerda/direita             |  |  |  |  |
| G40             | Nenhum parâmetro      | Cancelar compensação de Kerf                     |  |  |  |  |
|                 |                       |                                                  |  |  |  |  |
| G <sub>00</sub> | Parâmetro X/U Y/V     | Movimento rápido da Ferramenta em<br>llinha reta |  |  |  |  |
| G01             | Parâmetro X/U Y/V     | Corte em linha reta                              |  |  |  |  |
| G02             | Parâmetro X/U Y/V I J | Corte circular em sentido horário                |  |  |  |  |
| G03             | Parâmetro X/U Y/V I J | Corte circular em sentido anti-horário           |  |  |  |  |
| G04             | Parâmetro P           | Atraso de tempo                                  |  |  |  |  |

Tabela 10.2 Código G comum

1. G92 Configuração do ponto de referência

**Formato:**

G92 【Xn】 【Yn】

#### **Significado dos parâmetros:**

【Xn】【Yn】 expressa a coordenada absoluta do ponto de referência a ser ajustado e é também a coordenada absoluta para a qual a máquina retorna. Se não houver nenhum parâmetro

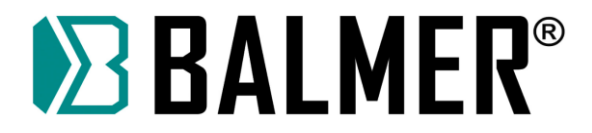

após G92, a coordenada do ponto de referência padrão é (0,0). Normalmente a ferramenta da máquina toma (0,0) como ponto de referência, então este código pode ser ignorado.

#### **Nota:**

Após inserir este código, as coordenadas do ponto de referência a serem setadas pelo código G92 é salvo automaticamente. Antes de um novo código de corte ser inserido, a coordenada deste ponto de referência está sempre disponível, com o sistema ligado ou não. Após inserir um novo código de corte, e este conter a instrução G92, a coordenada deste ponto de referência será o contexto após G92; se não houver G92, o ponto de referência é o padrão (0,0). Em um arquivo de código, G92 aparece apenas uma vez.

#### **Exemplo:**

#### a G92 X0 Y0

Tome (0,0) como coordenada de referência, quando pressionar o botão "go back" (voltar), a ferramenta da máquina volta para o ponto da coordenada (0,0).

b G92 X20 Y0

c Tome (20,0) como coordenada de referência, quando pressionar o botão "go back" (voltar) a ferramenta da máquina volta para o ponto da coordenada (20,0).

2. G90/G91

#### **Formato:**

#### G90/G91

G90: coordenada absoluta. X/Y no código significa valor de coordenada absoluta; U e V significam valor de coordenada relativa.

G91: coordenada relativa. X/Y no código significa valor de coordenada relativa; U e V significam valor de coordenada relativa.

#### **Exemplo:**

a Uso de G90

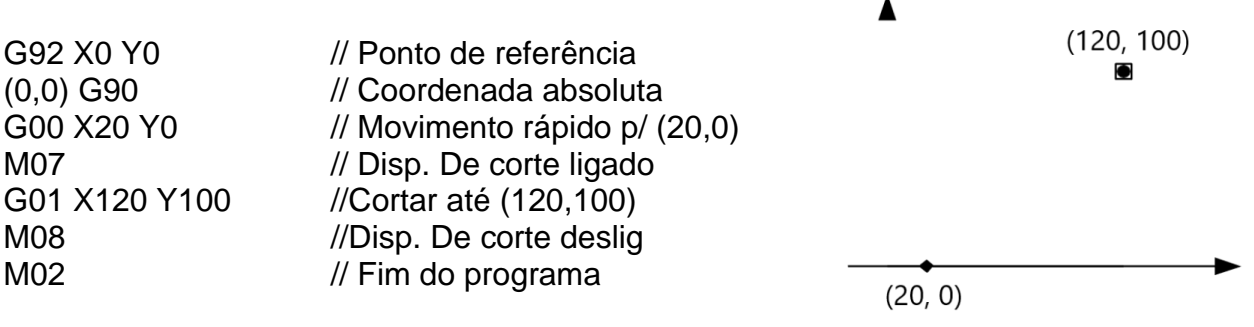

Fig 10.2 uso de G90

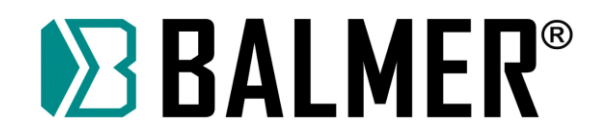

b Uso de G91 G92 X0 Y0 // Ponto de referência (0,0) G91 // Coordenada relativa G00 X20 Y0 // Movimento rápido p/ (20,0) M07 //Disp. De corte ligado G01 X120 Y100//Cortar até (140,100) M08 // Disp. De corte deslig M02 // Fim do programa

 $(140, 100)$ 

 $(20, 0)$ 

Δ

3. G20/G21

**Formato:**

G20/G21

G20: unidade em polegadas. Todos X,Y,I,J,R,U,V após G20 são em polegadas. G21: unidade em polegadas. Todos X,Y,I,J,R,U,V após G21 são em unidades métricas. **Nota:**

Fig 10.3 uso de G91

Se não houver nenhum G20/G21 no código, tome métrico como unidade dos dados.

Fórmula para conversão de polegadas para métrico: 1 polegada ≈ 25,4mm.

4. G00 avanço rápido

Esta instrução expressa avançar rapidamente para um local específico a partir da origem, à taxa "G00 velocidade de avanço \* tempo".

**Formato:**

G00 X/Un Y/Vn 【Fn】

#### **Significado dos parâmetros**:

● Fn – movendo-se rapidamente para local específico na taxa limitada;

● Un – deslocamento da coordenada X do ponto final relativo ao ponto inicial do segmento atual, unidade (mm).

● Vn – deslocamento da coordenada X do ponto final relativo ao ponto inicial do segmento atual, unidade (mm).

● Xn – deslocamento da coordenada X do ponto final relativo ao ponto inicial do segmento atual, unidade (mm).

● Yn – deslocamento da coordenada Y do ponto final relativo ao ponto inicial do segmento atual, unidade (mm).

(No sistema de coordenada absoluta):

● Xn – deslocamento da coordenada X do ponto final relativo ao ponto inicial de trabalho, unidade (mm);

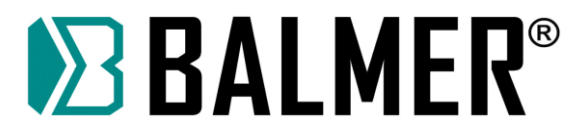

● Yn – deslocamento da coordenada Y do ponto final relativo ao ponto inicial de trabalho, unidade (mm).

#### **Exemplo:**

G92 X0 Y0 // Ponto de referência (0,0) G91 // Coordenada relativa G00 X100 Y100 //movendo rapidamente para (100,100) M02

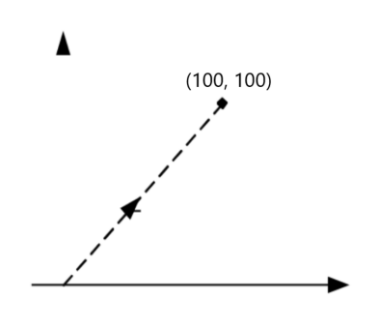

Fig 10.4 Uso de G00

5. G01 Interpolação Linear (na velocidade de corte)

Esta instrução expressa corte linear para o local específico, que o sistema cortará na taxa de "incise speed\* time ratio" a partir do ponto inicial do segmento atual.

#### **Formato:**

G01 X/Un Y/Vn 【Fn】

#### **Significado dos parâmetros:**

Tem o mesmo significado do código G00, a diferença entre eles é apenas que G00 expressa movimento linear (significado: as portas de saída estão todas fechadas) e G01 expressa corte linear.

6. G02 Interpolação Circular em Sentido Horário

Esta instrução expressa corte circular no sentido horário (interpolação no sentido horário) em local específico, no qual o sistema cortará a uma taxa de "incise speed\* time ratio" a partir do início do segmento atual.

#### **Formato:**

G02 X/Un Y/Vn In Jn 【Fn】 or G02 X/Un Y/Vn R[-]n 【Fn】

#### **Significado dos parâmetros**:

● Fn – cortar à taxa limitada:

● Un – deslocamento da coordenada X do ponto final relativo ao ponto inicial do segmento atual, unidade (mm).

● Vn – deslocamento da coordenada Y do ponto inicial relativo ao ponto inicial do segmento atual, unidade (mm).

● In – deslocamento da coordenada X do ponto final relativo ao ponto inicial do segmento atual, unidade (mm).

● Jn – deslocamento da coordenada Y do centro do círculo relativo ao ponto inicial do segmento atual, unidade (mm);

⚫ R[-]n – o raio do arco, quando o ângulo do arco <=180°, R é positivo. De outro modo, é negativo, unidade (mm);

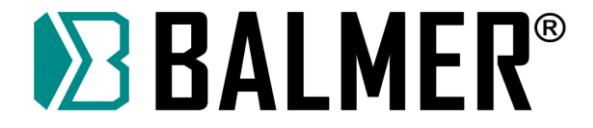

(No sistema de coordenada relativa):

● Xn – deslocamento da coordenada X do ponto final relativo ao ponto inicial do segmento atual, unidade (mm).

● Yn – deslocamento da coordenada X do ponto final relativo ao ponto inicial do segmento atual, unidade (mm). (No sistema de coordenada absoluta):

● Xn – deslocamento da coordenada X do ponto final relativo ao ponto inicial de trabalho, unidade (mm);

● Yn – deslocamento da coordenada Y do ponto final relativo ao ponto inicial de trabalho, unidade (mm).

#### **Exemplo:**

Exemplo 1: B->A G92 X0 Y0 // Ponto de referência (0,0) G91 // Coordenada relativa G00 X60 Y100 //Mover rápido p/ B G02 X-40 Y-40 I0 J-40 //Circulo 1 /(G02 X-40 Y-40 R-40) M02 Exemplo 2: A->B G92 X0 Y0 // Ponto de referência G00 X20 Y60 // Mover rápido p/ A G02 X40 Y40 I40 J0 //Circulo 2 /(G02 X40 Y40 R40) M<sub>02</sub>

(0,0) G91 // Coordenada relativa

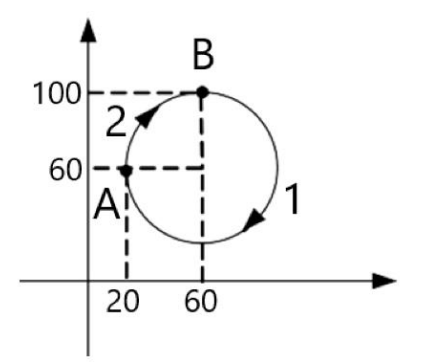

Fig 10.5 Uso de G02

7. G03 Interpolação Circular em Sentido Anti-horário

O mesmo que G02, porém no sentido anti-horário.

8. G40/G41/G42 Compensação de Kerf (largura do corte)

Estas funções são utilizadas para compensação de kerf. Devido ao oxicorte e o corte com plasma causar "kerf", e se esta largura de corte não for levada em consideração, as dimensões da peça cortada não terão o tamanho definido no desenho.

Após ajustar a compensação do kerf, o sistema automaticamente ajustará ao corte o efeito do kerf e cortará a peça com o tamanho real.

G41/G42 precisa combinar com G40 para ser usado. Se G41/G42 for ignorado, a compensação padrão do kerf é zero; se G40 for ignorado, a compensação do kerf fica disponível.

#### **Formato:**

G41 //Enable Left Kerf Compensation

…… // incision code

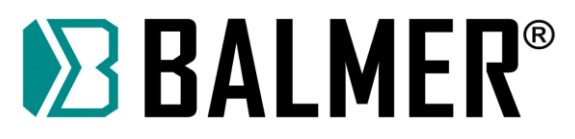

G40 //Disable Left Kerf Compensation G42 // Enable Right Kerf Compensation

…… // incision code

G40 // Disable Right Kerf Compensation

## **Exemplo:**

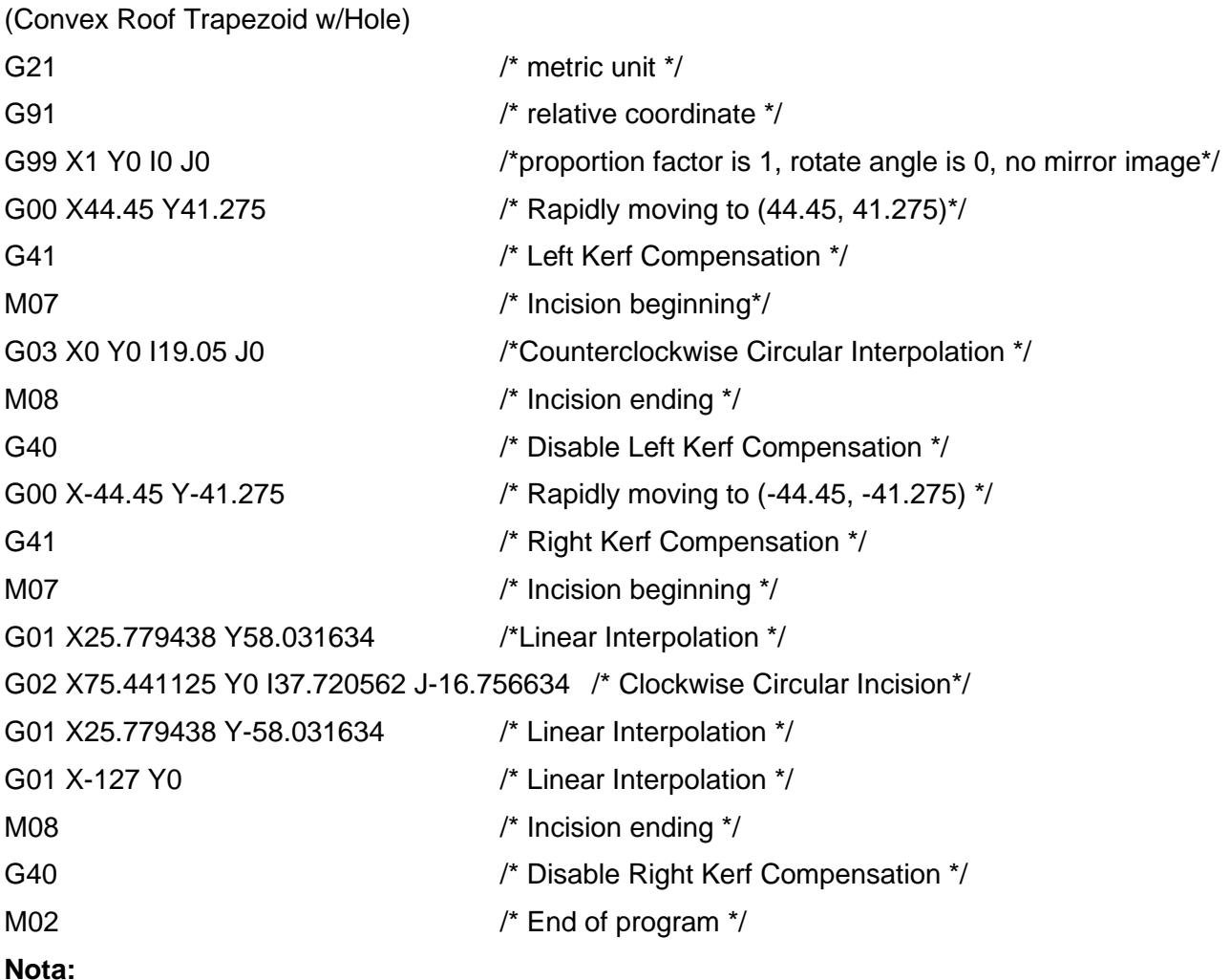

O valor da Compensação do Kerf deve ser a metade da largura do kerf atual.

9. G99 proportion, rotate, mirror (imagem)

10. Formato:

G99 Xn Yn In Jn

Significado dos parâmetros:

- ⚫ X Fator de proporção, pode ser configurado de 0.001 até 1000.
- ⚫ Y Ângulo de rotação, pode ser configurado de -360° até 360°

⚫ I – Imagem do eixo X, fazer imagem ao longo do eixo X, 1 expressa que existe imagem, 0 expressa que não existe imagem.

● J — Imagem do eixo Y, fazer imagem ao longo do eixo X, 1 expressa que existe imagem, 0 expressa que não existe imagem.

**Nota:**

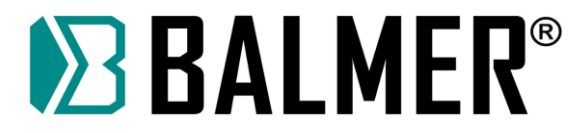

Um programa pode ter ou não o código G99. Se existe G99, o parâmetro X, Y, I, J após o código não ser ignorado.

Imagem espelhada e rotacionada tomará a origem (0,)) da coordenada Descartes como ponto de referência.

11. G04 Atraso de tempo

#### **Formato:**

G04 Pn

Significado dos parâmetros:

P- tempo de atraso, os parâmetros a seguir estão usando 0.01 segundo como a unidade; P100 significa atraso de 1 segundo.

12. Itens de notificação do programa.

⚫ O programa precisa conter a instrução de G92 (configuração do ponto de referência) e M02 (fim do programa).

⚫ G41/G42 precisa combinar com G40 para ser usado. Se G41/G42 for ignorado, a compensação padrão do kerf é zero; se G40 for ignorado, a compensação do kerf fica disponível.

- ⚫ If G20 / G21 é ignorado, o sistema executará G21 (unidade métrica).
- ⚫ If G90 / G91 é ignorado, o sistema executará G91 (coordenada relativa).
- M07 e M08 não podem ser negligenciados.

⚫ Quando existe um parâmetro para o código G00, os códigos G01, G02, G03 serão ignorados e se este parâmetro for uma coordenada absoluta, o sistema o configurará como valor da coordenada introduzido na última linha do programa. Se este valor for uma coordenada relativa, o sistema o ajustará para 0.

● G00, G01, G02, G03 pode ser simplificado para: G0, G1, G2, G3.

● Se houver G00 contíguo (ou G01, G02, G03) em torno, o seguinte G00 (ou G01, G02, G03) pode ser ignorado.

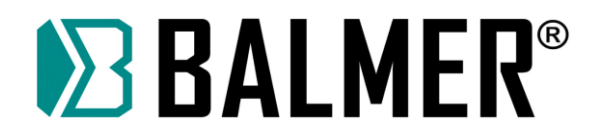

# **16.4. Explicação do Código M**

Tabela 10. Código M comum

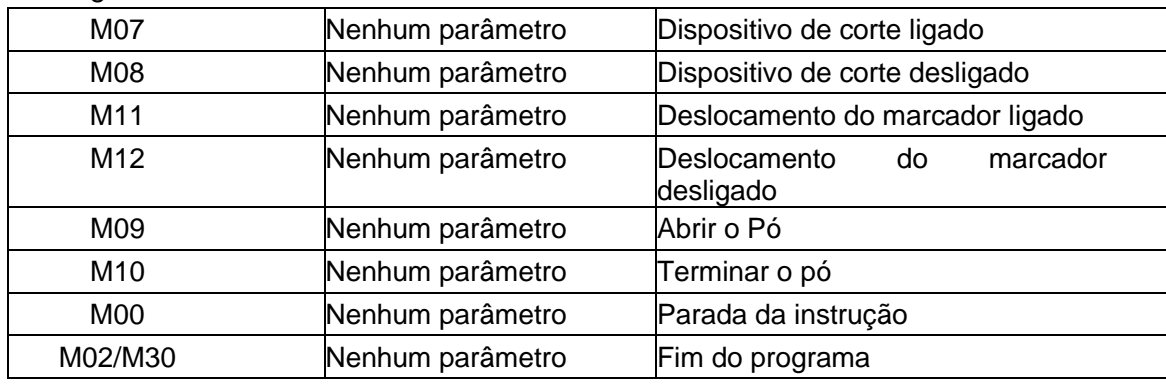

#### ⚫ M07 Dispositivo de corte ligado

Consulte do Apêndice 2, Número da Sequência de Temporização I/O do Sistema de Controle Numérico Série F2000.

● M08 Dispositivo de corte desligado

Consulte do Apêndice 2, Número da Sequência de Temporização I/O do Sistema de Controle Numérico Série F2000.

⚫ M00 Fim da instrução.

No processo de corte, o sistema irá parar a ferramenta da máquina com a instrução M00, esperando pela próxima operação.

● M02 // Fim do programa.

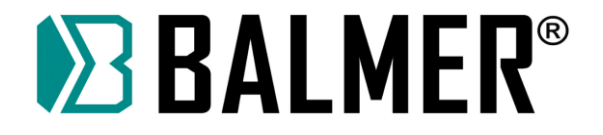

## **17. Portas de comunicação**

A interface traseira do sistema é mostrada na Fig 11.1. A seção indicada pela caixa vermelha está presente somente nos equipamentos da série T. CN1 é a porta de entrada, do tipo macho padrão DB25. CN2 é a porta de saída, tipo fêmea padrão DB25. CN3 é a interface do motor, tipo macho padrão DB15. CN6 e CN7 estão presentes somente na série T. Consulte a Seção 11.4 para detalhes sobre conexões da série T. O conector de 3 pinos verde é a interface de alimentação de 24 VDC.

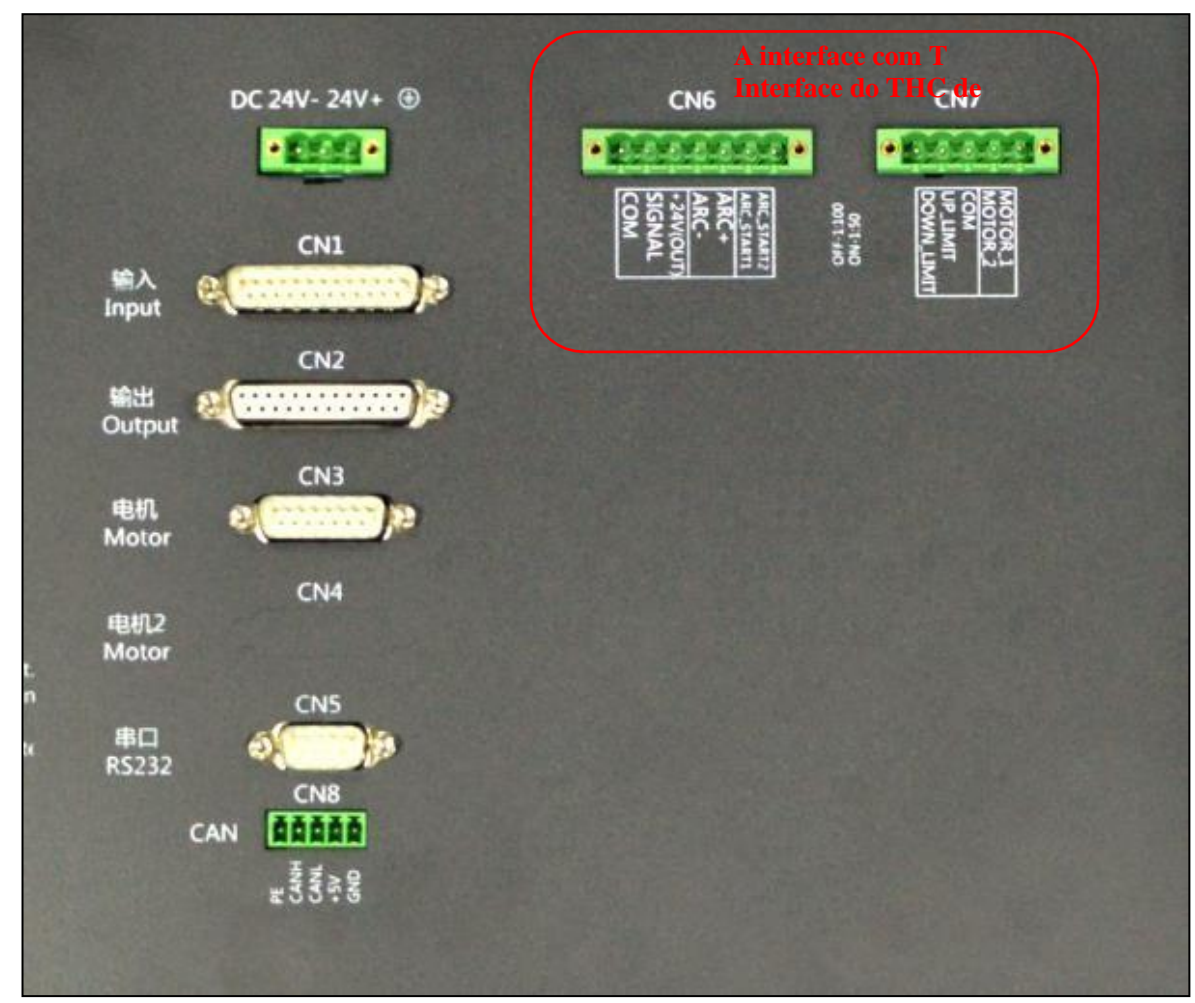

Fig 11.1 Interface Traseira

**Nota: Estas duas interfaces no F2000T V4.0 são CN4 e CN5.**

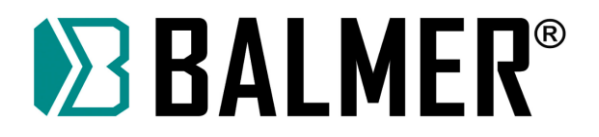

## **17.1. Porta de Entrada**

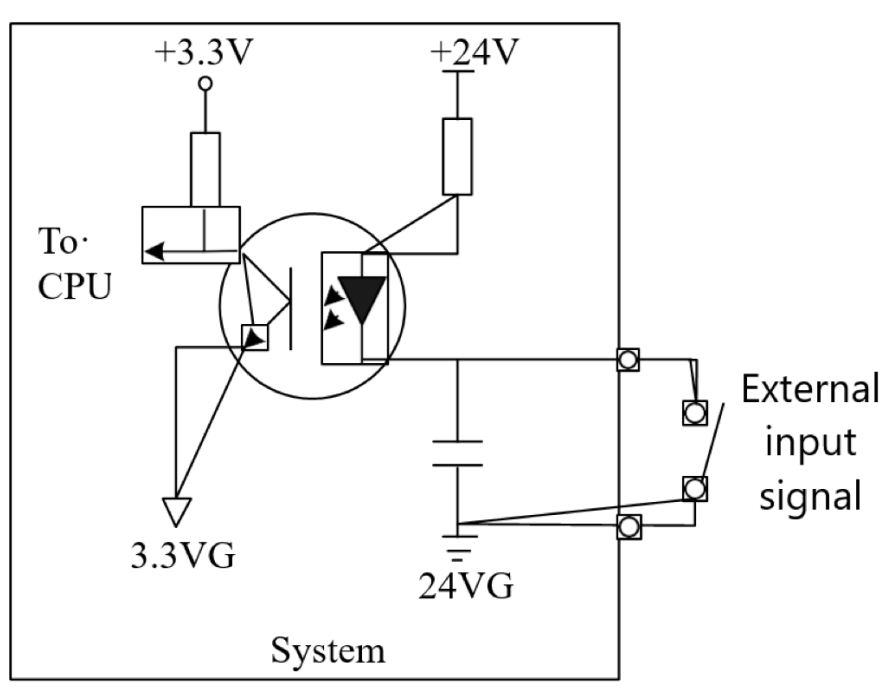

Fig11.2 Circuito da porta de entrada

⚫ O sinal de entrada é uma chave de contato mecânica; os tipos normalmente aberta ou normalmente fechada são suportadas. A porta é efetiva quando está conectada com 24VG, e não é efetiva quando é aberta (não conectada) ou conectada com 24V. A porta COM da chave externa é conectada com 24G. A outra porta é conectada com a porta IO correspondente.

● Total de 16 canais de entrada

Definição do sinal de entrada

| Número do<br>pino | Nome do sinal                      | Observação                                                                     |
|-------------------|------------------------------------|--------------------------------------------------------------------------------|
| 2                 | $X+$ limit                         | entrada de parada do X+; não conectar se não usar,<br>este é o eixo horizontal |
| 15                | X-limit                            | entrada de parada do X-; não conectar se não usar,<br>este é o eixo horizontal |
| 14                | Y+ limit                           | entrada de parada do Y+; não conectar se não usar,<br>este é o eixo vertical   |
| 1                 | Y-limit                            | entrada de parada do Y-; não conectar se não usar,<br>este é o eixo vertical   |
| 3                 | Parada de emergência               | Entrada da parada de emergência, não conectar<br>quando não está em uso        |
| 4                 | Arco bem-sucedido                  |                                                                                |
| 5                 | Posicionamento<br>bem-<br>sucedido |                                                                                |

Tabela 11.1 Definição da porta de entrada
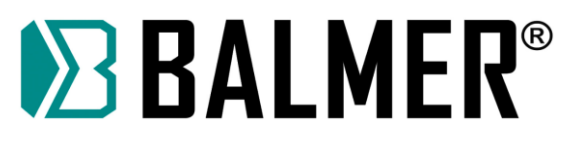

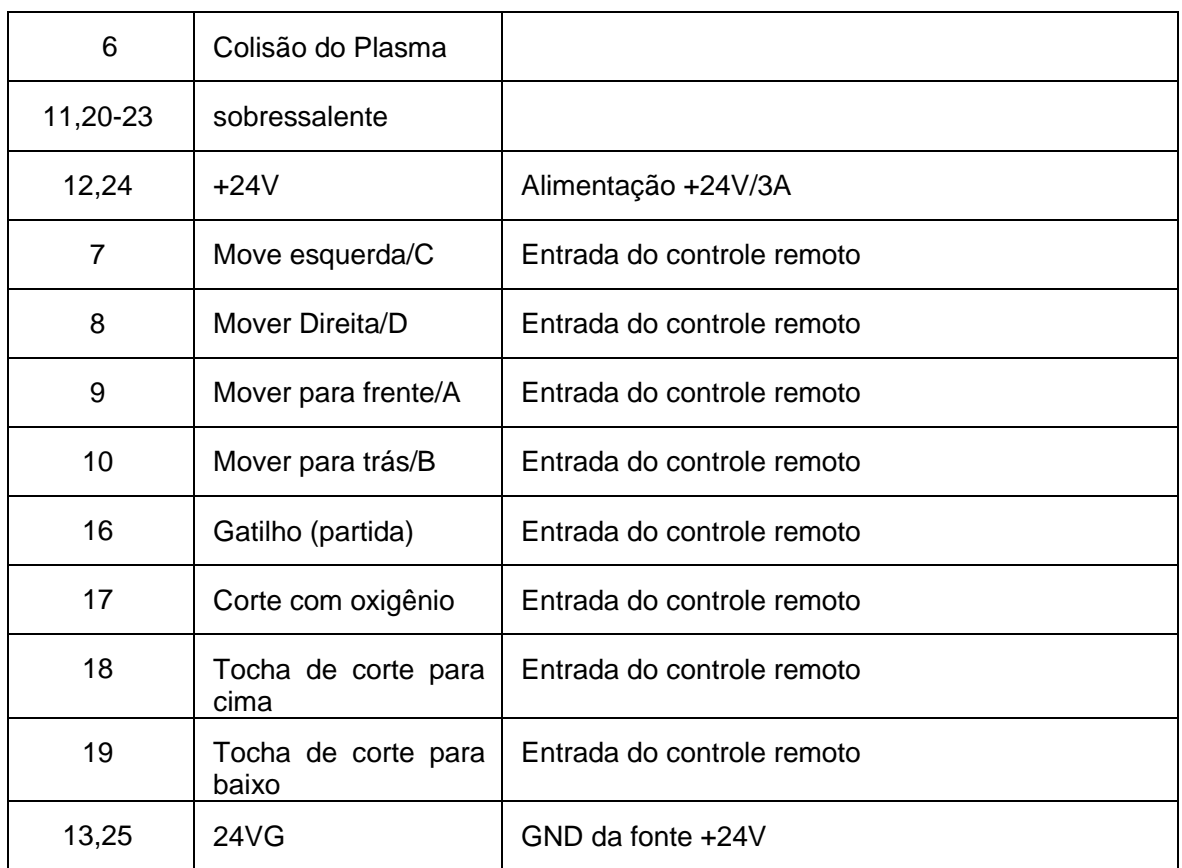

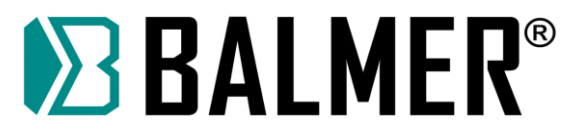

# **17.2. Instruções para conexão da Entrada**

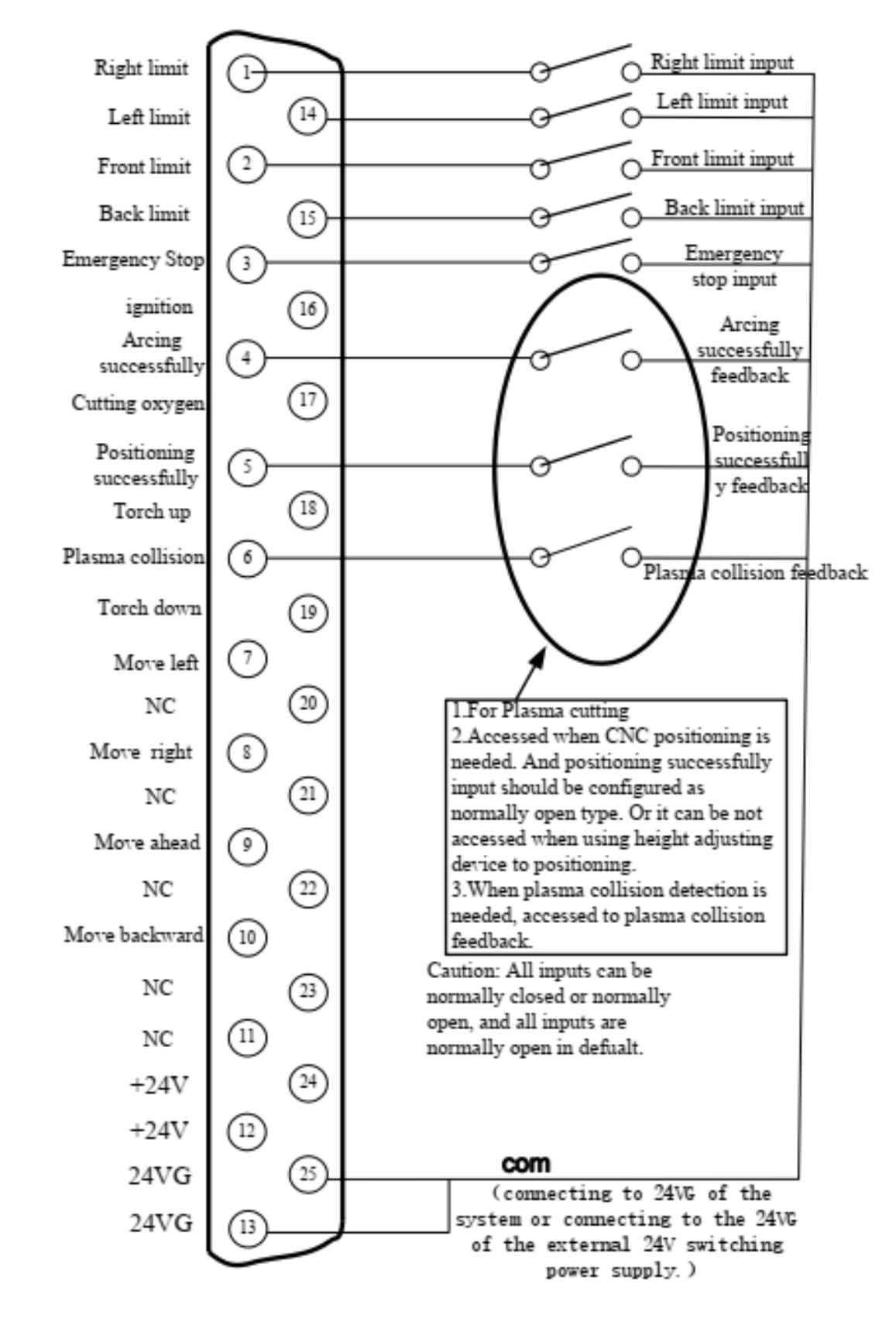

Fig 11.3 Conexão de entrada externa

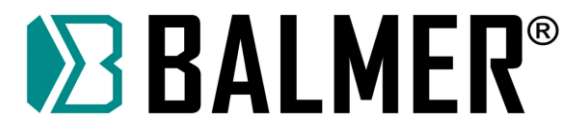

# **17.3. Entrada do Controlador Remoto**

O sistema suporta três tipos entradas para controle remoto: entrada em linha (P2P), 8421 codificado (BCD) ou com interface RS232. Para obter mais informações, entre em contato com o fabricante.

# **17.4. Porta de Saída**

#### **Instruções para conexão da Saída**

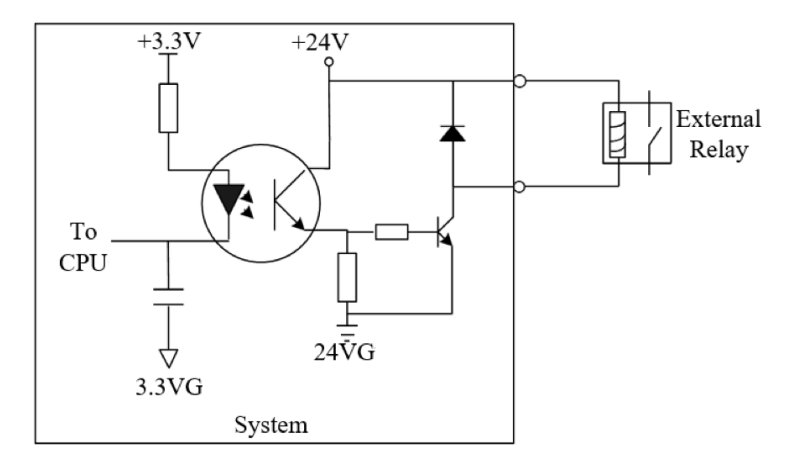

Fig11.4 Circuito da porta de saída

● Tensão de saída é 24VDC; nível baixo é considerado ligado; O terminal comum da bobina do relê externo é conectado ao 24V+, e o outro terminal da bobina do relê é conectado com a porta IO correspondente.

- ⚫ Corrente máxima de saída *I*max = 300*mA* ;
- ⚫ Total de 16 portas de saída

Definição do sinal de saída

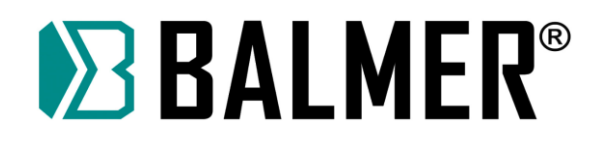

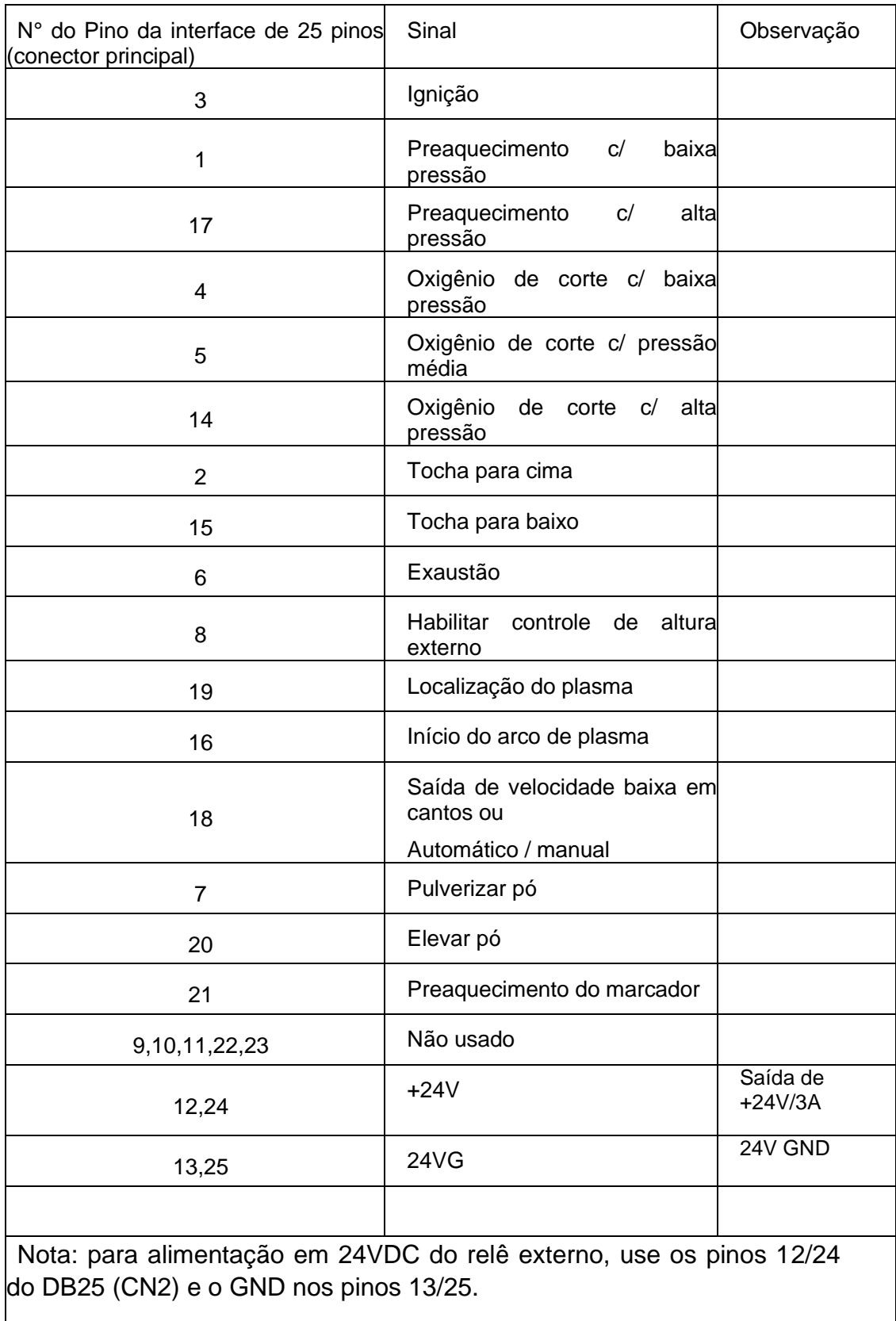

Tabela 11.3 Definição da porta de saída

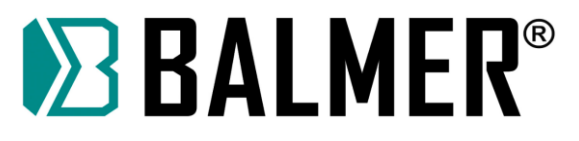

# **17.5. Conexão Típica para Oxicorte**

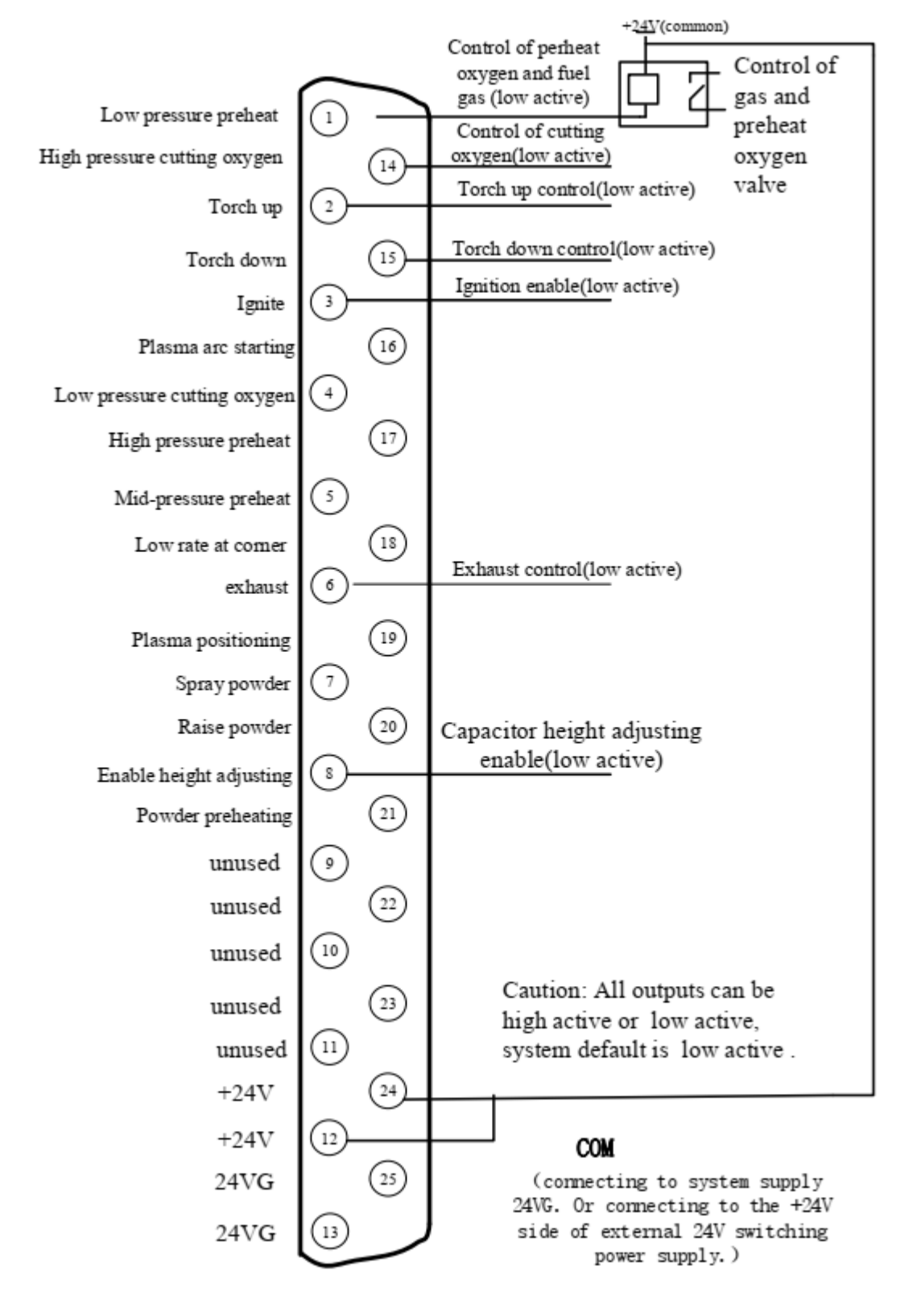

Fig 11.5 Conexão típica da saída para oxicorte

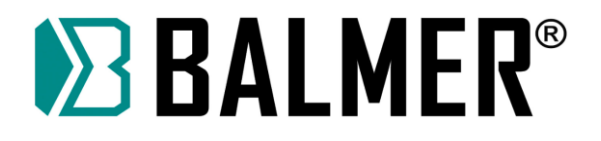

# **17.6. Conexão típica para perfuração em 3 níveis**

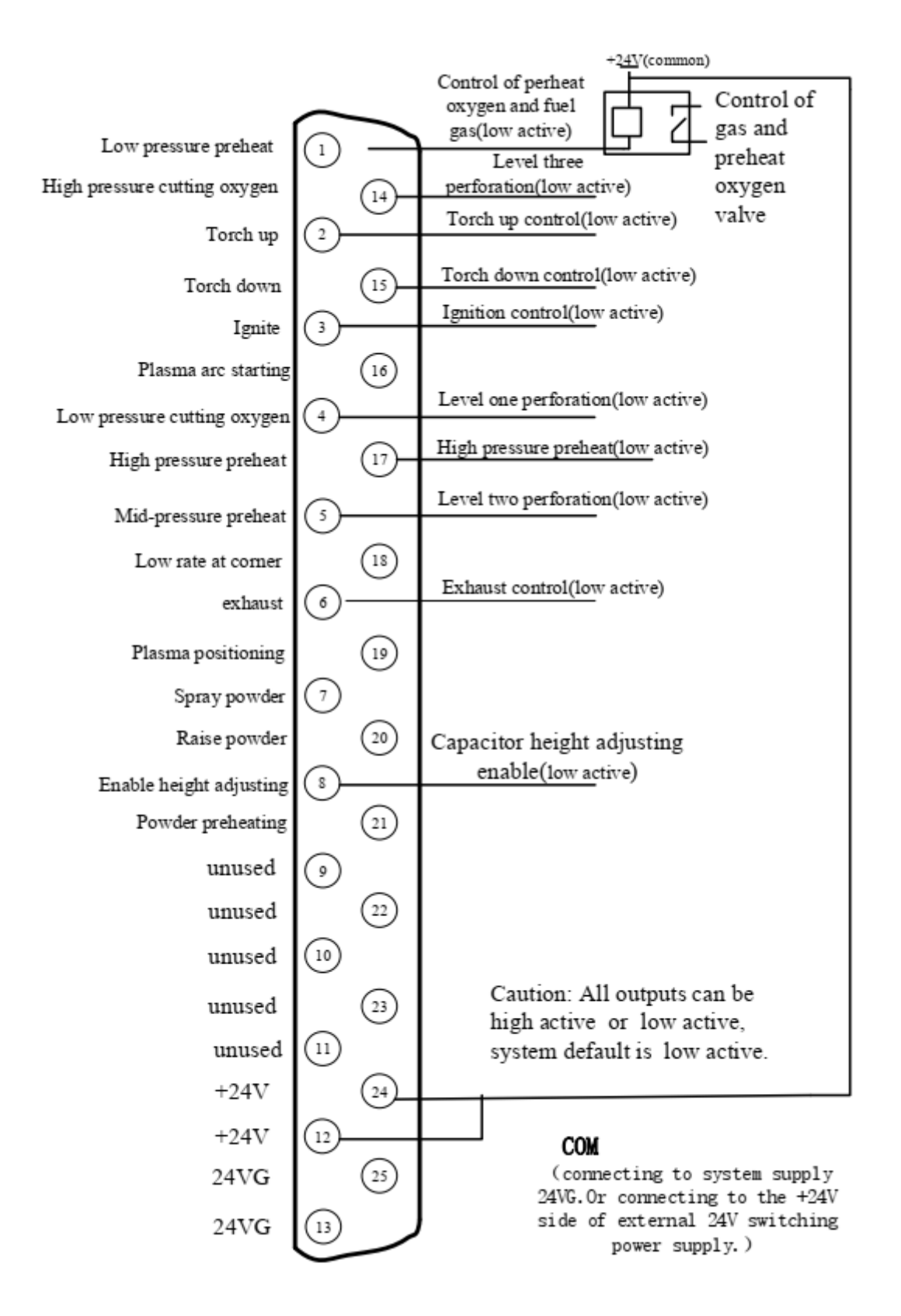

Fig 11.6 Conexão típica para perfuração em 3 níveis

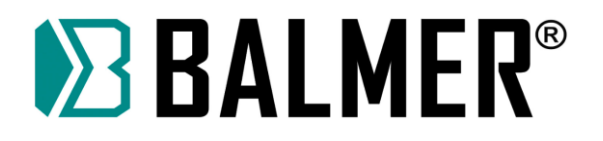

# **17.7. Conexão típica para o uso de pó**

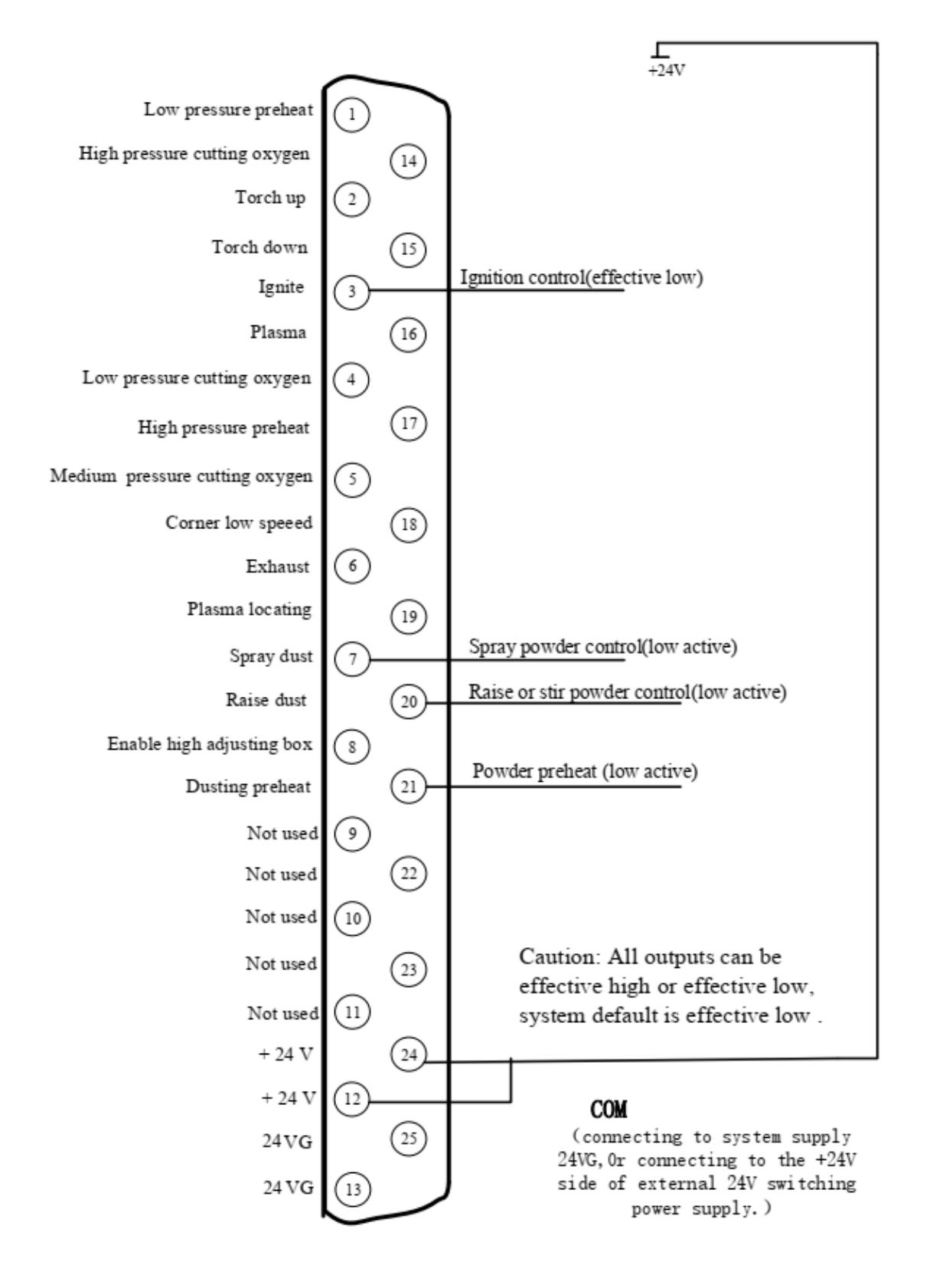

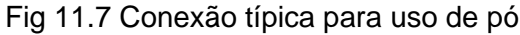

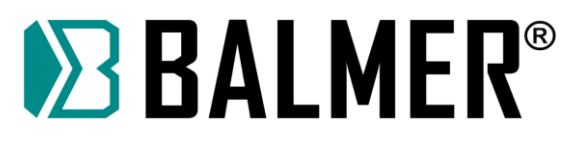

## **17.8. Conexão Típica para uso de corte plasma**

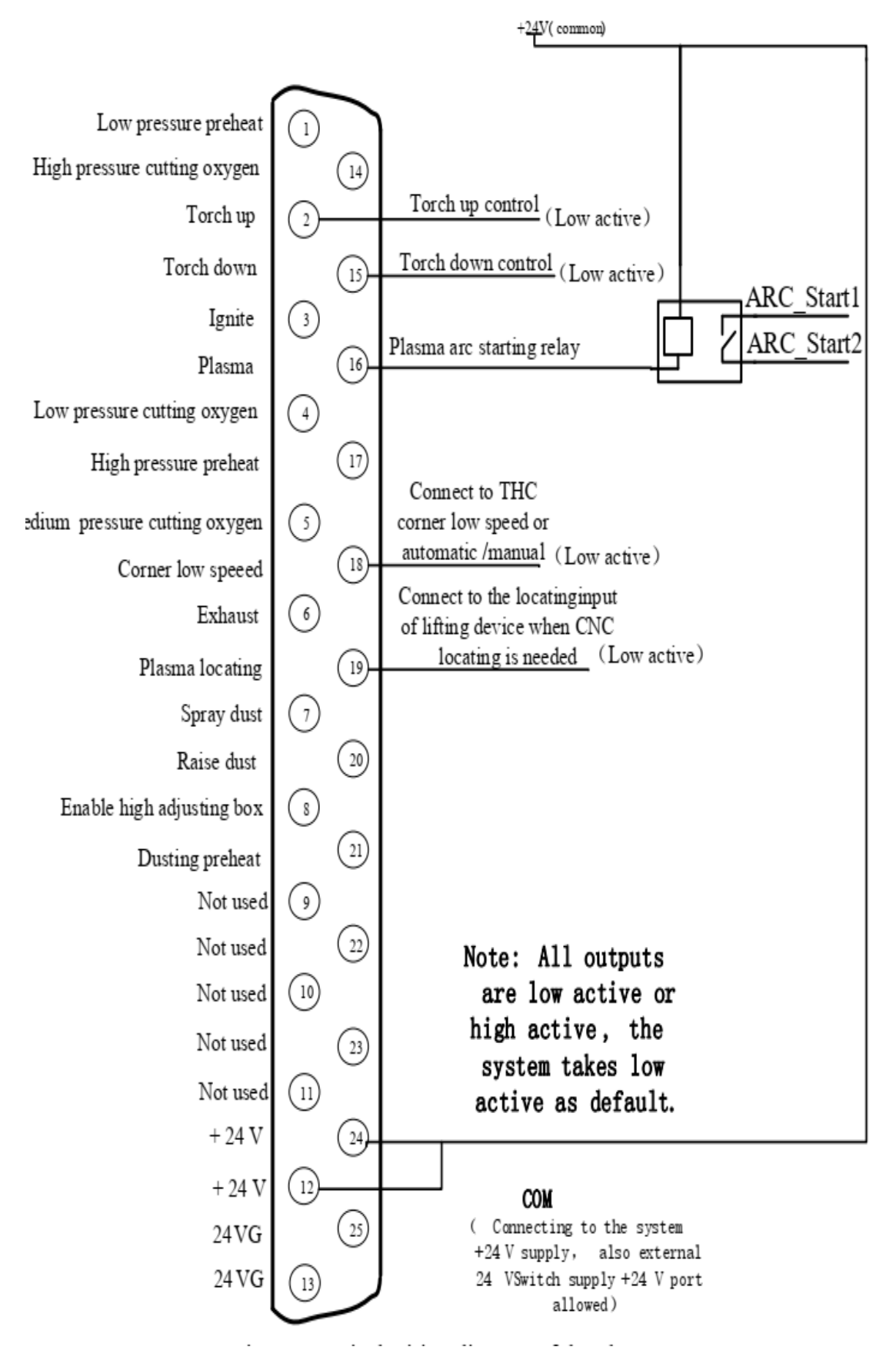

Fig 11.8 Diagrama da fiação típica do plasma

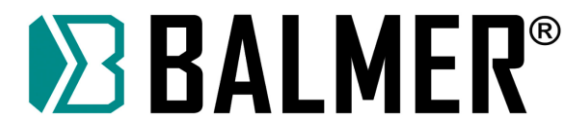

# **17.9. Porta do Motor**

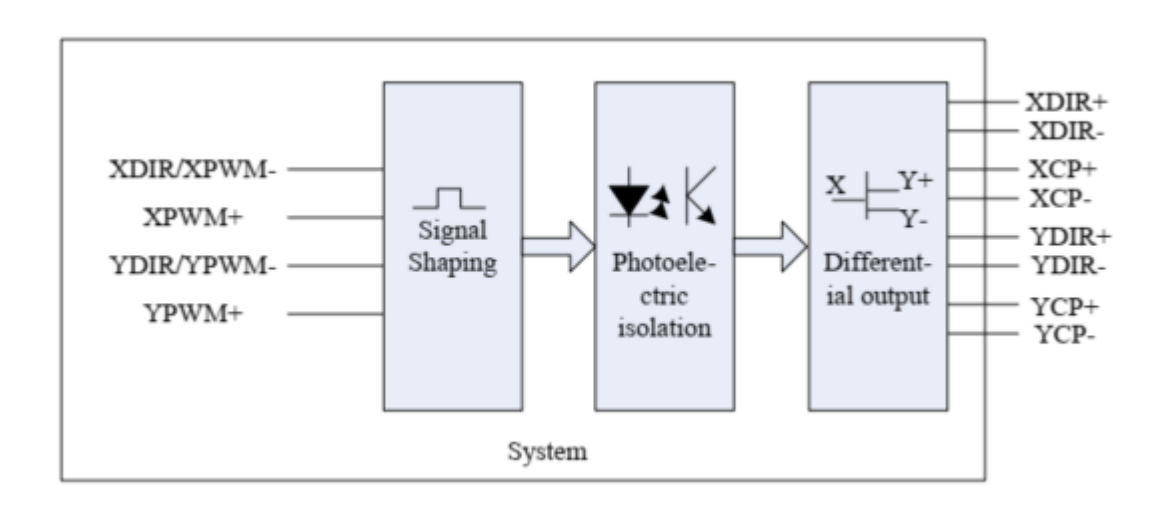

Fig. 11.9 diagrama esquemático da porta do motor

| $N^{\circ}$ do Pino da<br>interface de 15<br>pinos | Sinal     | Observações                       |
|----------------------------------------------------|-----------|-----------------------------------|
| 1                                                  | XDIR+     | Positivo no eixo horizontal       |
| 9                                                  | $XDIR+$   | Negativo no eixo horizontal       |
| $\overline{2}$                                     | $XCP+$    | Pulso positivo no eixo horizontal |
| 10                                                 | $XCP+$    | Pulso negativo no eixo horizontal |
| 3                                                  | YDIR+     | Positivo no eixo vertical         |
| 11                                                 | YDIR+     | Negativo no eixo vertical         |
| 4                                                  | YCP+      | Pulso positivo no eixo vertical   |
| 12                                                 | YCP-      | Pulso negativo no eixo vertical   |
| 5, 13, 6, 14                                       | Não usado |                                   |
| $\overline{7}$                                     | $+5V$     | Alimentação +5V/500mA             |
| 15,8                                               | 5VG       | 5V GND                            |

Tabela de definição de sinais

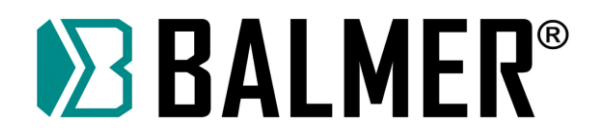

- **17.10. Diagrama Típico da Interface de Conexão do Motor**
- **17.10.1. Método de Conexão para Servomotor (Panasonic)**

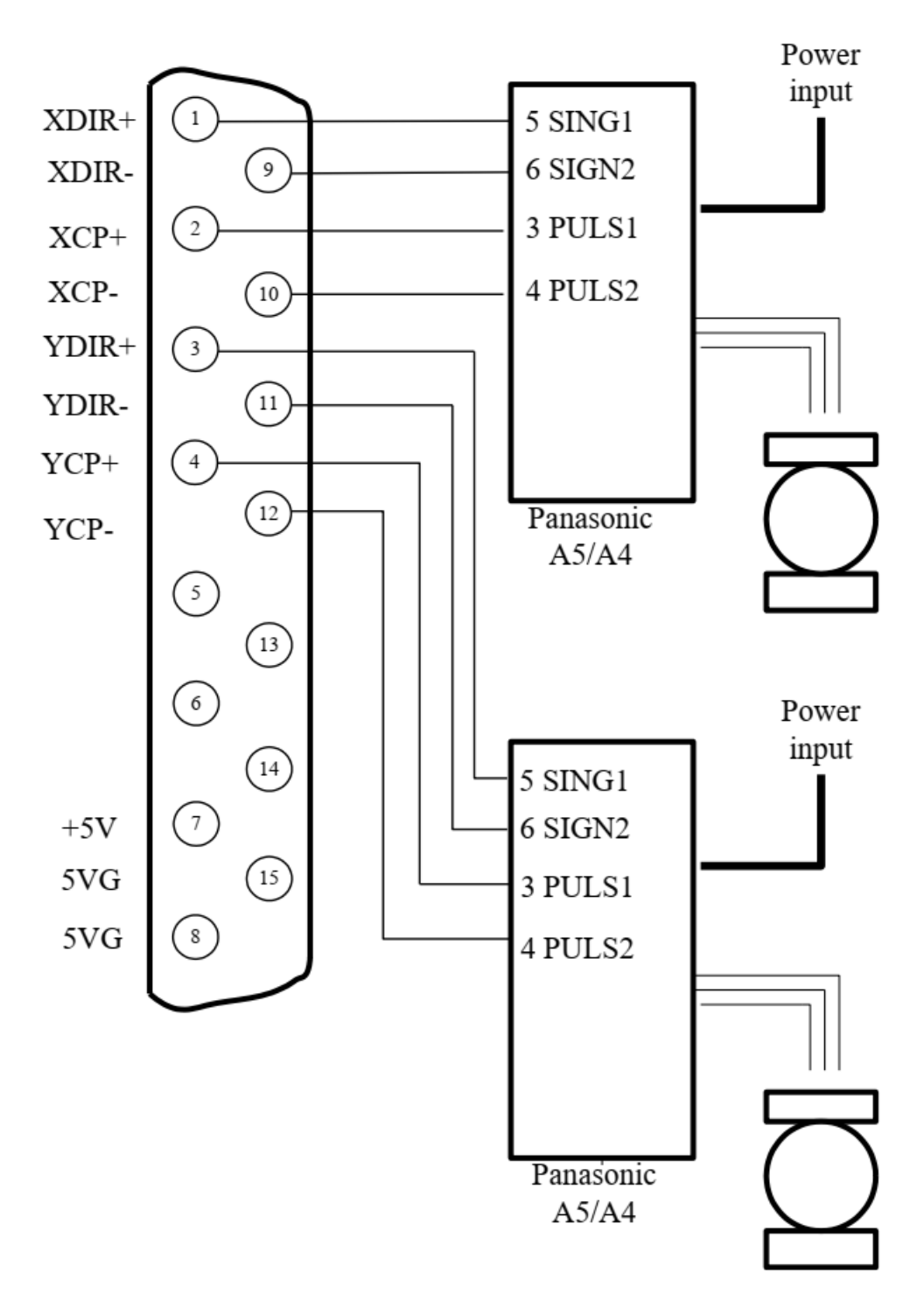

Fig 11.10 métodos de conexão para Servomotor

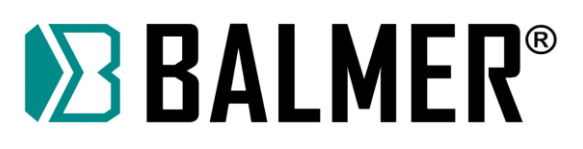

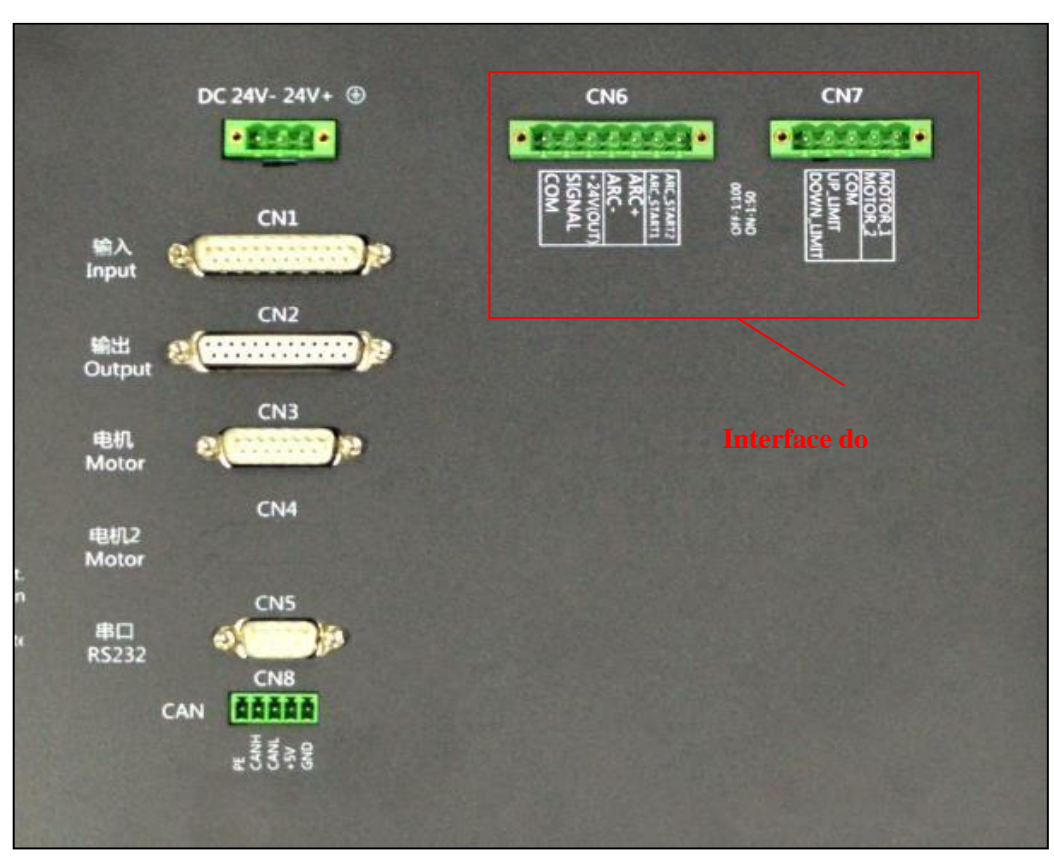

Fig.11.13 Diagrama esquemático da interface do sistema

## **17.11. Porta de conexão do MOTOR DC de Controle de Altura da Tocha (CN7)**

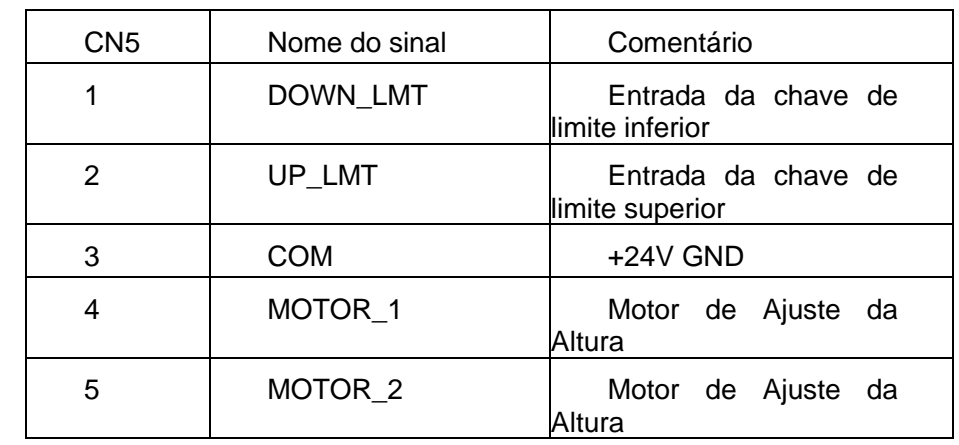

Tabela 11.4 Porta do Motor de Altura da tocha

#### **Nota:**

**1.1 Potência máxima do motor DC: 45W.** 

**1.2 Ligar DOWN\_LMT e UP\_LMT ao COM, quando as chaves de limite não forem usadas.**

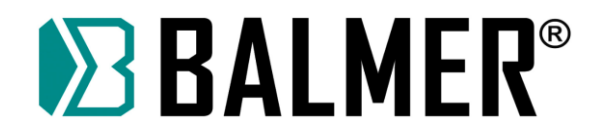

# **17.12. Entrada da tensão de Arco**(**ARCIn**)

Os pinos de entrada da tensão de arco são ARC+ e ARC- na porta CN4. ARC+ conecta-se com o polo positivo da saída da placa do divisor do arco e ARC- conecta-se com o polo negativo da saída da placa do divisor do arco.

Tabela 11.5 Sinal de Entrada do Arco

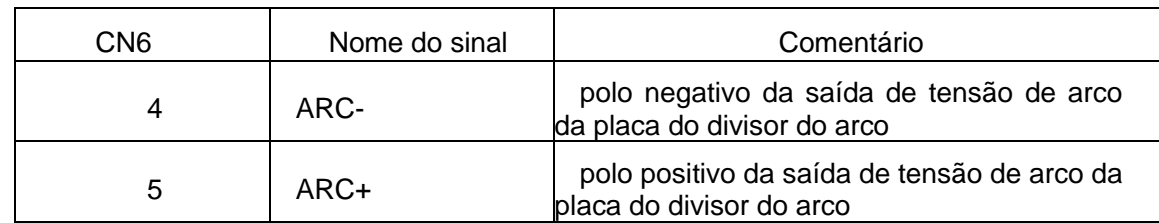

**Nota:** Por padrão, o controlador usa divisor de arco 100: 1. Isto é, a voltagem original do arco é

dividida por 100 pela placa do divisor.

Se usar 50: Acessar a parte da traseira do controlador CNC, encontre a chave mostradas na figura 11.14. Quando esta chave está na posição "on", a relação é 50: 1; senão, 100: 1. A posição padrão é OFF, 100:1.

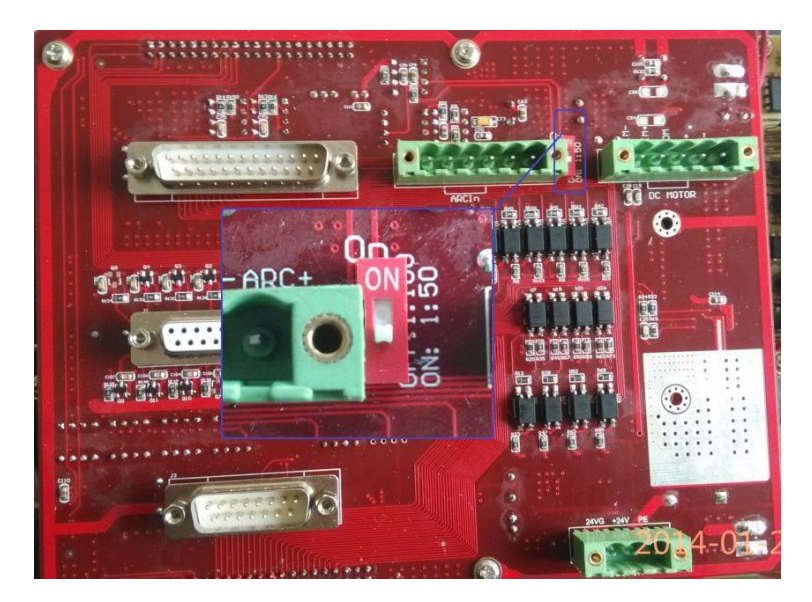

Fig.11.14 proporção da pressão parcial da entrada do arco

## **17.13. Porta para o Sensor IHS (Initial Height Sensor - Sensor de altura Inicial)**

A porta de posicionamento (PS) e a porta de tensão do arco estão na mesma interface de sete pinos (CN6); os pinos são +24V (OUT), SIGNAL e COM. +24V (OUT) é conectado com o polo positivo do sensor de proximidade, SIGNAL é conectado com a saída de sinal do sensor de proximidade e COM é conectado com o polo negativo do sensor de proximidade.

120 Mesa de Corte Plasma v 1.4 **Nota:** O sensor de proximidade deve ser do tipo NPN com alimentação DC24V.

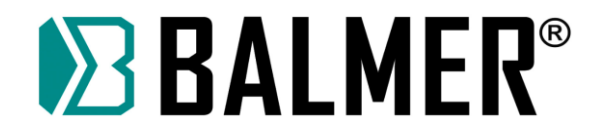

Tabela 11.6 Interface de Posição do Módulo THC

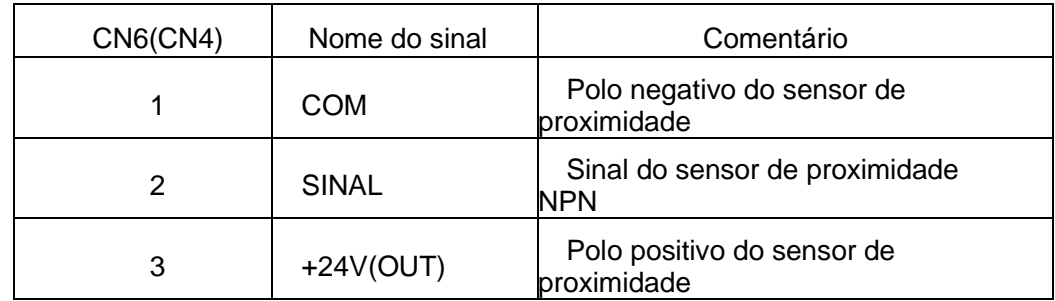

# **17.14. Ignição do Arco (ARC\_START)**

A porta de ignição do arco (ARC\_START) e a porta de entrada do arco estão na mesma interface de sete pinos (CN6). O pino de saída é ARC\_START1, ARC\_START2, e é conectado a saída de tensão da fonte de corte plasma.

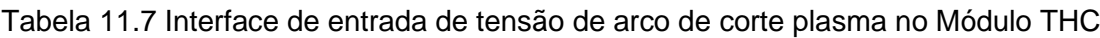

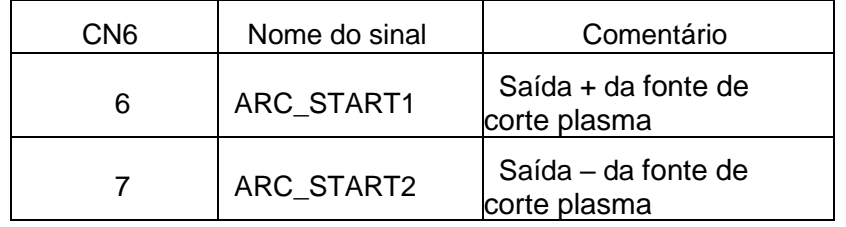

Nota: É veementemente recomendado que o cliente utilize um relê de isolamento para evitar interferência proveniente da fonte de corte plasma.

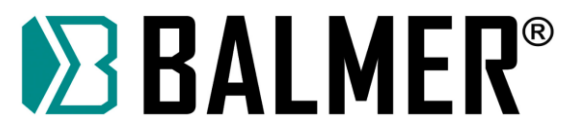

# **17.15. Diagrama de conexão do Sistema CNC F2000T com o Módulo THC**

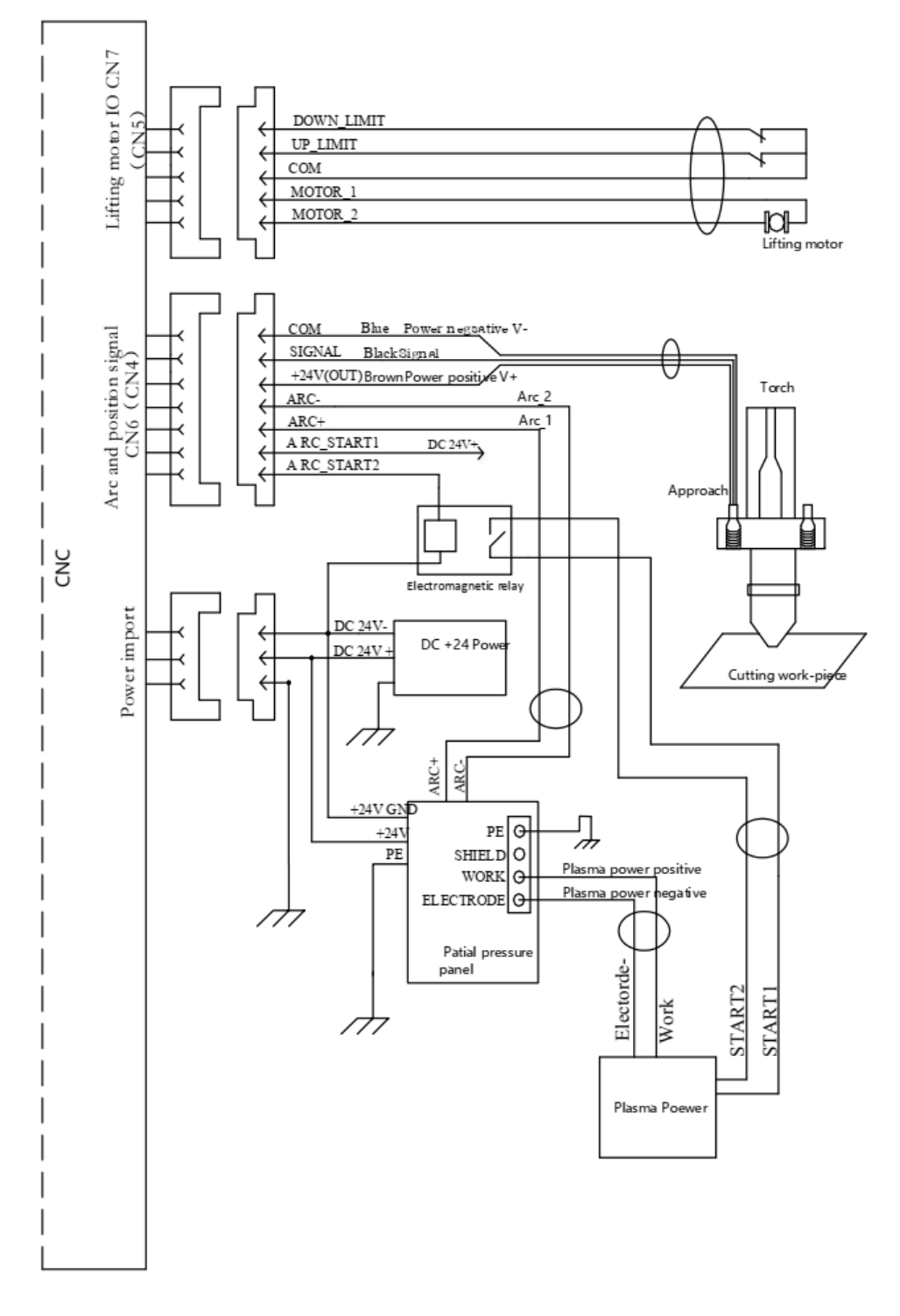

Fig.11.15 Diagrama de Conexão do Sistema CNC F2100T com o Módulo THC

#### **17.16. Diagrama de Conexão para uso de sensor de proximidade duplo**

Dois sensores de proximidade tipo NPN são utilizados para localização, que podem ser ligados tanto em modo paralelo ou como modo série. Para tornar a localização mais precisa e estável, recomendamos o uso do modo série. O modo de conexão é mostrado na figura 11.16. Desta forma, qualquer sensor de proximidade pode emitir sinal de colisão.

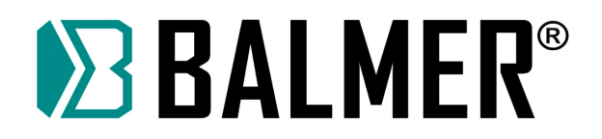

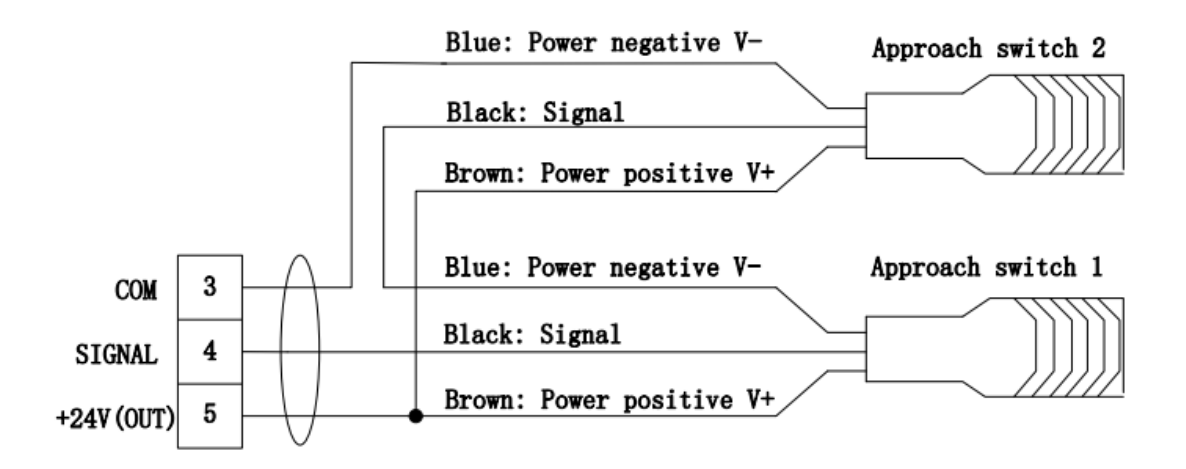

Fig.11.16 Diagrama de conexão do sensor de proximidade duplo

## **17.17. Controles Separadas para Maçarico para Oxicorte e para Tocha de Corte por Plasma**

Esta função pode executar o controle separado do maçarico de oxicorte e da tocha de corte com de corte por plasma. A tocha de corte com plasma pode ser conectada apenas com a interface do motor CN7, enquanto o maçarico pode ser selecionado para ser controlado pelas interfaces CN7 ou DB25 (CN2) configurando-se o parâmetro "output of the flame gun" (Consulte a seção 8.7.7).

O método de conexão da tocha de plasma é referenciado em 11.4.1. Motor CN7 (MOTOR DC).

O método de conexão do maçarico, se controlada pela interface CN7, também é referenciado em 11.4.1. Motor CN7 (MOTOR DC). Se controlado pela interface DB25, então consulte a seção 11.2 Instruções da Conexão da Saída.

### **17.18. Entrada e Alimentação (Power In)**

Entrada de Alimentação: 24V-,24V+, PE.

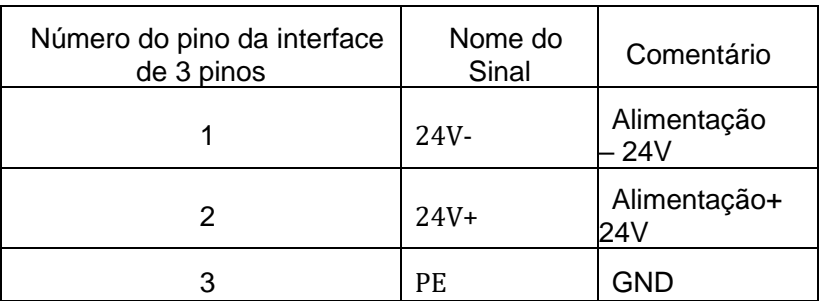

Tabela 11.8 Definição dos Sinais da Interface de Alimentação

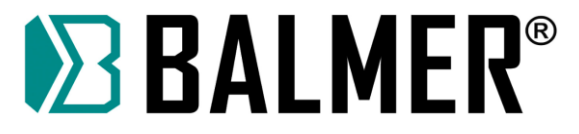

# **18. Uso da BIOS**

Sobre a função de atualização e recuperação do sistema, os usuários também podem consultar a Seção 8.7.10; a função aqui é similar a daquela seção. Quando a alimentação do sistema está ligada, ele será exibido como mostrado na Fig. 12.1.

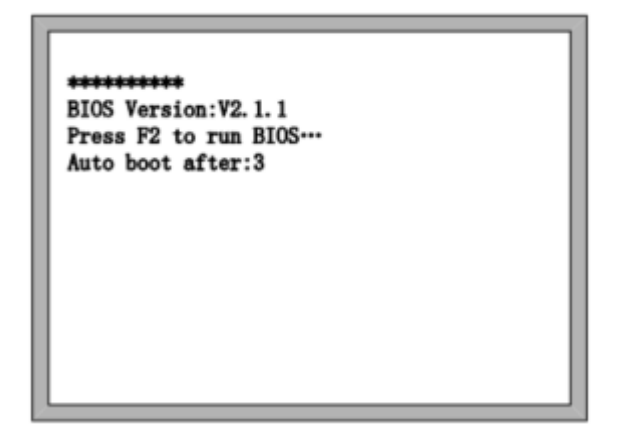

Fig 12.1 Alimentação ligada

Antes do número da tela contar até 0, se você pressionar F2, o sistema entrará na interface da BIOS. Se você pressionar outras teclas, o sistema parará a contagem e entrará na interface principal.

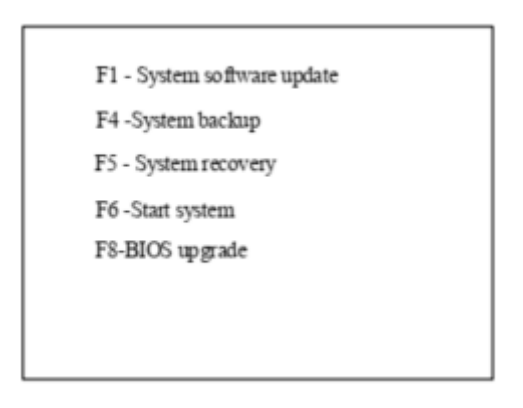

Fig 12.2 Interface da BIOS

### **18.1. Atualização do Sistema**

Após entrar na BIOS, pressione [F1] para atualizar o sistema; isto deve satisfazer as seguintes condições:

- ⚫ O disco U foi inserido na interface USB do CNC
- ⚫ Deverá haver um arquivo de atualização F2000.exe na pasta raiz do disco U.

Com as duas condições acima satisfeitas, pressione 【F1】para atualizar o sistema; quando completada a atualização, pressione【F6】para reiniciar.

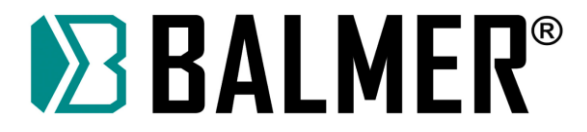

### **18.2. Backup do Sistema**

Após entrar na BIOS, pressione 【F4】 para fazer backup do sistema. Se apenas backup OP (sistema operacional), mas não backup do parâmetro, configuração das portas IO, configuração das coordenadas e assim por diante.

## **18.3. Recuperação do sistema**

Após entrar na BIOS, pressione 【F5】 para retornar para o sistema original do qual se fez backup. A recuperação do sistema aqui não afeta os parâmetros do usuário, configuração da porta IO, configuração das coordenadas, etc. Recomendamos usar a função de recuperação aqui.

### **19. Biblioteca de parâmetros de técnica de corte**

#### **19.1. Introdução**

A Biblioteca de Parâmetros pode ajudar o usuário a salvar, verificar e mudar rapidamente os parâmetros da técnica de corte relacionados. Até agora, nossa biblioteca de parâmetros suporta o salvamento de parâmetros para **oxicorte** e **corte com plasma.** Você pode acessar no máximo 20 grupos de parâmetros em cada modo.

# **19.2. Interface de Técnica de Oxicorte**

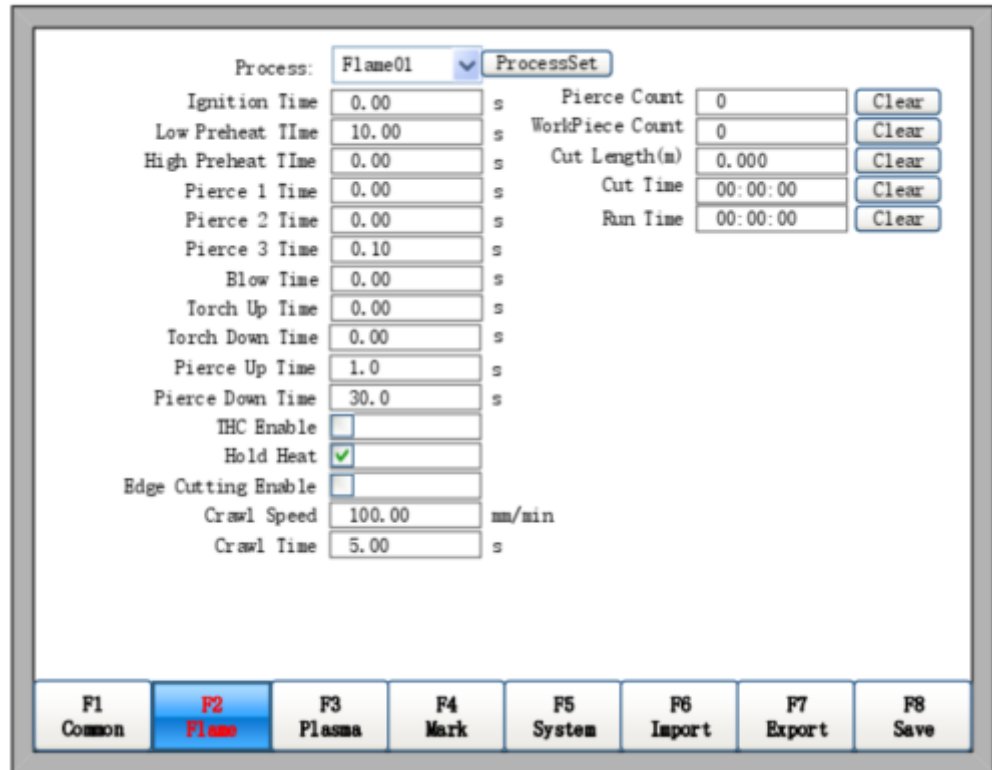

Encontrará a configuração para o Oxicorte em F4 Setup -> F2 Flame -> Process.

Poderá escolher o arquivo de parâmetro neste local, o qual é pré-salvo no sistema. Os parâmetros serão carregados automaticamente após sua confirmação.

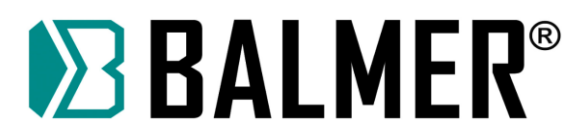

Os parâmetros para oxicorte incluem a Velocidade do corte, Valor do Kerf, Tempo de preaquecimento inferior, Tempo de preaquecimento superior, Tempo da Perfuração 1, Tempo da Perfuração 2, Tempo da Perfuração 3, Tempo da perfuração superior e Tempo de Perfuração Inferior.

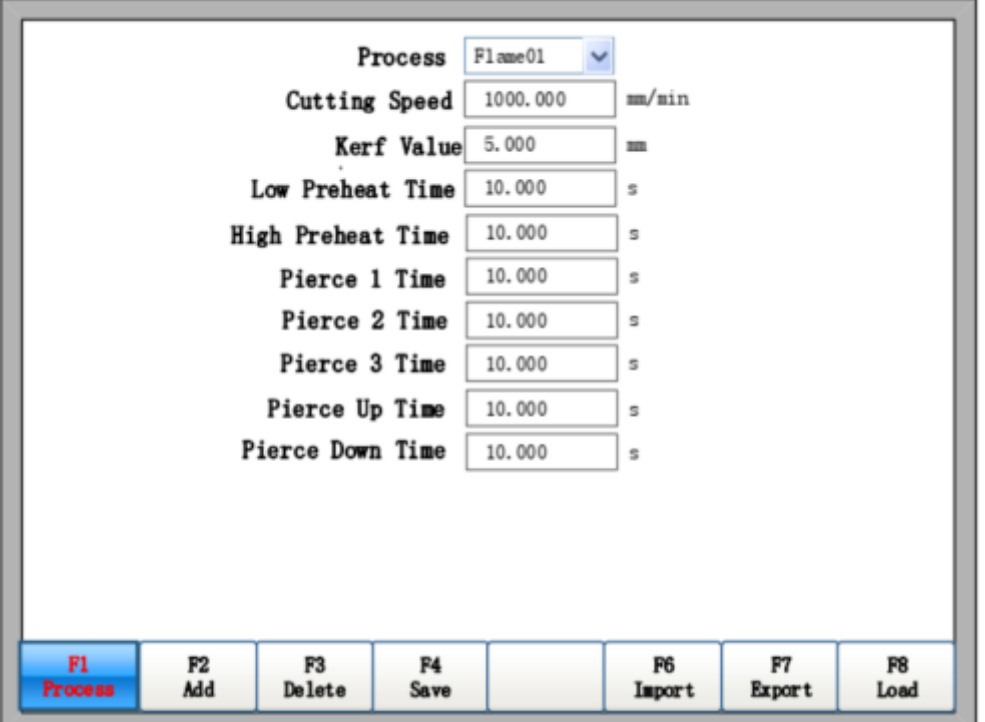

## **19.3. Interface de Parâmetros da Técnica de Corte com Plasma**

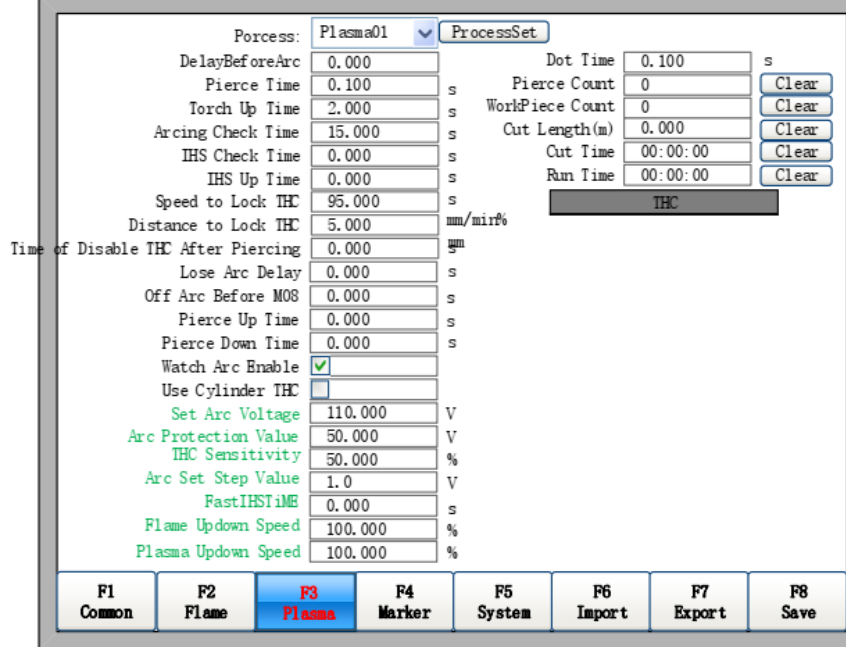

Encontrará a configuração de corte com plasma em F4 Setup-> F3 Plasma-> Process.

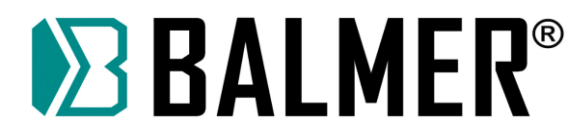

Poderá escolher o arquivo de parâmetro neste local, o qual é pré-salvo no sistema. Os parâmetros serão carregados automaticamente após sua confirmação.

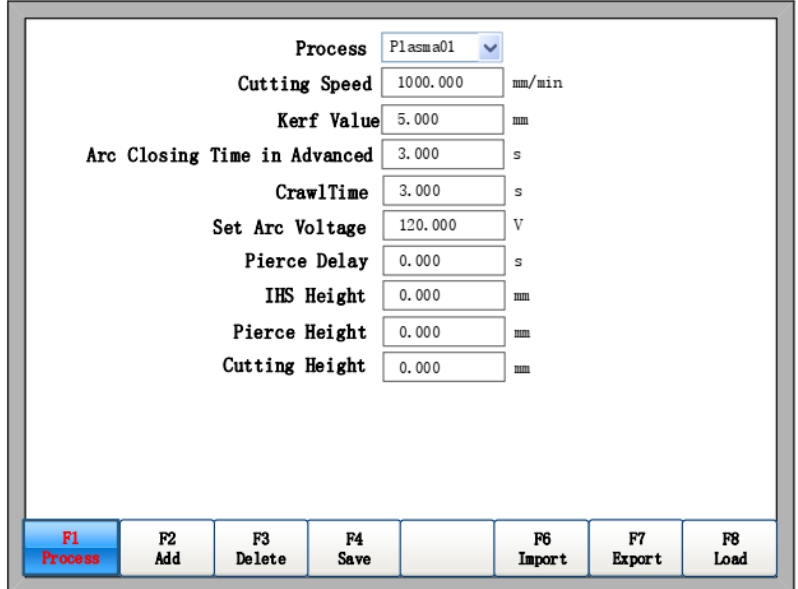

Os parâmetros para corte por plasma incluem a Velocidade do corte, Valor do Kerf, o tempo/distância de desligamento do arco em avanço, Tempo de avanço lento, configurar tensão do arco, Atraso da perfuração, Altura do IHS, Altura da Perfuração e Altura do Corte.

O parâmetro tempo/distância de desligamento do arco pode ser alterado no menu "Option 2" na interface principal.

A Altura na Perfuração/tempo de subida do IHS, a Altura da Perfuração/tempo de subida na perfuração, Altura no Corte/ tempo de decida do IHS podem ser alterados, dependendo do modelo do THC instalado, bem como os parâmetros de altura no Servomotor e o tempo de uso do motor DC de controle de altura da tocha.

#### **19.4. Operação na biblioteca de técnicas de corte**

⚫ F1 Processo: Neste menu, os parâmetros de corte poderão ser adicionados ou modificados. Neste menu ainda poderão ser trocados os parâmetros de técnica de corte.

⚫ F2 Adicionar: Neste menu, novos parâmetros de técnica de corte poderão ser adicionados, sendo necessário nomear o processo. Se houverem nomes de processo repetidos, haverá um alerta para renomear. O parâmetro terá valores padrão.

⚫ F3 Deletar: Neste menu, os parâmetros de técnica de corte poderão ser deletados.

- ● ● F4 Salvar: Após modificar o parâmetro, é necessário pressionar F4 para salvar no sistema.
- ⚫ F6 Importar: Importar todos os parâmetros da técnica de corte do disco U.
- ⚫ F7 Exportar: Exportar todos os parâmetros da técnica de corte para o disco U.
- ⚫ O endereço padrão de importação/exportação dos parâmetros da técnica de corte por plasma é

\flash\PLASMA e para o oxicorte \flash\FLAME

⚫ F8 Carregar: Carregue todos parâmetros para o seu sistema e no THC.

**Nota: Apenas o F2000V5.0Pro possui a função de biblioteca de técnica de corte.**

# **Apêndice 1 - Consulta Rápida ao Códigos G, M**

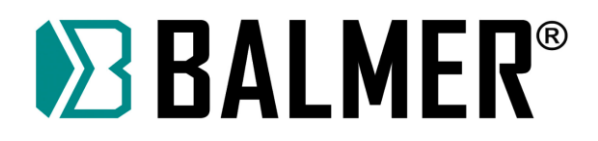

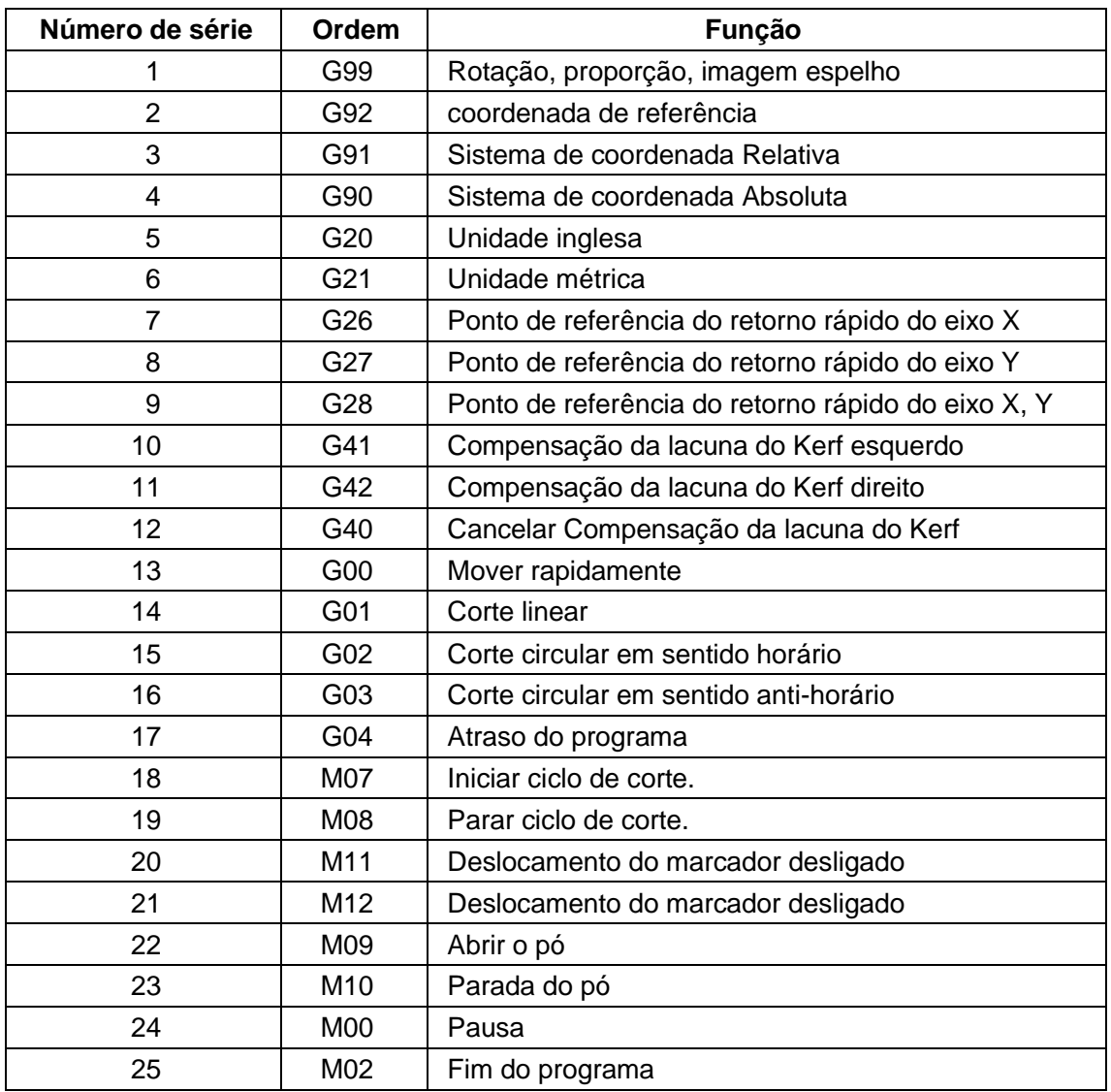

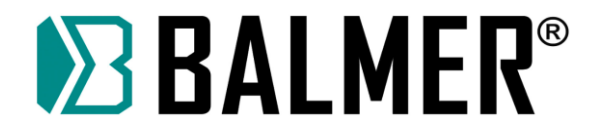

**Apêndice 2 - Temporização de IO do Sistema de Controle Numérico da Série F2000**

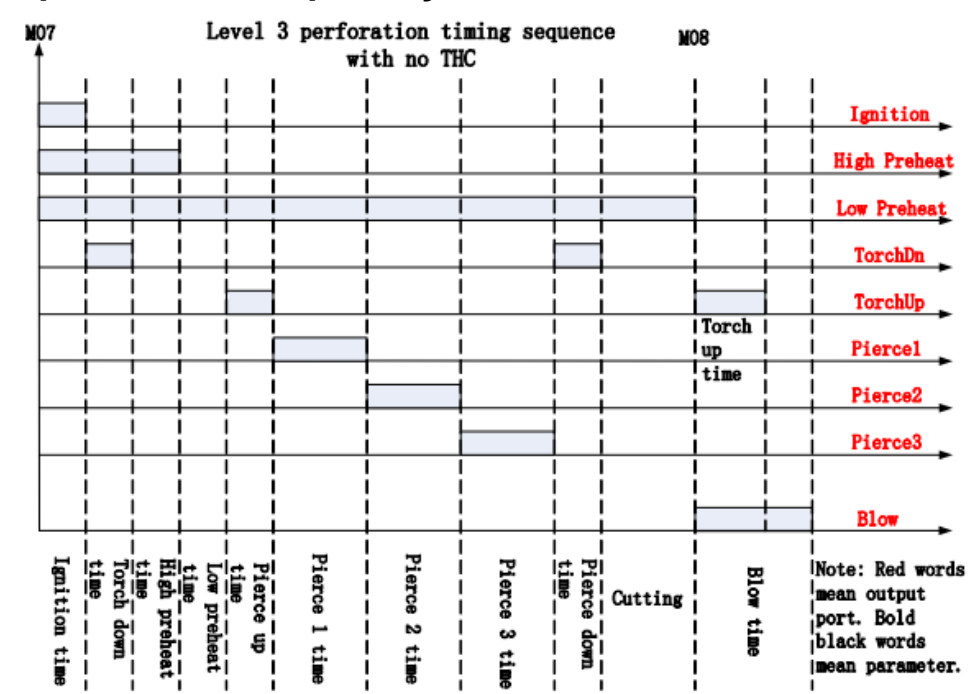

## **19.4.1. Sequência de Temporização do Oxicorte**

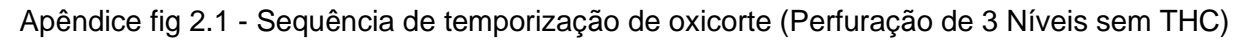

Level 3 perforation timing sequence with MO<sub>7</sub> **MO8 THC** ı Ignition **High Preheat** Low Preheat **THC Enable** TorchUp I Torch I Pierce 1  $\mathbf{u}$ time Pierce<sub>2</sub> Pierce<sub>3</sub> **Blow** - High preh<br>- <u>time -</u><br>- Ignition<br>- time Pierce<br>time Pierce<br>time time Pierce ្រុ<sub>មិ</sub><br>រូប İ Pierce<br>Pierce Blow Note: Red words mean output preheat -<br>preheat  $\overline{\phantom{a}}$ port. Bold Ë Cutting  $\overline{\phantom{a}}$ b.  $\boldsymbol{\omega}$ Ę black words mean parameter.

Apêndice fig 2.2 Sequência de temporização do oxicorte (Perfuração de 3 Níveis com THC)

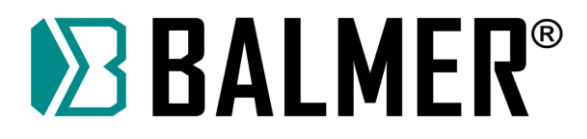

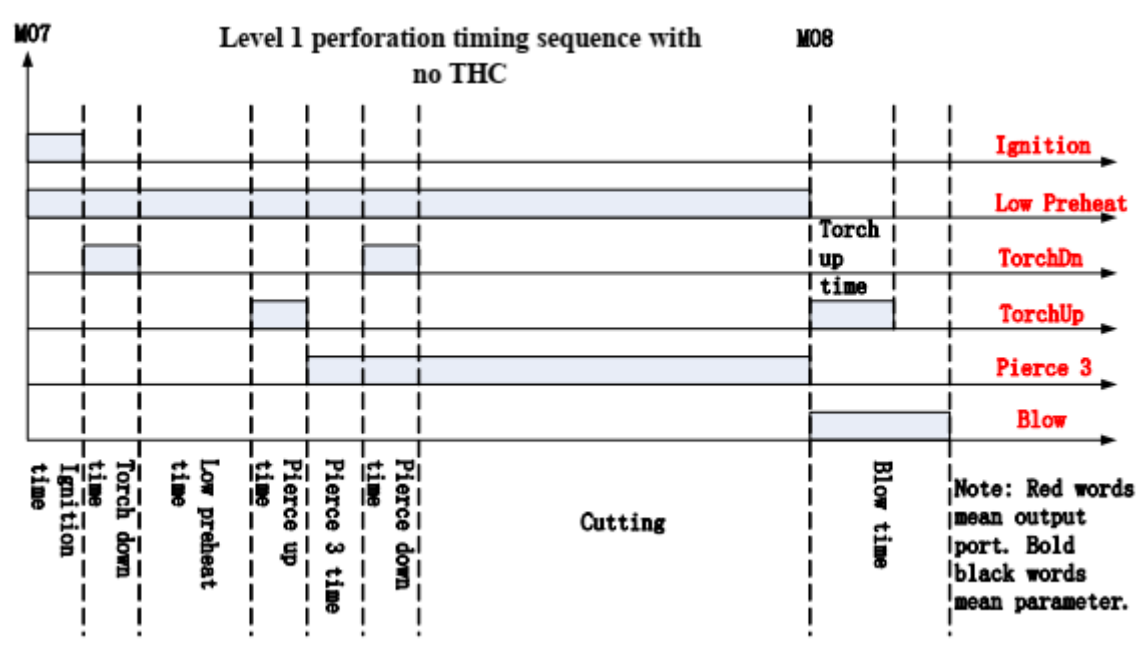

Apêndice fig 2.3 - Sequência de temporização de oxicorte (Perfuração de 1 Nível sem THC)

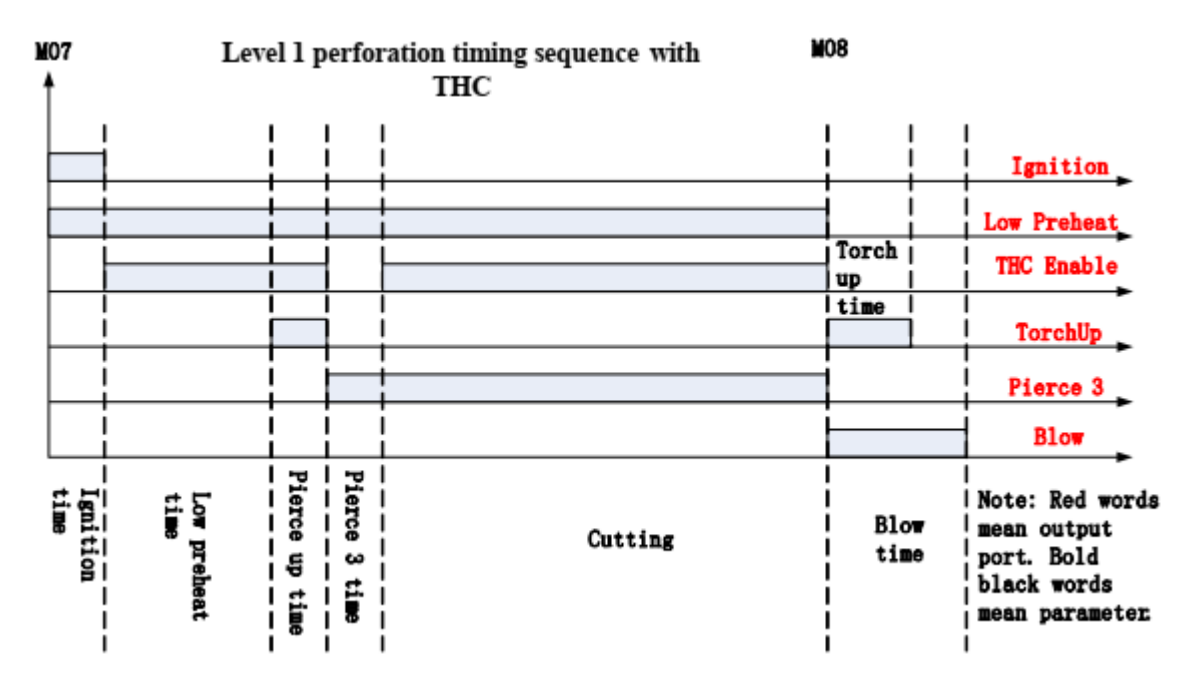

Apêndice fig 2.4 - Sequência de temporização de Oxicorte (Perfuração de 1 Nível com THC).

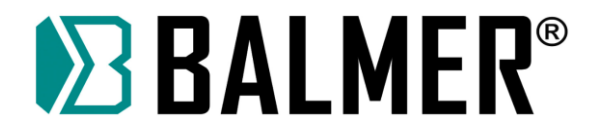

# **19.4.2. Sequência de Temporização do Corte com Plasma**

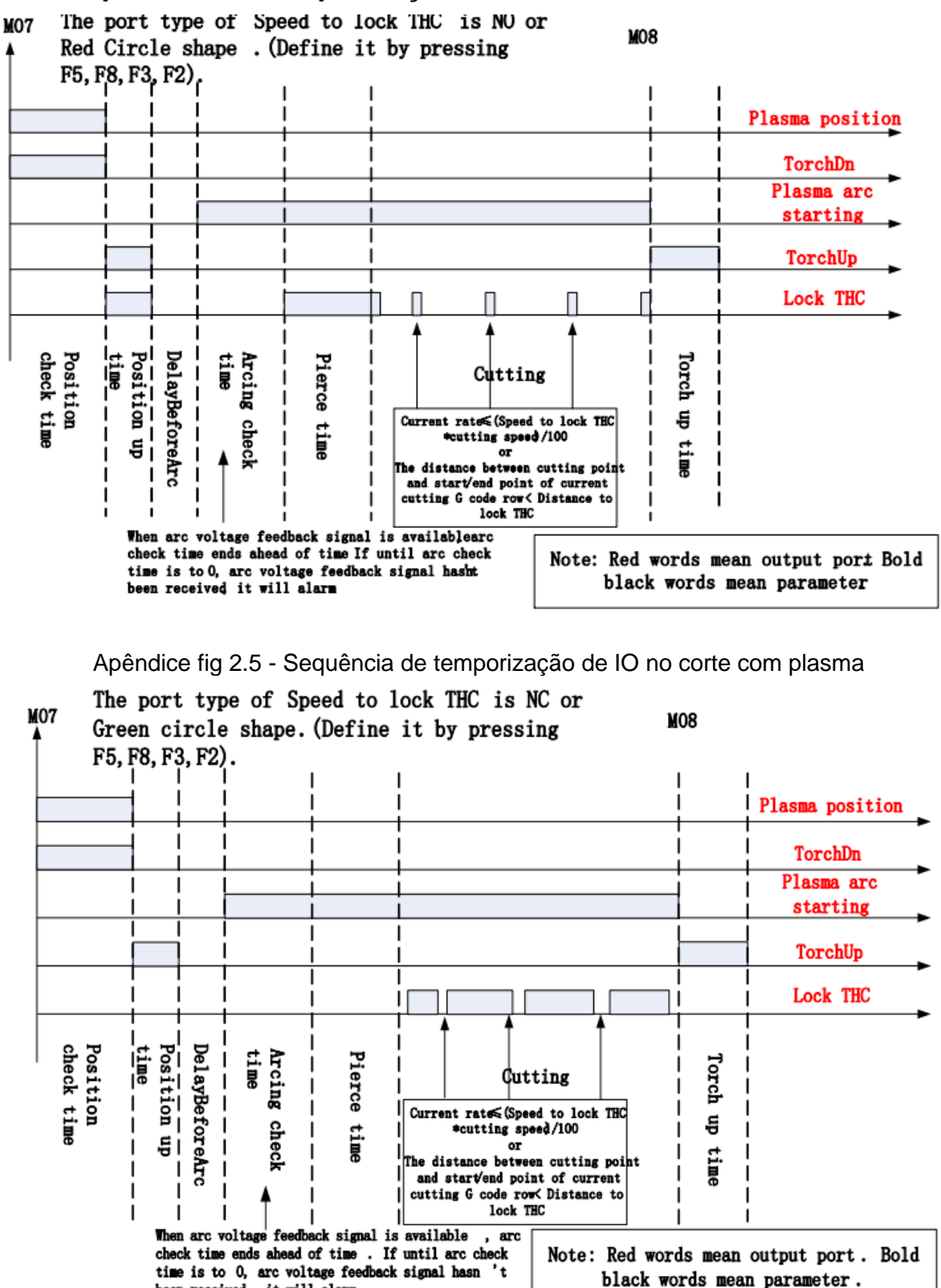

Apêndice fig 2.6 Sequência 2 de temporização de IO no corte com Plasma Sequência de Temporização para marcação

been received, it will alarm.

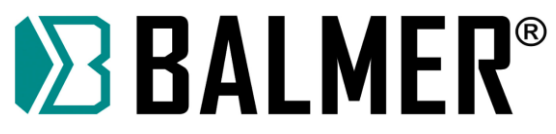

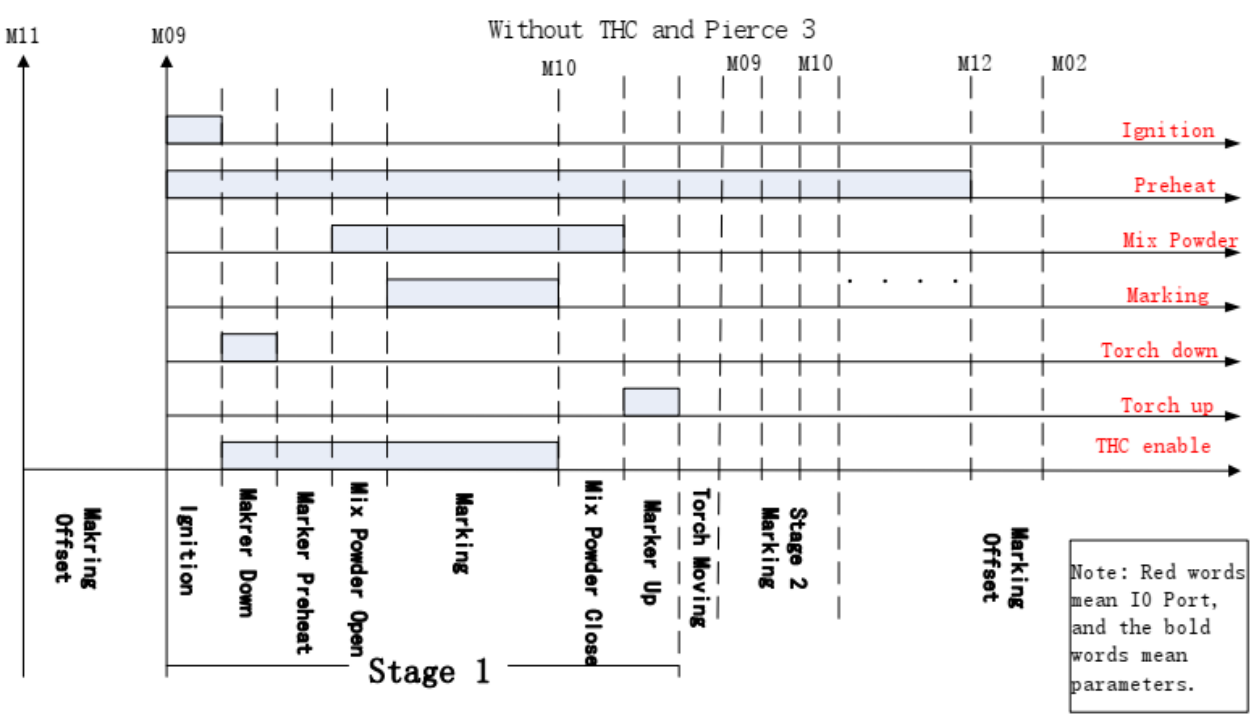

Apêndice fig 2.7 Sequência de Temporização de IO para marcação

# **19.4.3. Apêndice 5 Solução de Problemas**

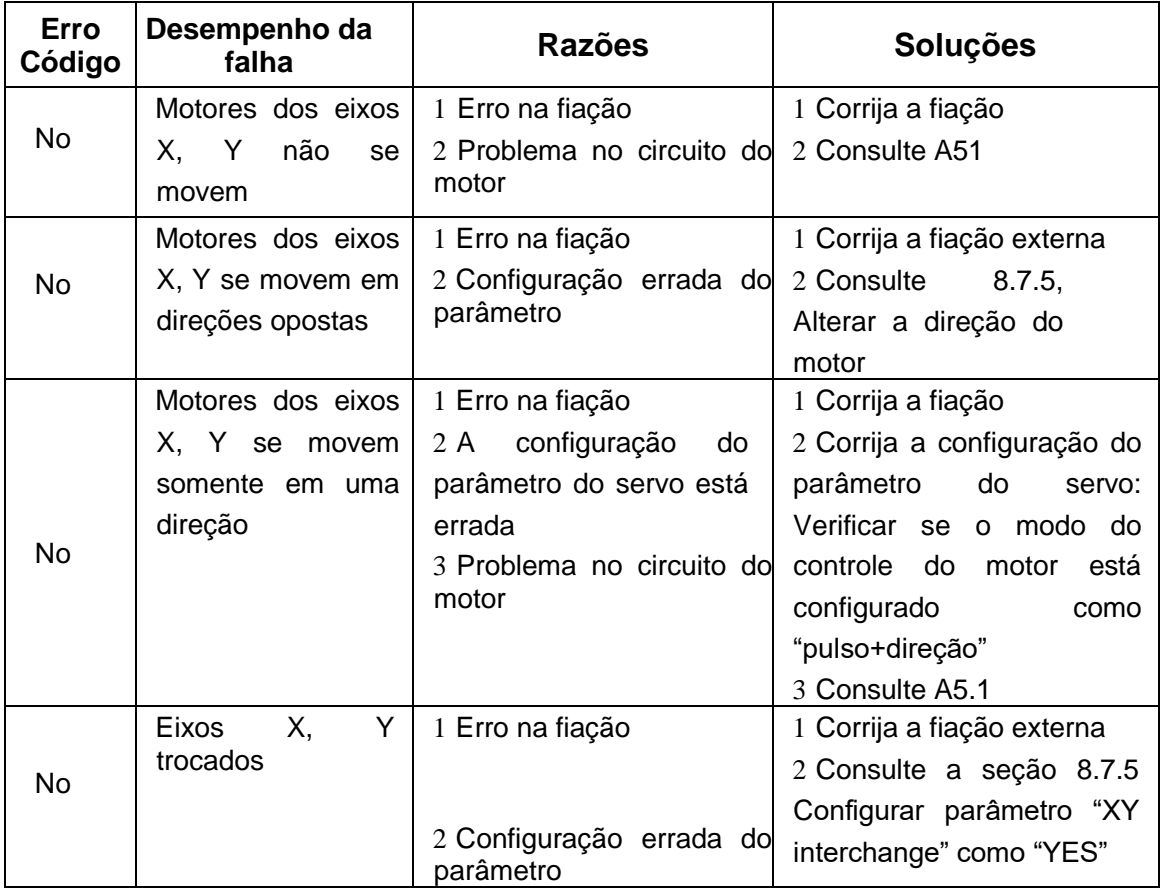

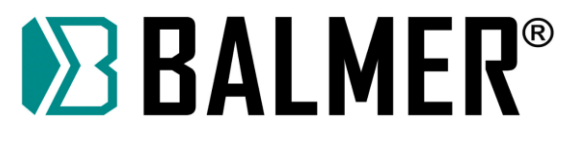

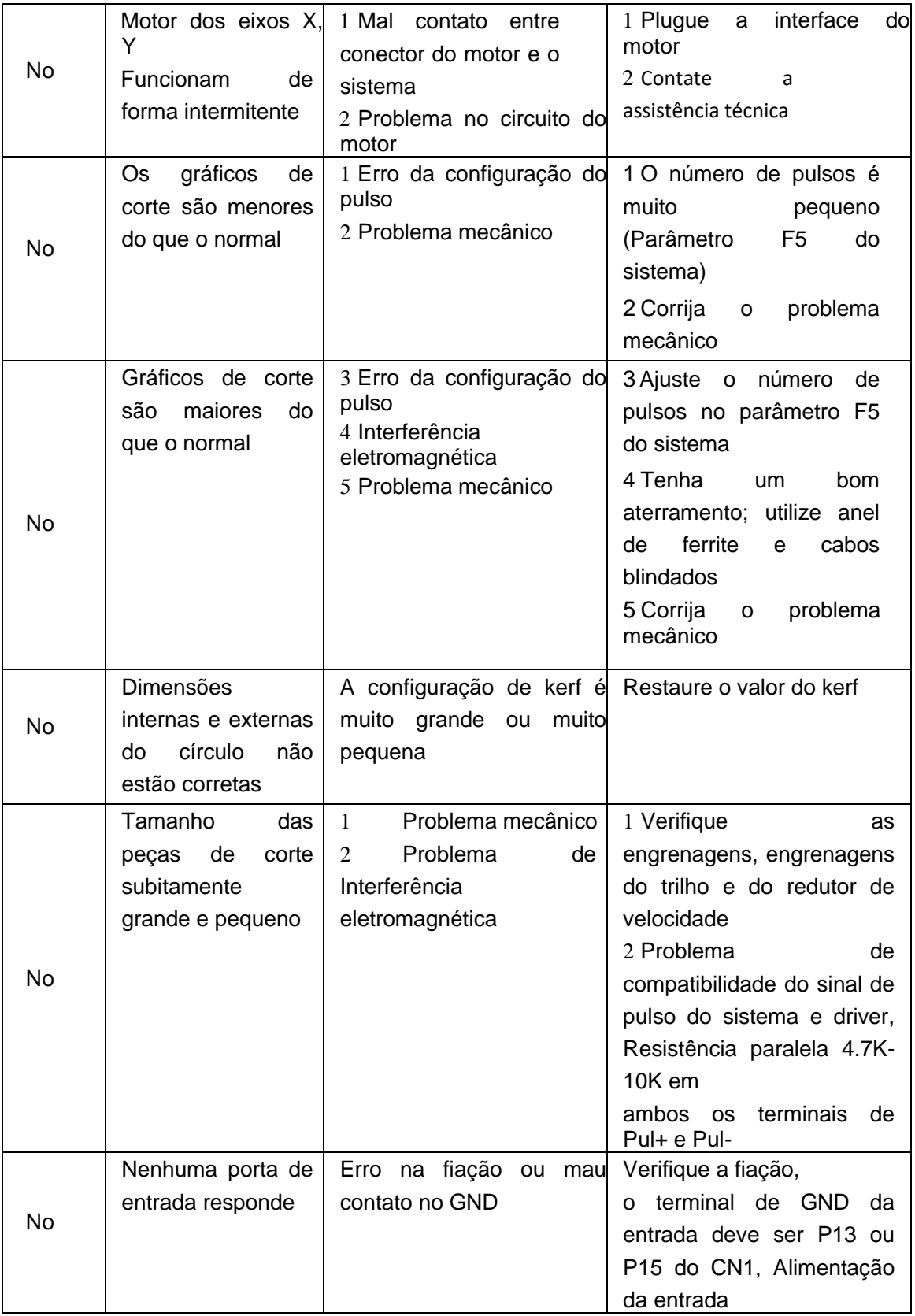

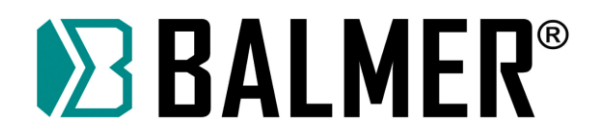

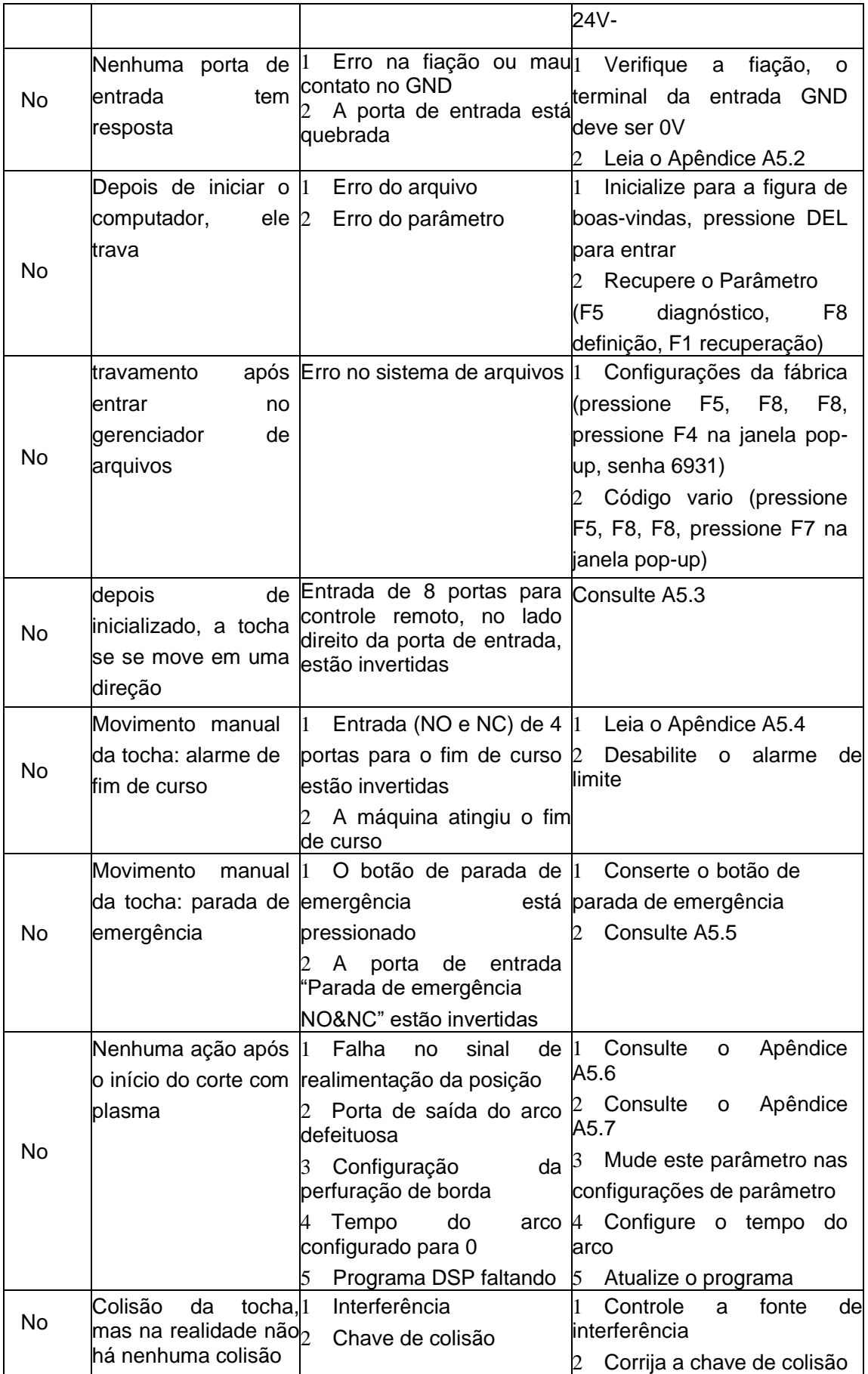

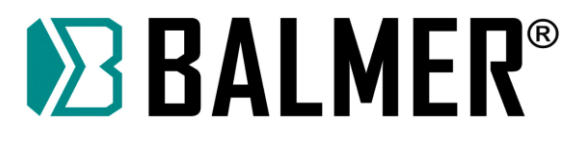

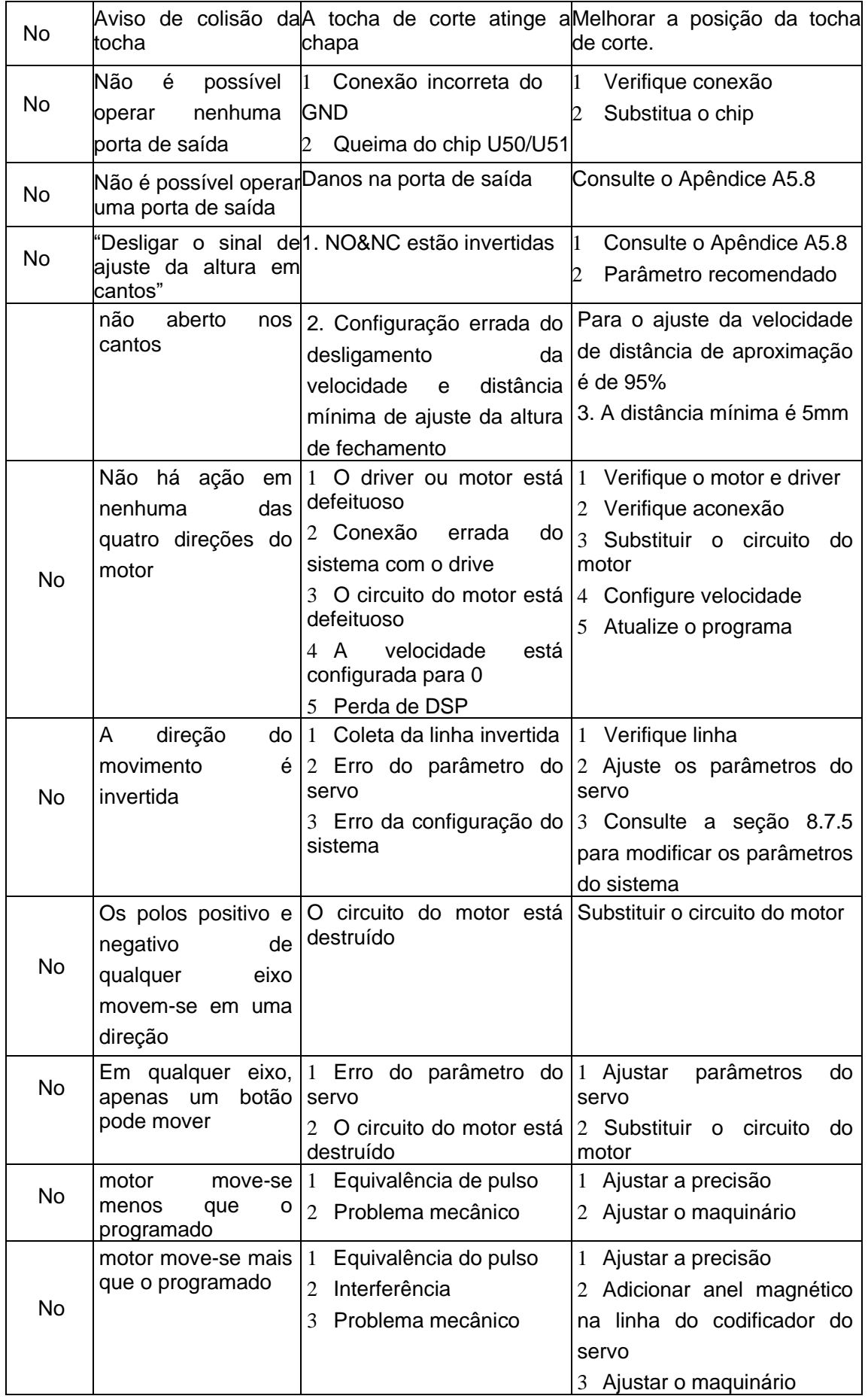

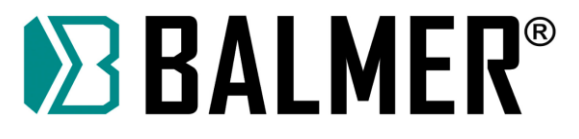

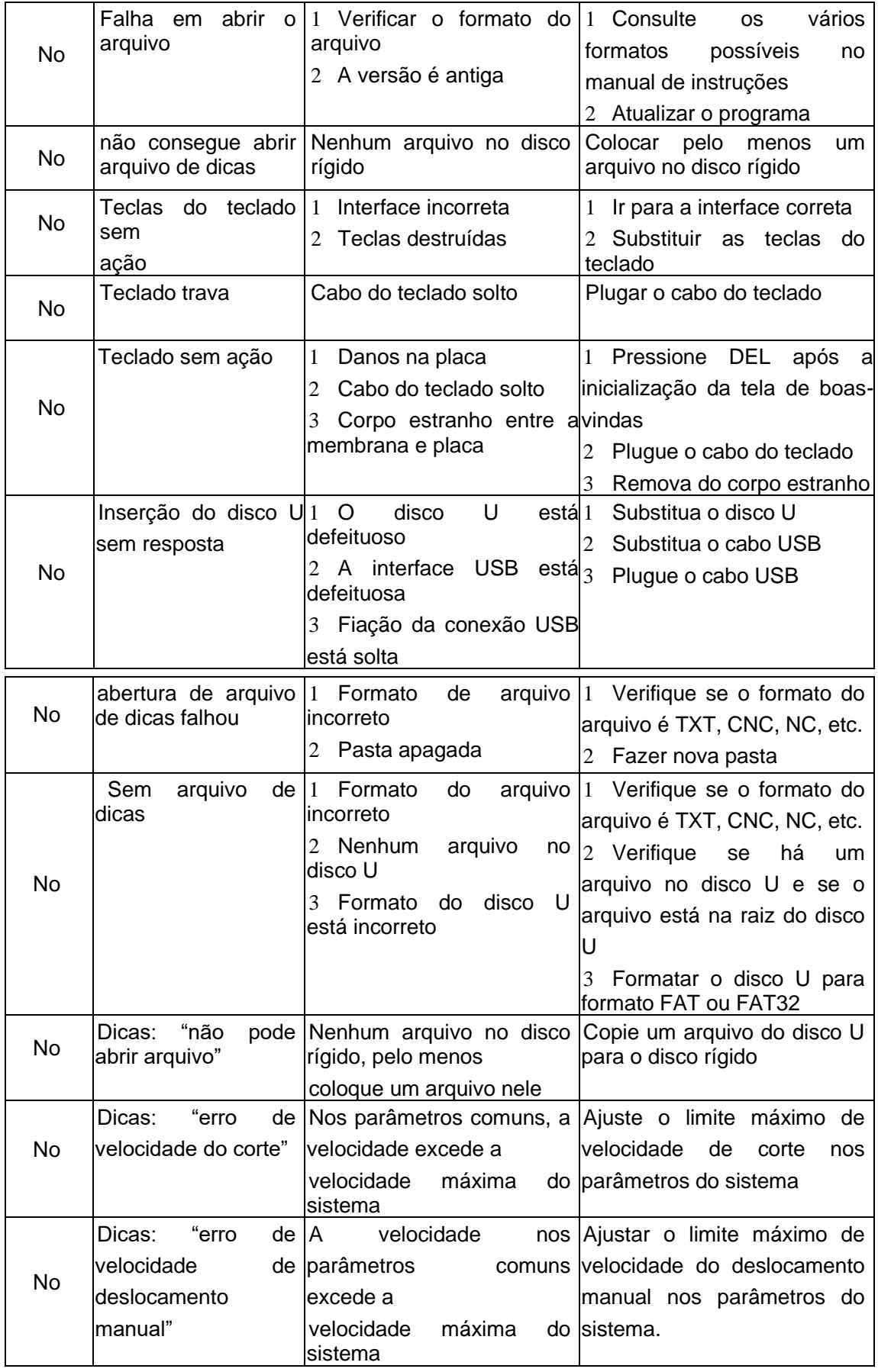

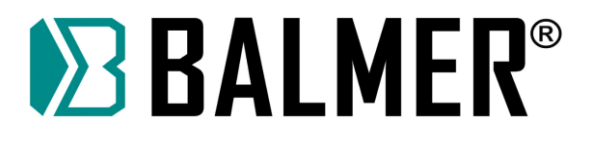

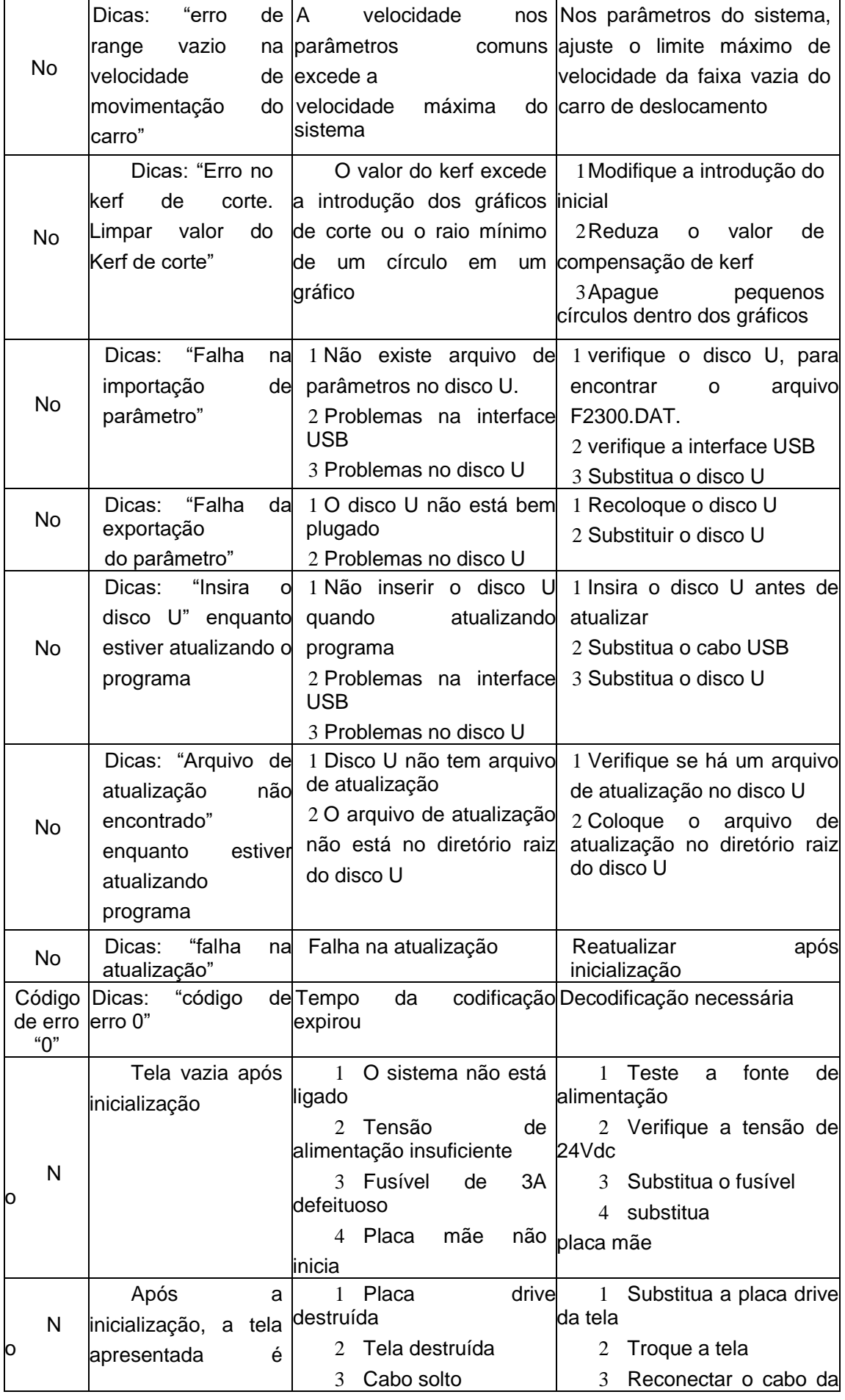

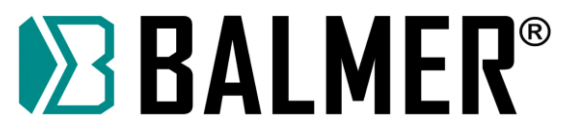

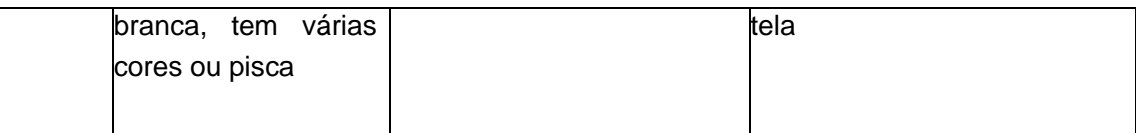

## **19.4.4. Verificação do circuito do Motor**

**1** O eixo X do motor não se move: testar o soquete CN3 do sistema de acordo com os quatro casos seguintes:

A medição do estado em funcionamento: a tensão correta para os pinos 1 e 9 deve ser DC 3V-3.5V

● A medição do estado parado: a tensão correta para os pinos 1 e 9 deve ser DC 3V-3.5V

● A medição do estado em funcionamento: a tensão correta para os pinos 2 e 10 deve ser DC 0V

● A medição do estado parado: a tensão correta para os pinos 2 e 10 deve ser DC 3V-3.5V

Se um dos quatro casos acima não estiver correto, o circuito do motor está defeituoso e deve-se entrar em contato com a assistência técnica para manutenção.

#### **2 O eixo Y do motor não se move; testar o soquete CN3 do sistema de acordo com os quatro casos seguintes:**

A medição do estado em funcionamento: a tensão correta para os pinos 3 e 11 deve ser DC 3V-3.5V

● A medição do estado parado: a tensão correta para os pinos 3 e 11 deve ser DC 3V-3.5V

● A medição do estado em funcionamento: a tensão correta para os pinos 4 e 12 deve ser DC 0V

A medição do estado parado: a tensão correta para os pinos 4 e 12 deve ser DC 3V-3.5V

Se um dos quatro casos acima não estiver correto, o circuito do motor está defeituoso e deve-se entrar em contato com a assistência técnica para manutenção.

## **19.4.5. Detecção da Porta de Entrada**

Se uma entrada em particular não responder, entre na interface de diagnóstico da entrada para verificar.

Pressione F5 (system diagnose) para entrar na interface de diagnóstico da entrada

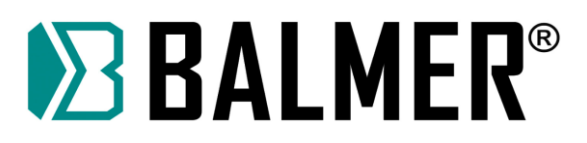

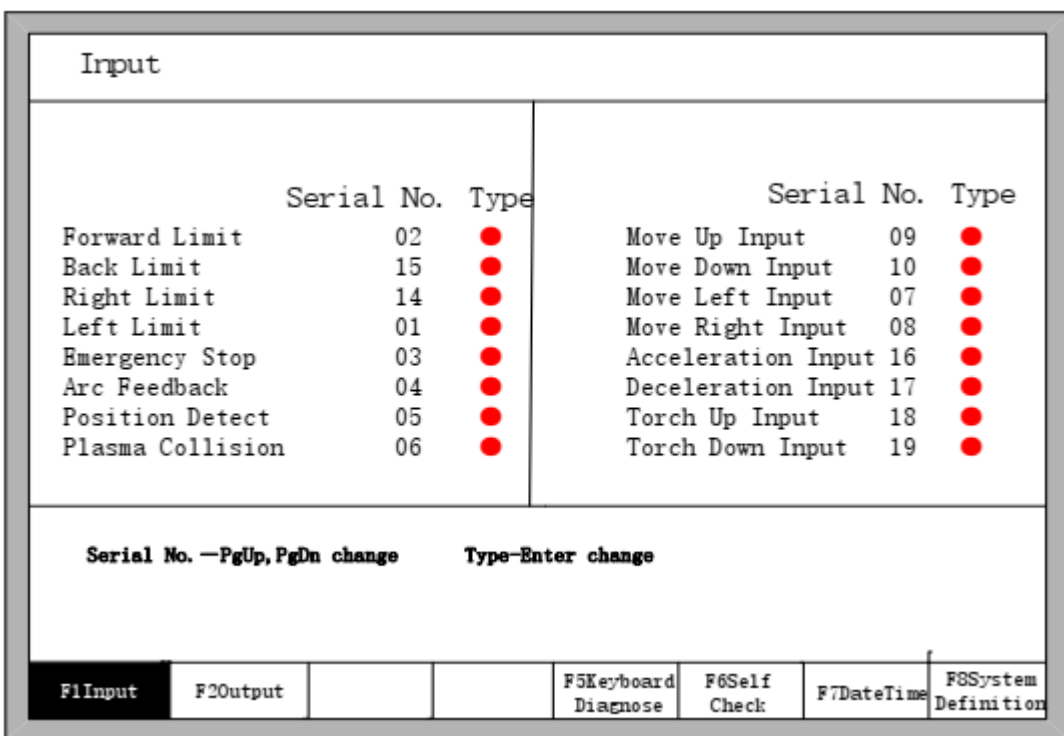

Conectar a entrada correspondente ao pino CN1 (como o limite frontal de 02 pés) com 0V (CN1-13) para fazer o breve teste:

Se a porta correta indicada no diagnóstico alterar o status, então o funcionamento é normal.

● Se a porta correta indicada no diagnóstico alterar o status, então o funcionamento é anormal.

Redefina a porta de entrada (consulte o manual de operação V2.1, seção 8.7.2)

### **19.4.6. Problema com o Tipo de Controlador Remoto**

A máquina funciona sozinha após o sistema ser energizado, normalmente devido a configurações incorretas como, por exemplo, a seleção da opção de controle remoto ter sido habilitada (selecionado YES na opção de configuração) ou "forward" "back" "left" "right" ter o sinal.

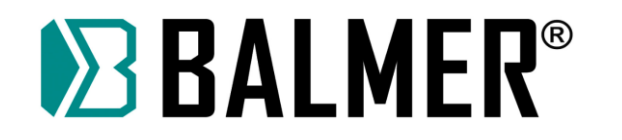

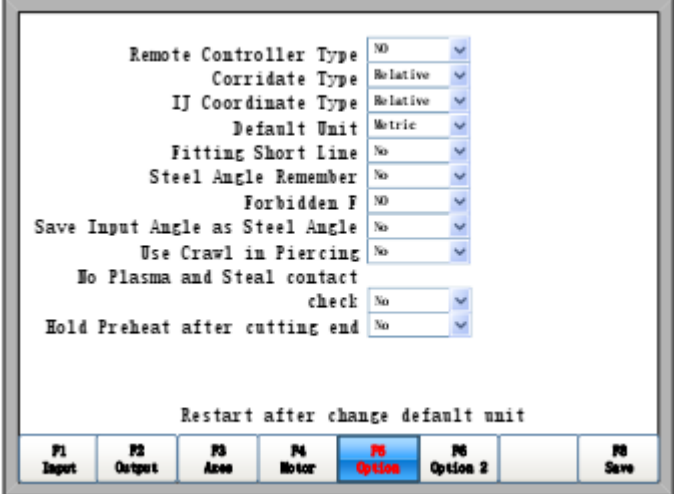

Configure o tipo do Controlador Remoto para "NO".

# **A5.4 Problema de alarme de Fim de Curso**

## **19.4.7. Mensagem: Alarme de fim de curso**

Se esta mensagem for exibida sem que a máquina tenha chegado ao fim de curso, isto normalmente é causado pela conexão invertida da porta de entrada NO&NC. Entrar na definição de entrada do sistema para modificar:

Pressione F5 (diagnóstico do sistema)

F8 (definição do sistema)

F3 (definição) senha:1396, modifique a condição da porta de entrada para NO ou NC

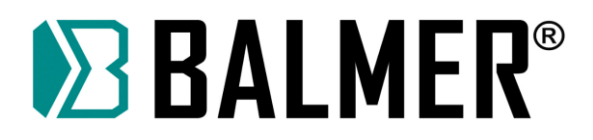

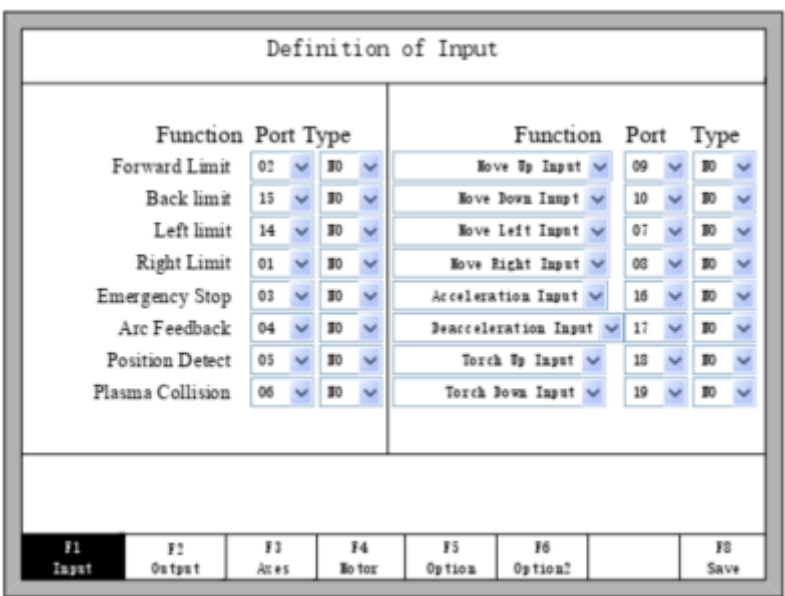

Inverter a seleção do parâmetro "back limit", ou seja, vermelho para verde ou verde para vermelho.

# **A5.5 Problema de Alarme da Parada de Emergência**

## **19.4.8. Mensagem: parada de emergência**

Se esta mensagem for exibida sem que o botão de parada de emergência tenha sido pressionado, normalmente isto é causado pela conexão invertida de NO e NC para o sinal de alarme da parada de emergência.

Entrar na definição de entrada do sistema para modificar:

Pressione F5 (diagnóstico do sistema)

F8 (definição do sistema)

F3 (definição) senha: 1396, modificar o tipo da entrada da parada de emergência na interface de definição do sistema.

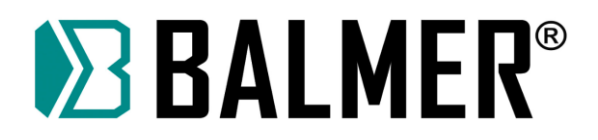

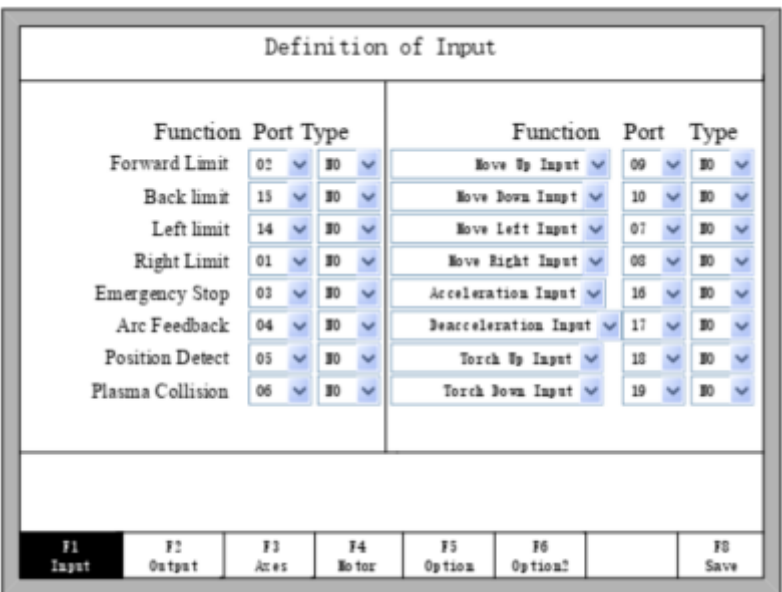

Inverter a seleção do parâmetro "emergency stop", ou seja, de NC para NO e NO para NC.

## **19.4.9. Problema com o THC**

Geralmente, controles de arco do tipo THC possuem dois tipos: com e sem a função de posicionamento inicial.

1 As configurações dos parâmetros do plasma no sistema para THC com função

de posicionamento inicial são as seguintes:

- O tempo de detecção é configurado para 0
- O tempo de elevação do local é configurado para 0

O indicador de status do feedback de sucesso para a entrada na interface de posicionamento deve estar verde, como mostra a tela:

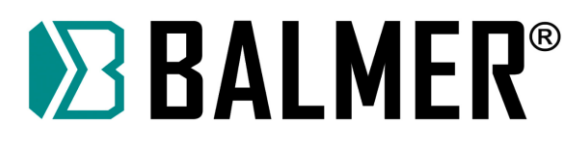

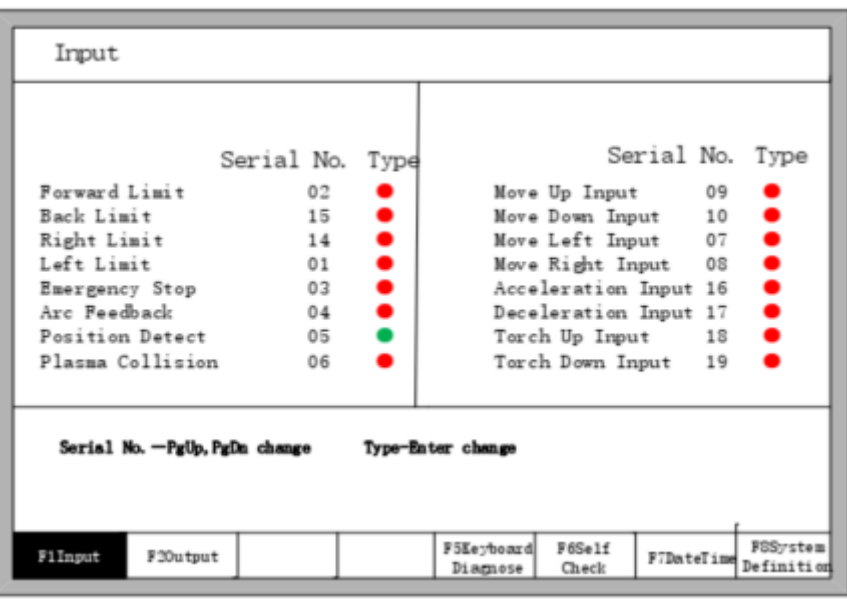

2 As configurações dos parâmetros do plasma no sistema para THC sem função de posicionamento inicial são as seguintes:

- O tempo de detecção é configurado para 15S
- O tempo de elevação do local é configurado para 0.8S

O indicador de status do feedback de sucesso para a entrada na interface de posicionamento deve estar verde, como mostra a tela:

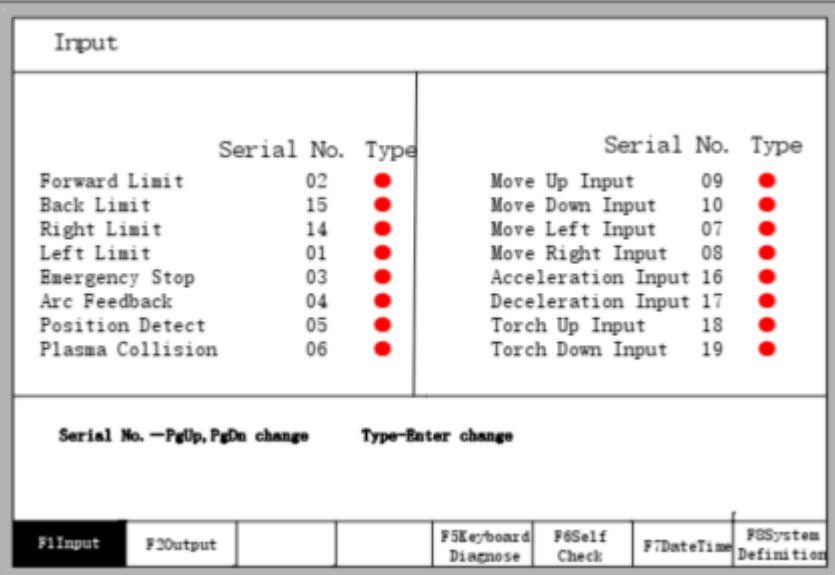

## **19.4.10. Problema na Partida do Arco de Plasma**

O método para testar o funcionamento normal da saída do arco de plasma é o seguinte:

- 1 Pressione F5 (diagnóstico do sistema)
- F2 (saída) abrir porta do arco de plasma

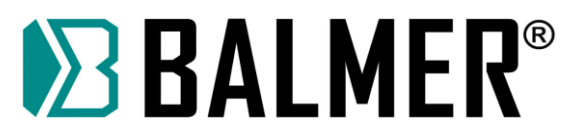

2 O indicador do estado do arco de plasma deve ser verde após pressionar "F3 open"

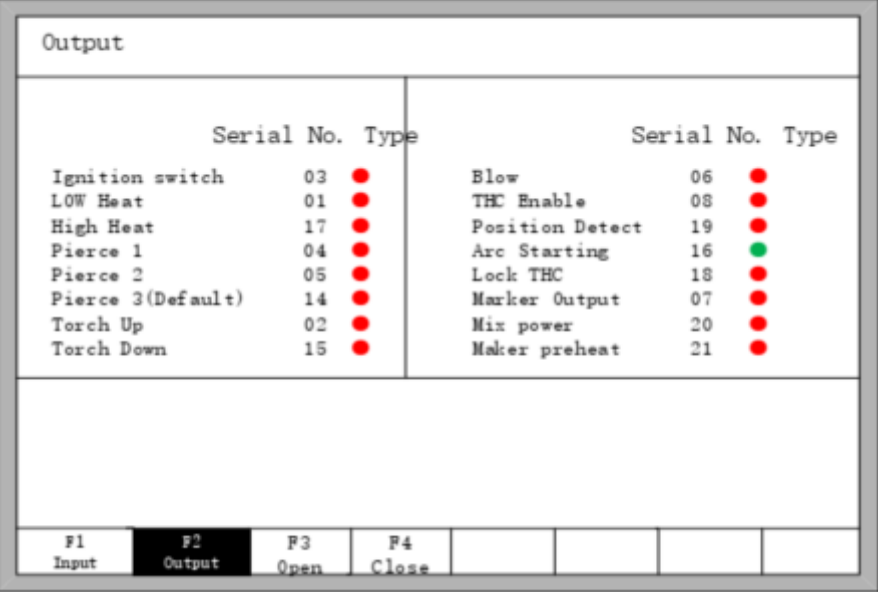

3 Teste com um voltímetro DC o soquete de saída na traseira do sistema (CN2), entre o pino 16 e o pino terminal comum (pino 12 ou 24) para verificar se existe a tensão de DC24V.

● Se houver 24VDC, a porta do arco de plasma está normal

Se não houver 24VDC, a porta do arco de plasma está queimada. Redefina a porta de saída. (Consulte o manual de operação V2.1, seção 8.7.3)

### **19.4.11. Problema de Entrada/Saída**

O método para testar o funcionamento normal de cada porta de saída é o seguinte:

3.1 Pressione F5 (diagnóstico do sistema), F2 (saída)
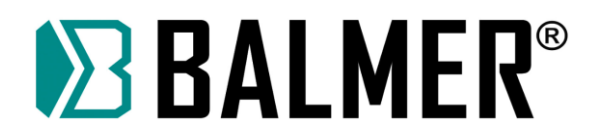

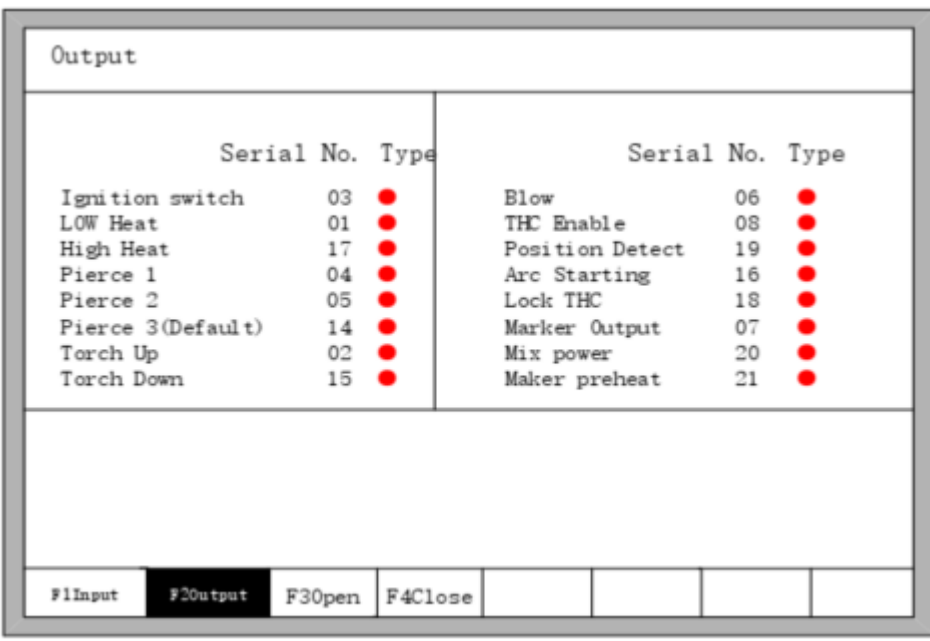

#### 3.2 Abra a porta de saída para testar

Abra o número do pino de saída correspondente da saída traseira do sistema CN2 (p.ex.: "ignition switch" pino 03) e porta comum (GND – pinos 12 ou 24) para verificar a tensão correta DC24V.

Se não houver tensão, a porta do arco de saída está queimada.

● Se incorreto, redefina a porta de saída. (consulte o manual de operação V2.1, seção 8.7.3)

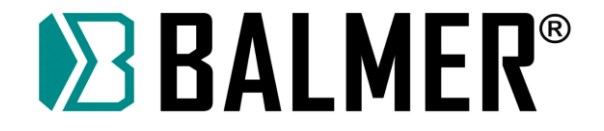

### **20. TABELA REFERÊNCIA DE VELOCIDADE DE CORTE OPERACIONAL**

Para regulagem da velocidade de corte adequada sugere-se a análise de uma tabela de referência, está tabela possui os parâmetros ideais para realizar o corte da peça, que depende da espessura da chapa, da Tocha utilizada, do Bico consumível e da corrente de corte da máquina. Abaixo segue a tabela de referência de velocidade com seus respectivos parâmetros.

**Nota:** Estes dados são apenas para referência podendo sofrer algumas mudanças dependendo da qualidade da chapa, do material, da temperatura, do consumível, etc. O operador pode variar a velocidade de acordo com a necessidade.

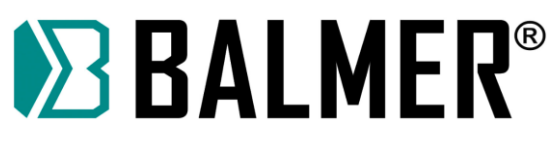

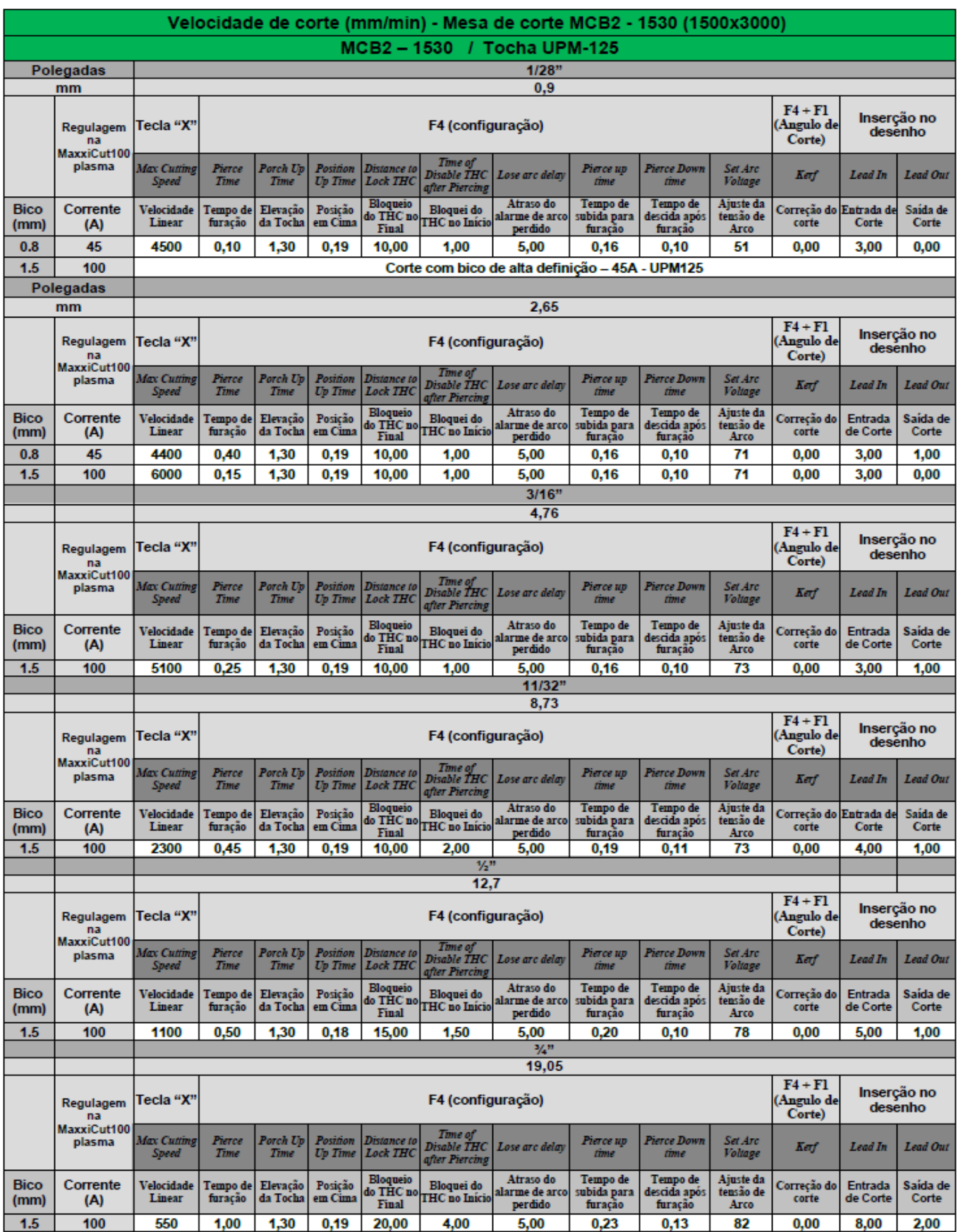

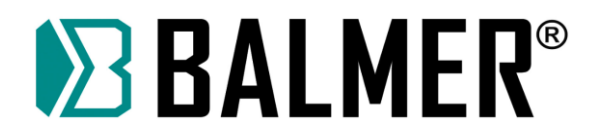

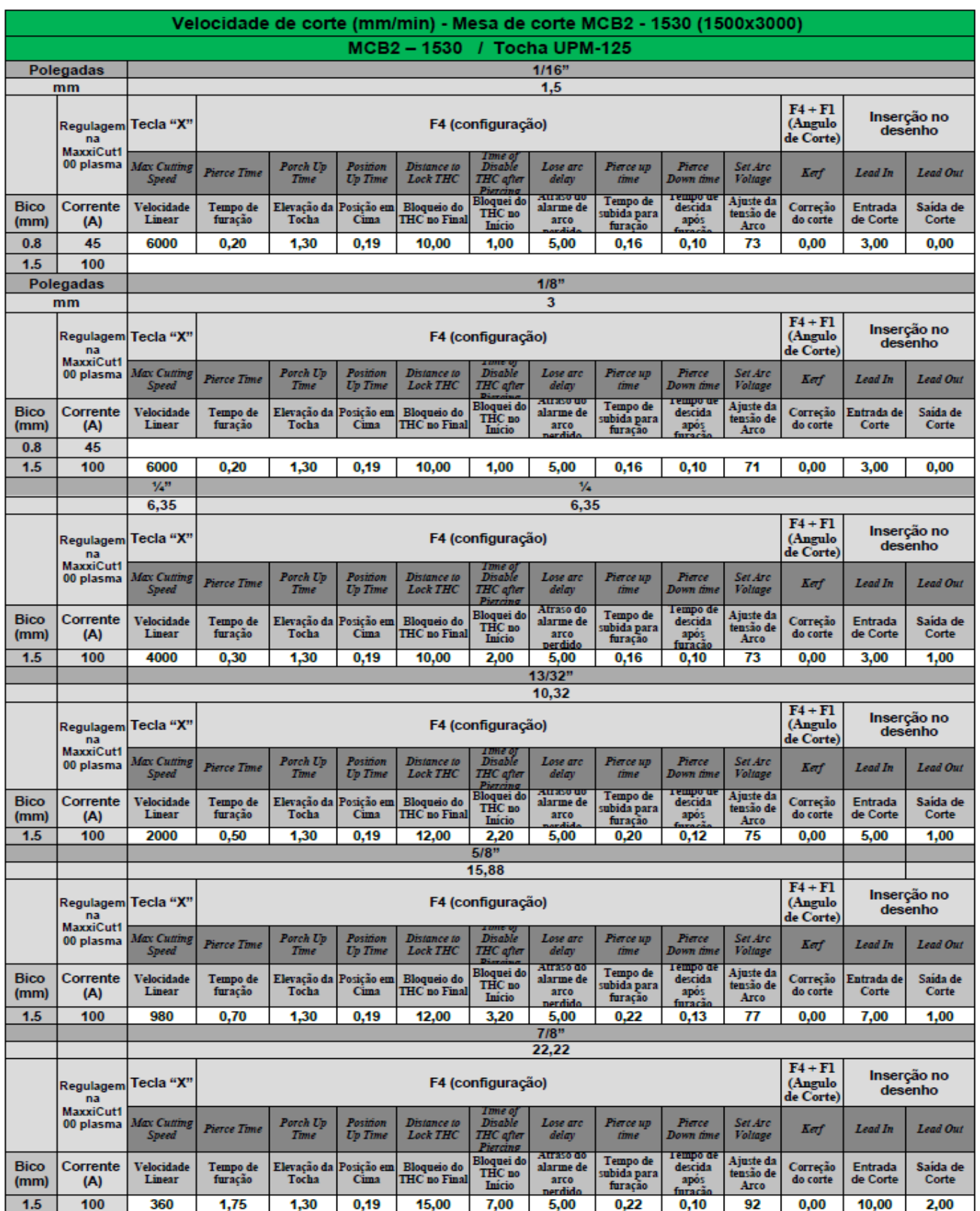

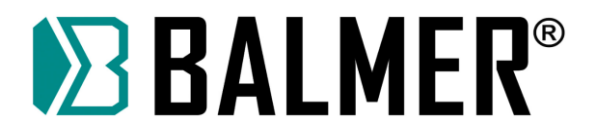

## **21. DIAGRAMA ELÉTRICO GERAL**

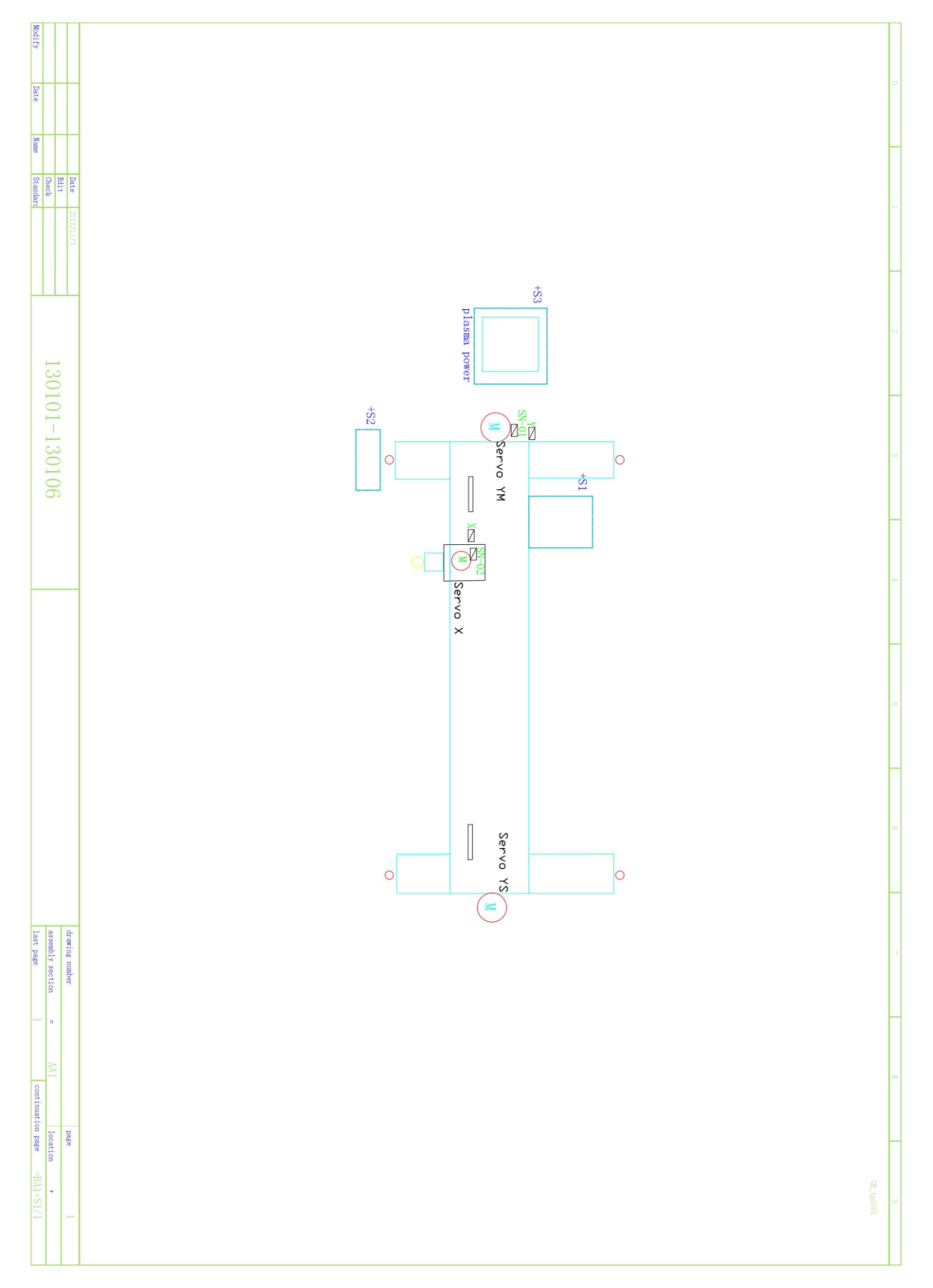

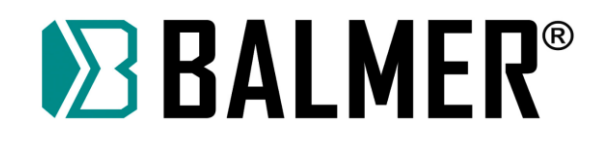

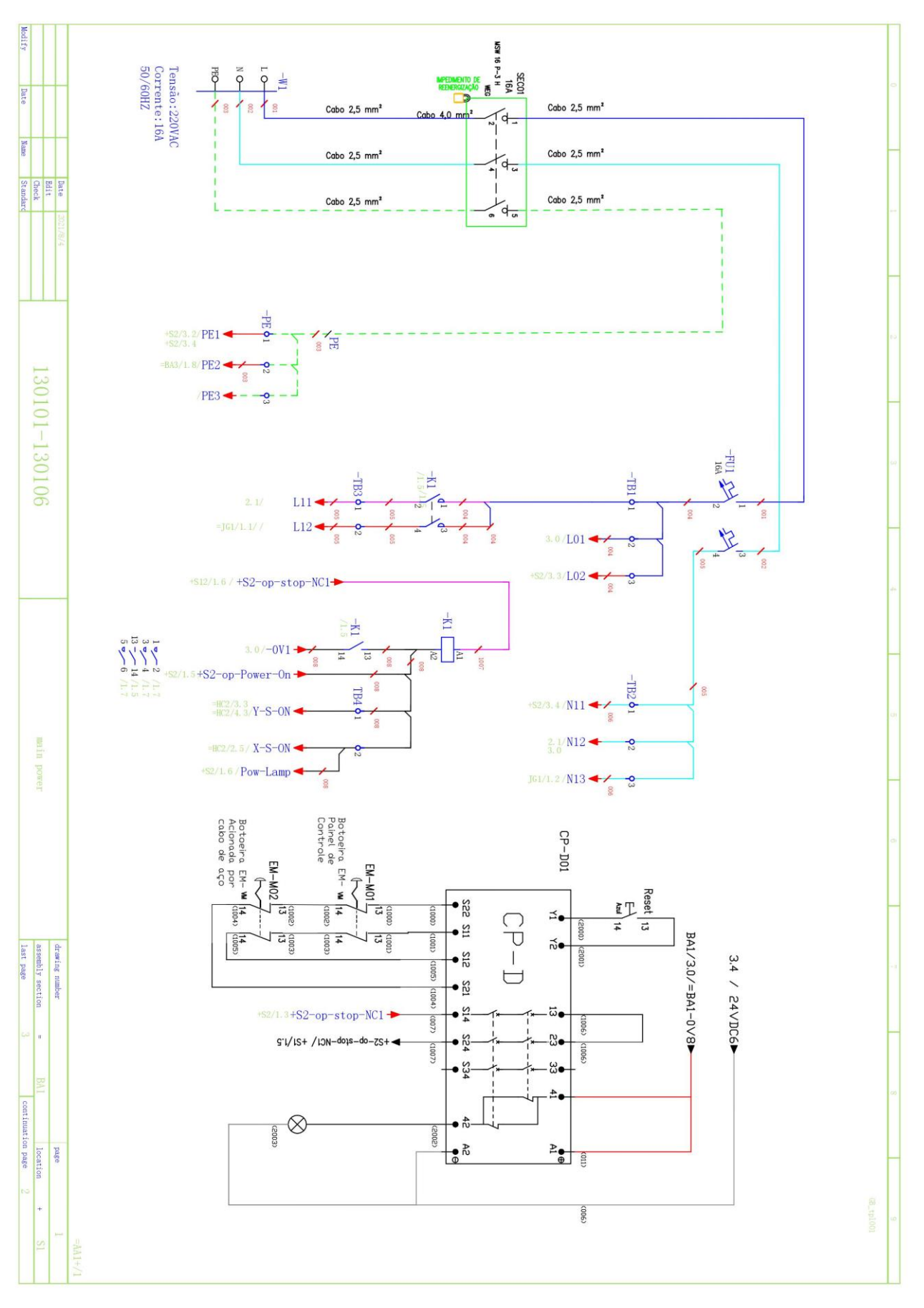

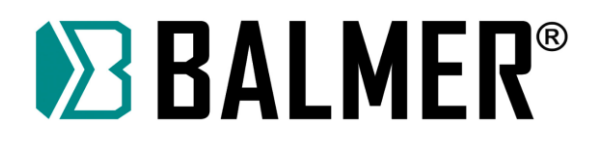

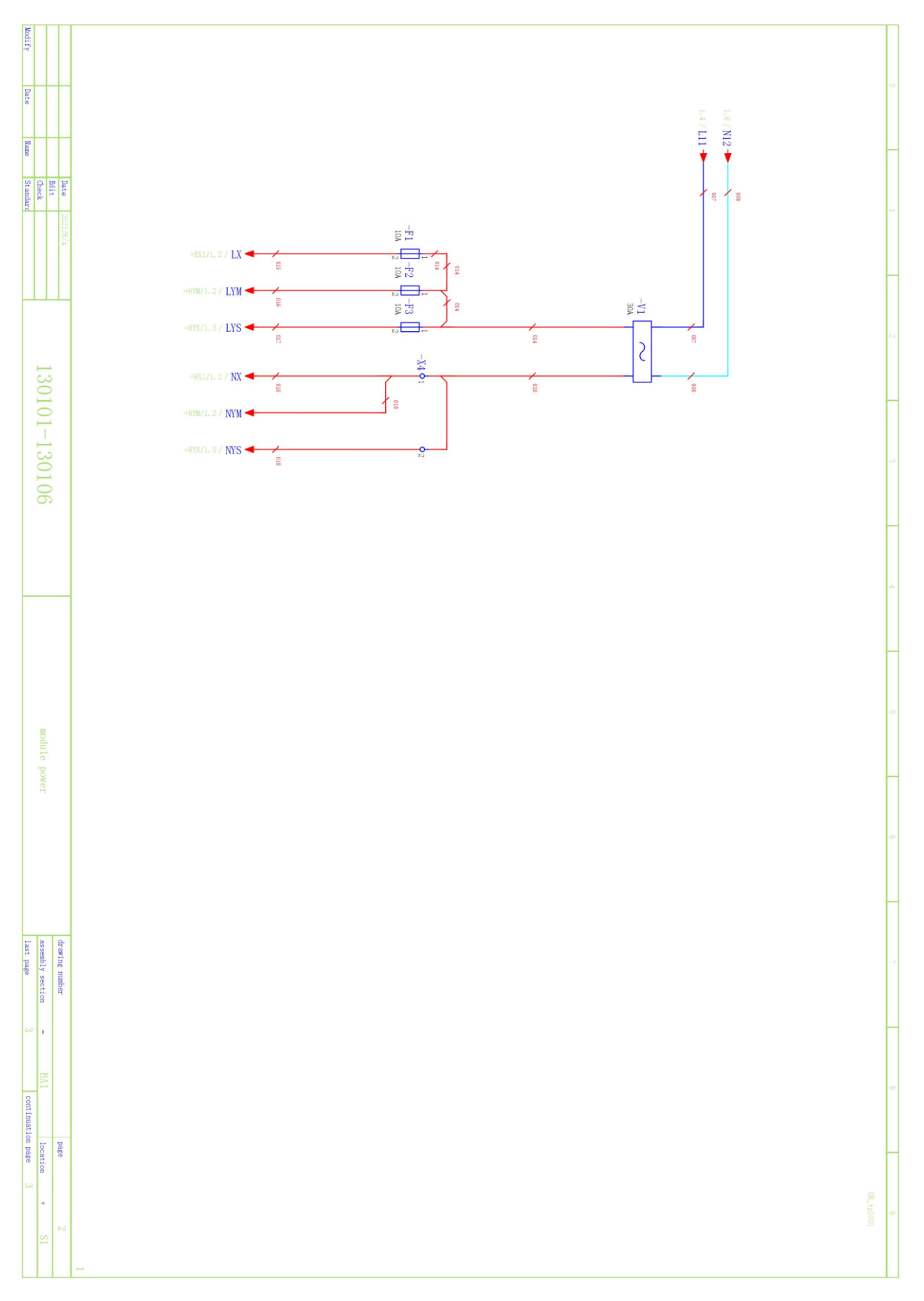

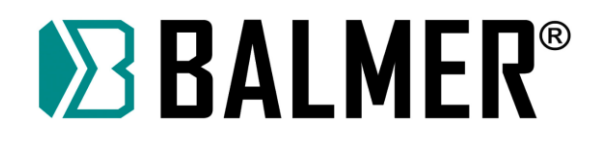

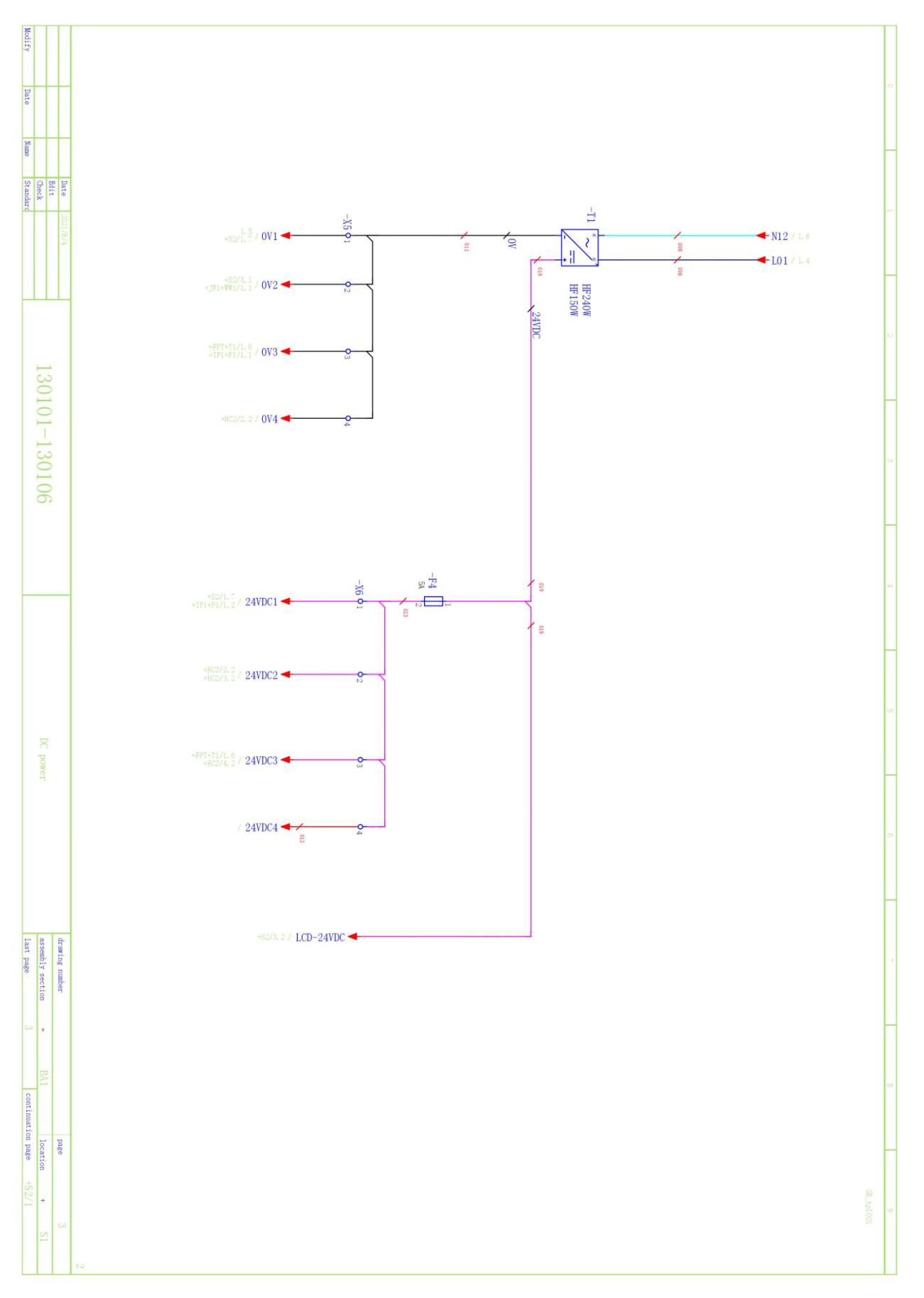

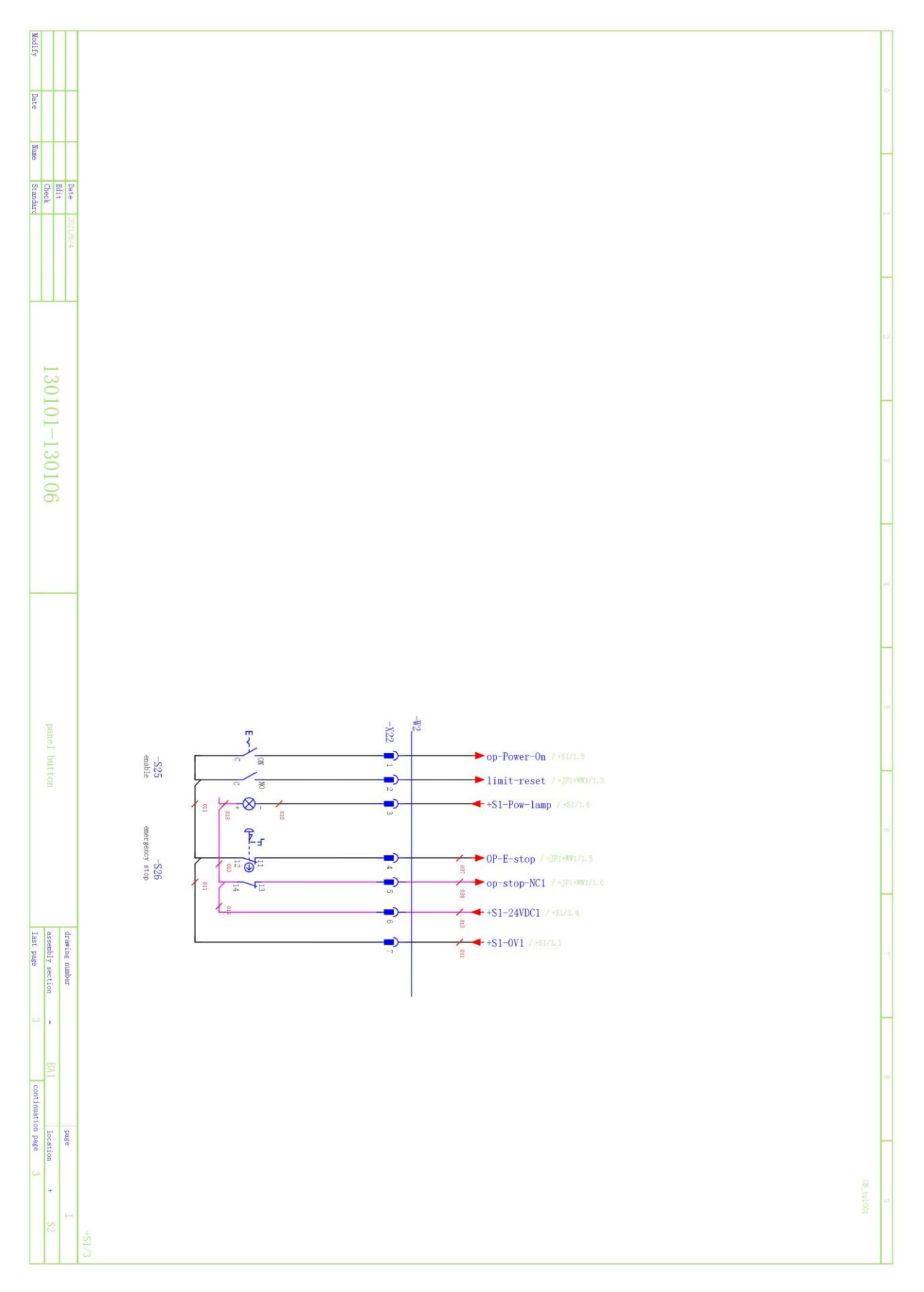

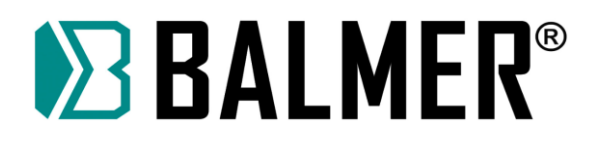

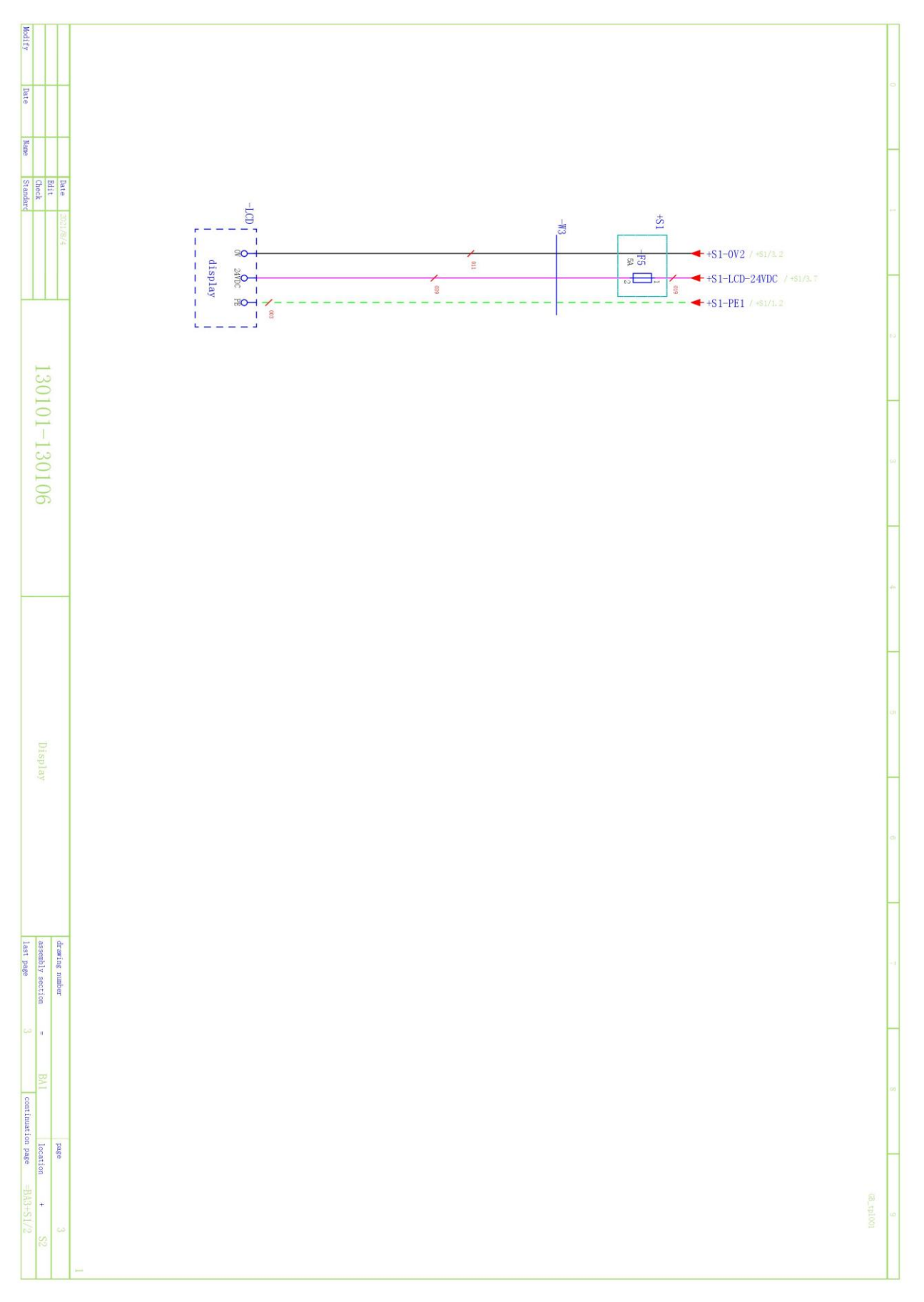

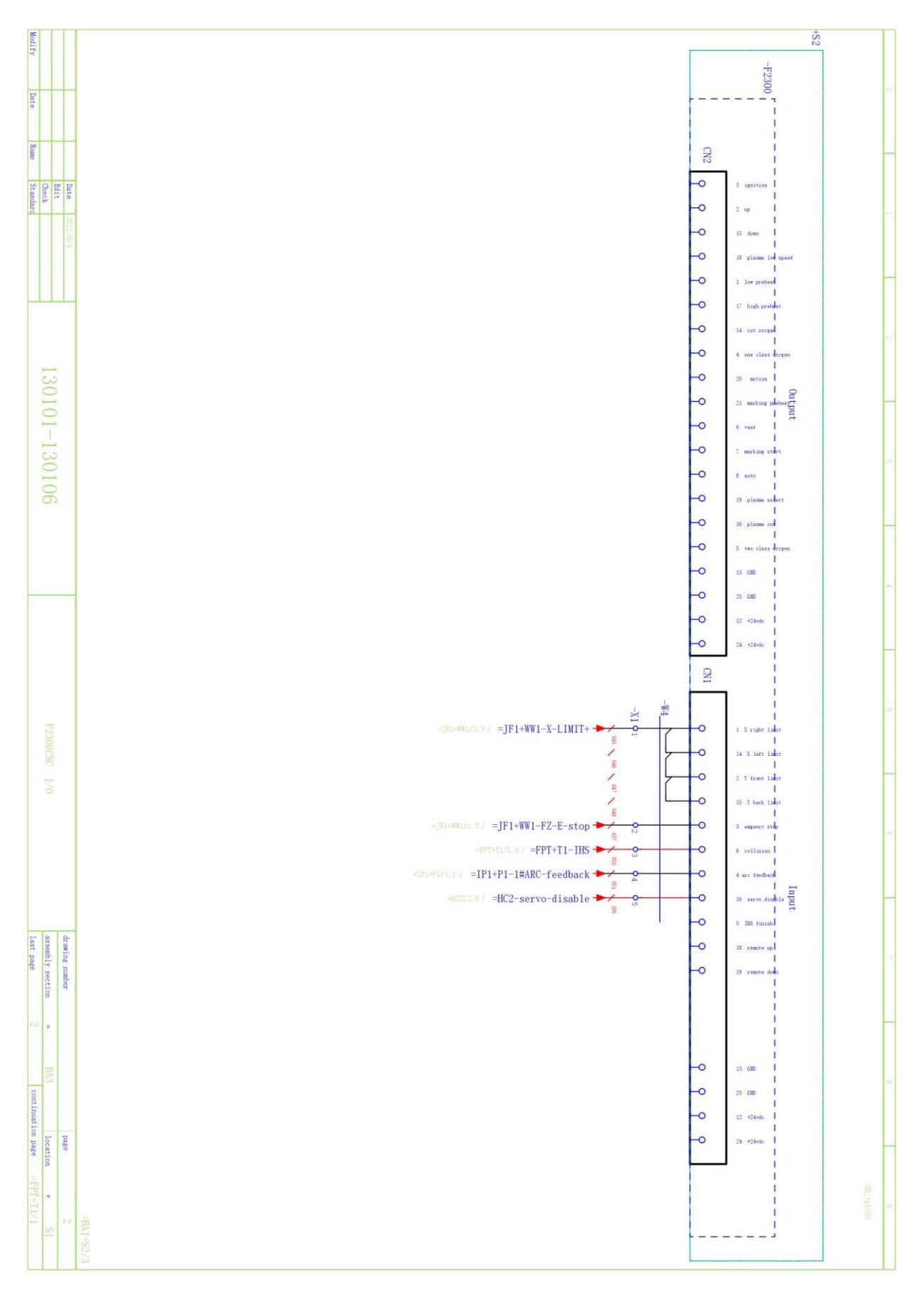

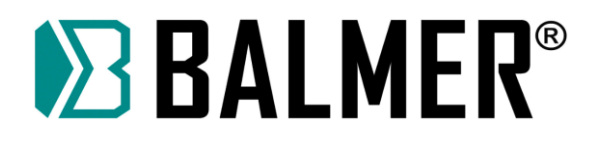

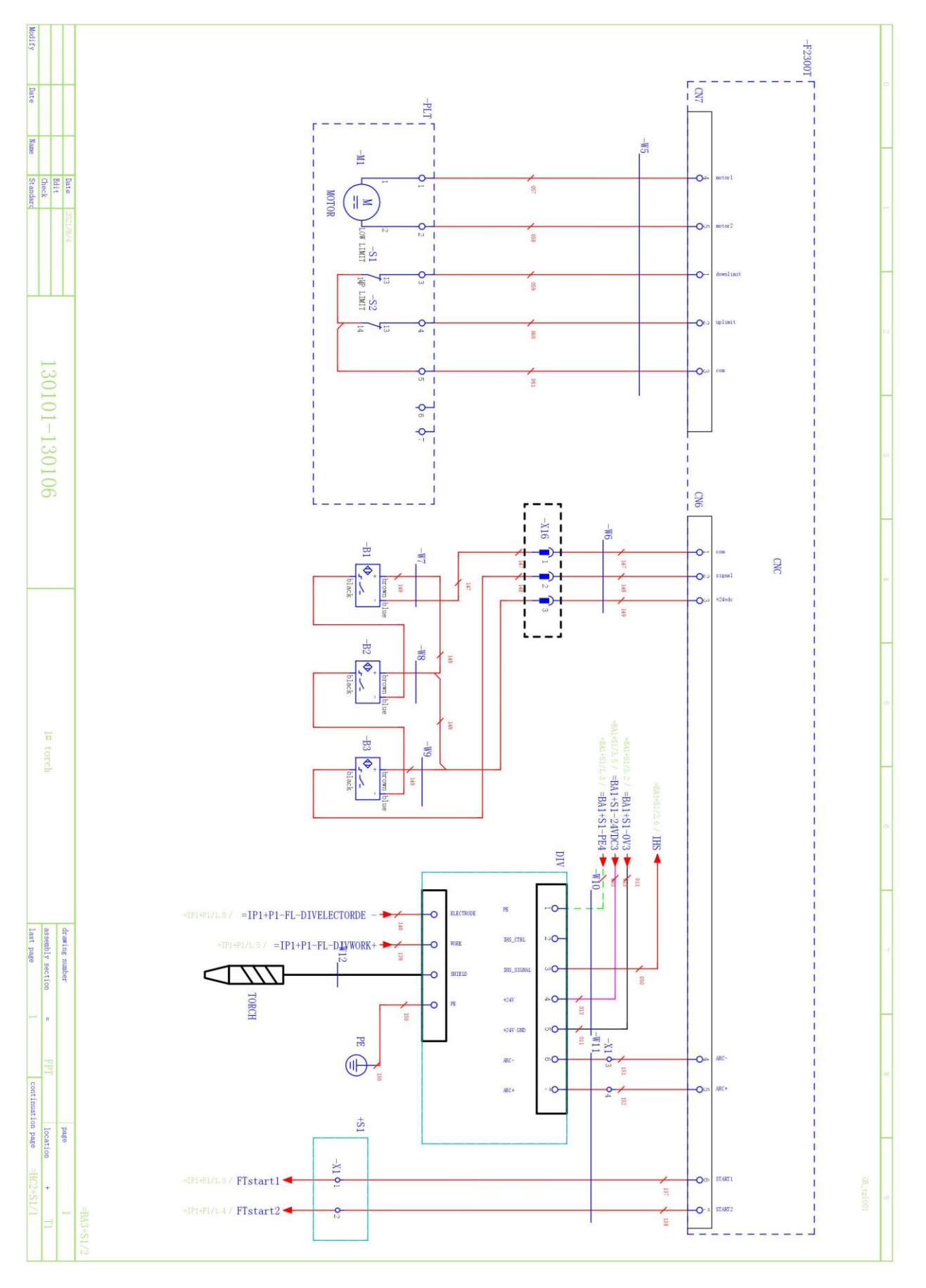

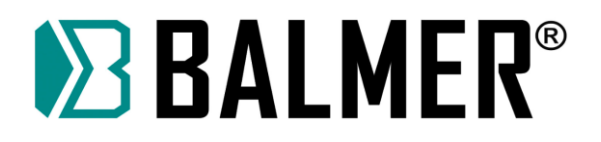

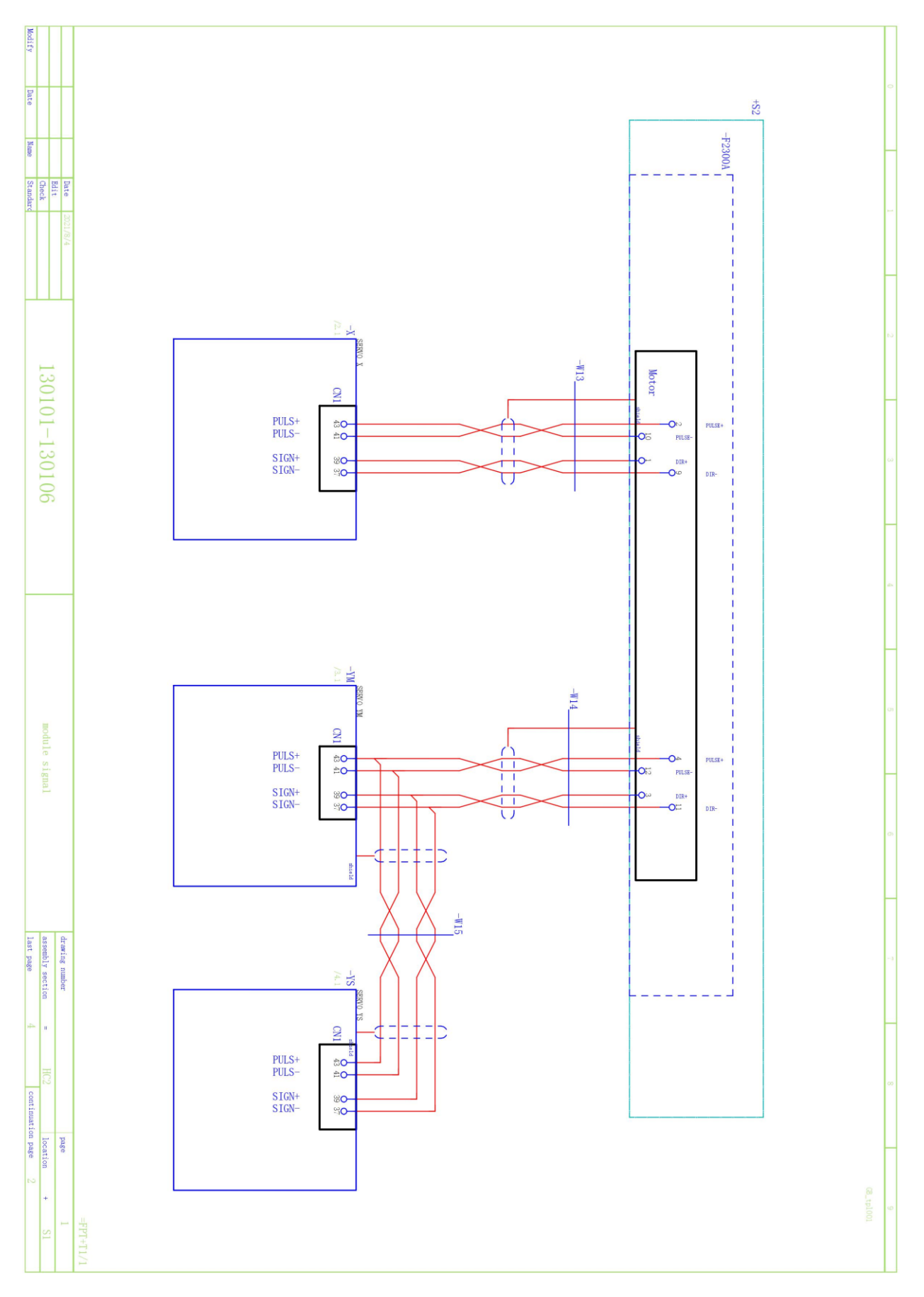

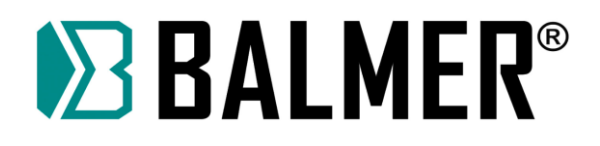

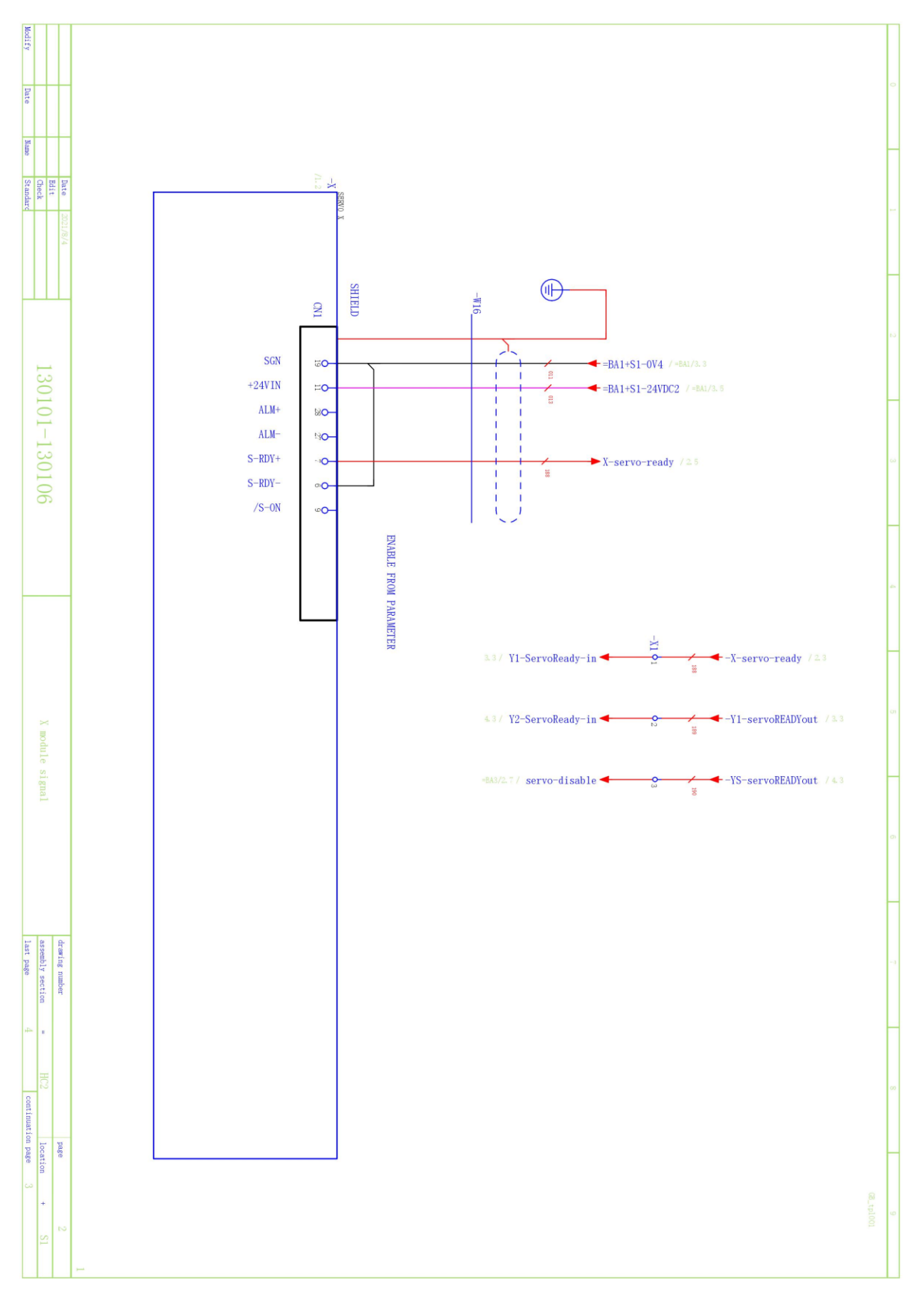

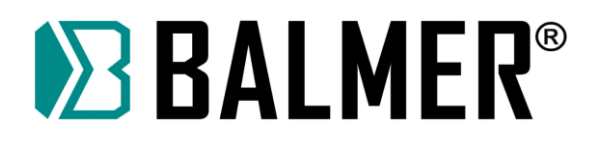

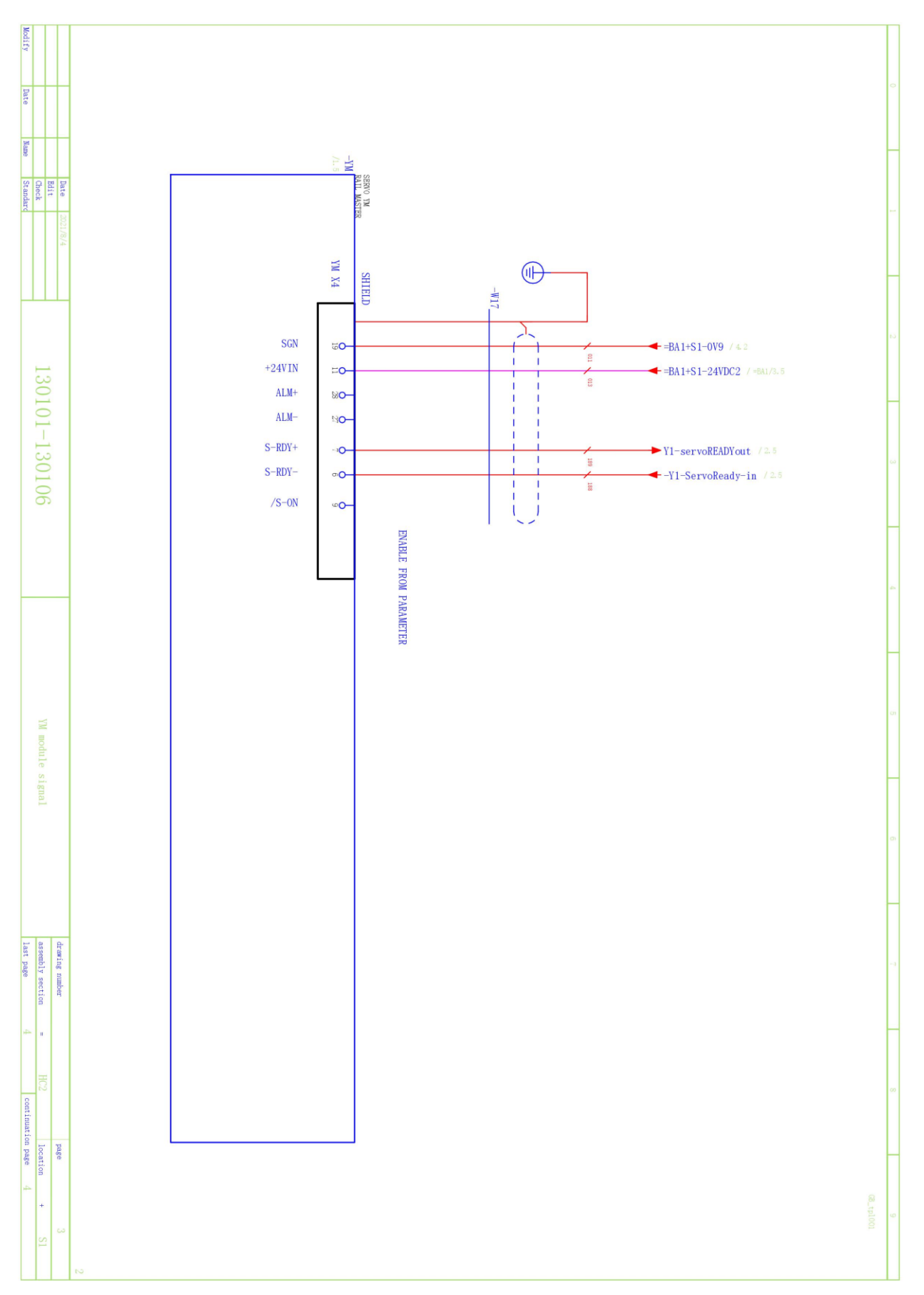

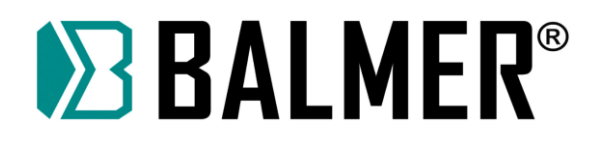

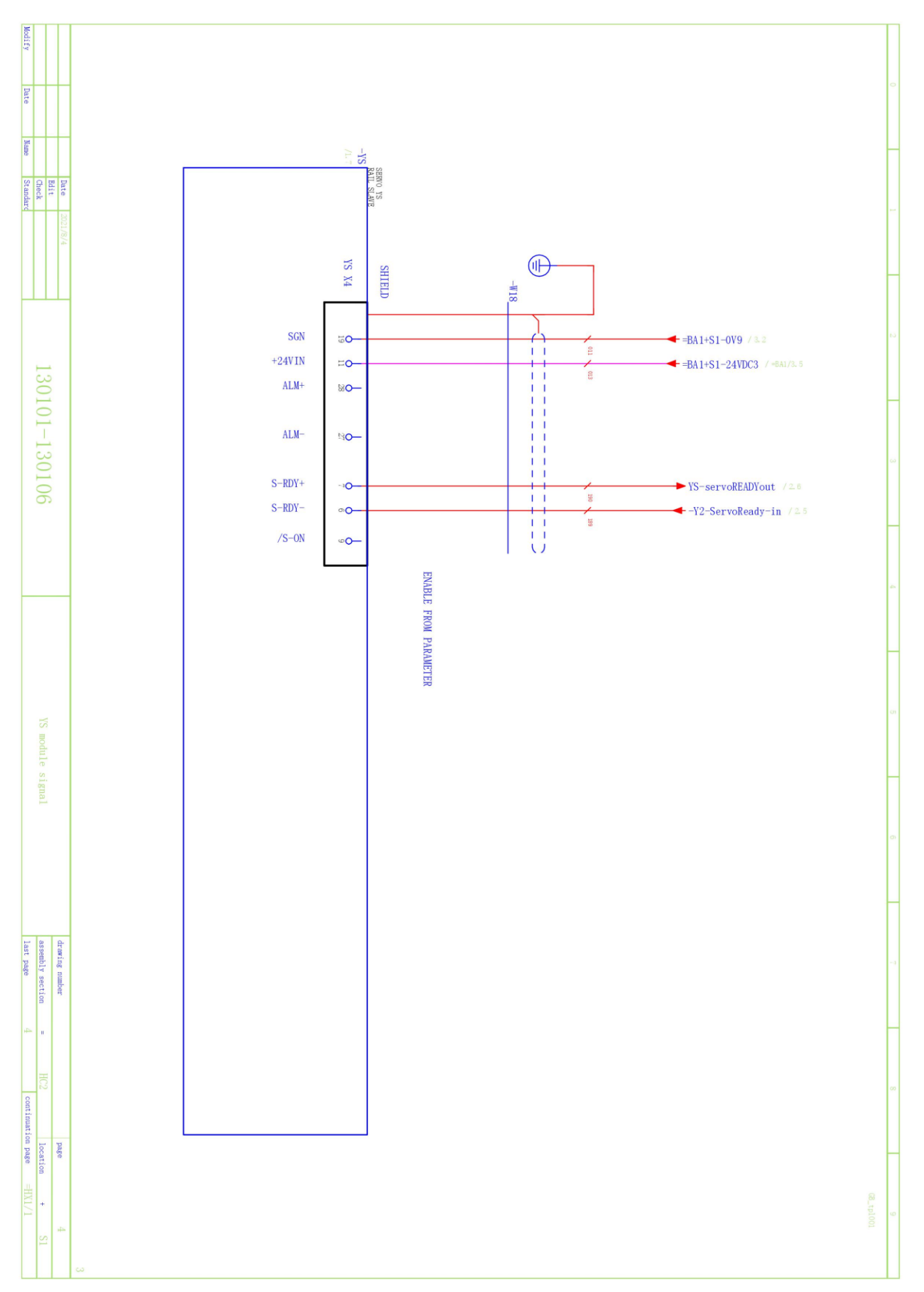

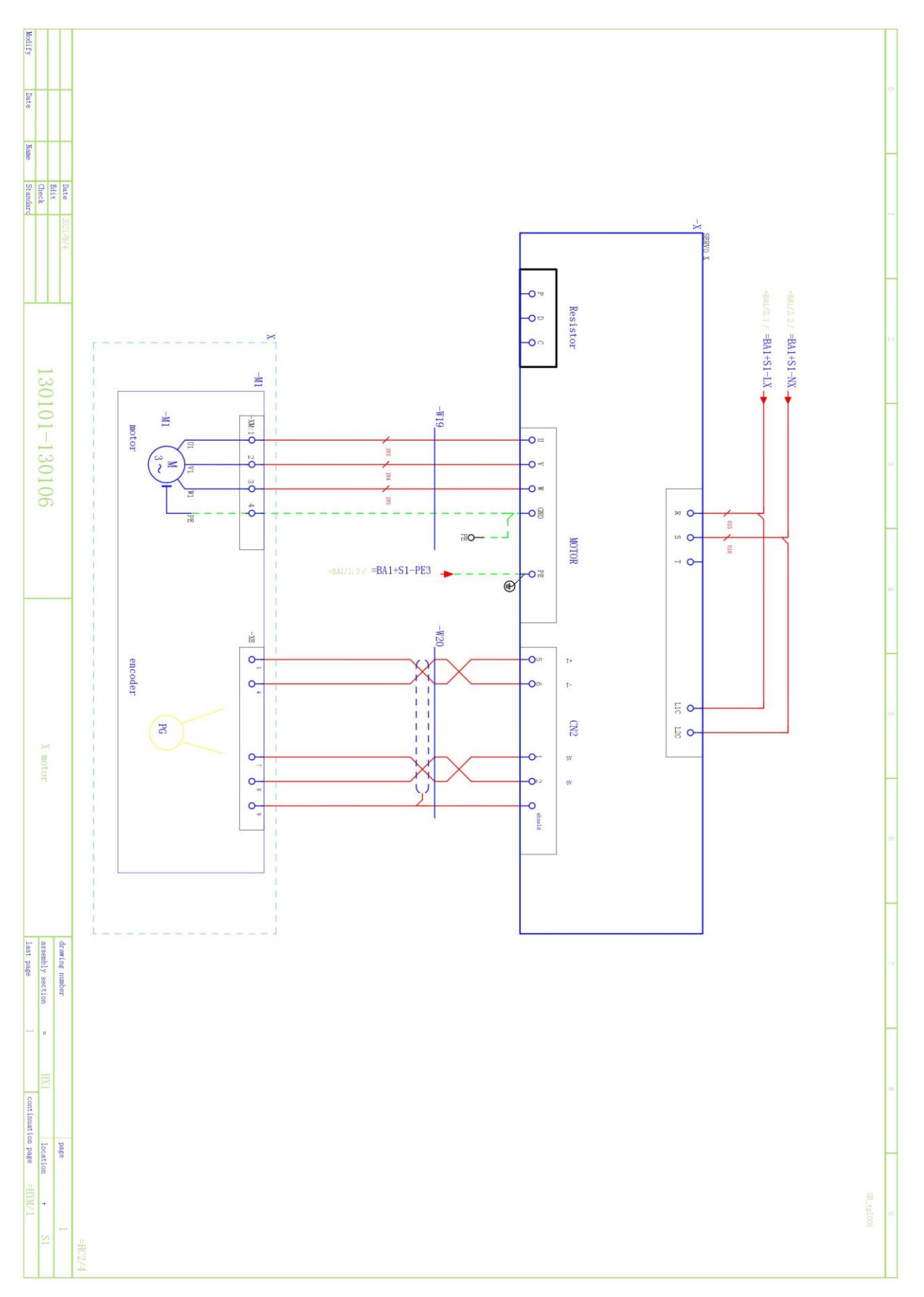

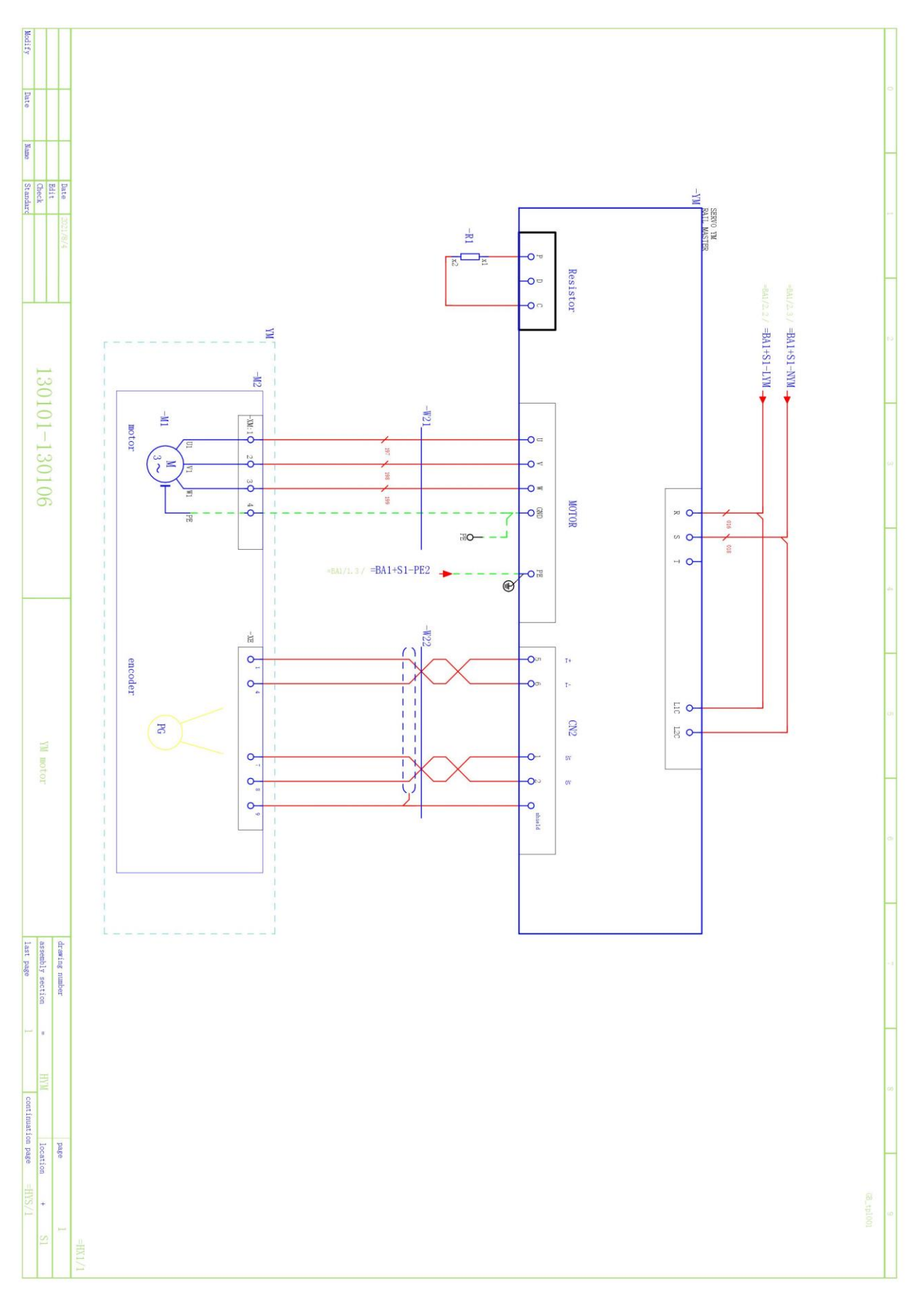

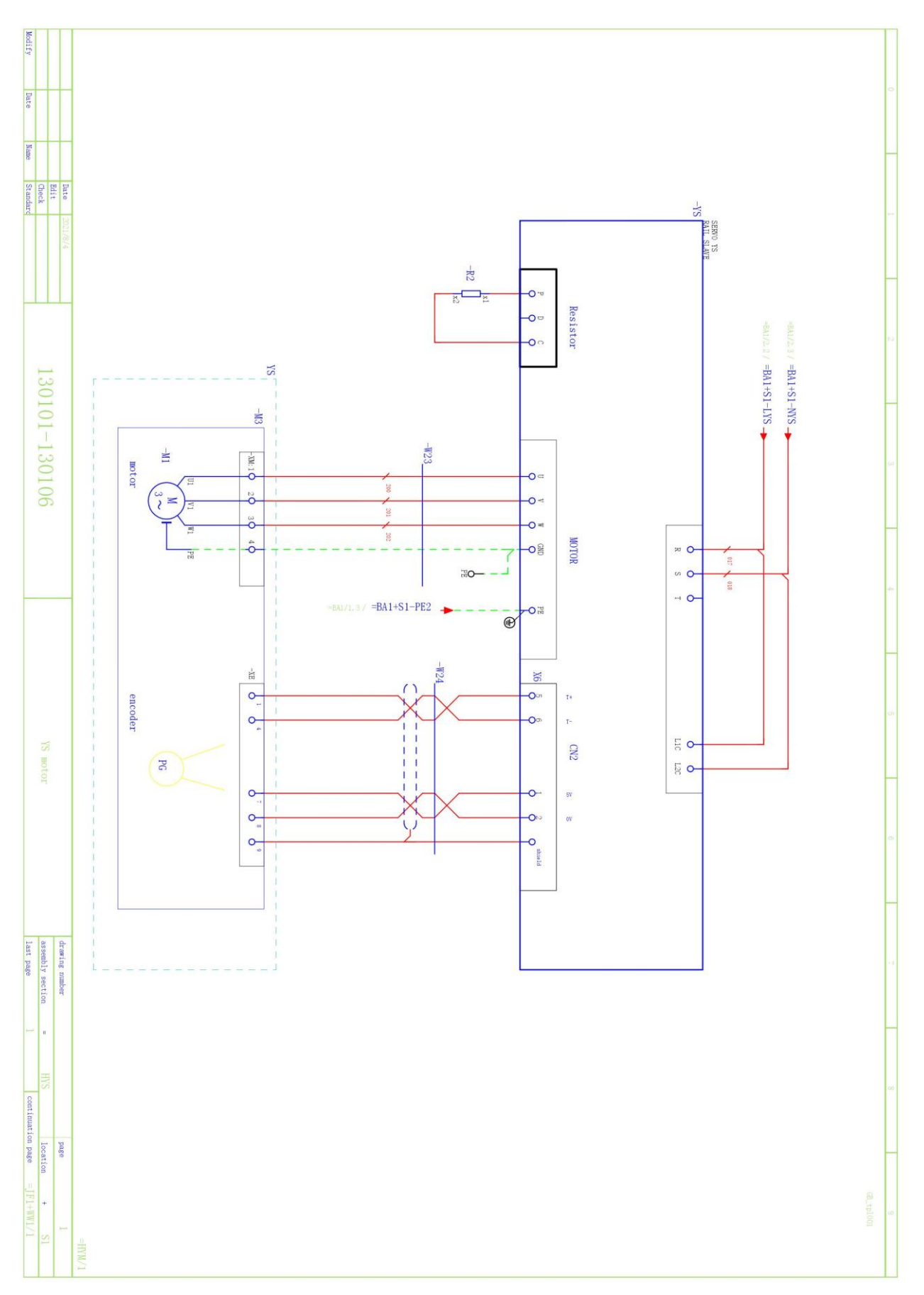

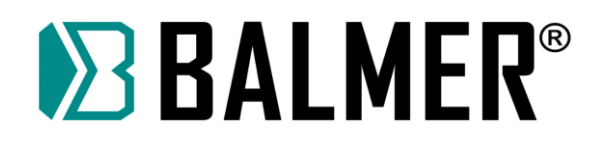

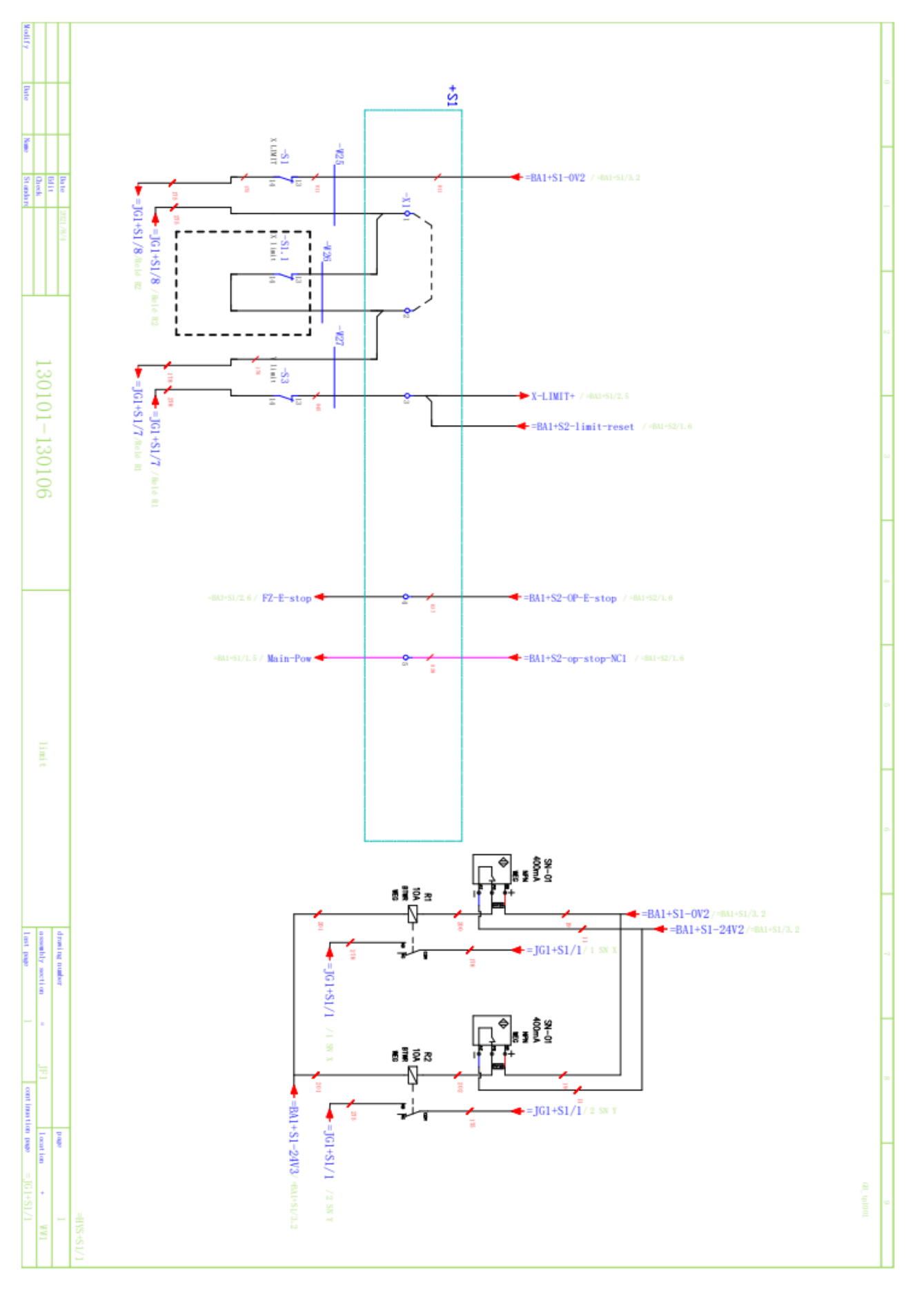

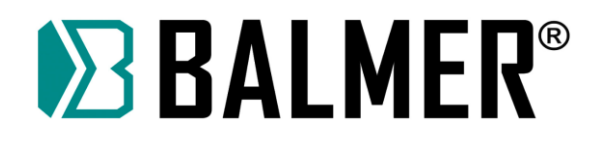

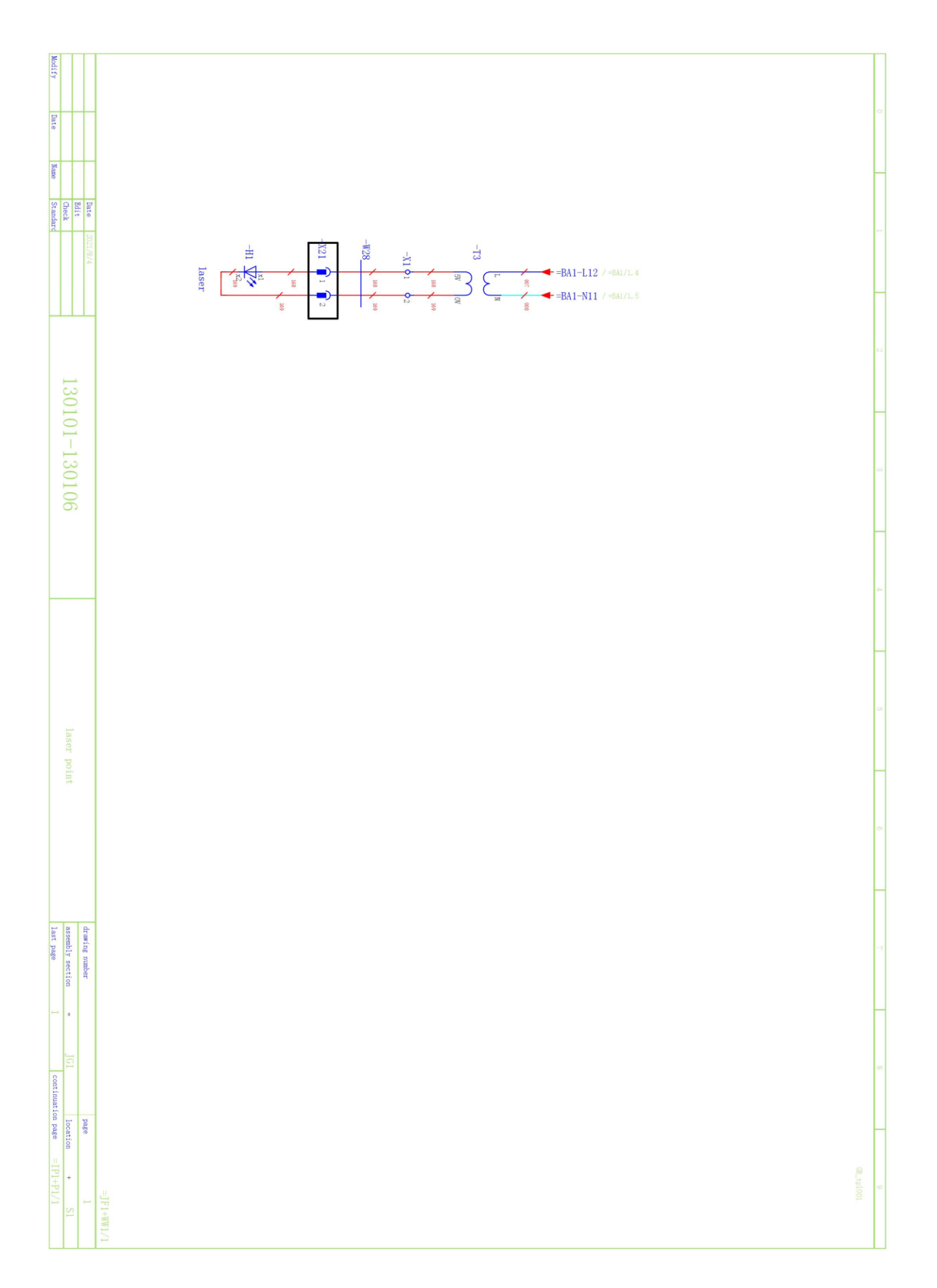

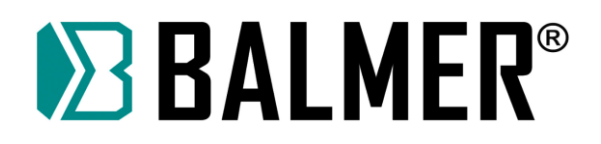

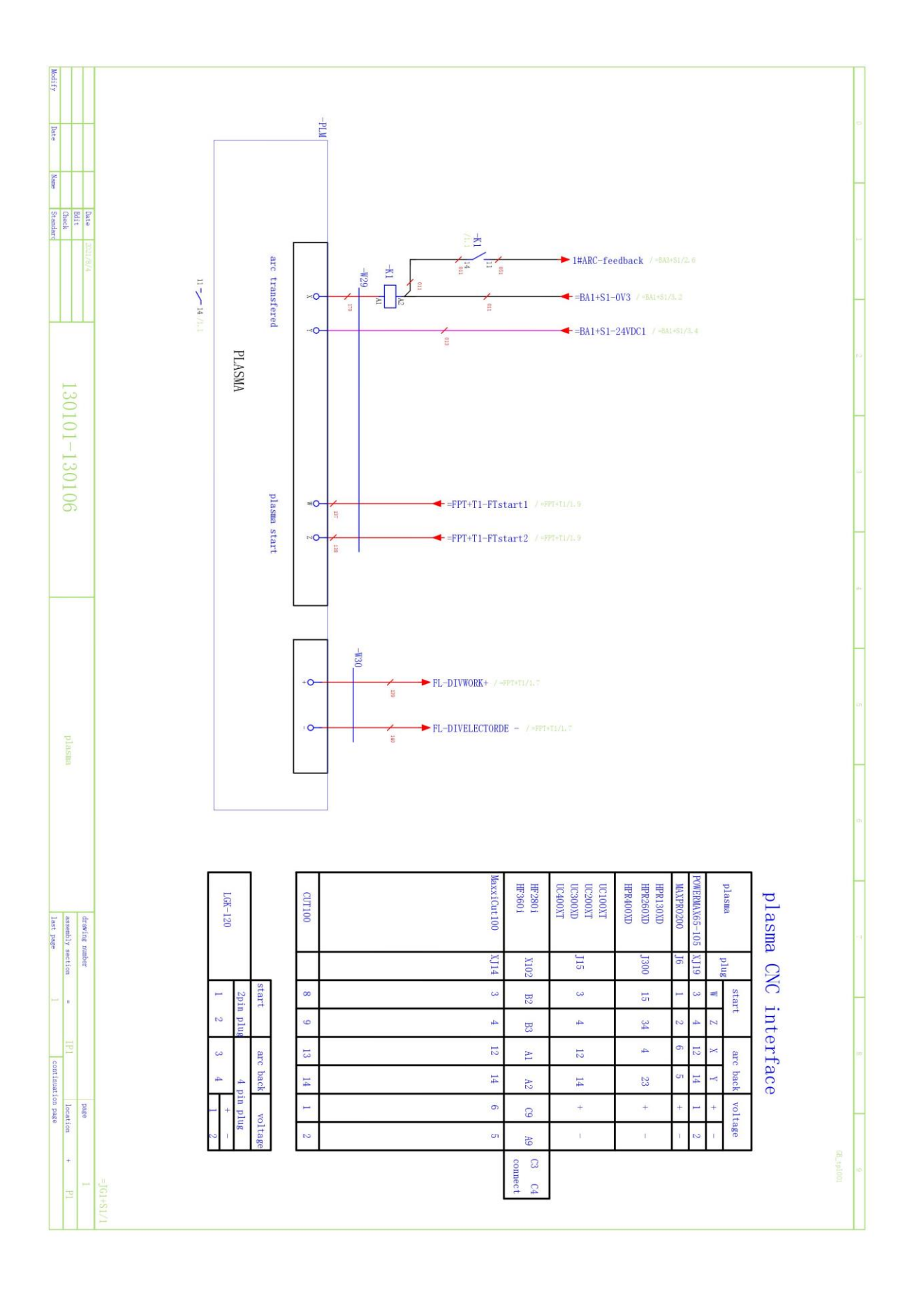

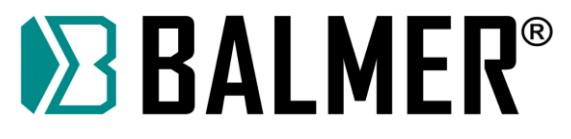

## **22. MANUTENÇÃO PERIÓDICA**

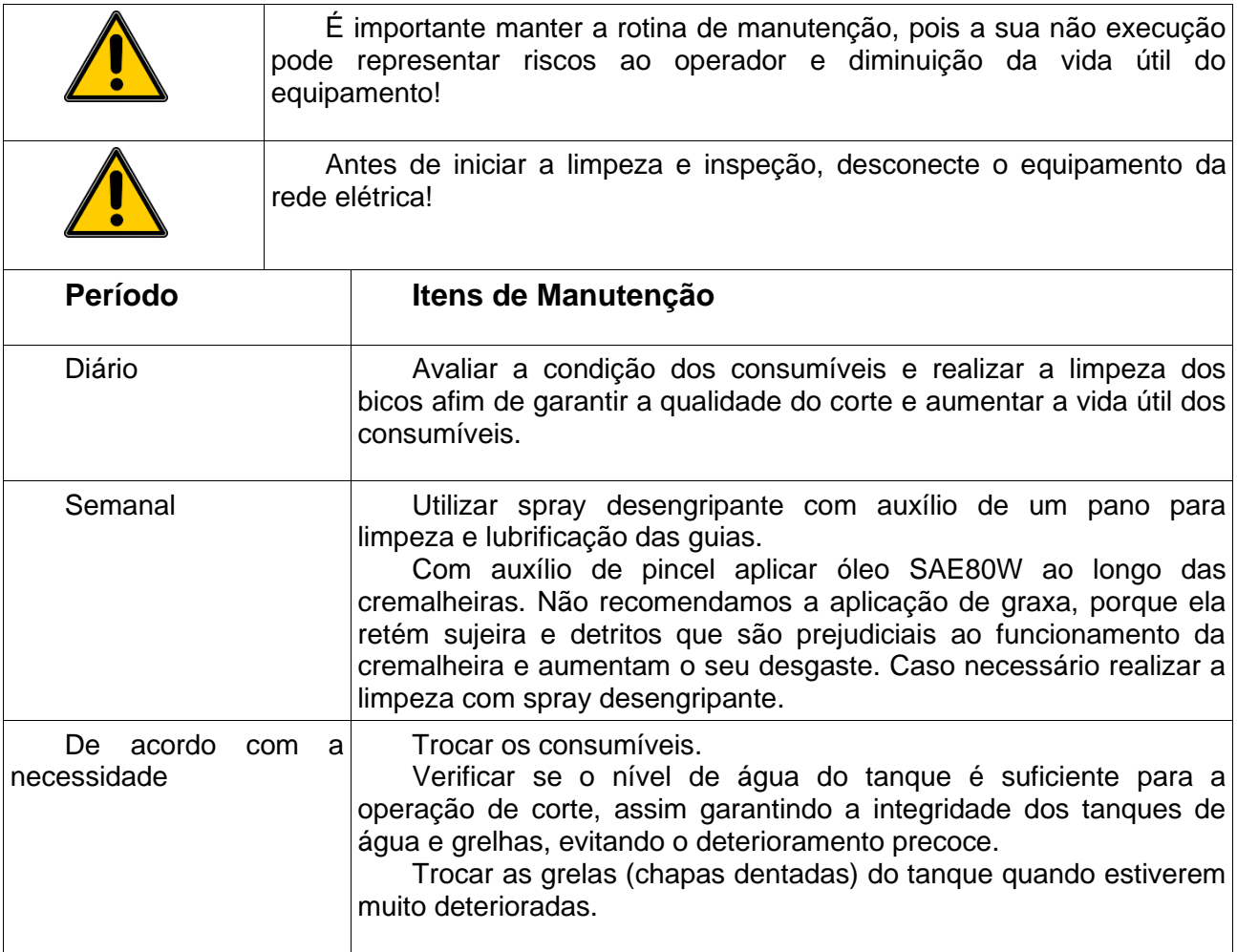

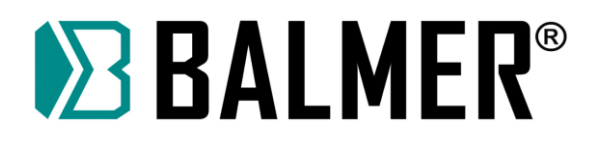

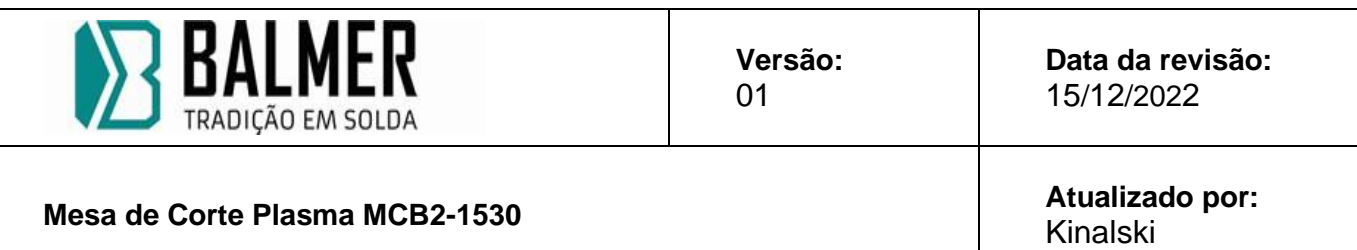

**Se a máquina apresentar defeito solicitar uma cópia para a Engenharia, completar check list abaixo e indicar com "X" na coluna "Status" o item com problema. Encaminhar para assistência técnica da fábrica, junto a máquina.** 

N de série.............................................Data:......./......./.......Conferente:..............................…

**Seguir os procedimentos de segurança em eletricidade e soldagem!** 

**Somente pessoal qualificado deve realizar este procedimento!**

#### **Máquinas que devem passar por este check list:**

 $\rightarrow$  MCB2 – 1530

#### **Ferramentas necessárias:**

- Uma parafusadeira elétrica
- Um alicate amperímetro/voltímetro
- Chave Fenda e Philips
- EPI para corte de Peças (Óculos, Luva, Calçado e roupas adequadas)
- Pano limpo para limpeza

#### **MÁQUINA DESLIGADA**

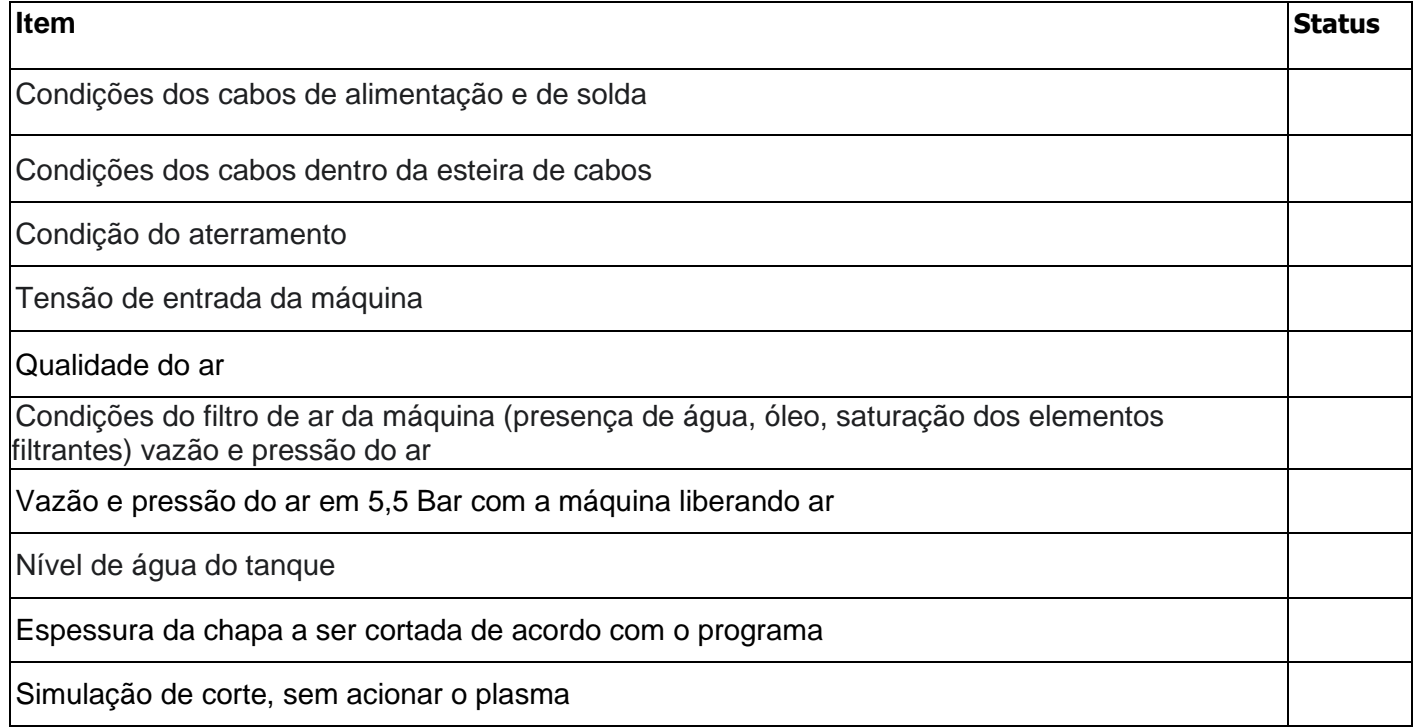

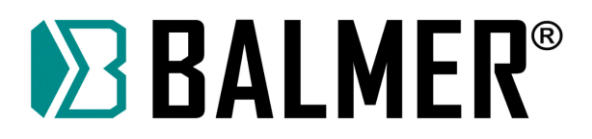

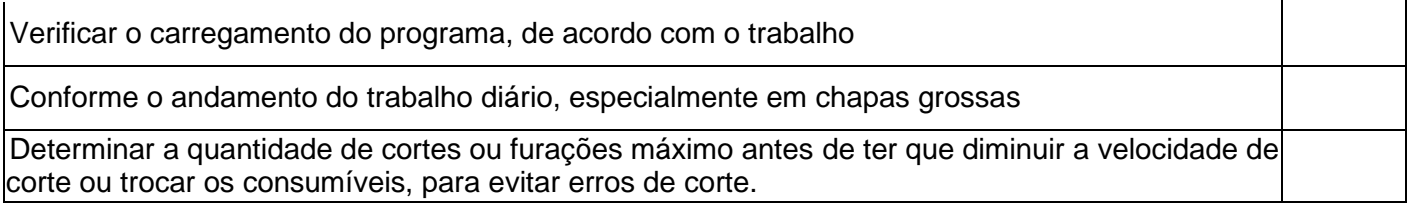

#### **LIGAR A MÁQUINA NA REDE**

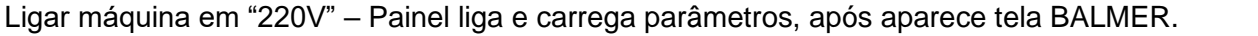

Luz Reset deve estar ligada, após executar reset da barreira e reset no painel a mesma deve apagar.

Luz de Energização Branca deve permanecer ligada, após resetar e liga-la.

Verificar emergência do painel pressionando-a, após painel energizado, luz branca deve apagar e a azul do reset acender, concluindo a parada de emergência.

Verificar cabo de parada de emergência, após pressioná-lo a máquina deve parar imediatamente desenergizando os drives.

Verificar reset do sistema de parada de emergência por cabo, o mesmo deve estar bem fixado, e atuando.

Verificar sensores fim de curso, os mesmos devem acionar quando chegam no fim de curso, primeiramente o sensor tipo chave, após por segurança deve ser movimentada a mesa com cuidado, até o sensor indutivo para verificar o acionamento, nunca realizar a parada no batente de seguraça.

Verificar sensor de colisão e fixação da tocha, o mesmo deve estar com os Leds ligados, ao movimentar a tocha manualmente de um lado para o outro, os sensores devem desligar os Leds, movimentando a tocha para cima.

Verificar sensor ohmico, o mesmo deve tocar a chapa e subir a distância programada no painel.

Verificar, se não a nada raspando quando movimentar os carrinhos de um lado para outro, os mesmos devem trabalhar livres.

#### **TOCHA**

**Verificar condições da tocha, a mesma deve estar sem danos como trincos, rosca espanada, cabo quebrado, vazamento de ar ao longo do cabo.** Qualidade dos consumíveis, verificar qualidade de todos os consumíveis, bico, eletrodo, oring de vedação, aerador de gás, tampa de retenção, blindagem, caso algum danificado fazer a troca imediata. **Tempo de check list aproximado:**

**\_\_\_\_\_\_\_\_\_\_\_\_\_\_\_\_\_\_\_\_\_\_\_\_\_\_\_\_\_\_\_\_\_\_\_\_\_\_\_\_\_\_\_\_\_\_\_\_\_\_\_\_\_\_\_\_\_\_\_\_\_\_\_\_\_\_\_\_\_\_\_\_\_\_\_\_\_\_\_\_ \_\_\_\_\_\_\_\_\_\_\_\_\_\_\_\_\_\_\_\_\_\_\_\_\_\_\_\_\_\_\_\_\_\_\_\_\_\_\_\_\_\_\_\_\_\_\_\_\_\_\_\_\_\_\_\_\_\_\_\_\_\_\_\_\_\_\_\_\_\_\_\_\_\_\_\_\_\_\_\_\_\_\_ \_\_\_\_\_\_\_\_\_\_\_\_\_\_\_\_\_\_\_\_\_\_\_\_\_\_\_\_\_\_\_\_\_\_\_\_\_\_\_\_\_\_\_\_\_\_\_\_\_\_\_\_\_\_\_\_\_\_\_\_\_\_\_\_\_\_\_\_\_\_\_\_\_\_\_\_\_\_\_\_\_\_\_ \_\_\_\_\_\_\_\_\_\_\_\_\_\_\_\_\_\_\_\_\_\_\_\_\_\_\_\_\_\_\_\_\_\_\_\_\_\_\_\_\_\_\_\_\_\_\_\_\_\_\_\_\_\_\_\_\_\_\_\_\_\_\_\_\_\_\_\_\_\_\_\_\_\_\_\_\_\_\_\_\_\_\_**

#### **Descrição detalhada do problema:**

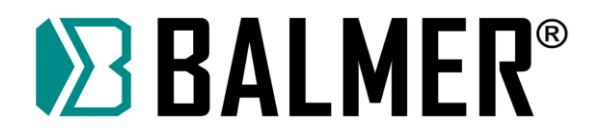

## **23. GUIA DE IDENTIFICAÇÃO E SOLUÇÃO DE PROBLEMAS**

- Verifique o equipamento conforme o guia de identificação de problemas e soluções antes de chamar a assistência técnica;

- Todos e quaisquer serviços de manutenção só devem ser executados por pessoas qualificadas e autorizadas. Seguindo rigorosamente às normas de segurança para equipamentos elétricos. A não observação destas regras e normas de segurança pode resultar em acidentes com danos físicos ou eventualmente fatais, sob a inteira responsabilidade do usuário. Em caso de dúvida favor entrar em contato com a assistência autorizada mais próxima. Danos provocados no equipamento por pessoas não autorizadas não terão cobertura de garantia pelo fabricante.

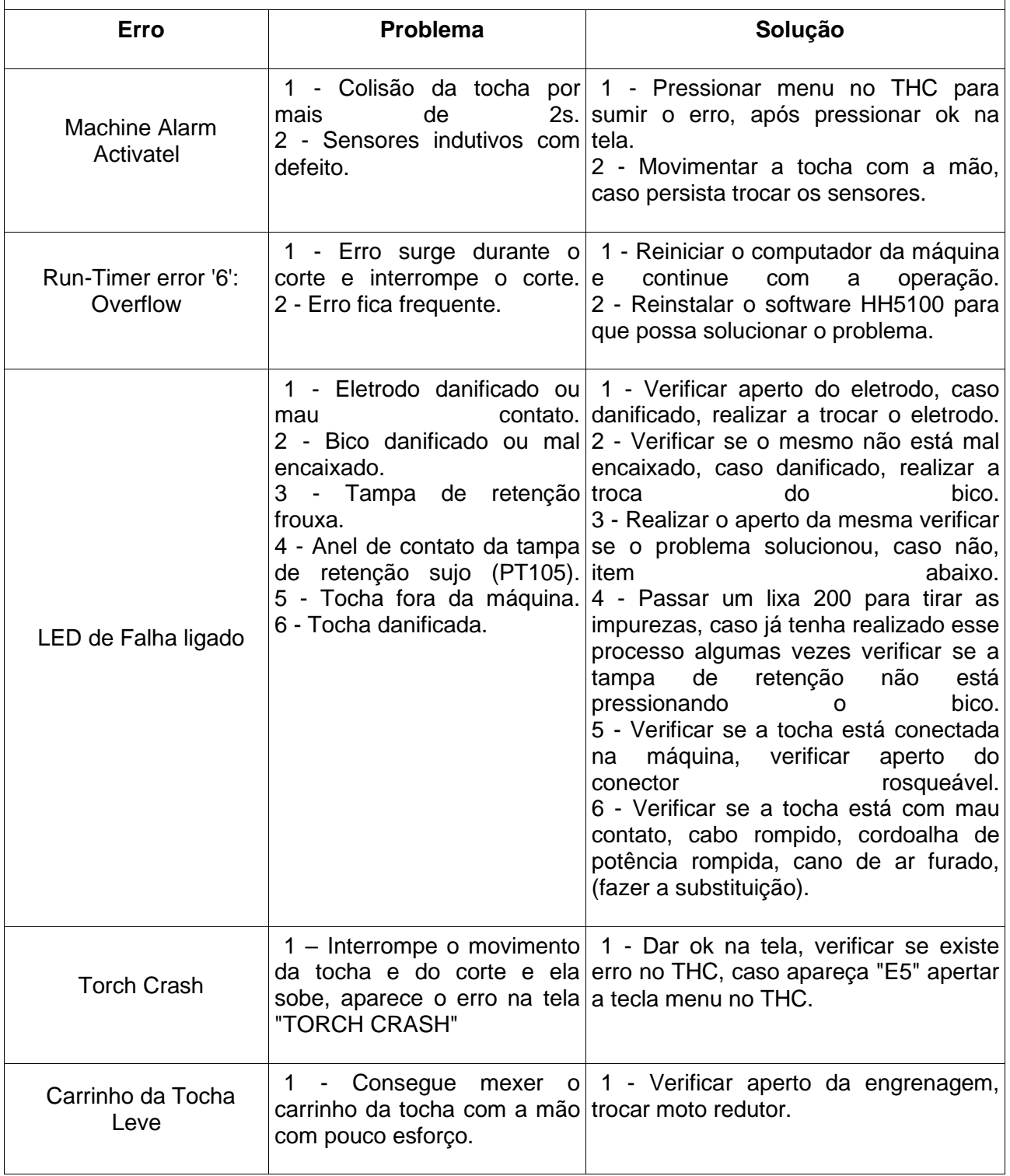

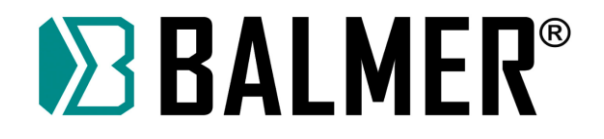

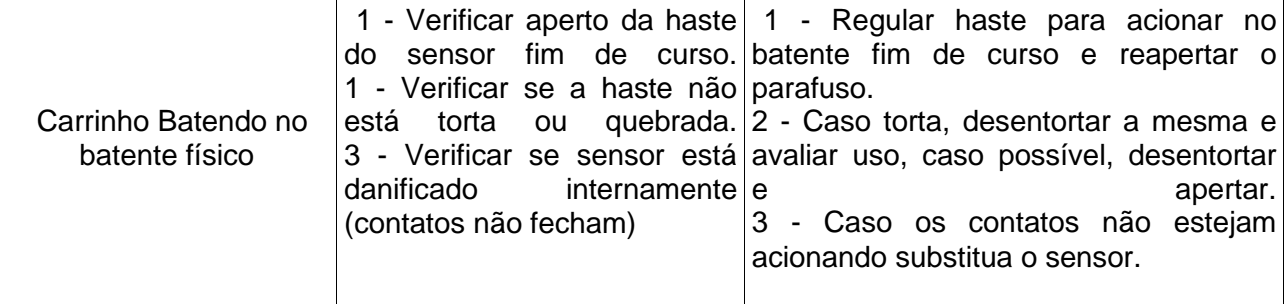

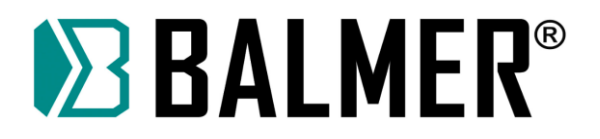

## **APÊNDICE 1 – Código G, M de consulta rápida**

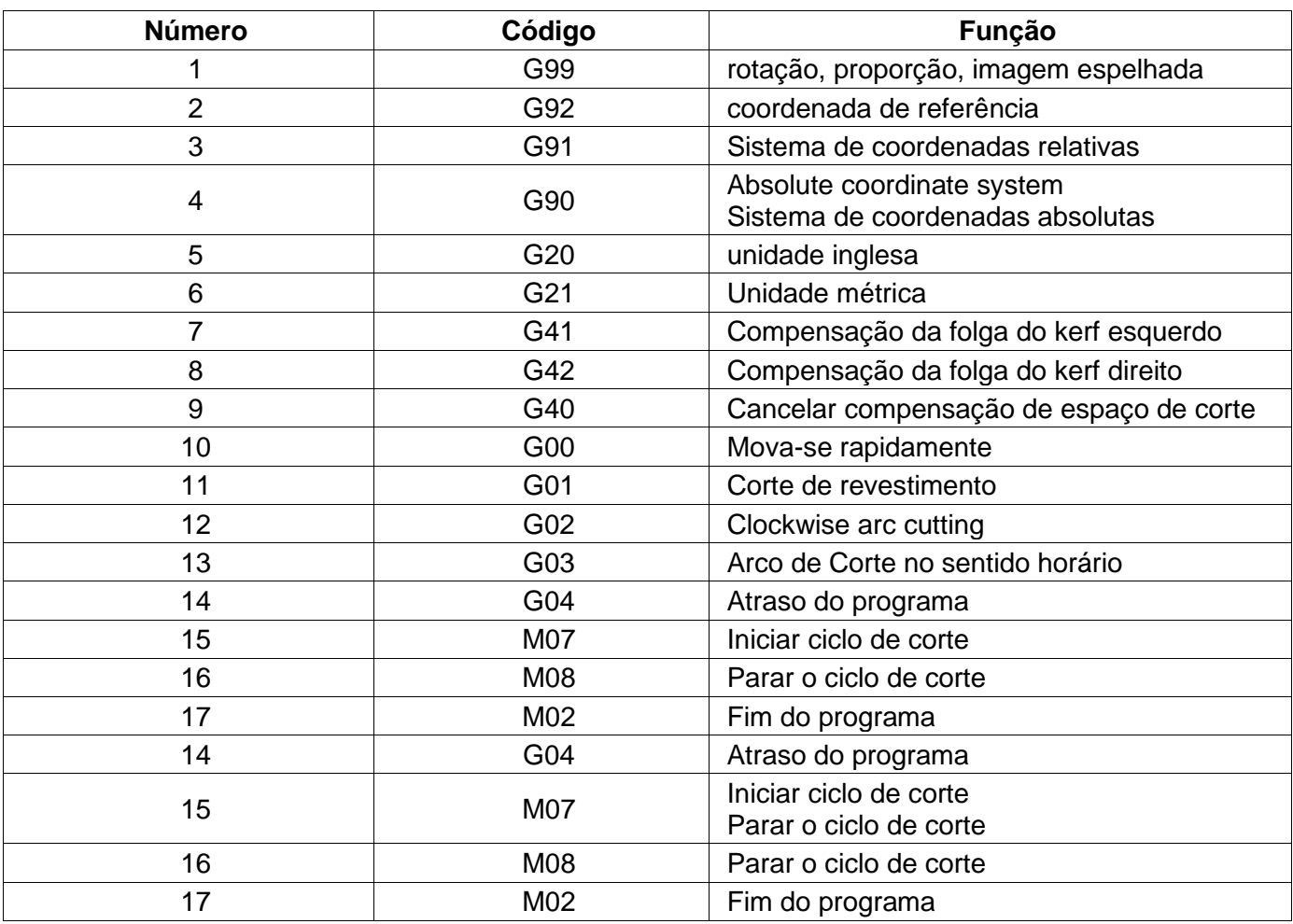

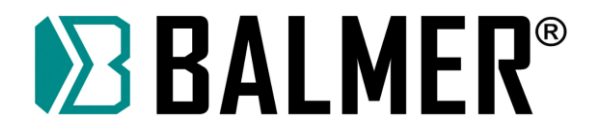

### **APÊNDICE 2 – Figura de sequência de temporização de IO do sistema de controle numérico da série F2000**

### **A2.1 Sequência de tempo de corte por chama**

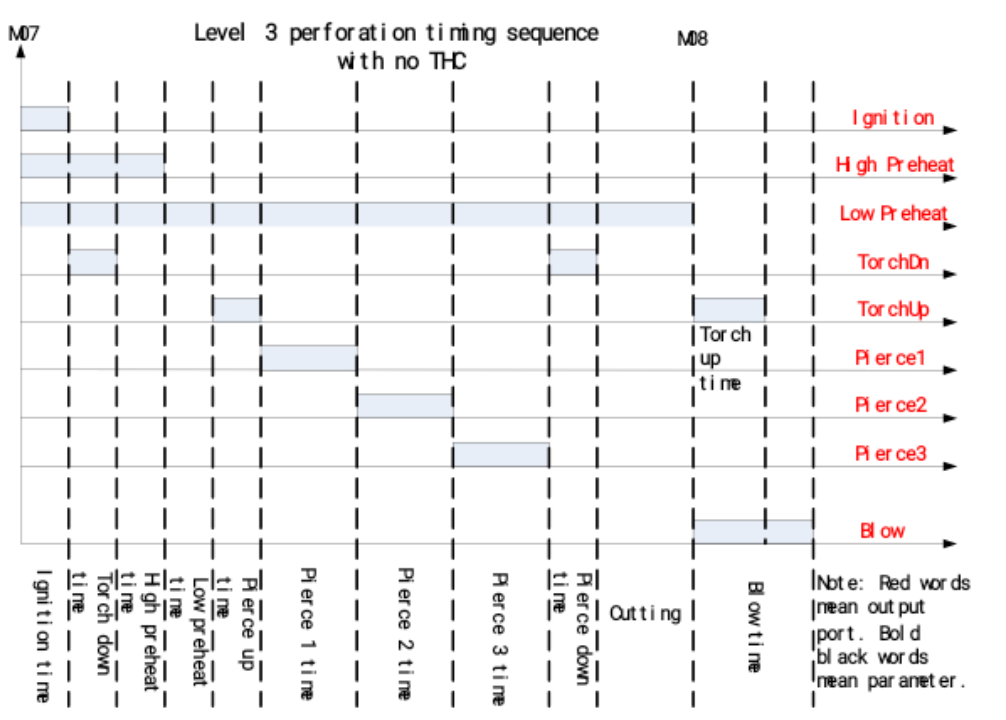

Apendice Fig 2.1 Sequência de tempo de corte por chama (perfuração de nível 3 sem THC)

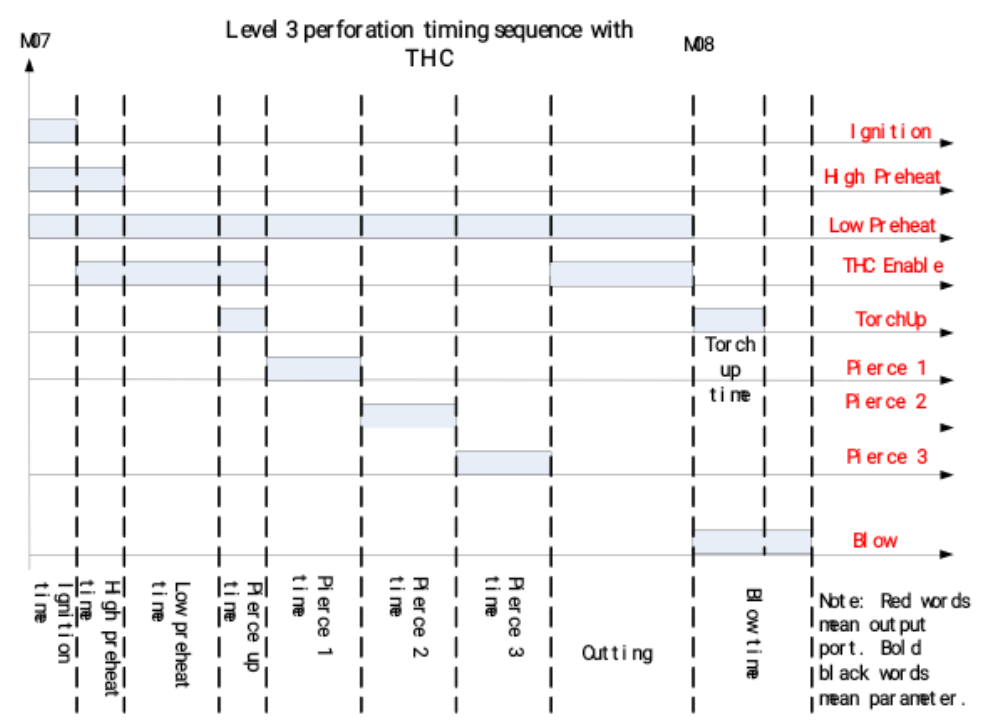

Apendice Fig 2.2 Sequência de tempo de corte por chama (perfuração de nível 3 com THC)

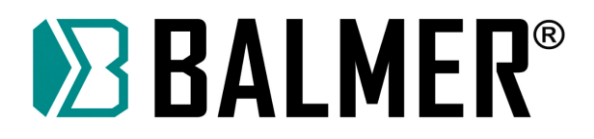

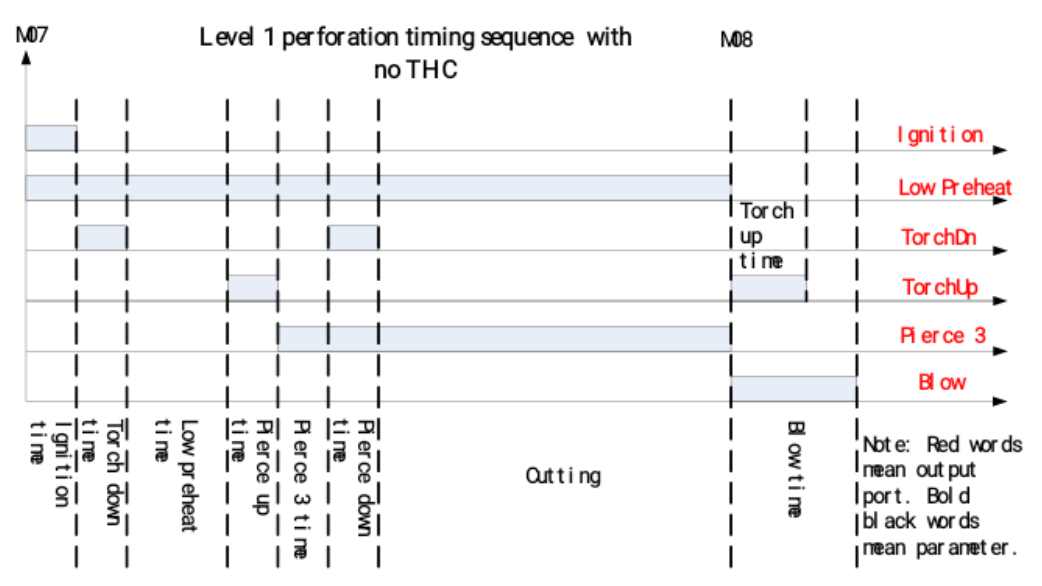

Apêndice Fig 2.3 Sequência de tempo de corte por chama (perfuração de nível 1 sem THC)

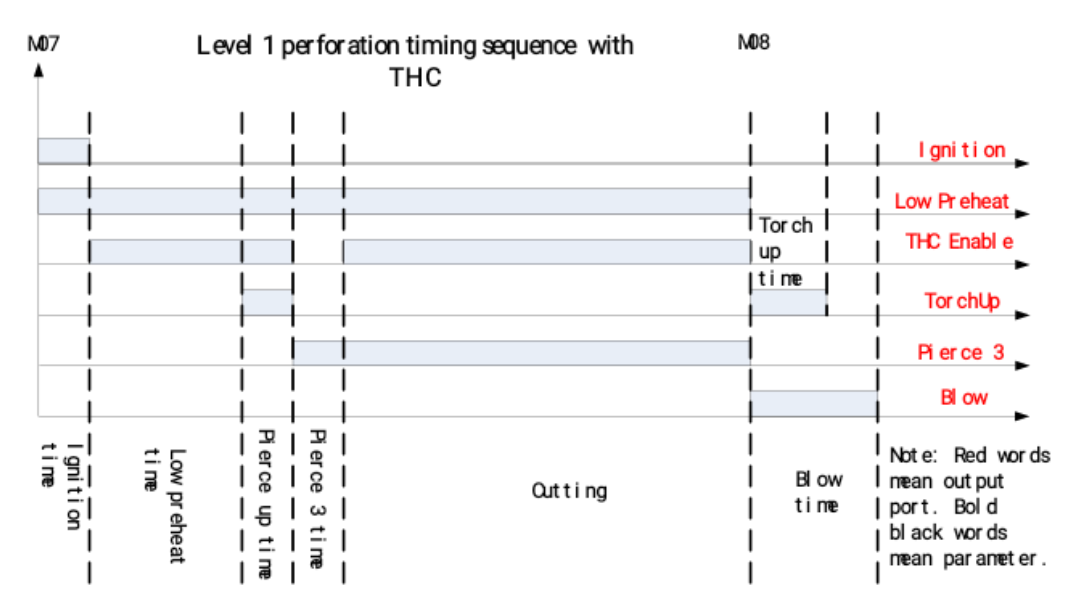

Apêndice Fig 2.4 Sequência de tempo de corte por chama (perfuração de nível 1 com THC)

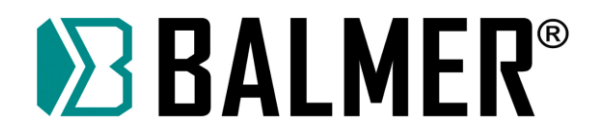

### **A2.2 Sequência de temporização de E/S de plasma**

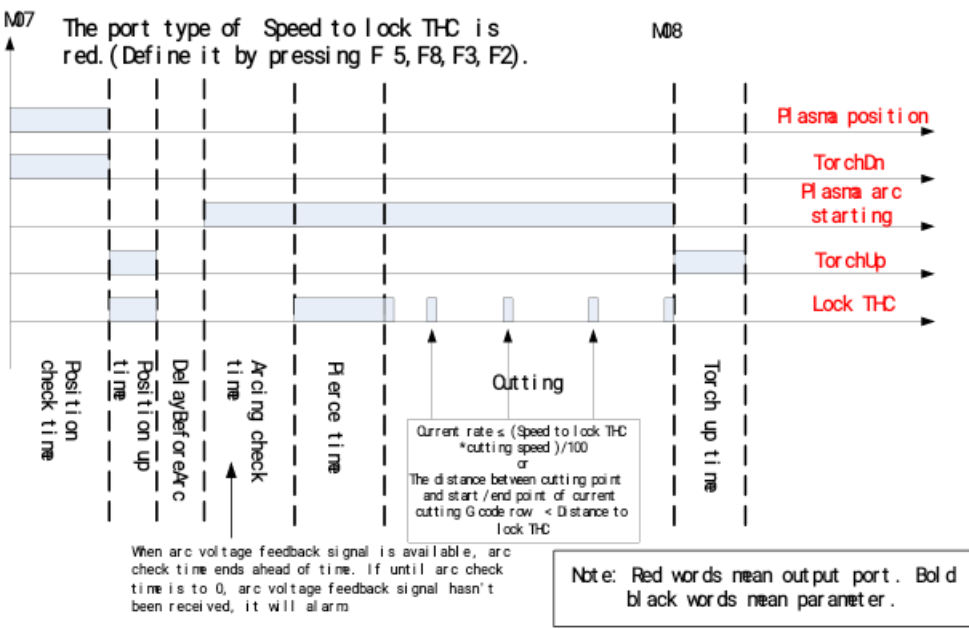

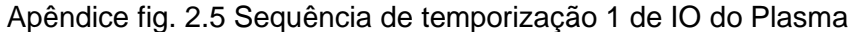

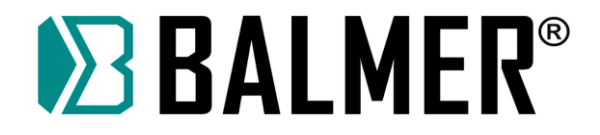

**APÊNDICE 3 – Interpretação da fiação de conexão entre a série F2000 e o THC comum**

## **A3.1 Conexão com THC F1620/F1630**

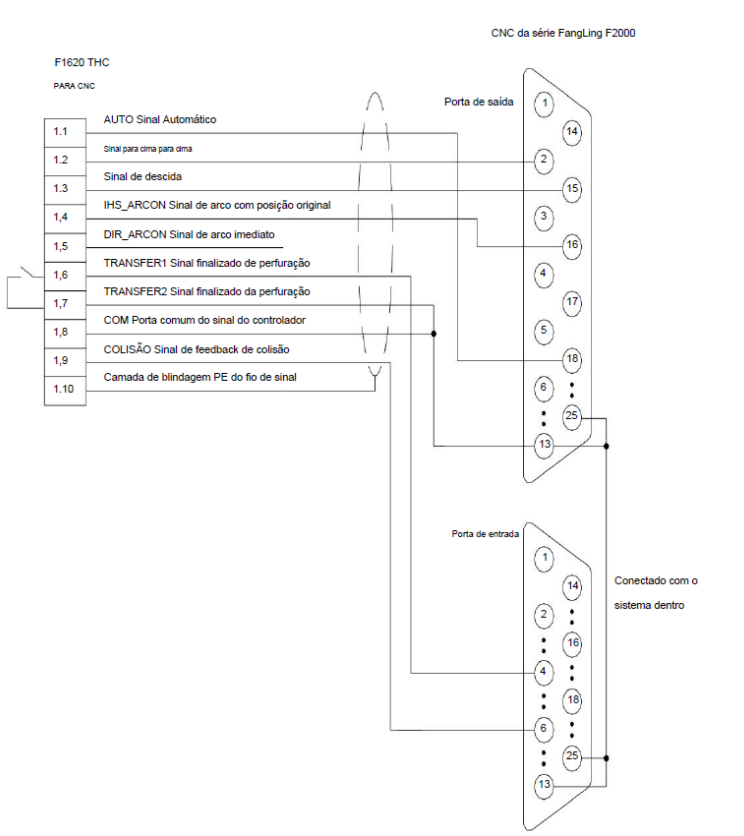

CNC da Série F2000

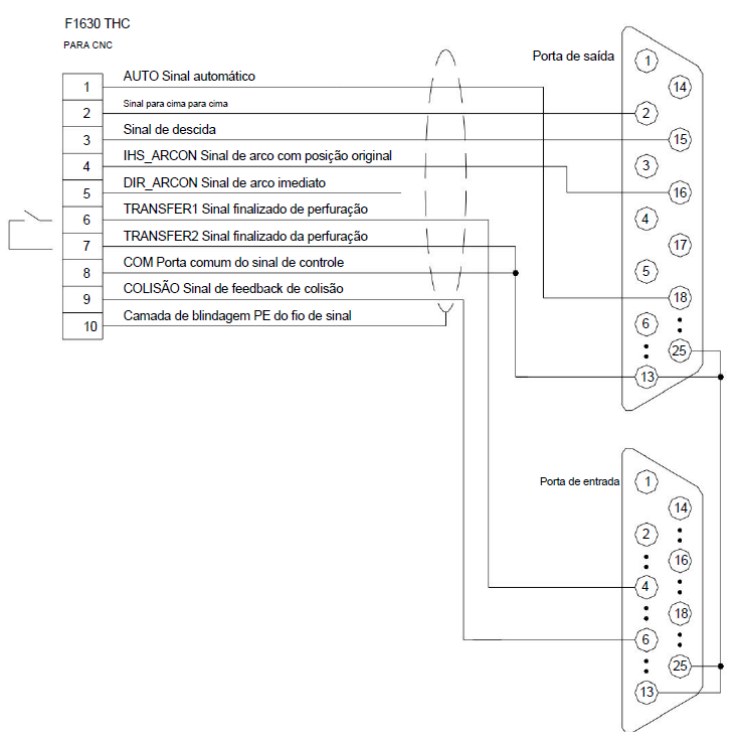

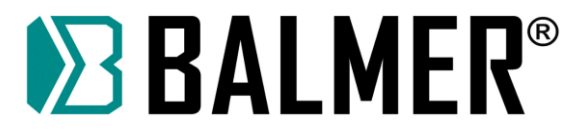

## **A3.2 Conexão com HYD THC**

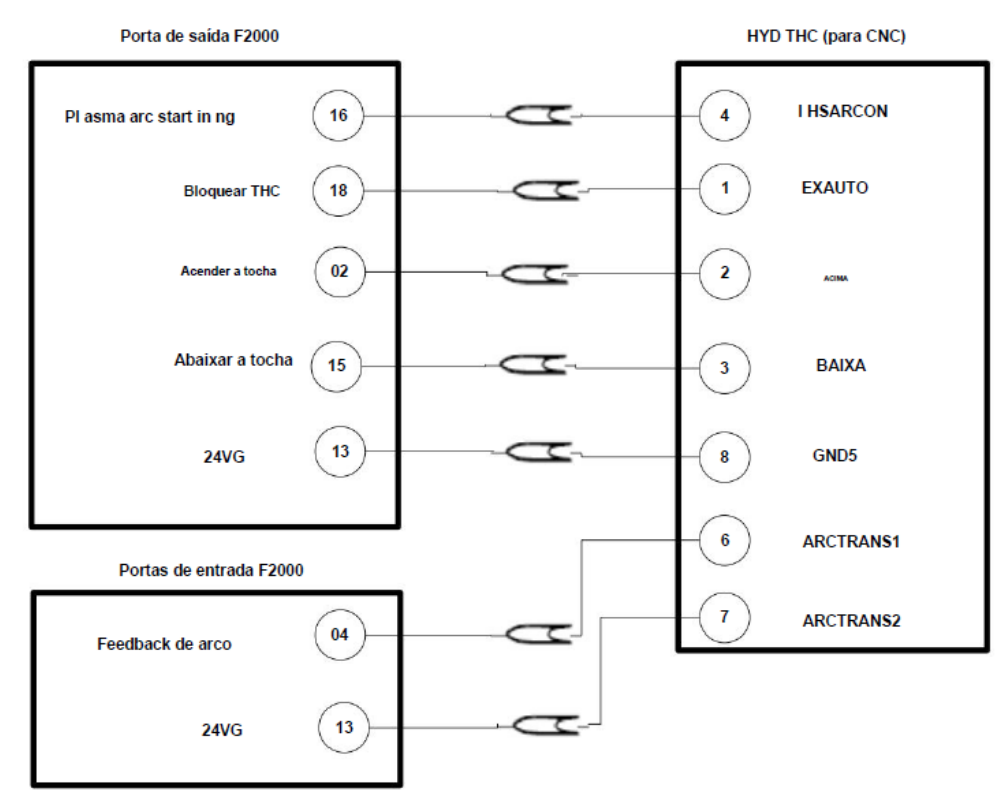

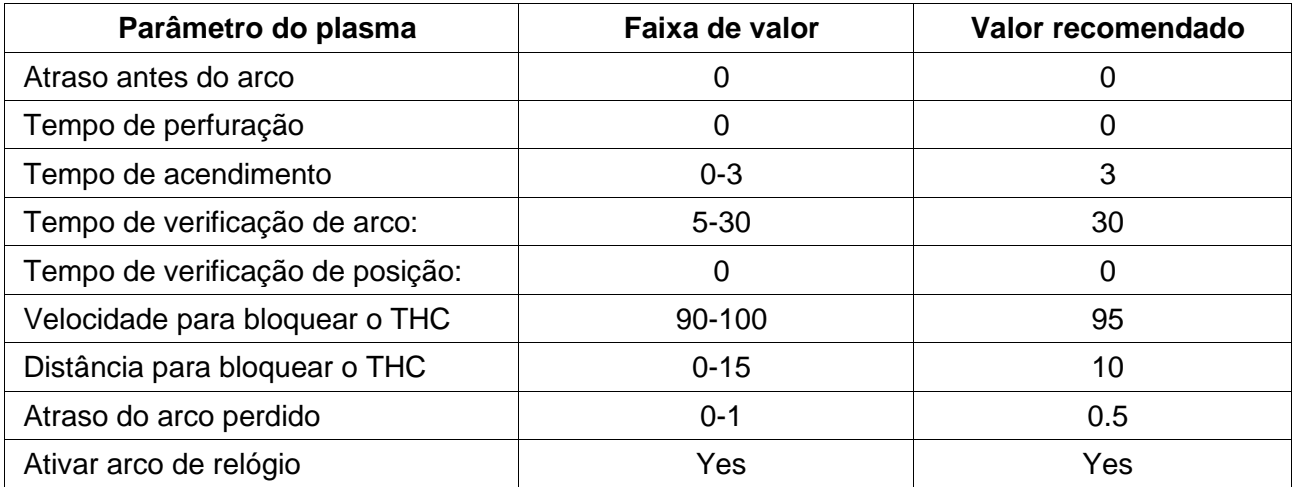

O método de configuração do parâmetro:

F2100T, F2200T, F2300T (A/B), F2500T (A/B), F2600T:

F4 (Configurações), F3 (Plasma).

Definição de entrada

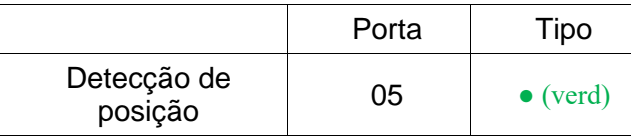

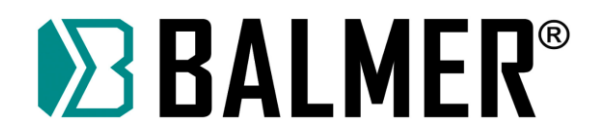

Definição de saída

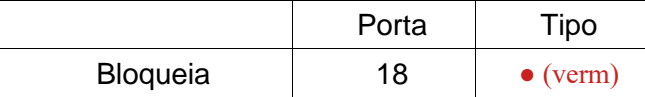

O método de definição:

F2100T, F2200T, F2300T (A/B), F2500T (A/B), F2600T:

F5(Diagnóstico), F8(System Def), F3(definir), senha de entrada: 1396.

## **A3.3 Conexão com SH-HC30 THC**

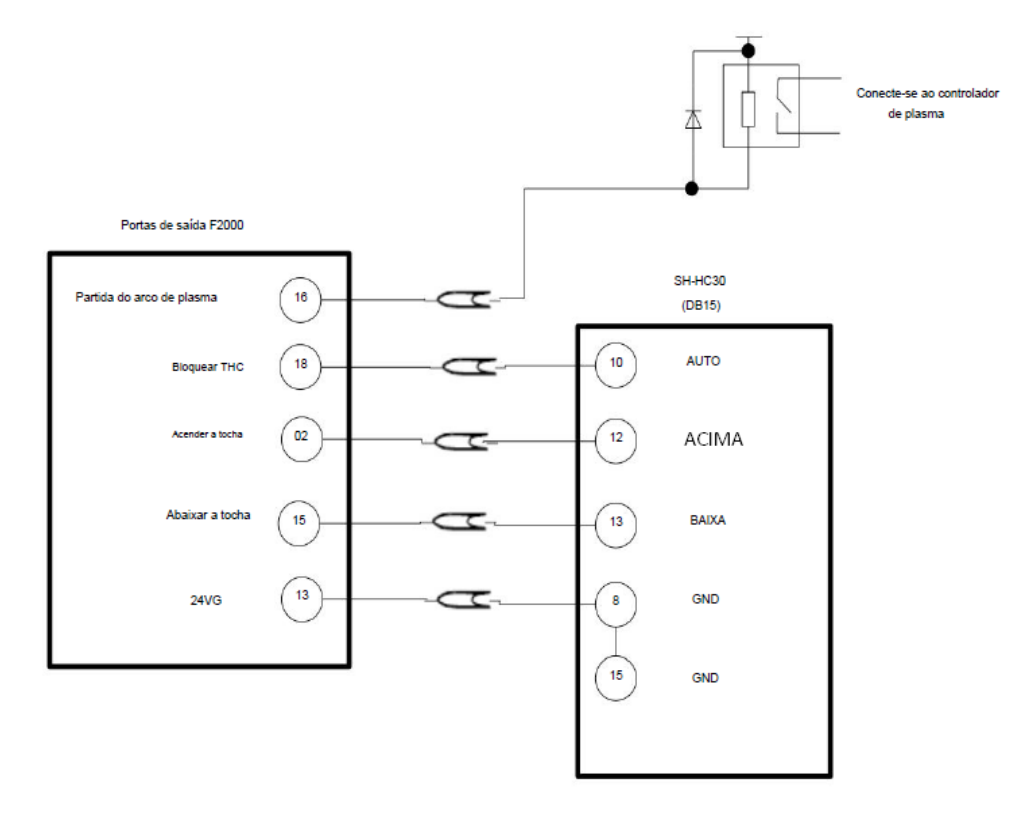

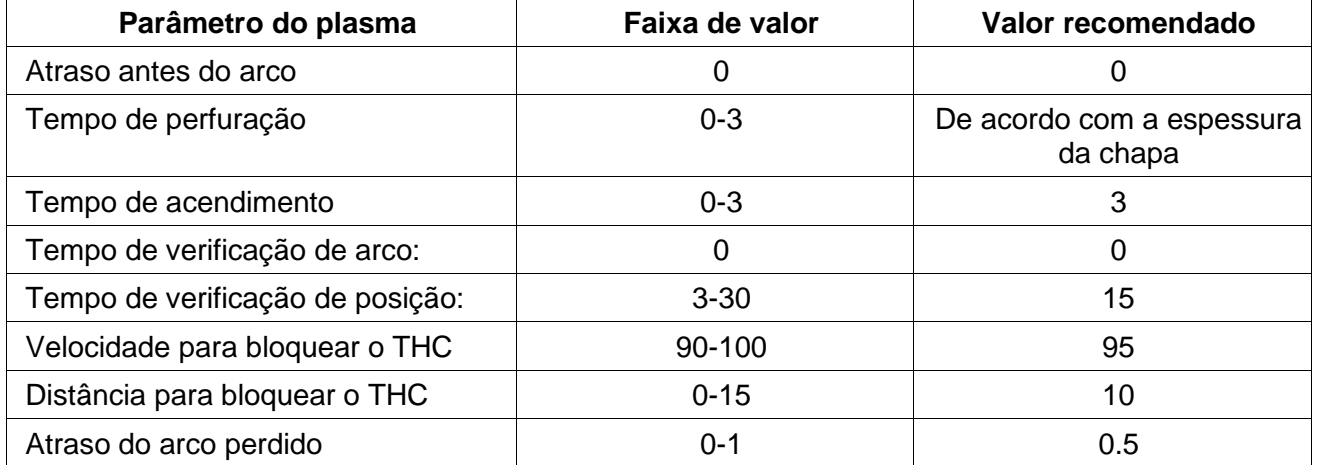

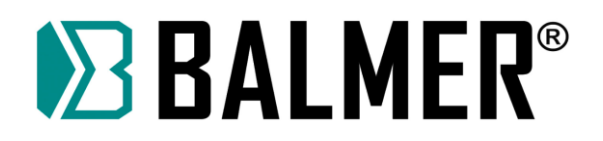

O método de configuração do parâmetro:

F2100T, F2200T, F2300T (A/B), F2500T (A/B), F2600T:

F4 (Configurações), F3 (Plasma).

Definição de entrada

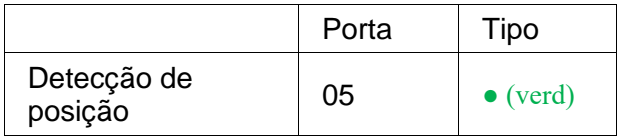

#### Definição de saída

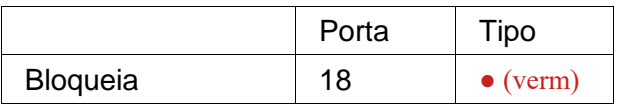

O método de definição:

F2100T, F2200T, F2300T (A/B), F2500T (A/B), F2600T:

F5(Diagnóstico), F8(System Def), F3(definir), senha de entrada: 1396.

## **A3.4 Conexão com ONTIME THC**

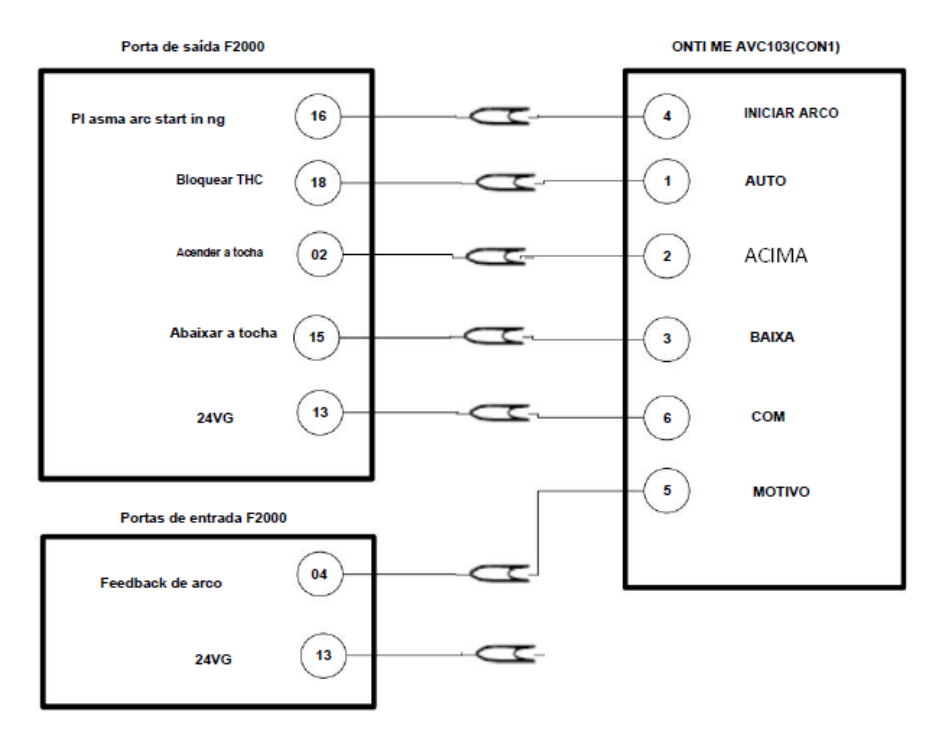

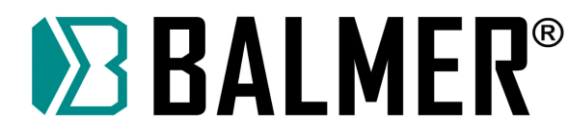

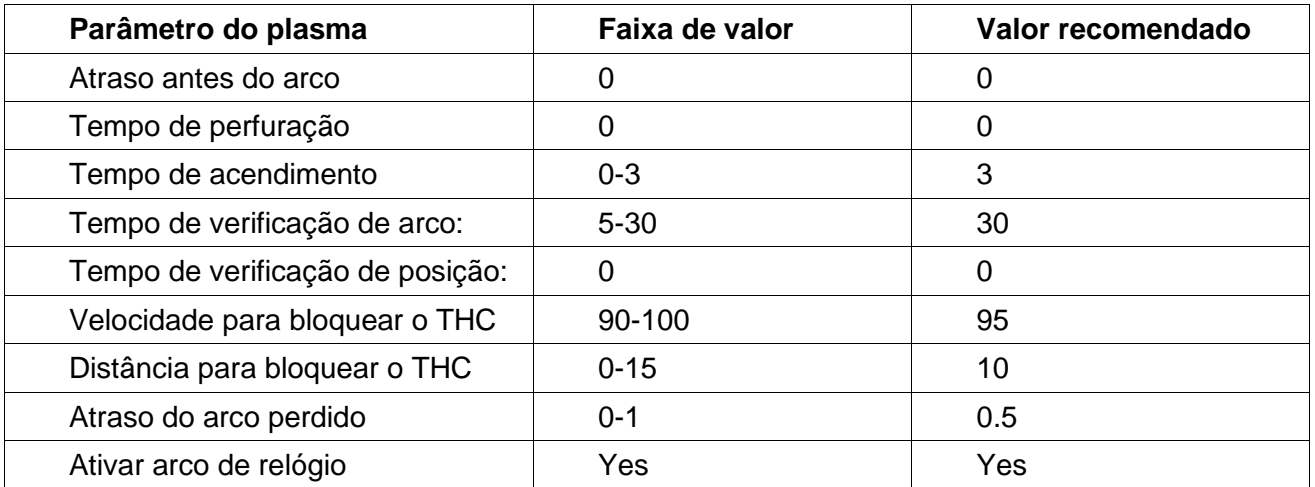

O método de configuração do parâmetro:

F2100T, F2200T, F2300T (A/B), F2500T (A/B), F2600T:

F4 (Configurações), F3 (Plasma).

Definição de entrada

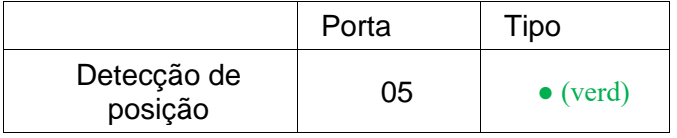

Definição de saída

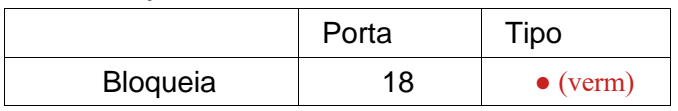

O método de definição:

F2100T, F2200T, F2300T (A/B), F2500T (A/B), F2600T:

F5(Diagnóstico), F8(System Def), F3(definir), senha de entrada: 1396.

### **A3.5 Conexão com PTHC-2**
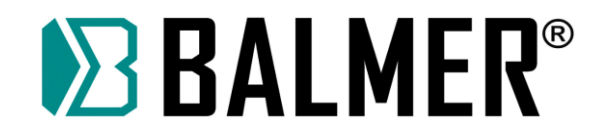

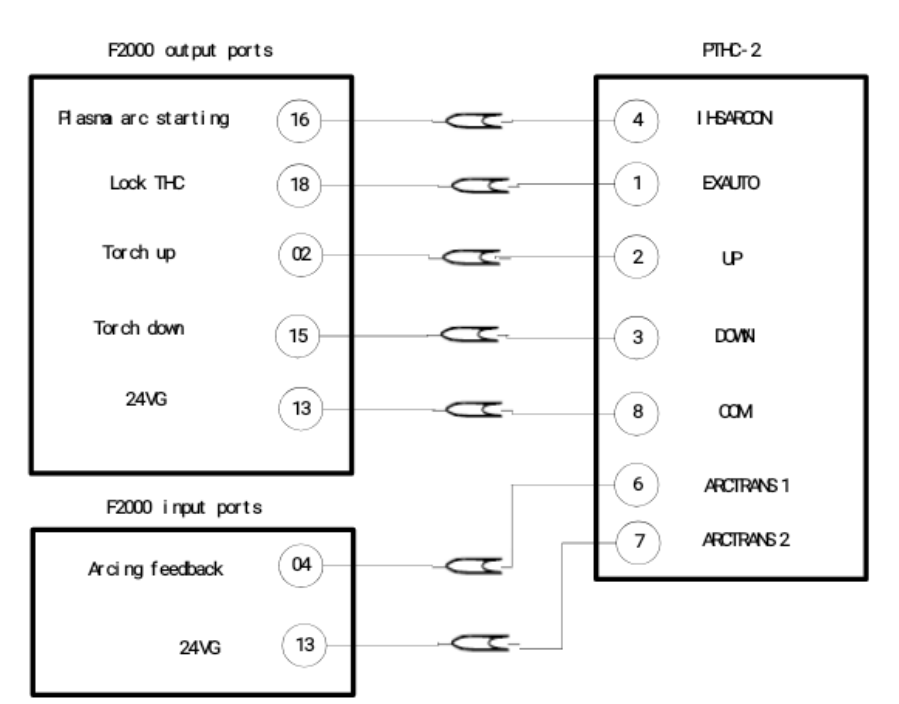

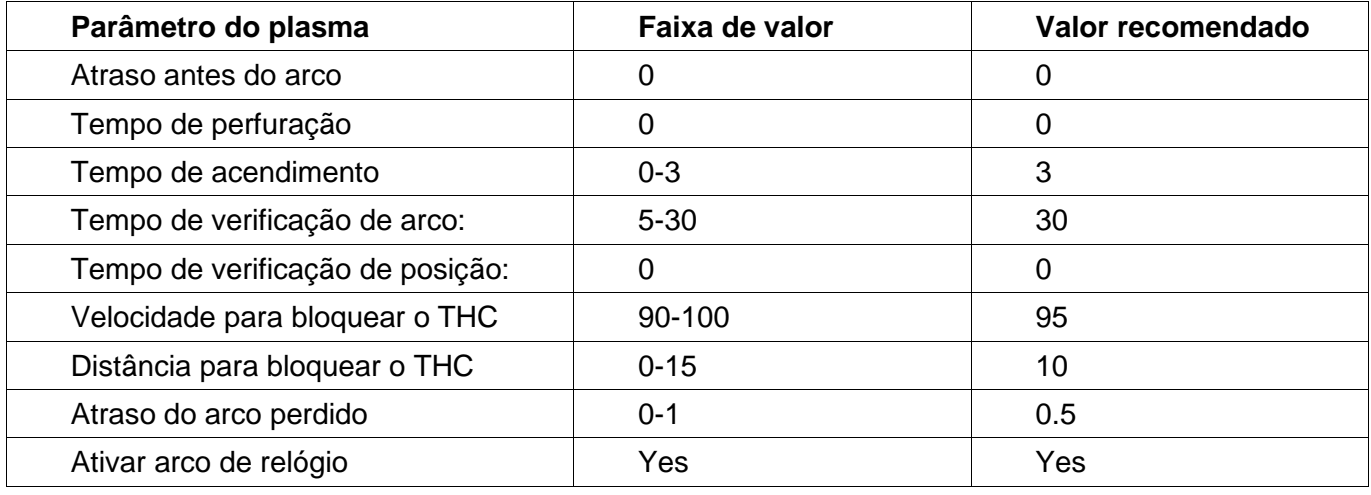

O método de configuração do parâmetro:

F2100B, F2200B, F2300 A/B, F2500 A/B, F2600:

F4 (Configurações), F3 (Plasma).

Definição de entrada

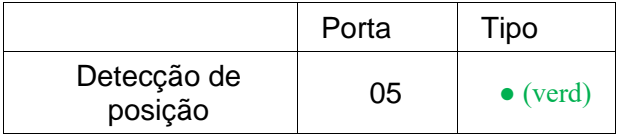

#### Definição de saída

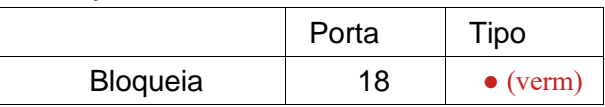

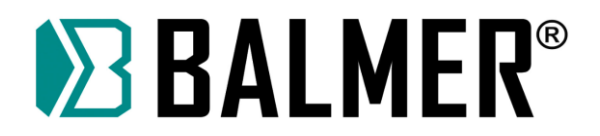

O método de definição:

F2100B, F2200B, F2300 A/B, F2500 A/B, F2600:

F5(Diagnóstico), F8(System Def), F3(definir), senha de entrada: 1396.

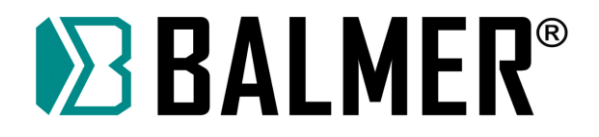

# **APÊNDICE 4 – Interpretação do Sistema F2000 Full Series**

### **Dimensões da Instalação**

# **A4.1 Dimensões para instalação do modelo F2100B/T**

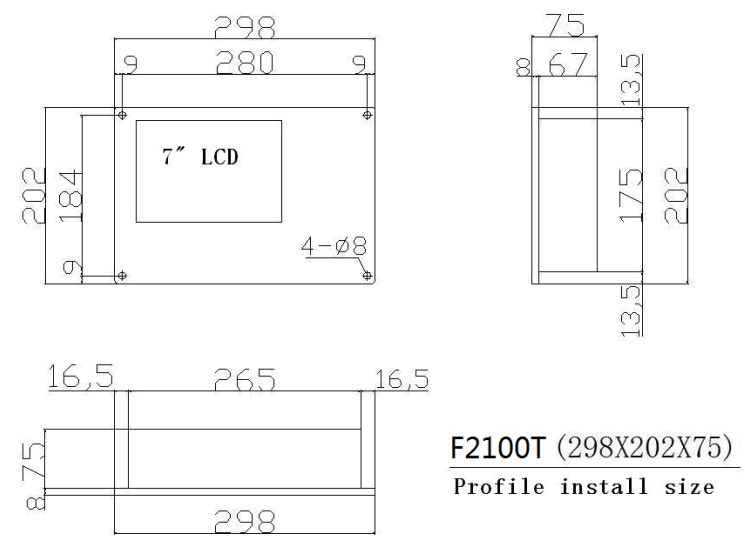

Apêndice fig.4.1 Dimensões da instalação do F2100T

### **A4.2 Dimensões para instalação do modelo F2200B/T**

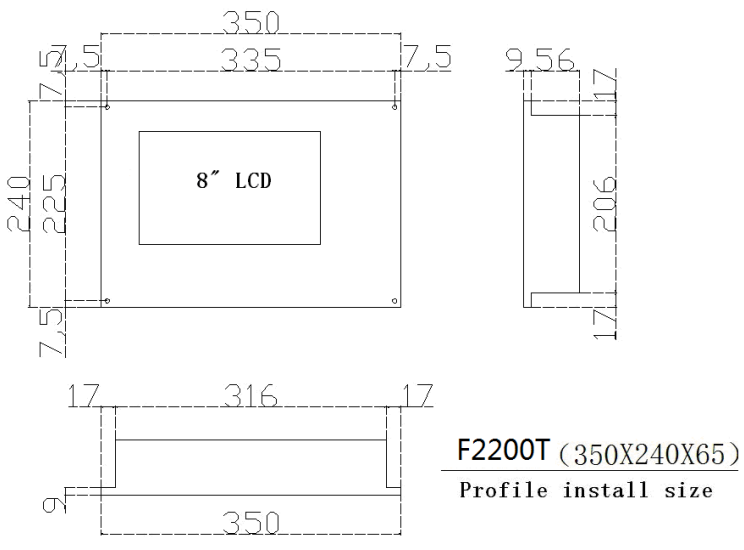

Apêndice fig.4.2 Dimensões da instalação do F2200T

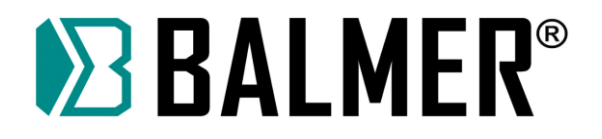

# **A4.3 Dimensões para instalação do modelo F2300A/B/T**

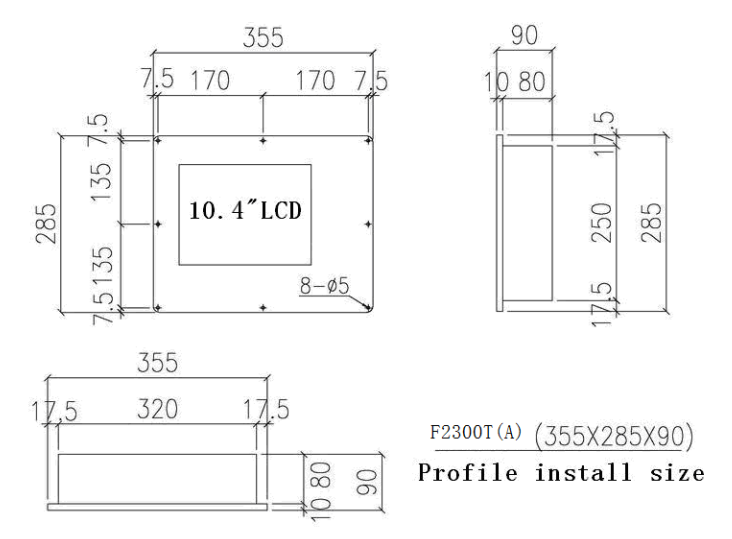

#### Apêndice fig.4.3 Dimensões da instalação do F2300T(A)

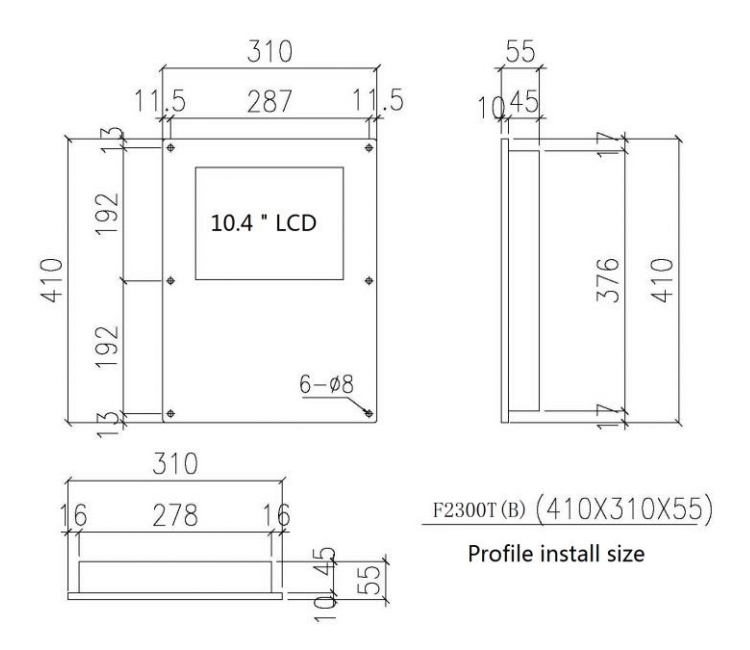

Apêndice fig.4.4 Dimensões da instalação do F2300T(B)

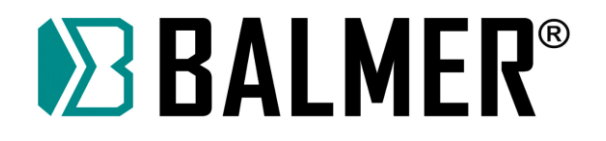

# **A4.4 Dimensões para instalação do modelo F2500A/B/T**

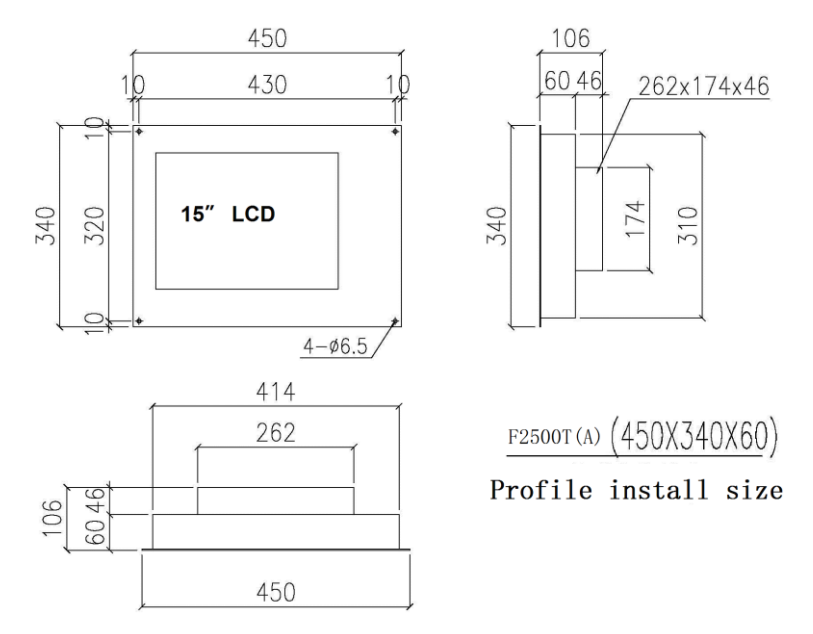

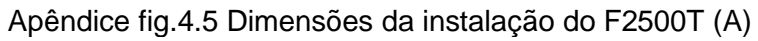

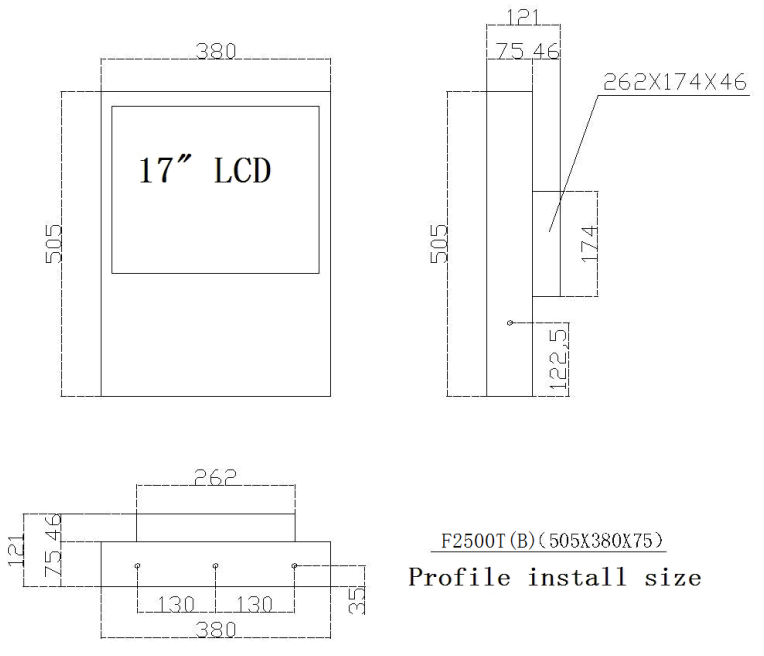

Apêndice fig.4.6 Dimensões da instalação do F2500T (B)

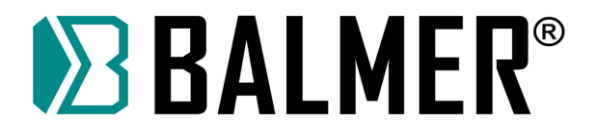

# **A4.5 Dimensões para instalação do modelo F2100B/T**

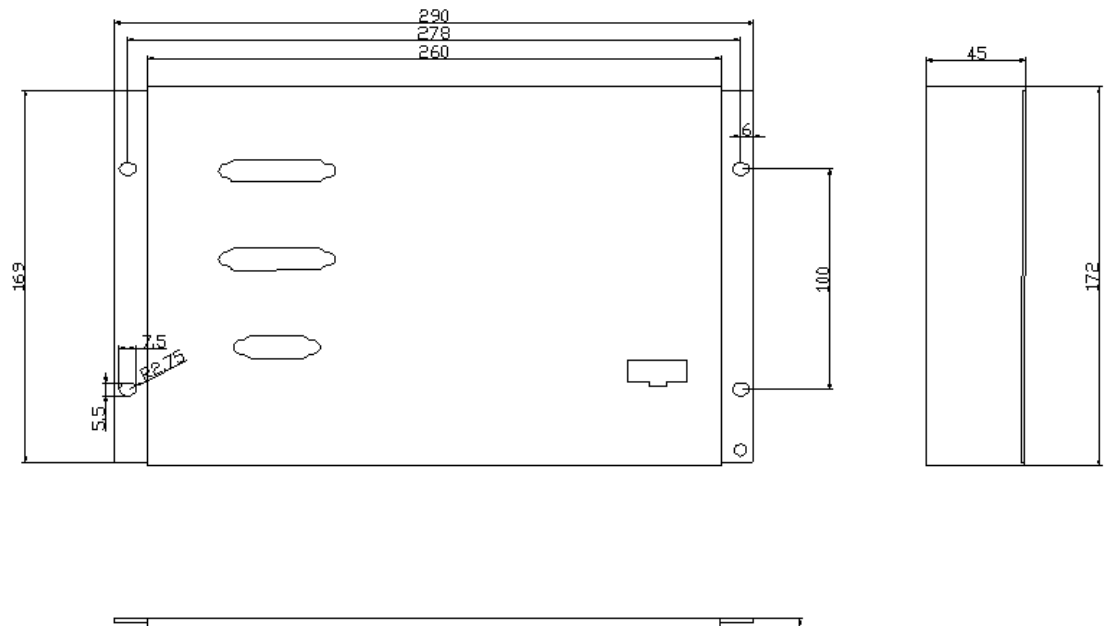

Apêndice fig.4.7 Dimensões da instalação do F2600T

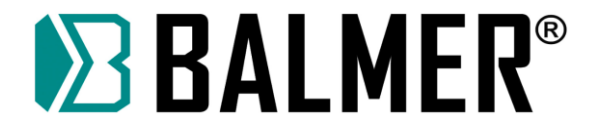

### **TERMOS DE GARANTIA**

A BALMER, nesta melhor forma de direito, certifica ao cliente estar entregando um equipamento novo ou como novo, em perfeitas condições de uso, sem defeitos de fabricação. Todo e qualquer eventual defeito de fabricação poderá ser reclamado nos termos da Lei n° 8.078 de 11 de setembro de 1990. A garantia cobre componente e mão-de-obra.

#### **Prazo de garantia:**

Todos os prazos de garantia iniciam-se a partir da data de emissão da nota fiscal. Para comprovação deste prazo o cliente deve apresentar uma via original da nota fiscal, ou outro documento fiscal equivalente ao mesmo, com o número de série do equipamento, havendo a falta ou não apresentação de um dos comprovantes a garantia não será concedida.

#### **01 (UM) ANO (90 dias garantia legal mais 275 dias concedidos pela fábrica):**

Mesa de Corte a Plasma – modelo MCB2 1530 – descrita nesse manual.

#### **90DIAS:**

Aos produtos que acompanham o equipamento mencionados no item 5.1, por exemplo: filtros de ar, mangueiras, cabos, correntes, rodízios, roletes de tração, guias de arame, tochas, porta eletrodos, garras negativas, e demais acessórios, são considerados como sendo consumíveis, cobertos somente por garantia contra defeitos de fabricação, prazo máximo de 90 dias.

#### **Para obter a cobertura da garantia**

Os consertos em garantia devem ser efetuados por um Serviço Técnico Autorizado BALMER, devidamente autorizado, que para tanto, se utiliza de técnicos especializados e peças originais, garantindo o serviço executado.

#### **Reparos em garantia**

Se a inspeção do equipamento pela BALMER confirmar a existência de um defeito, este será consertado através de reparo ou substituição, decisão que cabe única e exclusivamente à BALMER.

#### **Custos de garantia**

O equipamento em garantia deve ser levado e retirado do Serviço Técnico Autorizado ou de um representante autorizado. O custo de deslocamento ou do envio do aparelho à fábrica fica sob a responsabilidade do cliente.

#### **Limitações importantes da garantia**

Resultará nula a garantia e sem efeito a cobertura concedida, em caso de:

- A fonte de soldagem sofrer danos provocados por acidentes, agente da natureza, uso indevido ou maus tratos;

- Modificações ou reparos efetuados por pessoas ou empresas não autorizadas pela BALMER;

- Instalação da fonte de soldagem em rede elétrica inadequada (subtensão ou sobretensão) ou imprópria (sem aterramento, sem conformidade com normas vigentes ou não dimensionadas para atender os requisitos da máquina, etc);

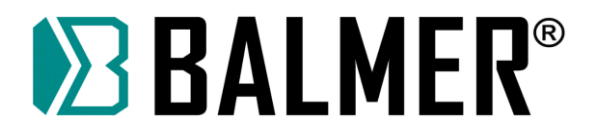

- A fonte de soldagem não ser operada em condições normais, ou de não compreensão dos intervalos de manutenção preventiva exigida de acordo com o manual de operações.

A BALMER não se responsabiliza por prejuízos, consequentes dos defeitos ou atrasos na correção destes, como por exemplo, perda de negócios, atrasos de produção, etc.

A responsabilidade da BALMER não ultrapassará o custo das peças substituídas dentro do período de garantia, bem como a mão de obra para a substituição das mesmas.

#### **Recomendações**

Para a sua segurança e conforto e para melhor desempenho deste produto recomendamos que a instalação seja feita pelo Serviço Técnico Autorizado da BALMER.

Leia sempre o manual de instruções antes de instalar e operar o produto e quando tiver dúvidas.

Seguir rigorosamente os intervalos de manutenção exigidos pelo manual, para ter sempre o seu equipamento em perfeitas condições de uso. Evite que pessoas não autorizadas efetuem reparos ou alterações técnicas.

#### **Informativo para o cliente / Custos:**

O Serviço Técnico Autorizado BALMER restringe sua responsabilidade à substituição de peças defeituosas, desde que, a critério de seu técnico credenciado, se constate a falha em condições normais de uso, durante o período de garantia estabelecida.

A mão-de-obra e a substituição de peça (s) com defeito (s) de fabricação, em uso normal do equipamento, serão gratuitas dentro do período de garantia de acordo com os Termos de Garantia.

Caso a solicitação de serviço feita pelo cliente esteja fora do prazo de garantia ou não relacionada ao produto BALMER, ou seja, relacionados aos periféricos, consumíveis, peças não originais, dispositivos de automação, erros operacionais, rede elétrica, etc., os custos não serão assumidos pela empresa e a contratação do serviço e das peças serão de responsabilidade do cliente.

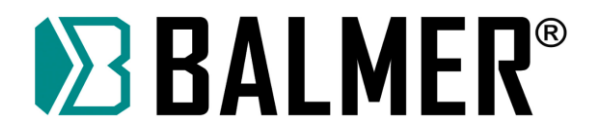

# **Relatório de Instalação**

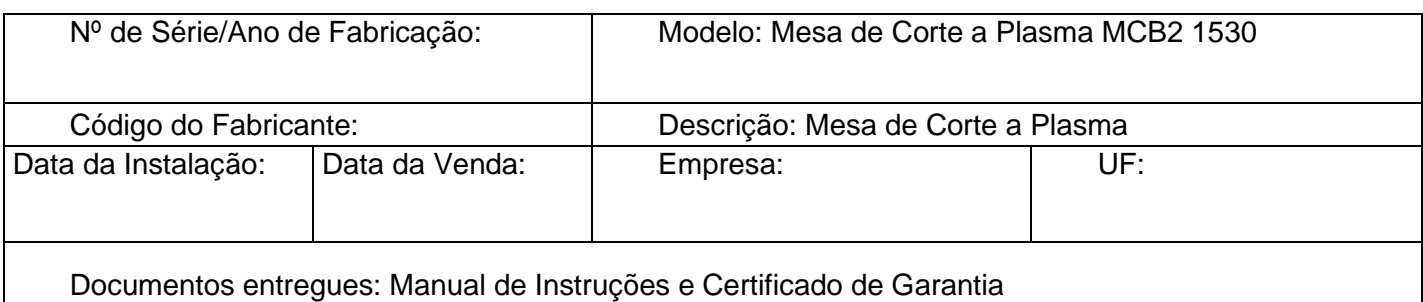

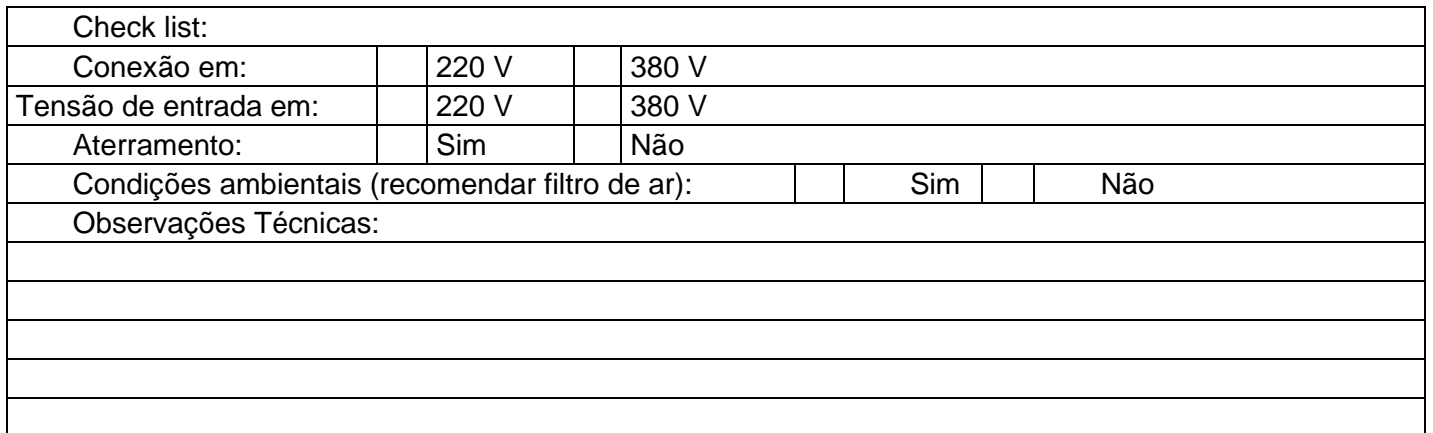

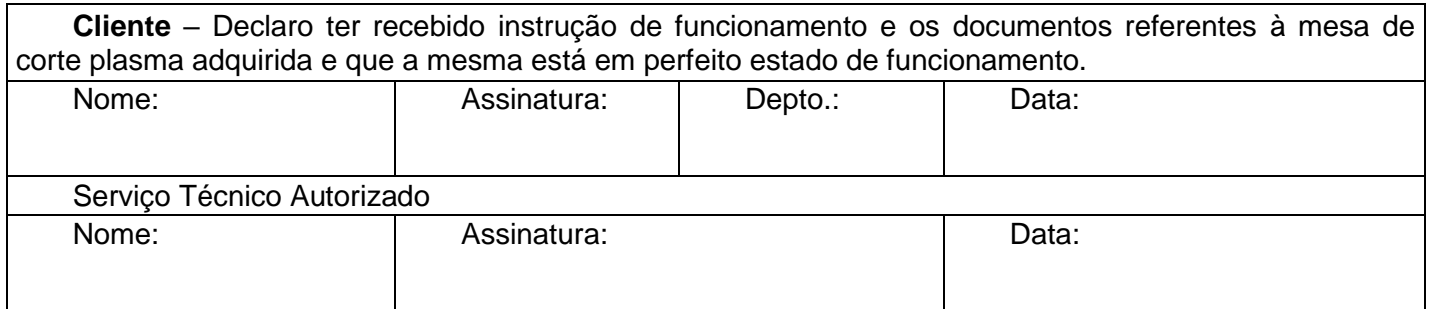

**Atenção:** Caso a empresa não possua um terminal terra para conectar a mesa de corte plasma adquirida, a assistência técnica autorizada BALMER poderá orientar o cliente como executar o aterramento adequado.

**Importante:** A instalação sem aterramento adequado só será feita caso um representante legal da empresa, autorize a instalação e responsabilize-se por qualquer dano que venha a ocorrer à mesa de corte plasma ou operador. Consultar Termos da Garantia.

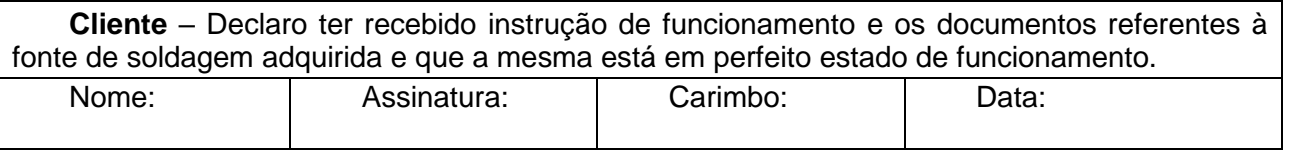

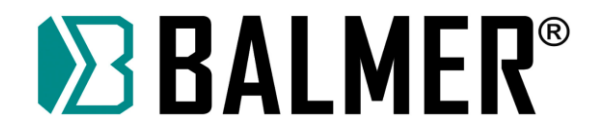

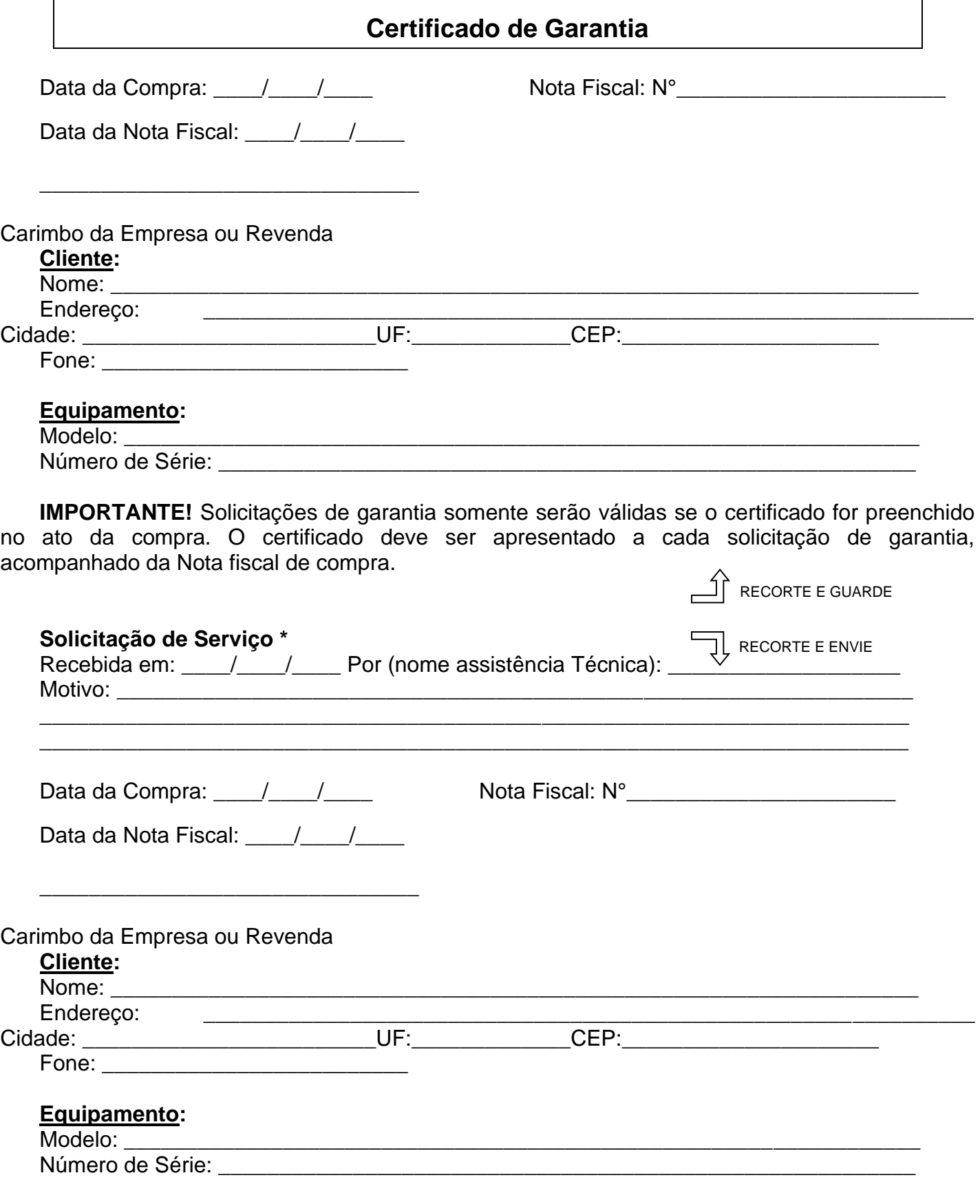

\* Recomendamos ao cliente fazer